# Horizon®

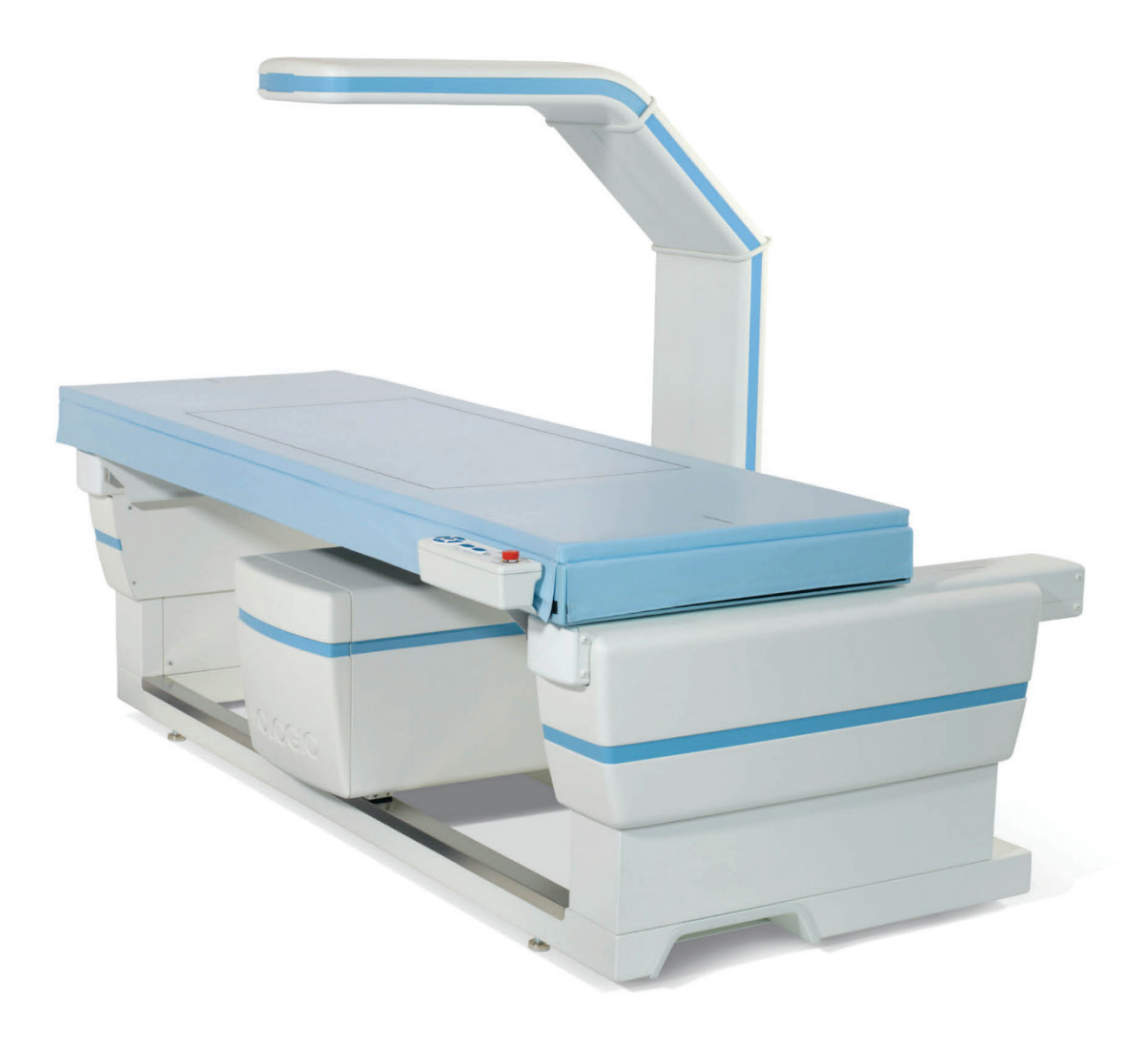

# Przewodnik użytkownika

MAN-08072-3402 Wersja 001

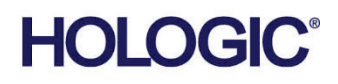

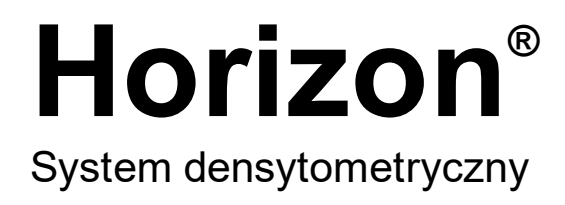

# Przewodnik użytkownika

Dla systemu operacyjnego Windows 10

Numer części MAN-08072-3402 Wersja 001 Maj 2021

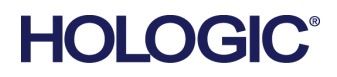

Przestroga: Prawo federalne (USA) zezwala na sprzedaż tego urządzenia wyłącznie lekarzowi (lub lekarzowi z odpowiednią licencją) albo na zamówienie lekarza.

#### **Wsparcie dla produktów**

USA: +1.800.321.4659

E-mail: SkeletalHealth.Support@hologic.com

W Europie, Ameryce Południowej lub Azji należy skontaktować się z miejscowym dealerem lub dystrybutorem.

© 2021 Hologic, Inc. Wydrukowano w Stanach Zjednoczonych. Niniejszy podręcznik został pierwotnie napisany w języku angielskim.

Hologic, Advanced Body Composition, APEX, Horizon, QDR, i powiązane z nimi logotypy są znakami towarowymi i (lub) zastrzeżonymi znakami towarowymi firmy Hologic, Inc. i (lub) jej podmiotów zależnych w Stanach Zjednoczonych i (lub) innych krajach. Wszelkie inne znaki towarowe, zastrzeżone znaki towarowe i nazwy produktów są własnością odpowiednich firm.

Niniejszy produkt jest objęty jednym lub większą liczbą patentów bądź zgłoszeń patentowych wymienionych na stronie www.Hologic.com/patent-information.

# Spis treści

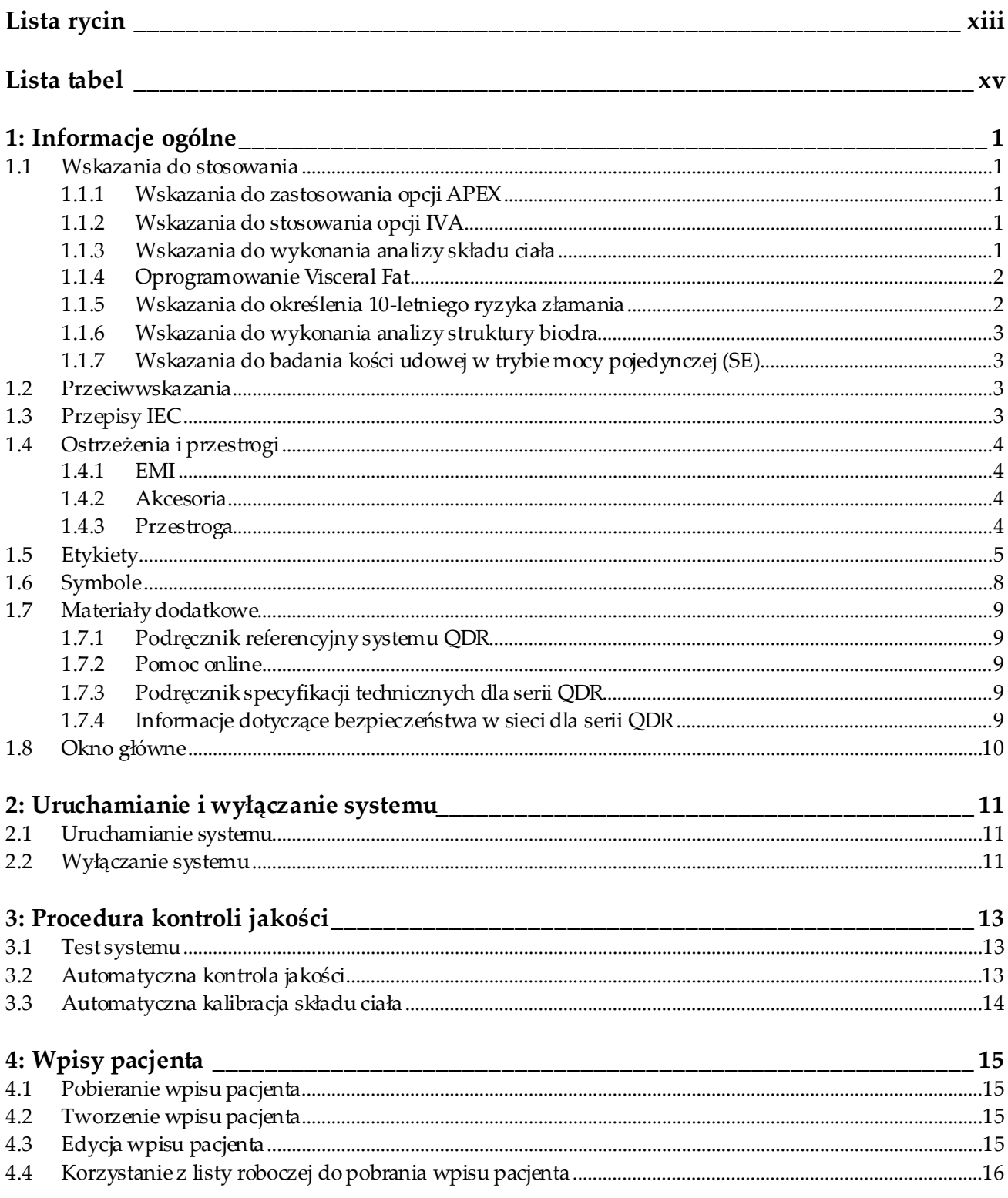

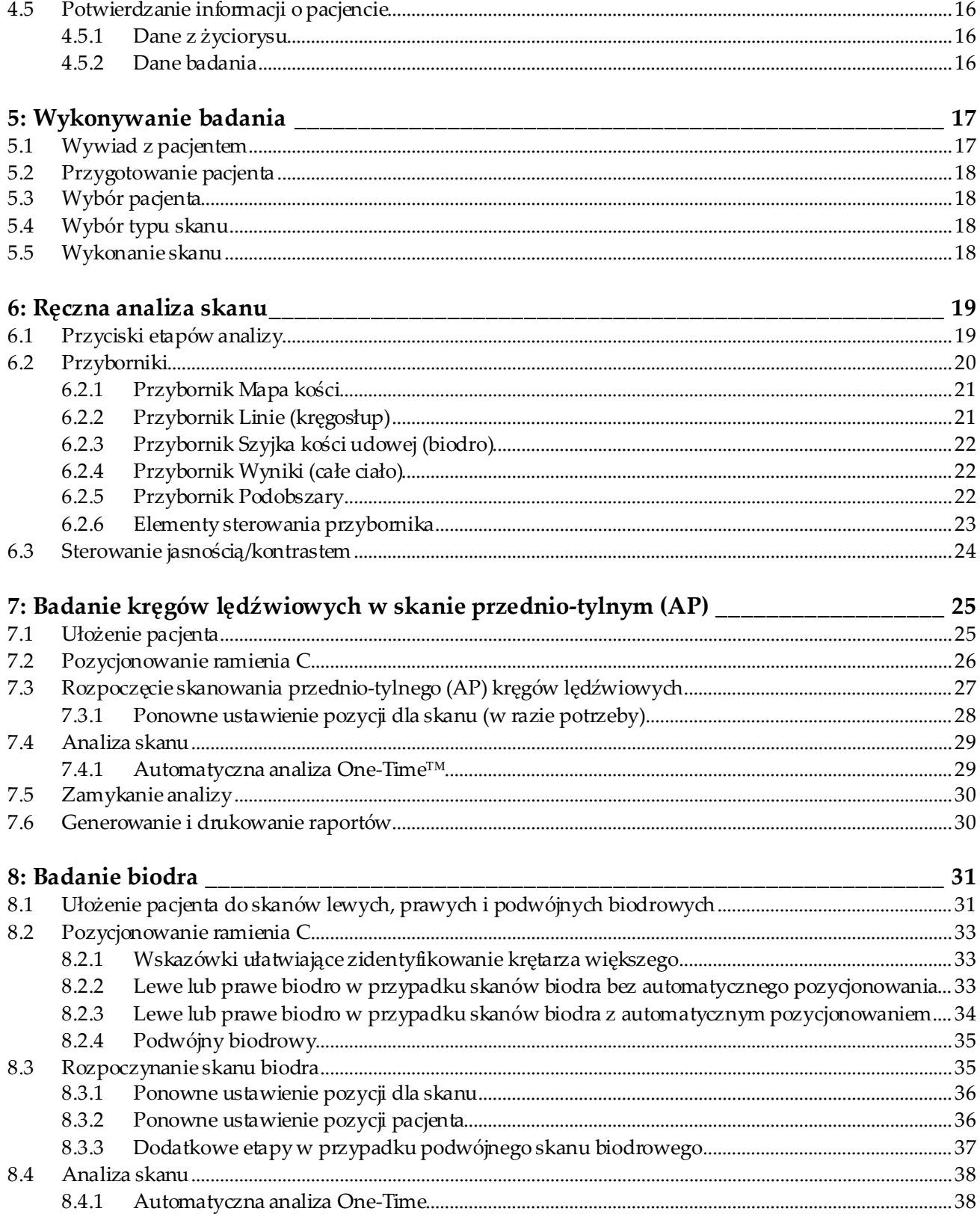

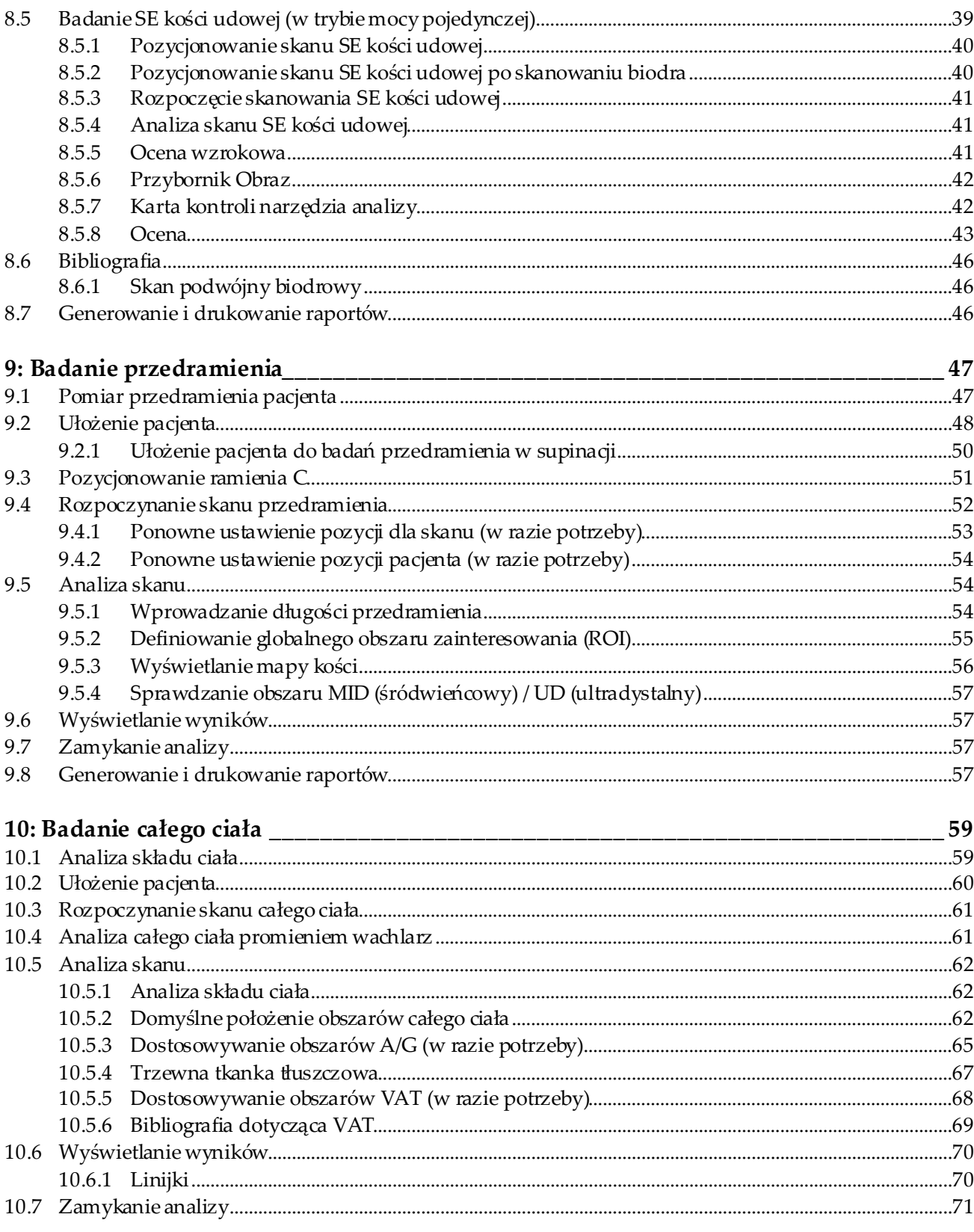

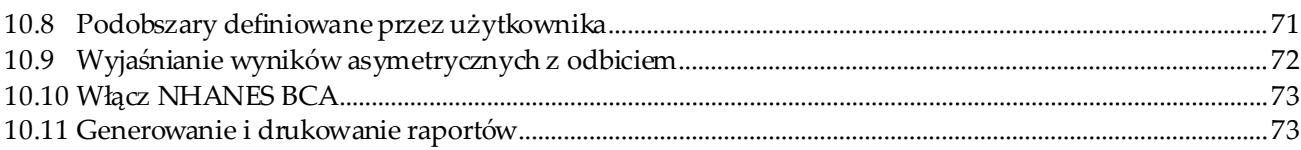

#### 11: Badanie BMD kręgosłupa w skanie przednio-tylnym w supinacji / bocznym

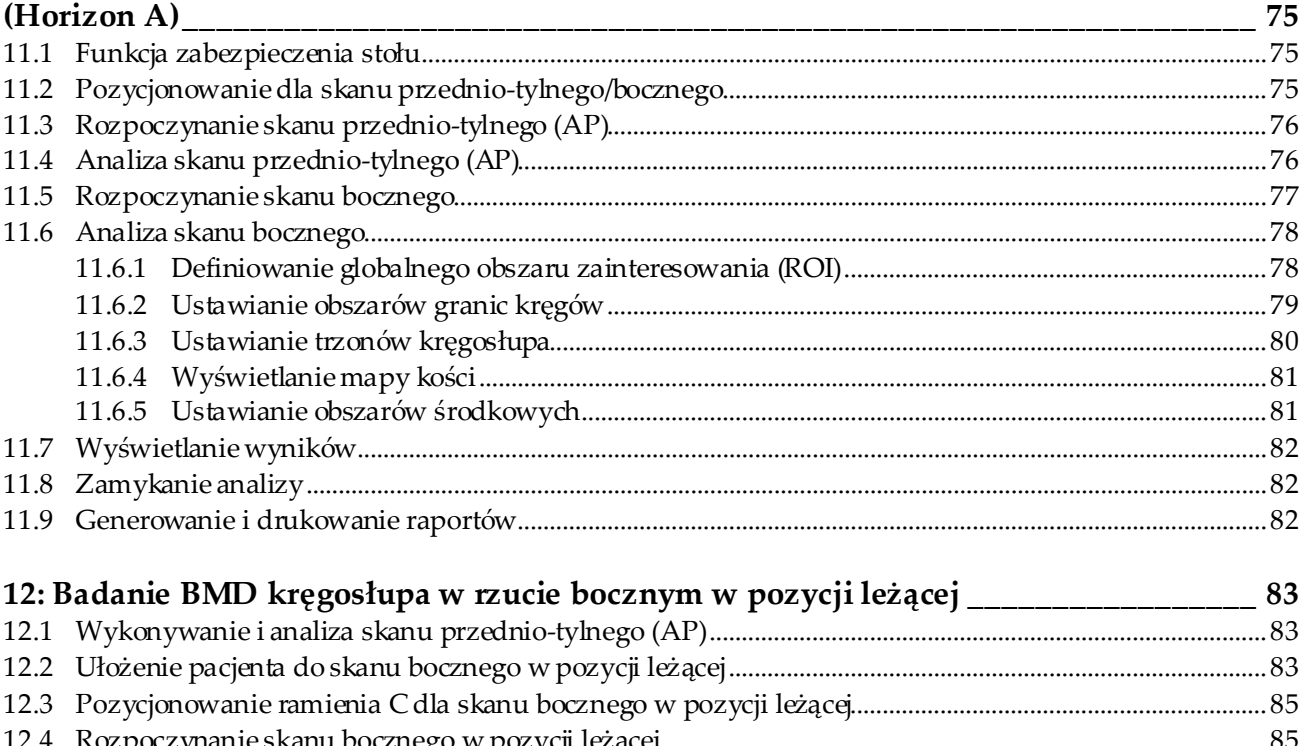

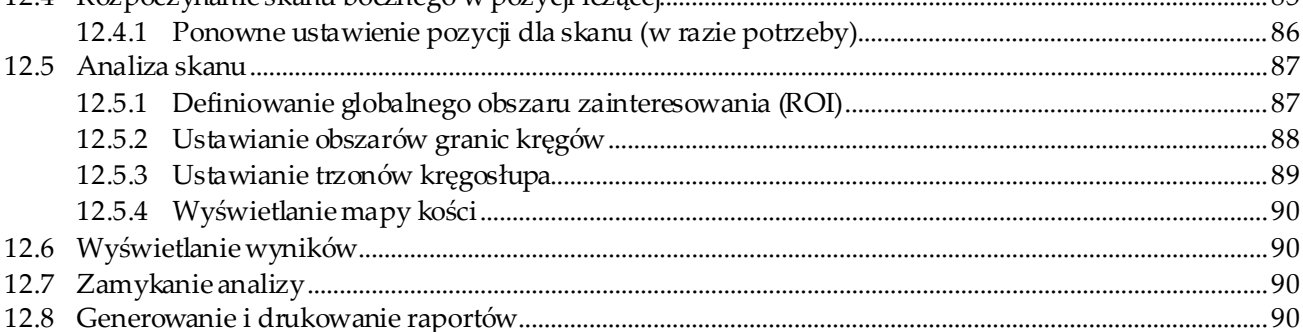

### 13: Obrazowanie IVA, IVA HD w systemie Horizon C, W, IVA Img w systemie Horizon

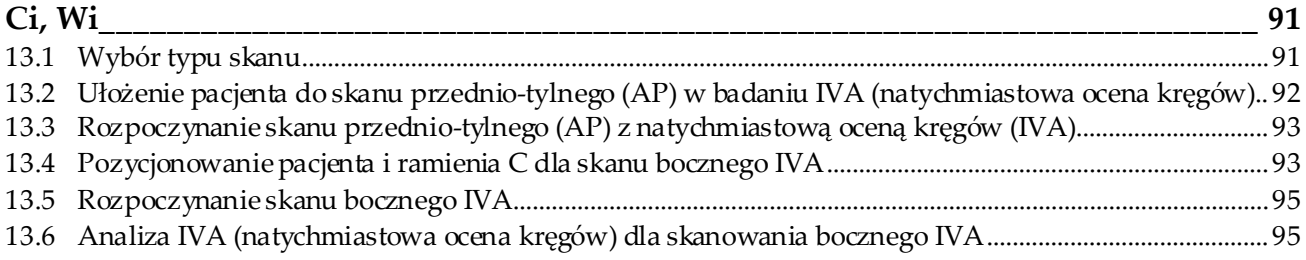

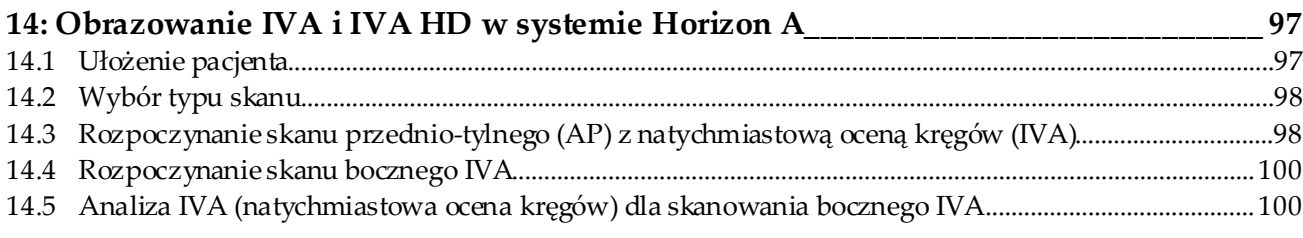

#### 15: Badanie IVA (natychmiastowa ocena kręgów) z BMD (badanie gęstości mineralnej  $\frac{1}{2}$  $101$

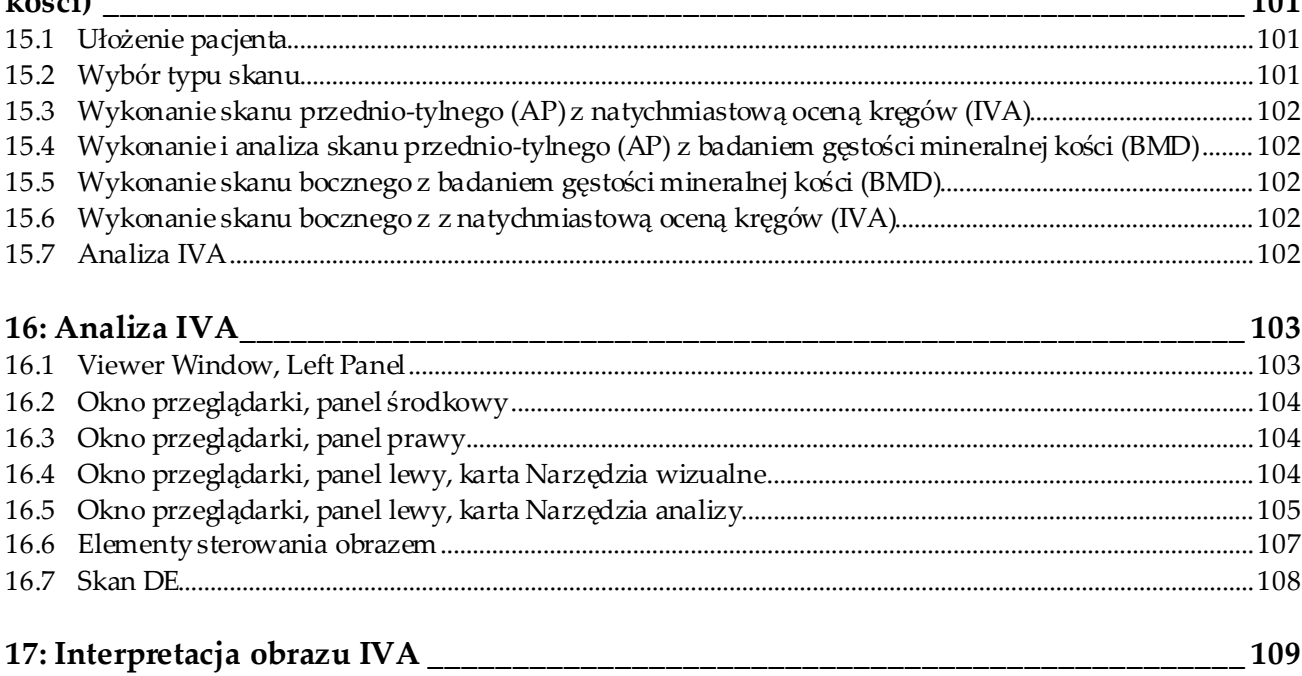

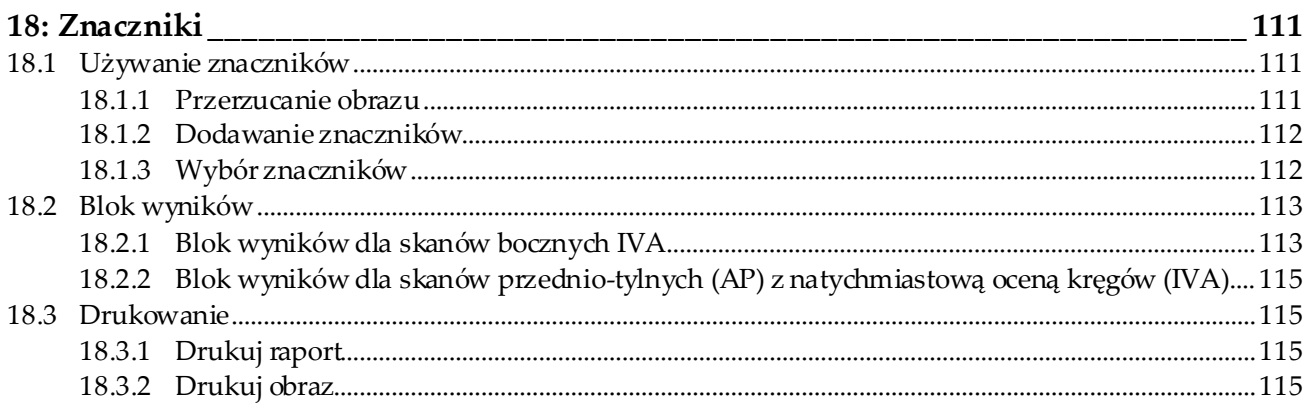

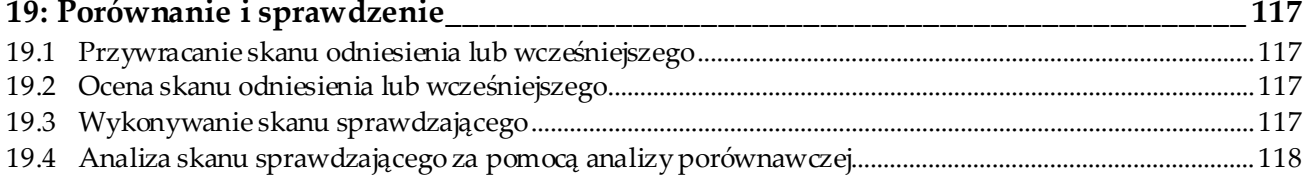

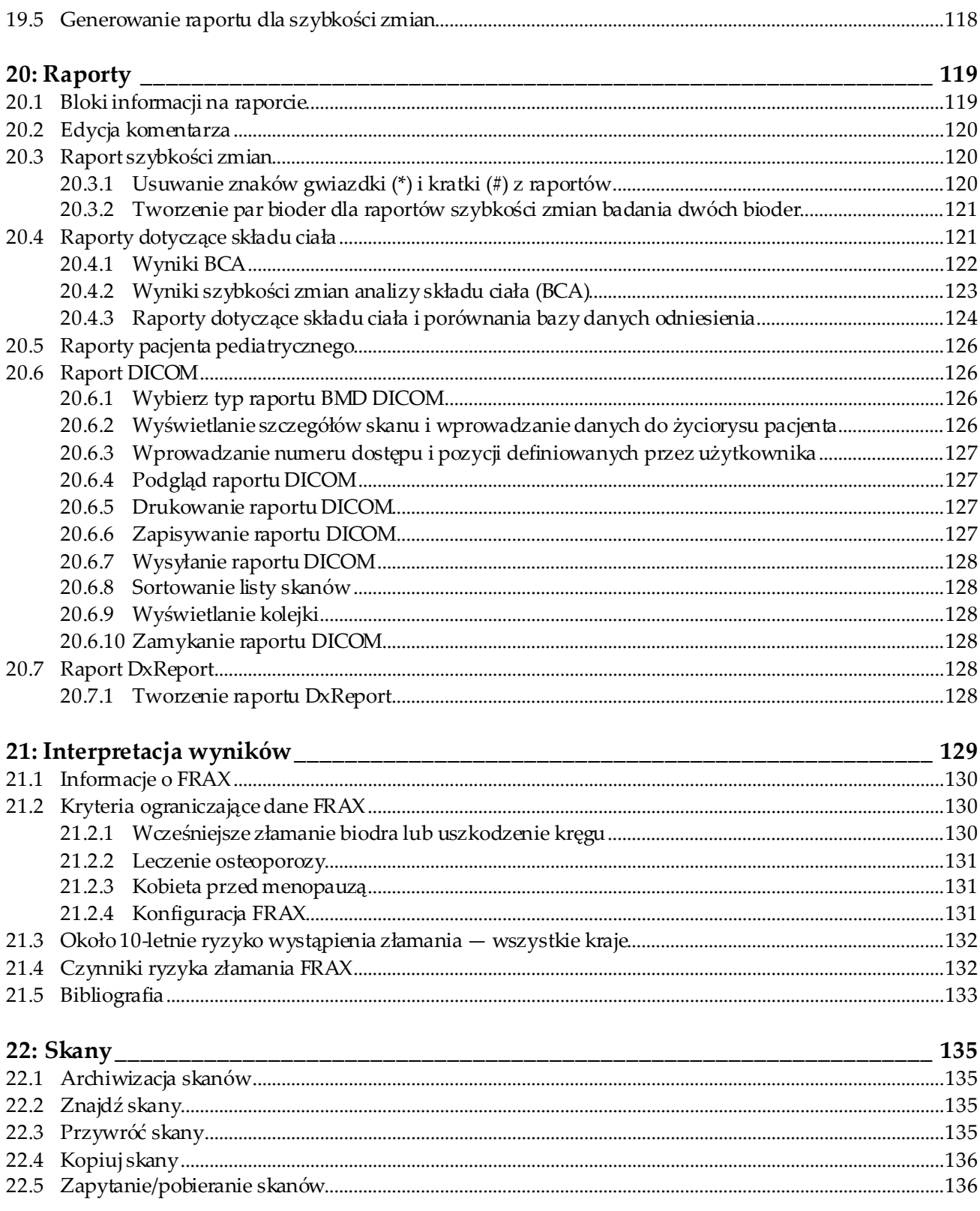

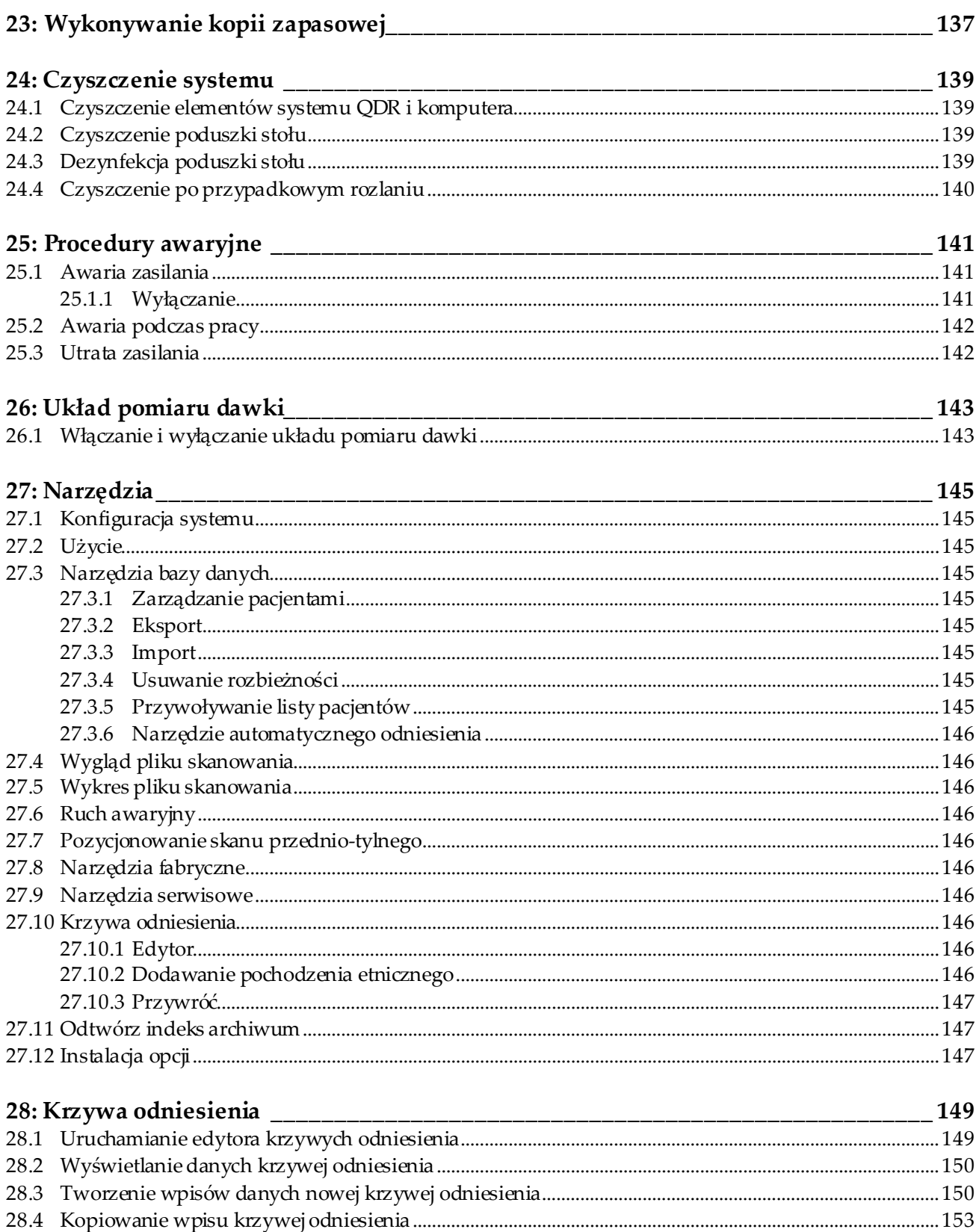

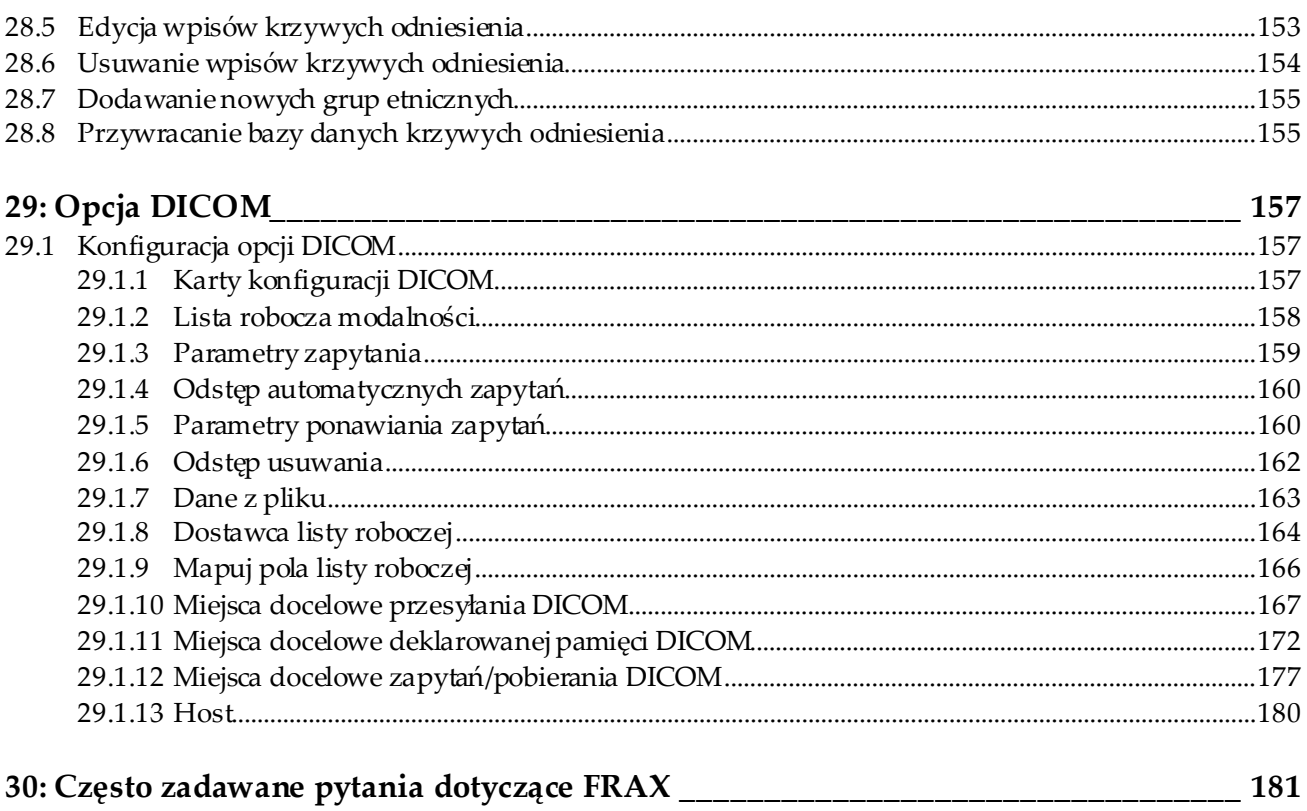

# <span id="page-12-0"></span>**Lista rycin**

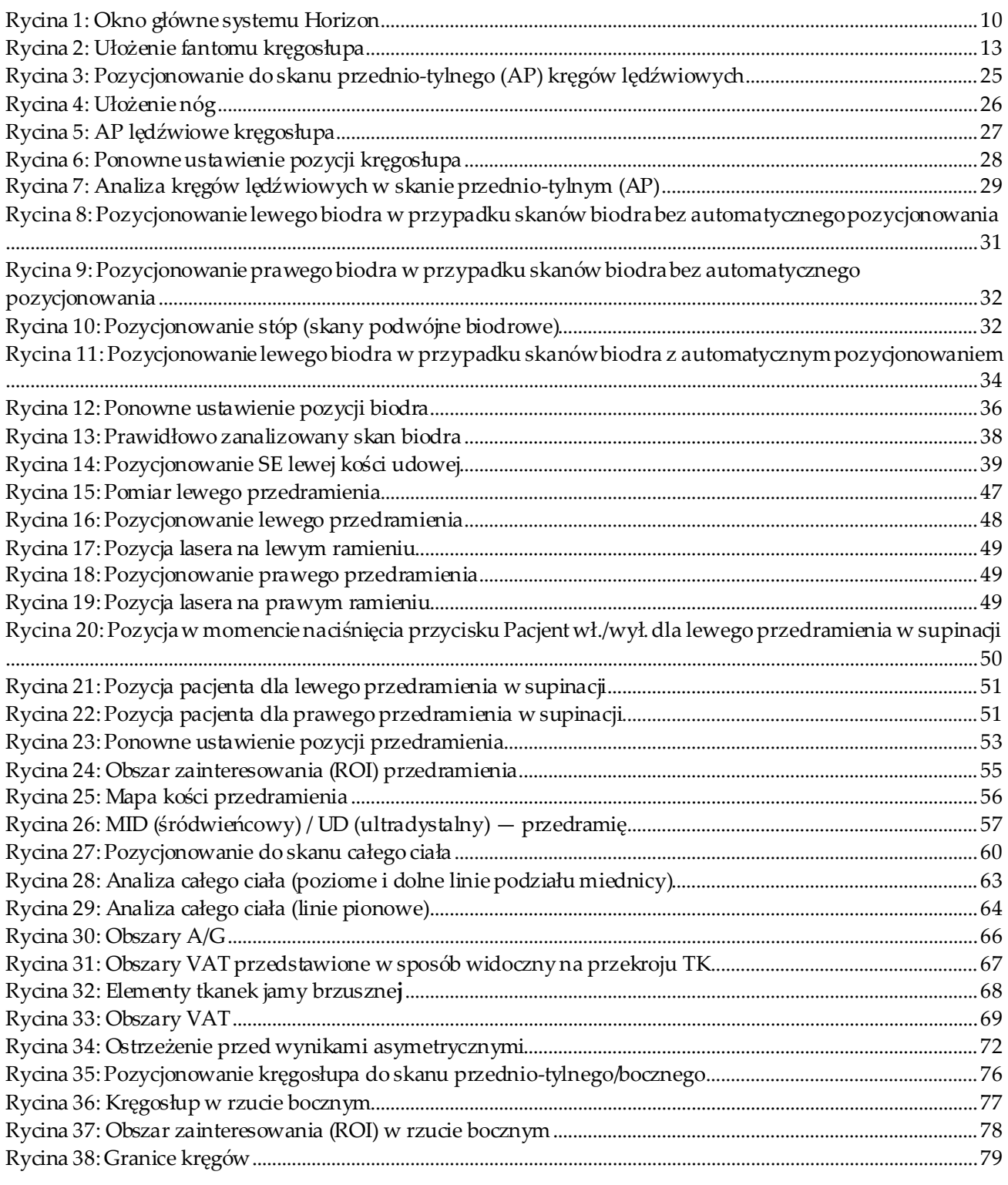

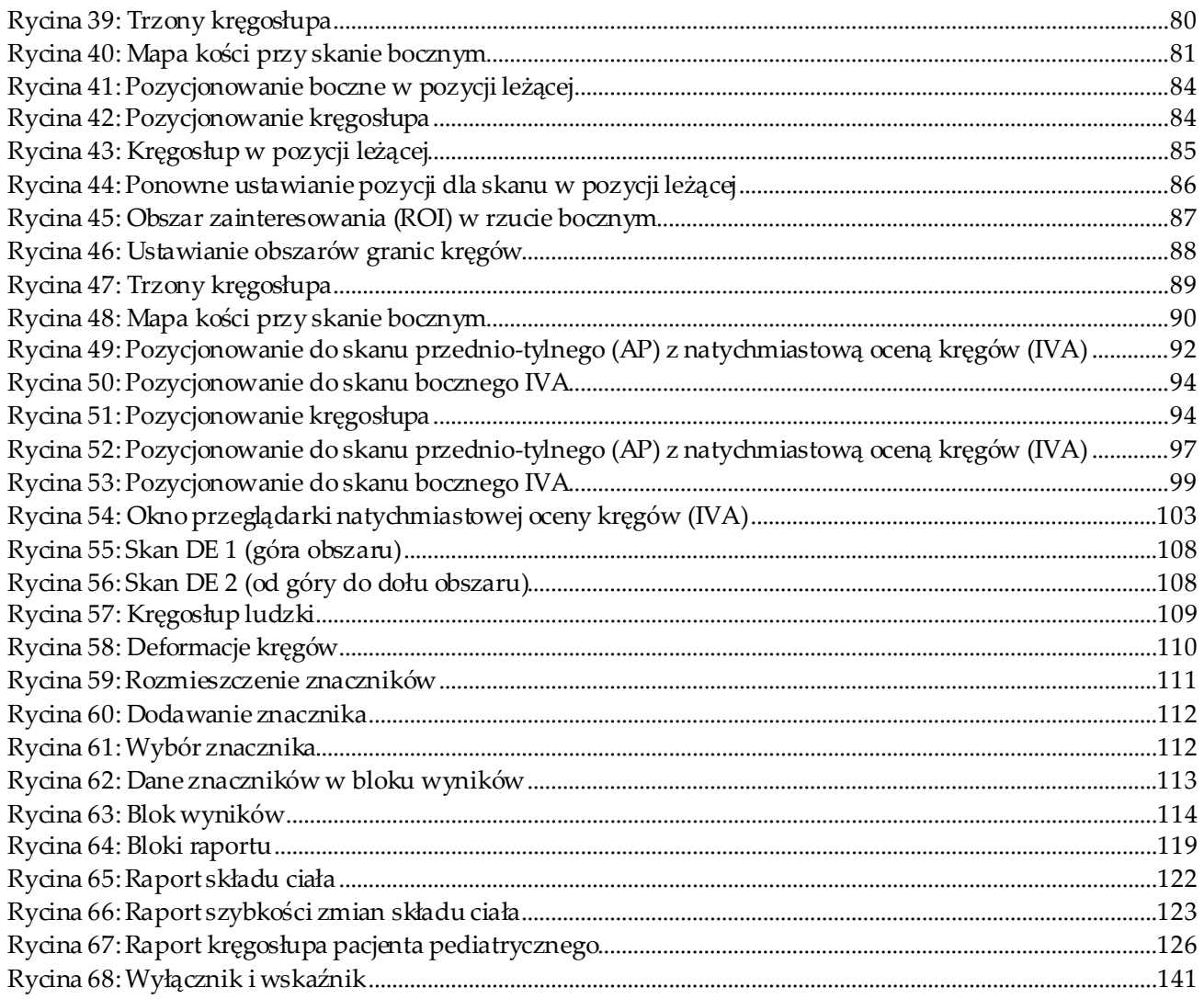

# <span id="page-14-0"></span>Lista tabel

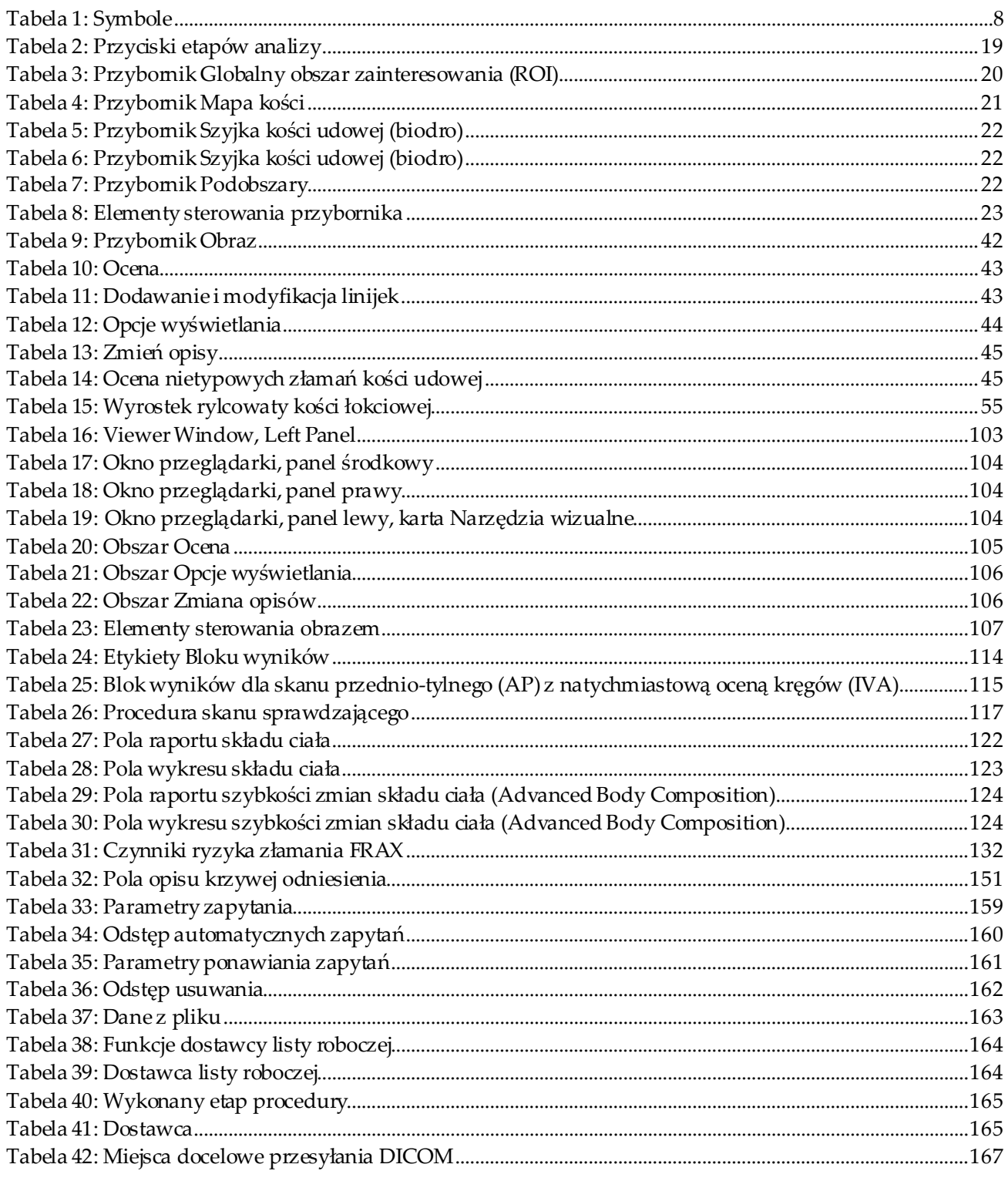

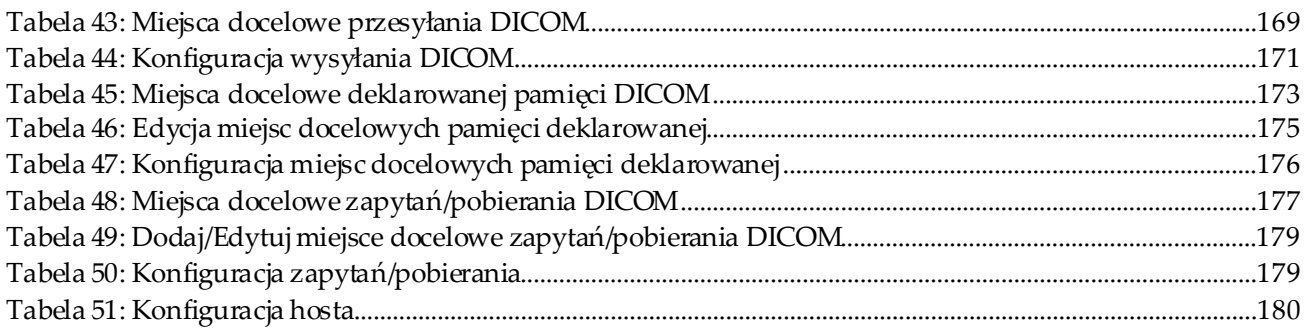

# <span id="page-16-1"></span>**1 :Informacje ogólne Rozdział 1**

# <span id="page-16-0"></span>**1.1 Wskazania do stosowania**

#### <span id="page-16-2"></span>**1.1.1 Wskazania do zastosowania opcji APEX**

Opcja APEX™ dla densytometrów RTG QDR™ do badania kości jest zalecana do szacowania gęstości mineralnej kości (BMD), porównania zmierzonych zmiennych uzyskanych z określonego skanu QDR z bazą danych zawierającą wartości odniesienia, oszacowania ryzyka złamania, oceny deformacji kręgów, analizy składu ciała i odróżnienia kości od protezy przy użyciu densytometrów RTG Hologic QDR.

#### <span id="page-16-3"></span>**1.1.2 Wskazania do stosowania opcji IVA**

Skany IVA (natychmiastowa ocena kręgów) są przeznaczone do wizualizacji lub ilościowej oceny deformacji kości kręgów. Umożliwiają też wizualizację zwapnienia aorty brzusznej, a w razie wystąpienia tego schorzenia mogą być zalecane dodatkowe badania kliniczne, ponieważ może się ono wiązać z chorobą układu krążenia.

#### <span id="page-16-4"></span>**1.1.3 Wskazania do wykonania analizy składu ciała**

Oprogramowanie bazy danych odniesienia DXA całego ciała firmy Hologic używane w densytometrach Hologic QDR służy do:

- pomiaru gęstości mineralnej kości —miejscowo i w całym ciele,
- pomiaru masy tkanki tłuszczowej i beztłuszczowej,
- obliczania wartości pochodnych:
	-
	-
	-
	- miejscowej masy tkanek miękkich,
	- całkowitej masy tkanek miękkich,
	- masy beztłuszczowej, wskaźnika masy ciała
	- współczynników miejscowej i całkowitej masy tkanek miękkich.
- zawartości mineralnej kości, tłuszczu (%), miejscowo,
- powierzchni, tłuszczu (%), całego ciała,
- masy tkanek miękkich, tłuszczu (%), obszary męskie,
	- $\bullet$  tłuszczu $(\%)$ , obszary kobiece,
	- tłuszczu (%), współczynnik męskie/żeńskie,
	- (BMI).

Wartości można wyświetlić w definiowanych przez użytkownika formatach statystycznych i trendach z mapowaniem kolorów obrazu oraz porównywać z populacjami odniesienia według wyłącznego uznania pracownika służby zdrowia.

Te wartości składu ciała są przydatne pracownikom służby zdrowia w leczeniu chorób oraz problemów zdrowotnych, które same w sobie lub wskutek leczenia mogą wpływać na względne ilości tkanki tłuszczowej i beztłuszczowej. Oprogramowanie Baza danych odniesienia DXA całego ciała firmy Hologic nie diagnozuje chorób, nie zaleca trybów leczenia ani nie ocenia skuteczności leczenia. Takich ocen może dokonać jedynie pracownik służby zdrowia. Niektóre choroby (i problemy zdrowotne), w przypadku których użyteczne są wartości składu ciała, to przewlekła niewydolność nerek, jadłowstręt psychiczny, otyłość, AIDS/HIV i mukowiscydoza. Skład ciała DXA stanowi użyteczną alternatywę dla ważenia hydrostatycznego i pomiarów fałdów skórnych.

#### <span id="page-17-0"></span>**1.1.4 Oprogramowanie Visceral Fat**

Oprogramowanie Visceral Fat firmy Hologic, stosowane w odniesieniu do skanów całego ciała wykonanych z użyciem densytometru kości Horizon® firmy Hologic, umożliwia oszacowanie zawartości trzewnej tkanki tłuszczowej (tłuszczu trzewnego) w obszarze męskim w populacji osób dorosłych płci męskiej lub żeńskiej z wykluczeniem kobiet w ciąży. Oceniane parametry to pole powierzchni tłuszczu trzewnego, masa tłuszczu trzewnego i objętość tłuszczu trzewnego. Wartości te można wyświetlić w definiowanych przez użytkownika formatach statystycznych i trendach.

Szacowana zawartość tłuszczu trzewnego jest przydatna pracownikom służby zdrowia w leczeniu chorób / problemów zdrowotnych, które same w sobie lub wskutek leczenia mogą wpływać na względną ilość trzewnej tkanki tłuszczowej w obszarze męskim.

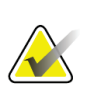

#### **Uwaga**

Oprogramowanie Visceral Fat firmy Hologic nie umożliwia diagnozowania chorób, określenia zalecanych trybów leczenia ani oceny jego skuteczności. Takich ocen może dokonać jedynie pracownik służby zdrowia.

Niektóre z chorób/dolegliwości, w przypadku których oszacowanie zawartości tłuszczu trzewnego jest przydatne, to nadciśnienie, nieprawidłowa glikemia na czczo, obniżona tolerancja glukozy, cukrzyca, dyslipidemia oraz zespół metaboliczny.

#### <span id="page-17-1"></span>**1.1.5 Wskazania do określenia 10-letniego ryzyka złamania**

Gęstość mineralna (BMD) szyjki kości udowej i czynniki ryzyka są wykorzystywanedo oszacowania 10-letniego ryzyka złamania biodra lub 10-letniego ryzyka poważnego złamania osteoporotycznego u osób dorosłych z użyciem algorytmu FRAX®Światowej Organizacji Zdrowia (WHO). Lekarzmoże wykorzystać dane dotyczące ryzyka złamania na przestrzeni 10 lat w połączeniu ze swoją wiedzą na temat historii pacjenta podczas podejmowania decyzji dotyczących interwencji terapeutycznych, kierując się przy tym także zasadami dobrej praktyki klinicznej.

#### <span id="page-18-0"></span>**1.1.6 Wskazania do wykonania analizy struktury biodra**

W analizie struktury biodra (HSA®) densytometrów RTG QDR do badania kości wykorzystywane są dane ze skanów uzyskanych za pomocą konwencjonalnej absorpcjometrii rentgenowskiej o podwójnej mocy (DXA) w celu pomiaru rozmieszczenia masy mineralnej kości w określonych przekrojach biodra. Umożliwia ona lekarzowi ocenę właściwości strukturalnych biodra, takich jak CSA, CSMI, Z i wskaźnik zginania.

#### <span id="page-18-1"></span>**1.1.7 Wskazania do badania kości udowej w trybie mocy pojedynczej (SE)**

Badania kości udowej w trybie mocy pojedynczej (SE) stosowane są do wizualizacji reakcji ogniskowej lub zgrubienia w korze bocznej trzonu kości udowej, czemu może towarzyszyć poprzeczna linia niepochłaniająca promieni rentgenowskich. Zalecane jest porównanie tych cech ze stanem klinicznym, ponieważ mogą być one obecne w przypadku nietypowych złamań kości udowej, czyli powikłań długotrwałej terapii antyresorpcyjnej.

## <span id="page-18-2"></span>**1.2 Przeciwwskazania**

Przeciwwskazaniem jest ciąża i stosowanie środków kontrastowych w ciągu ostatnich 7 dni. Więcej informacji, patrz część *[Wywiad z pacjentem](#page-32-1)*na stroni[e 17](#page-32-1).

# <span id="page-18-3"></span>**1.3 Przepisy IEC**

Densytometry RTG serii QDR do badania kości są zgodne z wymaganiami normy IEC 60601-1. Densytometry RTG serii QDR do badania kości wg niniejszej specyfikacji zaklasyfikowano do klasy 1, typu B.

Seria QDR jest zgodna z normą IEC 60601-1-3 oprócz części 29.205.2, w której znajduje się sformułowanie "(...) odległości ogniska lampy od skóry pacjenta (FSSD) wynoszące 45 cm lub więcej przy normalnym użytkowaniu". Odległość ta, wynosząca ok. 42,5 cm, w przypadku serii QDR została ustalona, aby zapewnić optymalną rozdzielczość przestrzenną i precyzję przy minimalnym narażeniu pacjenta na działanie promieniowania.

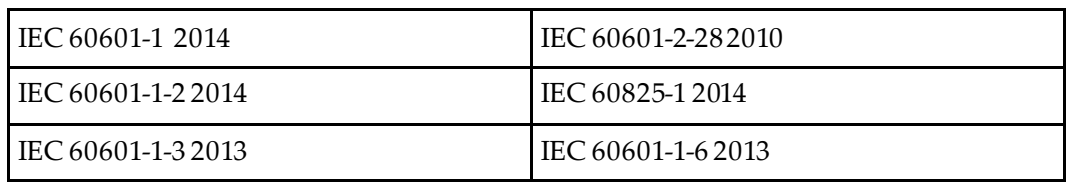

Seria QDR jest zgodna z następującymi normami IEC:

Oprogramowanie serii QDR opracowano, używając normy IEC 62304 jako wskazówki.

# <span id="page-19-0"></span>**1.4 Ostrzeżenia i przestrogi**

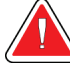

#### **Ostrzeżenie:**

**Urządzenie należy podłączać wyłącznie do zasilania sieciowego z uziemieniem ochronnym, aby uniknąć ryzyka porażenia prądem elektrycznym.**

**Zabrania się poddawania sprzętu jakimkolwiek modyfikacjom.**

#### <span id="page-19-1"></span>**1.4.1 EMI**

Ten przyrząd został zaprojektowany tak, aby był zgodny ze środowiskami elektromagnetycznymi określonymi w normie IEC60601-1-2, i będzie działać zadowalająco po umieszczeniu w środowisku zawierającym inny sprzęt zgodny z tą normą.

#### <span id="page-19-2"></span>**1.4.2 Akcesoria**

W połączeniu z tym przyrządem nie należy używać żadnego wyposażenia dodatkowego innego niż dostarczone przez firmę Hologic do użytku z przyrządem.

#### <span id="page-19-3"></span>**1.4.3 Przestroga**

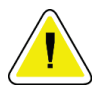

#### **Przestroga**

**Aby chronić integralność systemu i bezpieczeństwo pacjenta oraz operatora, nie należy zasilać komputera ani wyposażenia dodatkowego, podłączonych do gniazd z tyłu konsoli, z innego źródła. Z gniazd z tyłu konsoli nie należy także zasilać wyposażenia dodatkowego ani urządzeń innych niż dostarczone z systemem.**

# **1.5 Etykiety**

<span id="page-20-0"></span>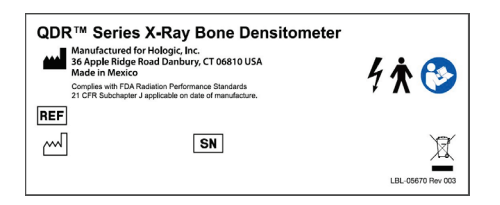

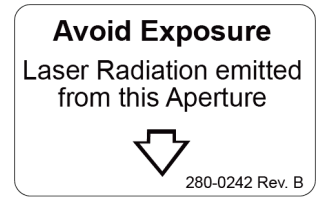

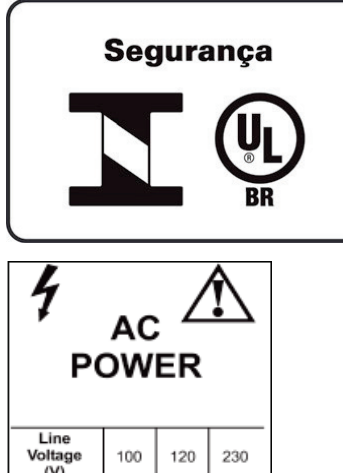

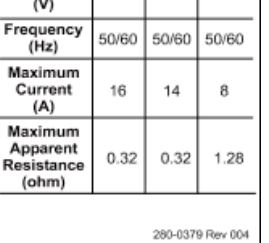

#### **Główna etykieta systemu Horizon**

**Główna etykieta** zawiera następujące informacje:

- densytometr QDR RTG do badania kości;
- model Horizon;
- nazwa i adres producenta;
- produkt jest zgodny z normami emisji promieniowania FDA 21 CFR, podrozdział J, mającymi zastosowanie od daty produkcji;
- data produkcji;
- numer seryjny;
- normy IEC.

#### **Etykieta szczeliny wyjściowej lasera**

**Etykieta szczeliny wyjściowej lasera**zawiera następujące informacje:

- Unikać narażenia
- Promieniowanie lasera jest emitowane z tej szczeliny

#### **Etykieta produktu INMETRO & ULBR**

**Etykieta produktu INMETRO & ULBR**zawiera następujące informacje:

- Zawiera symbole INMETRO & ULBR
- Bezpieczeństwo

#### **Etykieta zasilania prądem przemiennym (AC)**

**Etykieta zasilania prądem przemiennym (AC)** zawiera wykaz specyfikacji zasilania systemu, w tym następujące informacje:

- napięcie sieciowe (V)
- częstotliwość (Hz)
- prąd maksymalny (A)
- maksymalna rezystywność pozorna (Ω)

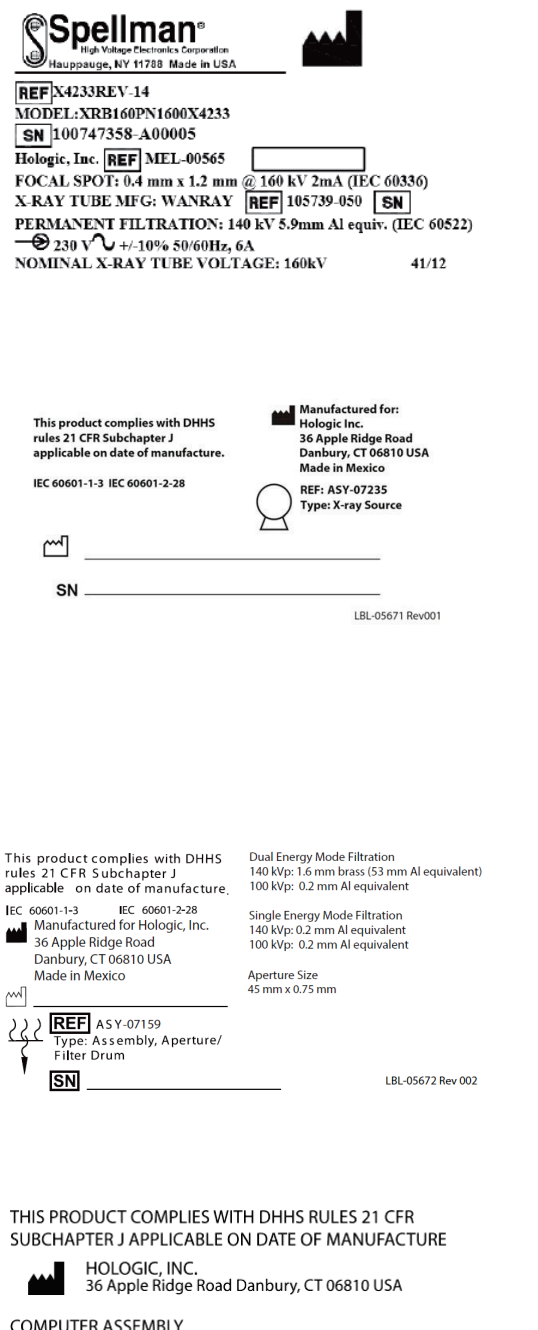

LBL-05668 Rev 002

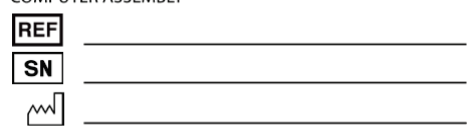

**Etykieta zbiornika**

**Etykieta zbiornika** zawiera następujące informacje:

- nazwa i adres producenta
- numery modelu
- numery seryjne
- nominalne wartości parametrów lampy
- punkt ogniskowy
- równoważnik filtra aluminiowego

**Etykieta źródła emitującego promieniowanie RTG wysokiej częstotliwości**

**Etykieta źródła emitującego promieniowanie RTG wysokiej częstotliwości** zawiera następujące informacje:

- deklaracja zgodności z 21 CFR
- data produkcji
- numer modelu zestawu źródłowego
- typ: zestaw, źródło
- numer seryjny zestawu źródłowego
- normy IEC

#### **Etykieta filtra bębnowego**

**Etykieta filtra bębnowego**zawiera następujące informacje:

- deklaracja zgodności z 21 CFR
- nazwa i adres producenta
- numer modelu zestawu
- numer seryjny
- numery EC i IEC

#### **Etykieta certyfikacji komputerowej**

**Etykieta certyfikacji komputerowej** zawiera następujące informacje:

- deklaracja zgodności z 21 CFR
- nazwa i adres producenta
- numer zestawu komputera
- numer seryjny zestawu komputera
- data produkcji

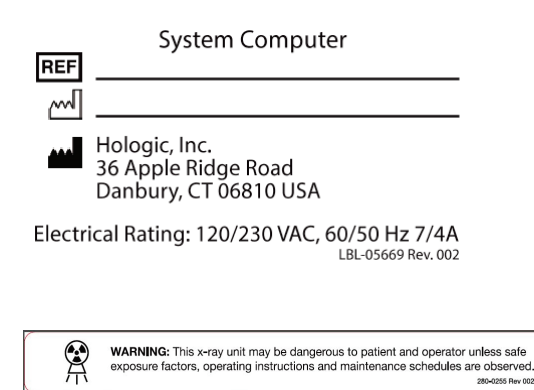

#### **Etykieta komputera systemowego**

**Etykieta komputera systemowego**zawiera następujące informacje:

- numer zestawu komputera systemowego
- data produkcji
- nazwa i adres producenta
- parametry elektryczne

#### **Etykieta ostrzegawcza dotycząca promieniowania RTG**

• **Ostrzeżenie:** Aparat rentgenowski może stanowić zagrożenie dla pacjenta i operatora w przypadku nieprzestrzegania wytycznych dotyczących bezpiecznych czynników narażenia, instrukcji obsługi i harmonogramów konserwacji.

# <span id="page-23-0"></span>**1.6 Symbole**

<span id="page-23-1"></span>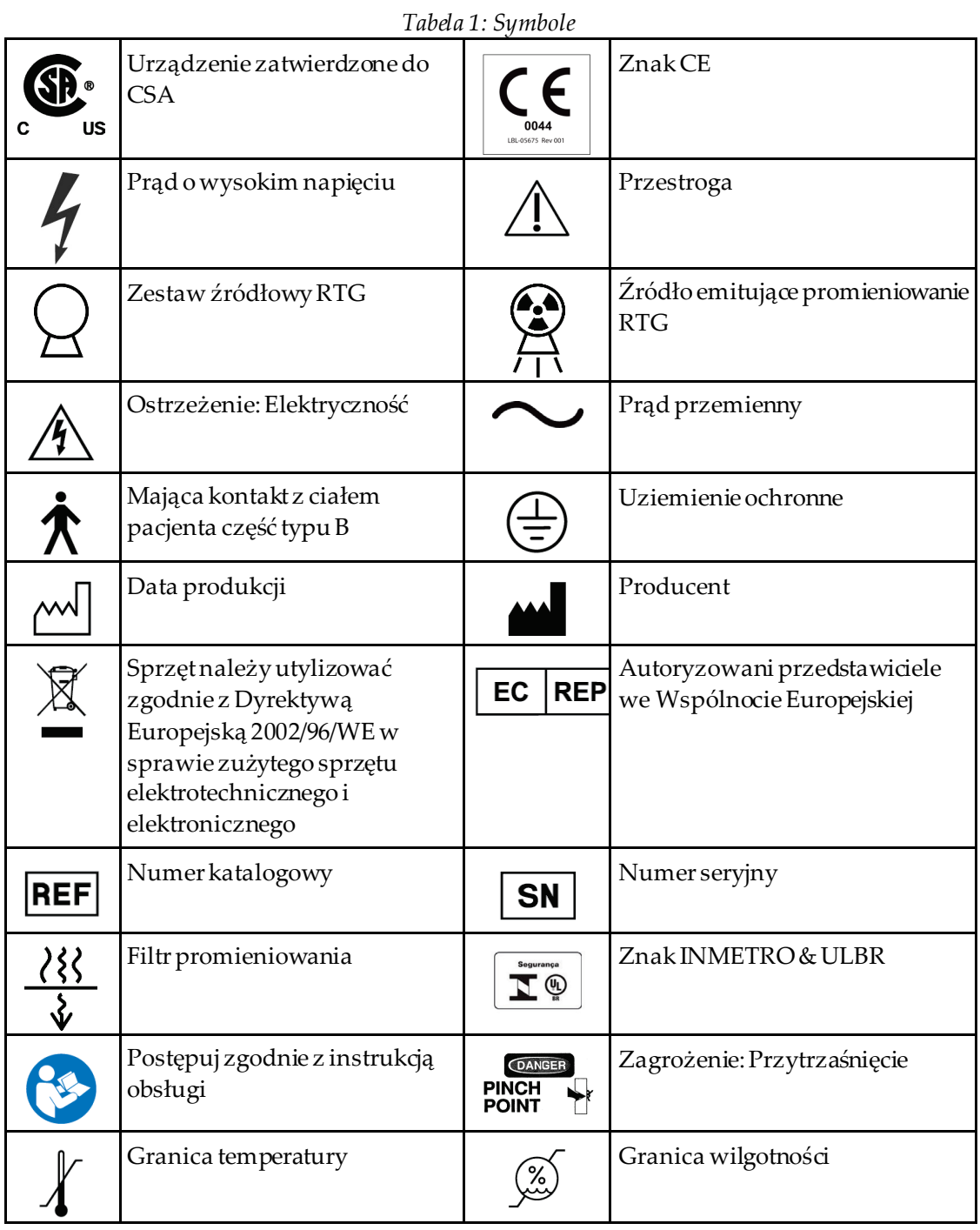

# <span id="page-24-0"></span>**1.7 Materiały dodatkowe**

#### <span id="page-24-1"></span>**1.7.1 Podręcznik referencyjny systemu QDR**

Odniesienia dla informacji technicznych o systemie.

#### <span id="page-24-2"></span>**1.7.2 Pomoc online**

Kliknąć przycisk **Help** (Pomoc) w oknie głównym lub w większości okien dialogowych lub nacisnąć przycisk **F1** (F1).

#### <span id="page-24-3"></span>**1.7.3 Podręcznik specyfikacji technicznych dla serii QDR**

Odniesienia dla specyfikacji.

#### <span id="page-24-4"></span>**1.7.4 Informacje dotyczące bezpieczeństwa w sieci dla serii QDR**

Zaloguj się, aby uzyskać informacje dotyczące obsługi. Dostęp do informacji na temat bezpieczeństwa cybernetycznego QDR: *[https://www.hologic.com/package-inserts/breast](https://www.hologic.com/package-inserts/breast-skeletal-health-products/horizon-dxa-system-package-insertsifus)[skeletal-health-products/horizon-dxa-system-package-insertsifus](https://www.hologic.com/package-inserts/breast-skeletal-health-products/horizon-dxa-system-package-insertsifus)*.

# <span id="page-25-0"></span>**1.8 Okno główne**

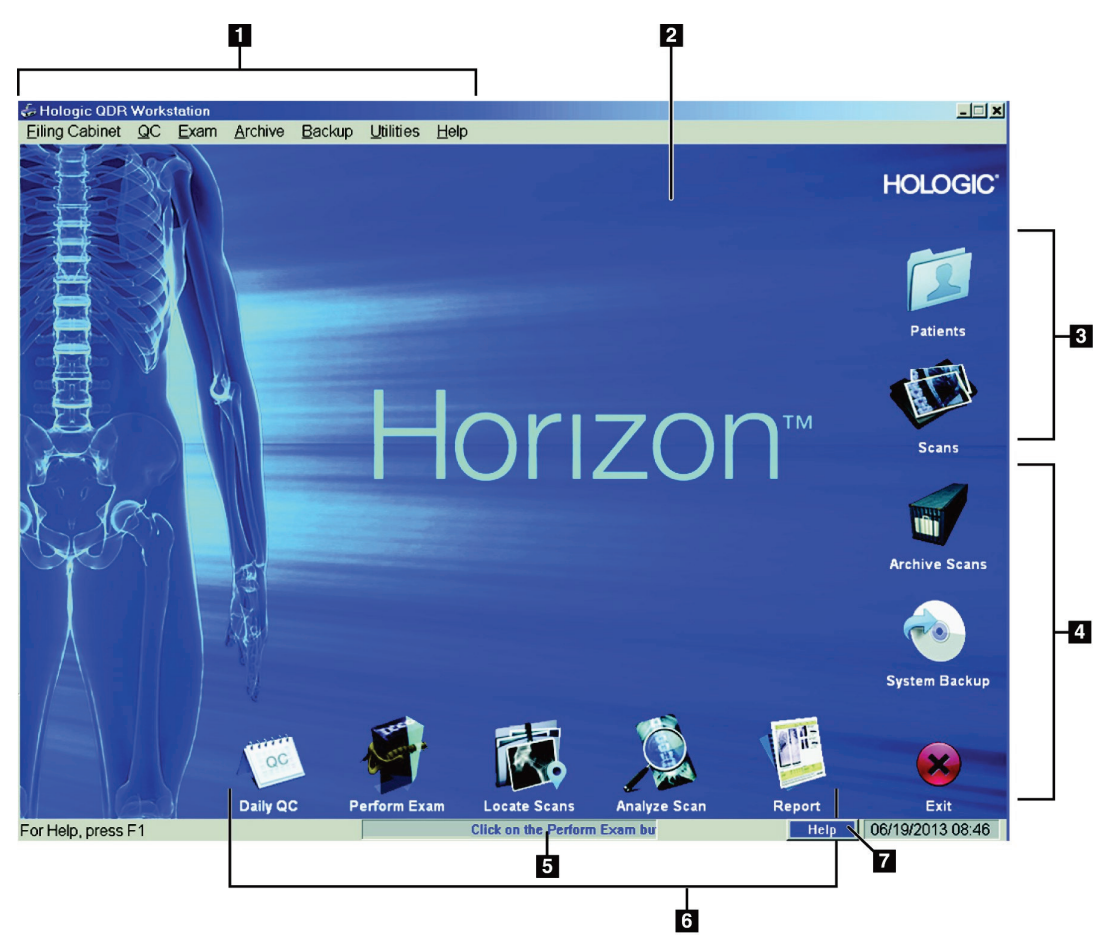

*Rycina 1: Okno główne systemu Horizon*

#### **Funkcje okna głównego**

- <span id="page-25-1"></span>1. Pasek menu
- 2. Główny obszar roboczy
- 3. Wpisy pacjentów i skanów
- 4. Funkcje systemu
- 5. Komunikaty systemowe
- 6. Funkcje codzienne
- 7. Pomoc

# <span id="page-26-1"></span>**2 :Uruchamianie i wyłączanie systemu Rozdział 2**

# <span id="page-26-0"></span>**2.1 Uruchamianie systemu**

1. Upewnić się, że panel sterowania jest podniesiony i zablokowany w położeniu poziomym (dotyczy wyłącznie modeli Horizon A).

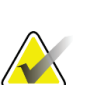

**Uwaga**

W modelach Horizon A, jeśli stół znajduje się w położeniu Pacjent Wł./Wył., panel sterowania przechyla się w dół do położenia pionowego, aby ułatwić przemieszczenie pacjenta z leżanki na stół systemu Horizon.

Gdy panel sterowania znajduje się w dolnym położeniu pionowym, system automatycznie wyłącza komunikację stołu z aplikacją w ramach normalnej funkcji bezpieczeństwa. Trzy sekundy po powrocie panelu sterowania do położenia poziomego przywracana jest normalna komunikacja ze stołem.

- 2. Sprawdź na **panelu sterowania**, czy przycisk **E-stop** (E-stop) jest włączony.
- 3. Włącz komputer.

Monitor i drukarka powinny zostać włączone już podczas normalnego uruchamiania systemu.

4. Zaloguj się do systemu **QDR**.

# <span id="page-26-2"></span>**2.2 Wyłączanie systemu**

- 1. Kliknij przycisk **Exit**(Zakończ) w oknie głównym.
- 2. Wybierz opcję **Exit QDR with shutdown?** ()Zakończyć QDR i wyłączyć?
- 3. Wybierz przycisk **OK**(OK).

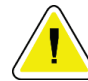

#### **Przestroga**

**Nie należy wyłączać wyłącznika.**

**Nie należy wyłączać monitora ani drukarki.**

# **3 :Procedura kontroli jakości Rozdział 3**

- <span id="page-28-0"></span>1. Kliknij przycisk **Daily QC**(Codzienna kontrola jakości) w oknie głównym.
- 2. Umieść na stole fantom kręgosłupa znakiem rejestracyjnym (**A**) zwróconym w lewo, po stronie stóp pacjenta.
- 3. Ułóż fantom równolegle do tylnej krawędzi stołu.
- 4. Wyrównaj celownik lasera (**B**) ze znakiem rejestracyjnym.
- 5. Wybierz opcję **Continue** (Kontynuuj).

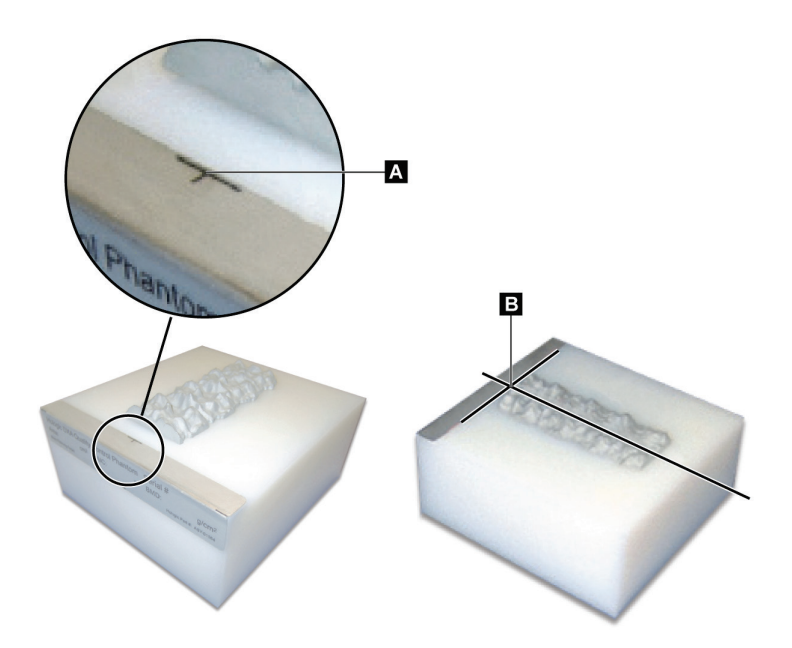

*Rycina 2: Ułożenie fantomu kręgosłupa*

# <span id="page-28-3"></span><span id="page-28-1"></span>**3.1 Test systemu**

Jeśli test systemu się nie powiedzie, należy wykonać instrukcje wyświetlone na ekranie, aby rozwiązać problem, i powtórzyć kontrolę jakości.

# <span id="page-28-2"></span>**3.2 Automatyczna kontrola jakości**

Jeśli automatyczna kontrola jakości się powiedzie, kliknij przycisk **OK**(OK), aby rozpocząć skanowanie pacjentów.

Jeśli automatyczna kontrola jakości się nie powiedzie, wykonaj instrukcje, aby rozwiązać problem.

# <span id="page-29-0"></span>**3.3 Automatyczna kalibracja składu ciała**

Systemy QSE z oprogramowaniem **APEX lub QDR for Windows XP w wersji 12.4.2 lub nowszej**(z wyjątkiem systemów aktualizowanych) zawierają automatyczną kalibrację składu ciała. System monitoruje, kiedy ostatni raz dokonywano kalibracji, a jeżeli upłynął tydzień, automatycznie przeprowadza kalibrację po uruchomieniu kontroli jakości. Ten proces wydłuża procedurę kontroli jakości jedynie o kilka sekund.

Po zakończeniu kalibracji system monituje o usunięcie fantomu do kontroli jakości.

- 1. Kliknij **OK**(OK), aby przeprowadzić test jednolitości radiograficznej dla WB dorosłego. Jeśli zainstalowane jest WB dziecka, próba zostanie uruchomiona bezpośrednio po teście WB dorosłego.
- 2. Po zakończeniu testu kliknij przycisk **OK**(OK), aby powrócić do ekranu głównego.

# **4 :Wpisy pacjenta Rozdział 4**

<span id="page-30-0"></span>Jeśli pacjent to kobieta w wieku poniżej wieku objętego raportowaniem przy użyciu wskaźnika T-score oraz po menopauzie, w celu wygenerowania wskaźnika T-score należy wprowadzić w życiorysie wiek wystąpienia menopauzy.

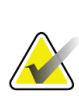

#### **Uwaga**

Wiek objęty raportowaniem przy użyciu wskaźnika T-score można konfigurować (domyślny to 50 lat).

## <span id="page-30-1"></span>**4.1 Pobieranie wpisu pacjenta**

- 1. Kliknij przycisk **Patients**(Pacjenci) w oknie głównym.
- 2. Kliknij **nazwisko pacjenta**, który ma zostać wybrany.

#### **Uwaga**

Aby użyć kryteriów wyszukiwania, kliknij nagłówek i wpisz kryterium wyszukiwania w polu tekstowym.

# <span id="page-30-2"></span>**4.2 Tworzenie wpisu pacjenta**

- 1. Kliknij przycisk **Patients**(Pacjenci) w oknie głównym.
- 2. Kliknij przycisk **New Patient**(Nowy pacjent).
- 3. Wybierz kartę **Biography**(Życiorys).
	- a. Wprowadź informacje o pacjencie.
	- b. Wybierz przycisk **OK**(OK).
- 4. Wybierz kartę **Insurance**(Ubezpieczenie).
	- a. Wprowadź informacje o pacjencie.
	- b. Wybierz przycisk **OK**(OK).

# <span id="page-30-3"></span>**4.3 Edycja wpisu pacjenta**

- 1. Kliknij przycisk **Patients**(Pacjenci) w oknie głównym.
- 2. Wybierz przycisk **Edit Patient**(Edytuj pacjenta).
- 3. Kliknij kartę **Biography**(Życiorys) i zmień informacje w zależności od potrzeb.
- 4. Kliknij kartę **Insurance**(Ubezpieczenie) i zmień informacje w zależności od potrzeb.
- 5. Wybierz przycisk **OK**(OK).

# <span id="page-31-0"></span>**4.4 Korzystanie z listy roboczej do pobrania wpisu pacjenta**

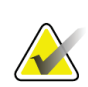

**Uwaga**

Lista robocza jest opcją w systemach QDR.

- 1. Kliknij przycisk **Perform Exam**(Wykonaj badanie) w oknie głównym.
- 2. Wybierz kartę **Worklist**(Lista robocza).
- 3. Wybierz opcję **Query**(Zapytanie).
- 4. Zaznacz nazwisko żądanego pacjenta.
- 5. Wybierz przycisk **OK**(OK).
- 6. Potwierdź informacje o pacjencie.
	- a. Wybierz przycisk **OK**(OK) lub
	- b. kliknij opcję **Edit Patient** (Edytuj pacjenta), aby edytować wpis pacjenta, tak jak to opisano powyżej.

## <span id="page-31-1"></span>**4.5 Potwierdzanie informacji o pacjencie**

Okno Potwierdzenie pacjenta służy do potwierdzenia lub wprowadzenia informacji związanych z badaniem, kryteriów ograniczających dane FRAX® i czynników ryzyka złamania FRAX.

#### <span id="page-31-2"></span>**4.5.1 Dane z życiorysu**

Należy sprawdzić, czy nazwisko, identyfikator, data urodzenia, aktualna masa ciała i wzrost pacjenta są prawidłowe.

#### <span id="page-31-3"></span>**4.5.2 Dane badania**

Należy potwierdzić dane badania lub w razie potrzeby przeprowadzić ich edycję.

- 1. Wprowadź lub zmień informacje o pacjencie.
- 2. Uzupełnij dane w kwestionariuszu.
- 3. Należy wprowadzić wszystkie dane oceny.

Dane badania obejmują następujące informacje:

- operator,
- *numer dostępu*stanowiący unikatowy identyfikator wizyty pacjenta,
- lekarz kierujący,
- pola zdefiniowane przez użytkownika.

# <span id="page-32-1"></span>**5 :Wykonywanie badania Rozdział 5**

# <span id="page-32-0"></span>**5.1 Wywiad z pacjentem**

Poniżej przedstawiono listę pytań, jakie należy zadać pacjentowi (niektóre mogą go nie dotyczyć).

#### **Czy istnieje jakakolwiek możliwość ciąży?**

Jeśli pacjentka jest (lub może być) w ciąży, należy odłożyć skanowanie aż do wykluczenia ciąży.

#### **Czy pacjenta poddano w ciągu ostatnich 7 dni jakiejkolwiek procedurze radiologicznej z użyciem następujących środków kontrastowych:**

- Jod
- Bar

Radiologiczne środki kontrastowe używane do badań RTG i TK mogą zakłócać skany DXA. W szczególności dotyczy to środków podawanych doustnie, które mogą pozostawać w odcinku żołądkowo-jelitowym układu pokarmowego przez kilka dni, wpływając na wyniki badania DXA. Jod podawany dożylnie u pacjentów z prawidłową pracą nerek zazwyczaj jest usuwany z organizmu w ciągu 72 godzin.

W różnych badaniach wykazano, że na pomiary DXA firmy Hologic nie wpływają badania z użyciem izotopów jądrowych, dlatego pomiary te można wykonywać bezpośrednio po badaniach z zastosowaniem izotopów jądrowych, pod warunkiem, że nie używano w nich także radiologicznych środków kontrastowych (np. jodu i baru).

#### **Czy pacjent nosi jakiekolwiek przedmioty w skanowanym obszarze, takie jak akcesoria osteomijne, metalowe guziki lub zatrzaski albo biżuterię?**

Mogą one zakłócać skanowanie pacjenta.

#### **Czy pacjent przeszedł zabieg chirurgiczny w skanowanym obszarze?**

Jeśli tak, należy rozważyć, czy przeprowadzać badanie. Na przykład niżej wymienione przedmioty znajdujące się wewnątrz ciała mogłyby zakłócać skanowanie:

- elektrody stymulatora serca,
- substancje radioaktywne,
- metalowe implanty,
- klamry chirurgiczne,
- ciała obce, np. odłamki,
- nieprzepuszczalne dla promieniowania RTG cewniki lub przewody.

Jeśli pacjent przeszedł operację biodra lub przedramienia, należy skanować drugie (nieoperowane) biodro lub przedramię.

# <span id="page-33-0"></span>**5.2 Przygotowanie pacjenta**

Aby przygotować pacjenta do badania:

- Sprawdź, czy w polu skanowania nie ma metalu (np. zamka błyskawicznego, zatrzasku, paska). W razie potrzeby poproś pacjenta o przebranie się do badania w fartuch.
- Do badania kręgów lędźwiowych w skanie przednio-tylnym (AP), biodra lub całego ciała pacjenci powinni mieć zdjęte buty.
- Maksymalna dopuszczalna masa ciała badanego pacjenta wynosi 227 kg (500 funtów). U pacjentów, których masa przekracza tę wartość graniczną, należy skanować przedramię.

# <span id="page-33-1"></span>**5.3 Wybór pacjenta**

- 1. Kliknij przycisk **Perform Exam**(Wykonaj badanie) w oknie głównym.
- 2. Utwórz lub pobierz wpis pacjenta.
- 3. Wybierz przycisk **OK**(OK).
- 4. Potwierdź informacje o pacjencie.
- 5. Wybierz przycisk **OK**(OK).

## <span id="page-33-2"></span>**5.4 Wybór typu skanu**

- 1. W oknie**Wybierz typ skanu** wybierz typ badania, które zostanie wykonane.
- 2. Wybierz opcję **Next >>** (Dalej >>).

# <span id="page-33-3"></span>**5.5 Wykonanie skanu**

Instrukcje dotyczące sposobu wykonania określonego typu skanu znajdują się w odpowiedniej części tego podręcznika.

# **6 :Ręczna analiza skanu Rozdział 6**

<span id="page-34-0"></span>Aby przeanalizować skan, należy użyć przycisków etapów analizy, przybornika i sterowania jasnością/kontrastem, znajdujących się po lewej stronie okna analizy.

# <span id="page-34-1"></span>**6.1 Przyciski etapów analizy**

Każdy z tych przycisków służy do wykonania jednego etapu analizy. Aby przeanalizować skan, należy klikać po kolei poszczególne przyciski, rozpoczynając od górnego, i wykonywać wymagane operacje aż do zakończenia wszystkich etapów.

<span id="page-34-2"></span>

| Przycisk                                                   | Funkcja                                                                                                    |
|------------------------------------------------------------|----------------------------------------------------------------------------------------------------|
| Globalny obszar<br>zainteresowania (ROI)                   | Zdefiniowane granice analizowanego obrazu. Obszar<br>zainteresowania (ROI) jest wyświetlany na obrazie w<br>postaci okienka.                                                                                                    |
| Mapa kości                                                 | Ilustracja powierzchni kości określonej przez obszar<br>zainteresowania (ROI), tworzona przez system. Mapa<br>ma kolor żółty i jest nałożona na obraz.                                                                                                    |
| Linie kręgowe (kręgosłup)                                  | Służą do zaznaczania przestrzeni międzykręgowych w<br>obszarze zainteresowania w obrębie kręgosłupa.                                                                                                    |
| Szyjka (biodro)                                            | Umożliwia ustawienie okienka szyjki kościudowej w<br>obrębie biodra. Okienko szyjki nie powinno zawierać<br>kości kulszowej.                                                                                                    |
| MID (śródwieńcowy) / UD<br>(ultradystalny) -<br>przedramię | Umożliwia pozycjonowanie śródwieńcowego (MID) i<br>ultradystalnego (UD) obszaru przedramienia.                                                                                                    |
| Obszary (całe ciało)                                       | Służą do określenia obszarów zainteresowania na skanie<br>całego ciała.                                                                                                    |
| Obszary A/G (całe ciało)                                   | Służą donakreślenia obszarów męskich i żeńskich na<br>obrazie całego ciała. W przypadku wyników składu ciała<br>obszary męskie/żeńskie służą do obliczania zawartości<br>tłuszczoweji beztłuszczowej (z BMC) oraz odsetka tłuszczu<br>dla męskich i żeńskich obszarów ciała.                                                                                              |
| <b>Obszary VAT</b>                                         | W systemie APEX 4.0lubw wersjach nowszych<br>naciśnięcie przycisku etapu analizy obszarów A/G<br>powoduje również wyświetlenie obszarów VAT. Obszary<br>VAT są stosowane do zakreślania obszarów trzewnej<br>tkanki tłuszczowej (Visceral Adipose Tissue, VAT) na<br>obrazie całegociała. Obszary VAT obejmują skóręna<br>krawędzi obszarujamy brzusznej oraz jamy ciała. |

*Tabela 2: Przyciski etapów analizy*

| Przycisk                                                                | Funkcja                                                                                                    |
|-------------------------------------------------------------------------|----------------------------------------------------------------------------------------------------|
| Podobszary (całe ciało)                                                 | Służy do nakreślenia jednego lub więcej obszarów na<br>skanie całego ciała. Może istnieć do siedmiu<br>podobszarów, które mają nieregularne kształty i<br>nakładają się. W przypadku wyników składu ciała<br>zawartość tłuszczowai beztłuszczowa (z BMC) oraz<br>odsetek tłuszczu dla każdego podobszaru jest obliczany<br>wraz z średnią netto (NETAVE) dla wszystkich<br>podobszarów. |
| Uwaga<br>poszczególnych obszarów.                                       | Jeżeli podobszary nakładają się, średnia netto będzie matematyczną sumą                                                                                                    |
| Wyniki dla podobszarów<br>(całe ciało)                                  | Powodują wyświetlenie w oknie analizy wyników<br>analizy podobszarów. Aby uzyskać wyniki składuciała,<br>należy kliknąć opcję Analiza składu ciała (BCA).                                                                                                    |
| Obszary graniczne<br>kręgosłupa (BMD<br>kręgosłupa w rzucie<br>bocznym) | Służą do określenia przedniego obszaru granicznego<br>trzonów kręgosłupa w postaci przerywanej żółtej linii na<br>obrazie bocznym kręgosłupa.                                                                                                    |
| Trzony kręgosłupa (BMD<br>kręgosłupa w rzucie<br>bocznym)               | Służą do określenia obszarów granicznych trzonów<br>kręgosłupa w postaci okienek na obrazie kręgosłupa w<br>rzucie bocznym.                                                                                                    |
| Obszary środkowe (BMD<br>kręgosłupa w rzucie<br>bocznym)                | Służą do ustawienia obszarów w środku trzonów<br>kręgosłupa na obrazie kręgosłupa w rzucie bocznym<br>(rzadko wymagane).                                                                                                    |
| Wyniki                                                                  | Wyświetlenie wyników analizy w oknie analizy.                                                                                                    |

*Tabela 2: Przyciski etapów analizy*

# <span id="page-35-0"></span>**6.2 Przyborniki**

Przyborniki zapewniają narzędzia używane w trakcie poszczególnych etapów analizy. Dostępność narzędzi zależy od analizowanego typu skanu i użytego przycisku etapu.

<span id="page-35-1"></span>

| Narzędzie         | Funkcja                                                                                                    |
|-------------------|----------------------------------------------------------------------------------------------------|
| Tryb całego ciała | Umożliwia przesuwanie na obrazie całego okienka<br>obszaru zainteresowania (ROI). Wyświetlane<br>okienko tworzą żółte, przerywane linie. |

*Tabela 3: Przybornik Globalny obszar zainteresowania (ROI)*
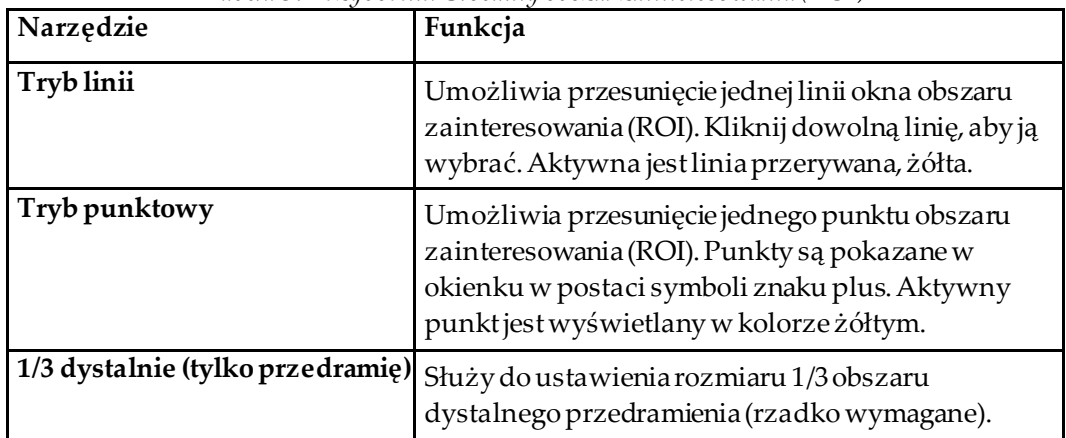

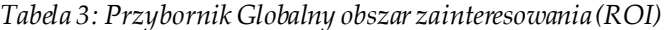

### **6.2.1 Przybornik Mapa kości**

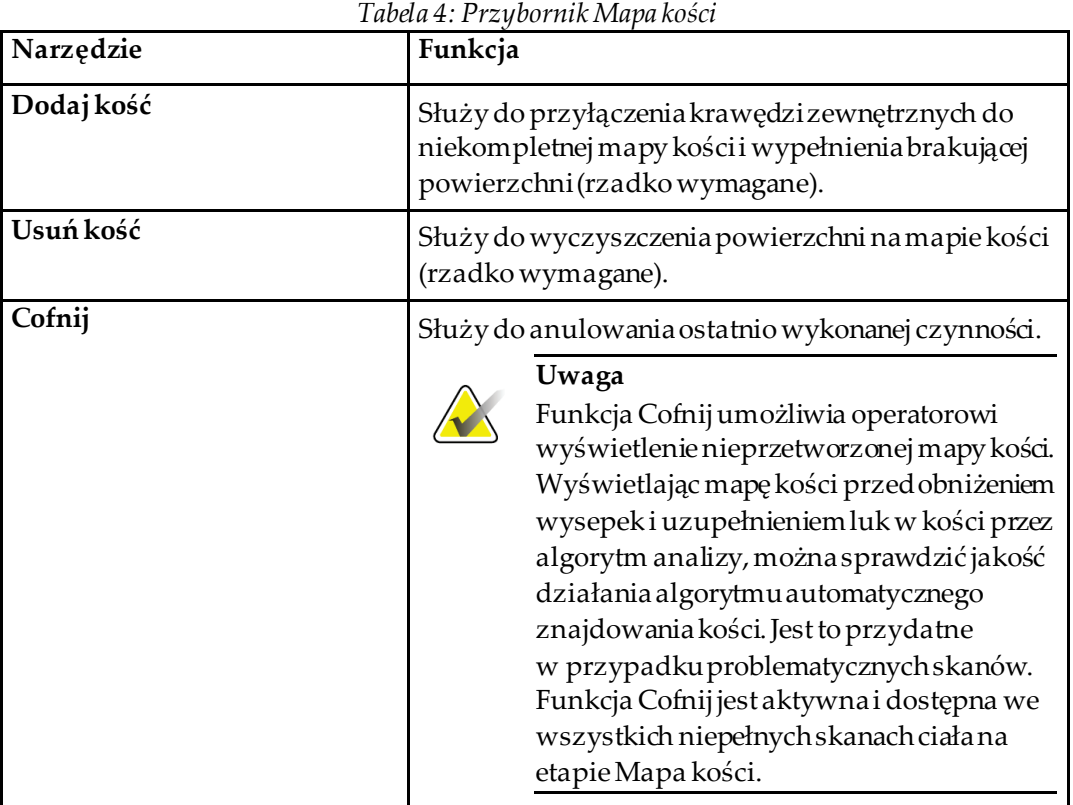

#### *Tabela 4: Przybornik Mapa kości*

#### **6.2.2 Przybornik Linie (kręgosłup)**

Służą do zaznaczania przestrzeni międzykręgowych w obszarze zainteresowania w obrębie kręgosłupa.

#### **6.2.3 Przybornik Szyjka kości udowej (biodro)**

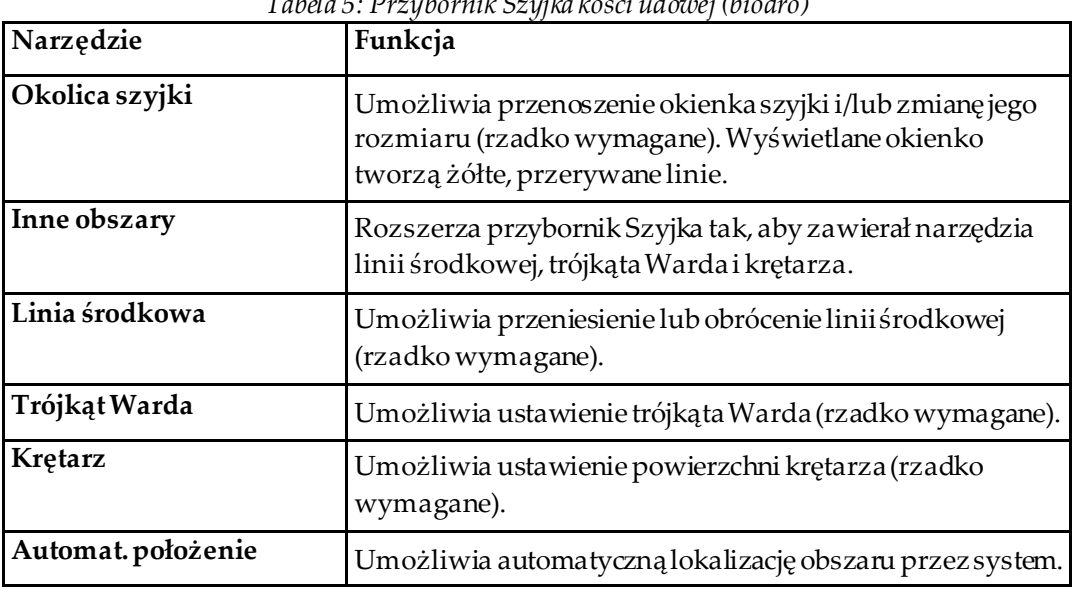

#### *Tabela 5: Przybornik Szyjka kości udowej (biodro)*

#### **6.2.4 Przybornik Wyniki (całe ciało)**

*Tabela 6: Przybornik Szyjka kości udowej (biodro)*

| Narzędzie  | Funkcja                                                                                                    |
|------------|----------------------------------------------------------------------------------------------------|
| <b>BMD</b> | Wyświetla w oknie analizy wyniki badania gęstości<br>mineralnej kości (BMD).                                                                                              |
| <b>BCA</b> | Wyświetla w oknie analizy wyniki analizy składuciała<br>(BCA).                                                                                                    |
| Linijki    | Umożliwia pomiary anatomii pacjenta poprzez<br>umieszczenie linijek na obrazie skanu. Po zaznaczeniu opcji<br>Wyświetl linijki są wyświetlane na obrazie w oknie analizy. |

#### **6.2.5 Przybornik Podobszary**

*Tabela 7: Przybornik Podobszary*

| Narzędzie         | Funkcja                                                    |
|-------------------|------------------------------------------------------------|
| Jeden obszar      | Służy do manipulowania pojedynczymi podobszarami.          |
| Wszystkie obszary | Służy do łącznegomanipulowania wszystkimi<br>podobszarami. |
| Cofnij            | Służy do anulowania ostatnio wykonanej czynności.          |

#### **6.2.6 Elementy sterowania przybornika**

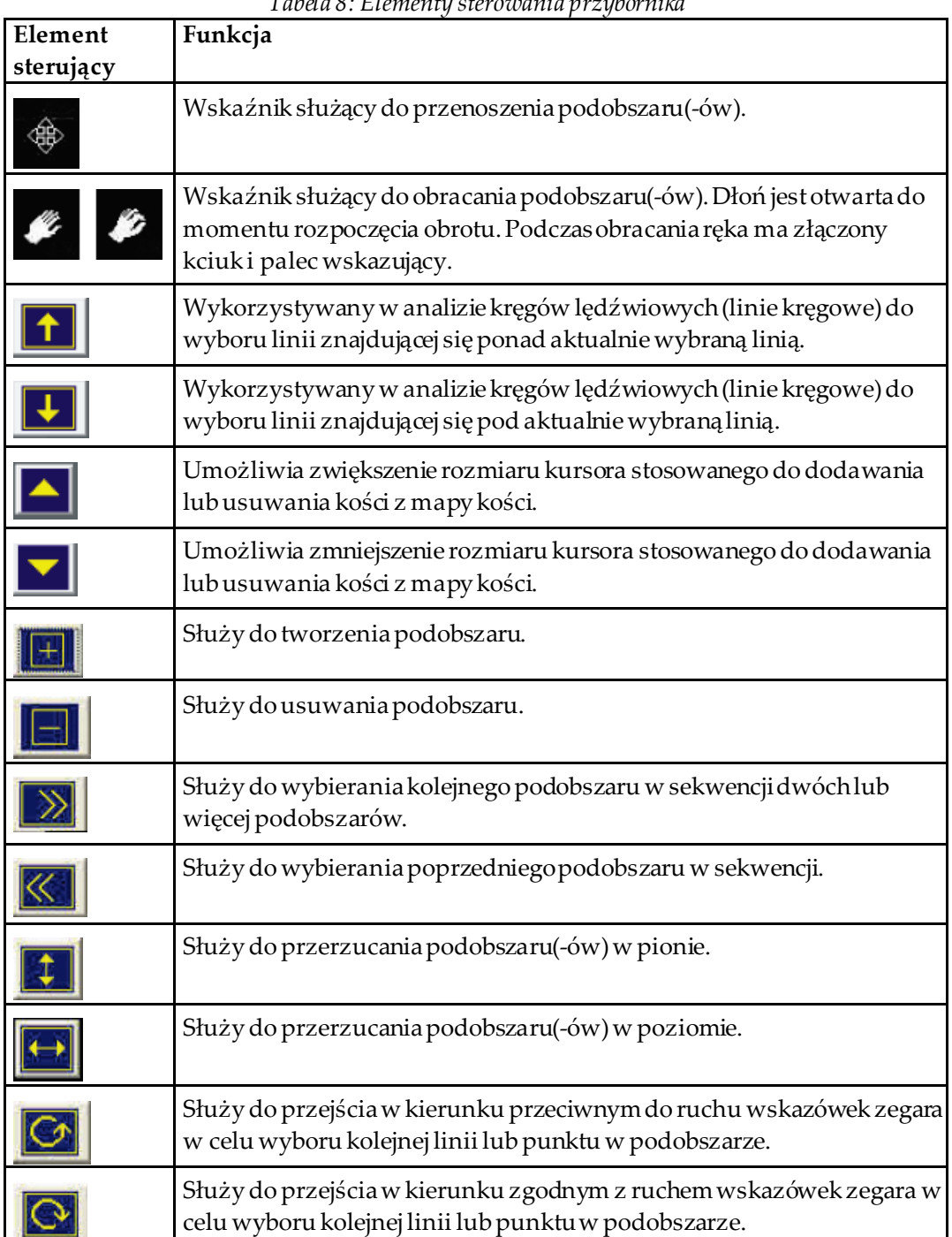

*Tabela 8: Elementy sterowania przybornika*

## **6.3 Sterowanie jasnością/kontrastem**

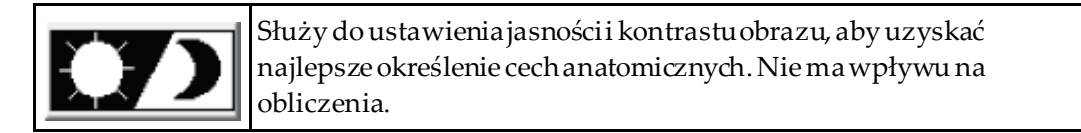

# **7 :Badanie kręgów lędźwiowych w skanie Rozdział 7przednio-tylnym (AP)**

Badanie należy rozpocząć w sposób opisany w części *[Korzystanie z listy roboczej do](#page-31-0)  [pobrania wpisu pacjenta](#page-31-0)* na stroni[e 16](#page-31-0). W oknie **Select Scan Type**(Wybierz typ skanu) wybierz opcję **AP Lumbar Spine**(Kręgi lędźwiowe w skanie przednio-tylnym (AP)).

### **7.1 Ułożenie pacjenta**

- 1. Na panelu sterowania naciśnij przycisk **Patient On/Off**(Pacjent Wł./Wył.)
- 2. Ułóż pacjenta na plecach; głowa powinna znajdować się przy prawym końcu stołu.
- 3. Na panelu sterowania naciśnij przycisk **Center**(Środek).
- 4. Ułóż pacjenta w sposób przedstawiony na poniższym rysunku, *Pozycjonowanie do skanu przednio-tylnego (AP) kręgów lędźwiowych* oraz na rysunku *Ułożenie nóg* w części *Pozycjonowanie ramienia C*.

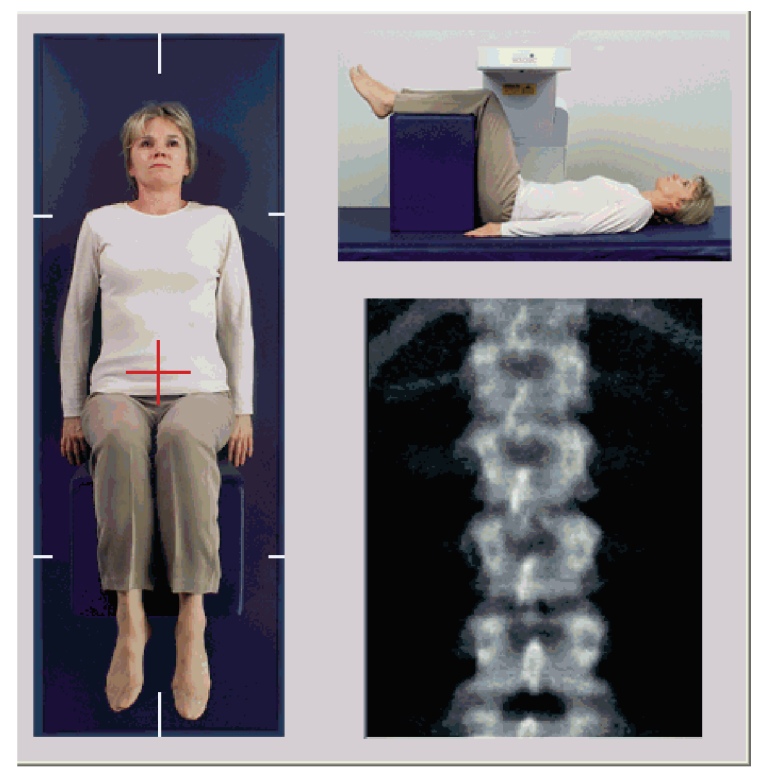

*Rycina 3: Pozycjonowanie do skanu przednio-tylnego (AP) kręgów lędźwiowych*

### **7.2 Pozycjonowanie ramienia C**

- 1. Na panelu sterowania naciśnij przycisk **Laser**(Laser).
- 2. Użyj przycisków sterowania **Arm**(Ramię) i Table (Stół), aby umieścić laserowy celownik krzyżykowy 2,5–5 cm (1–2 cale) poniżej grzebienia biodrowego i ustawić go na linii środkowej pacjenta.
- 3. Poinstruuj pacjenta, aby się nie ruszał i oddychał normalnie.

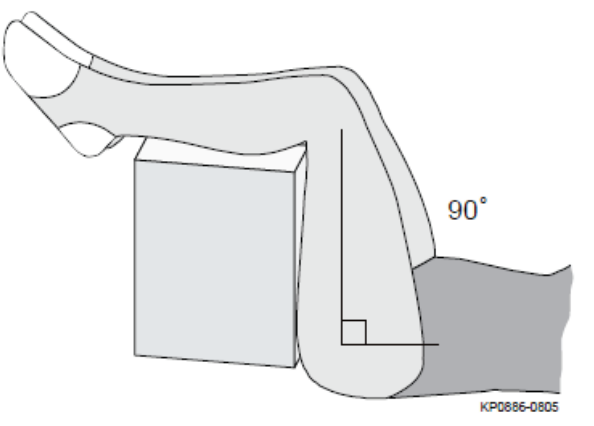

*Rycina 4: Ułożenie nóg*

### **7.3 Rozpoczęcie skanowania przednio-tylnego (AP) kręgów lędźwiowych**

#### **Ostrzeżenie:**

**Jeśli wskaźnik RTG panelu sterowania nie zgaśnie w ciągu 10 sekund po zakończeniu skanowania, natychmiast naciśnij czerwony przycisk zatrzymania awaryjnego. Przed wznowieniem pracy wezwij przedstawiciela serwisu firmy Hologic.**

- 1. **Kliknij przycisk Start Scan (Rozpocznij skan).**Wskaźnik *RTG wł.*miga aż do zatrzymania skanowania.
- 2. Sprawdź obraz podczas jego generowania.
	- Jeśli kręgosłup jest ułożony prawidłowo, po ukazaniu się żeber dołączonych do kręgu T12 na obrazie *Kręgi lędźwiowe w skanie przednio-tylnym*, kliknij przycisk **Stop Scan** (Zatrzymaj skan).
	- Jeśli kręgosłup nie jest ułożony prawidłowo, kliknij opcję **Reposition Scan** (Ponownie ustaw pozycję dla skanu), aby zatrzymać skanowanie w celu ponownego ustawienia pozycji.

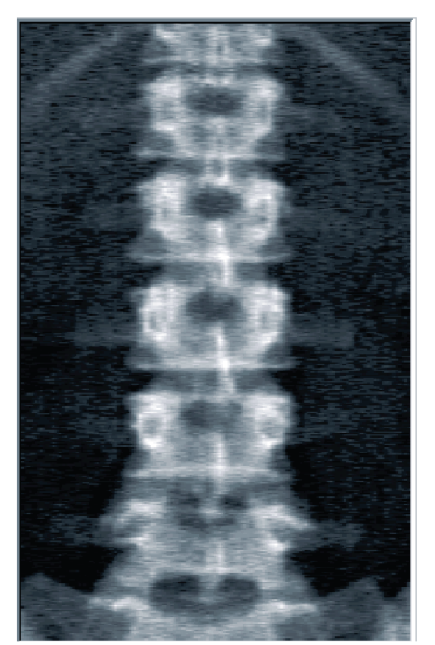

*Rycina 5: AP lędźwiowe kręgosłupa*

#### **7.3.1 Ponowne ustawienie pozycji dla skanu (w razie potrzeby)**

- 1. Przed zakończeniem skanu wybierz opcję **Reposition Scan** (Ponownie ustaw pozycję dla skanu).
- 2. Umieść kursor na obrazie kręgosłupa, jak pokazano na rysunku *Ponowne ustawienie pozycji kręgosłupa*.

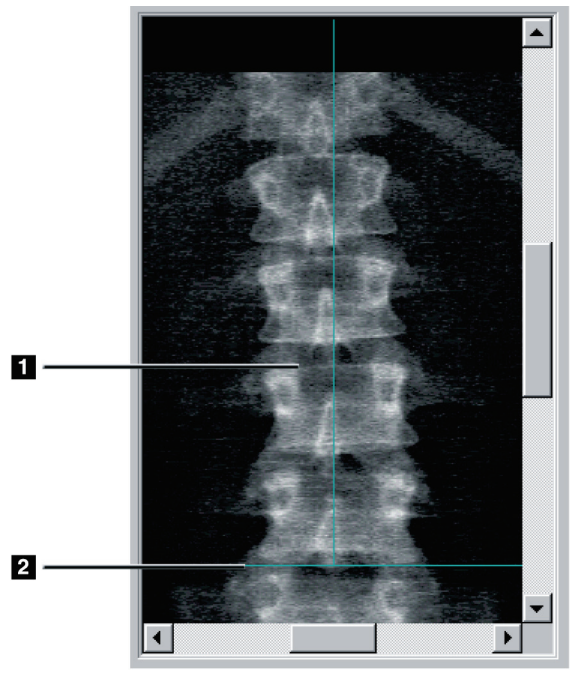

*Rycina 6: Ponowne ustawienie pozycji kręgosłupa*

- 3. W celu ponownego ustawienia pozycji kręgosłupa kliknij i przeciągnij obraz tak, aby:
	- środkowa część kręgów lędźwiowych wyrównała się z pionową niebieską linią pozycjonowania **[1]**;
	- grzebień biodrowy znajdował się na niebieskiej poziomej linii pozycjonowania lub pod nią **[2]**.

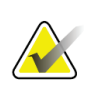

#### **Uwaga**

Do ponownego ustawienia pozycji obrazu można też użyć pasków przewijania.

- 4. Gdy ustawienie pozycji kręgosłupa jest prawidłowe, kliknij opcję **Restart Scan** (Uruchom skan ponownie).
- 5. Kliknij przycisk **Start Scan** (Rozpocznij skan).
- 6. Gdy zobaczysz na obrazie żebra dołączone do kręgu **T12**, kliknij przycisk**Stop Scan** (Zatrzymaj skan).

### **7.4 Analiza skanu**

- 1. Kliknij opcję **Analyze Scan** (Analizuj skan).
- 2. Jeśli dostępny jest wcześniejszy skan, kliknij przycisk **Results** (Wyniki).

Jeśli nie jest dostępny wcześniejszy skan, kliknij przycisk **Next >>** (Dalej >>).Podczas wszystkich etapów analizy po prawej stronie obrazu zostanie wyświetlony histogram. Pomaga w umiejscowieniu linii międzykręgowych.

Kliknij przycisk **>>** w prawej górnej części, aby powiększyć okno oraz przycisk **<<**, aby pomniejszyć okno.

Histogram można skonfigurować w oknie konfiguracji DXA*pro*. Patrz Konfigurowanie systemu w *podręczniku referencyjnym MAN-03648 systemu Horizon*.

#### **7.4.1 Automatyczna analiza One-Time™**

Po zakończeniu automatycznej analizy nastąpi wyświetlenie wyników.

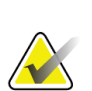

#### **Uwaga**

Jeśli automatyczna analiza nie jest zadowalająca, należy wykonać analizę ręczną.

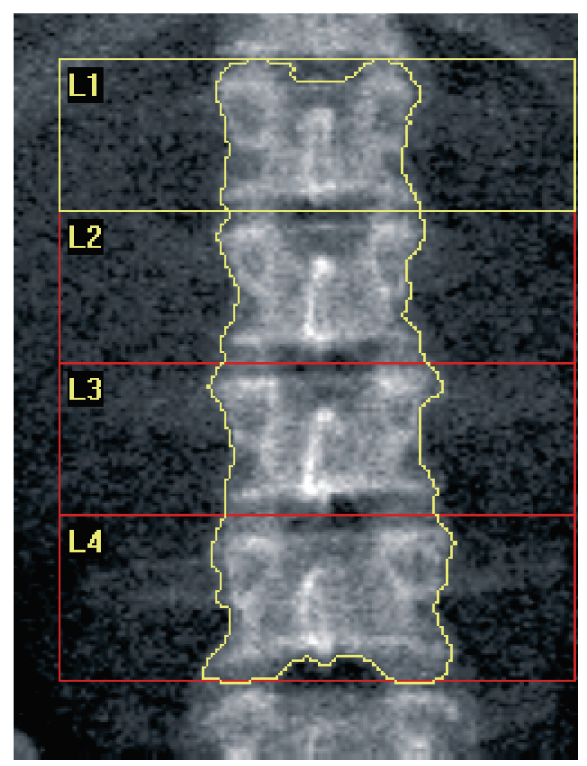

*Rycina 7: Analiza kręgów lędźwiowych w skanie przednio-tylnym (AP)*

## **7.5 Zamykanie analizy**

- 1. Wybierz opcję **Close** (Zamknij).
- 2. Wybierz opcję **Report**(Raport).

### **7.6 Generowanie i drukowanie raportów**

Patrz część *[Raporty](#page-134-0)* na stroni[e 119](#page-134-0).

# **8 :Badanie biodra Rozdział 8**

- 1. Badanie należy rozpocząć w sposób opisany w części *[Korzystanie z listy roboczej do](#page-31-0)  [pobrania wpisu pacjenta](#page-31-0)* na stroni[e 16](#page-31-0).
- 2. W oknie **Select Scan Type**(Wybierz typ skanu) wybierz opcję **Left Hip** (Lewe biodro), **Right Hip** (Prawe biodro) lub **Dual-Hip** (Podwójny biodrowy).

### <span id="page-46-0"></span>**8.1 Ułożenie pacjenta do skanów lewych, prawych i podwójnych biodrowych**

1. Ułóż pacjenta w sposób przedstawiony na rysunku. Użyj dostarczonego przez firmę Hologic pozycjonera stopy, aby zachować prawidłową pozycję kości udowej.

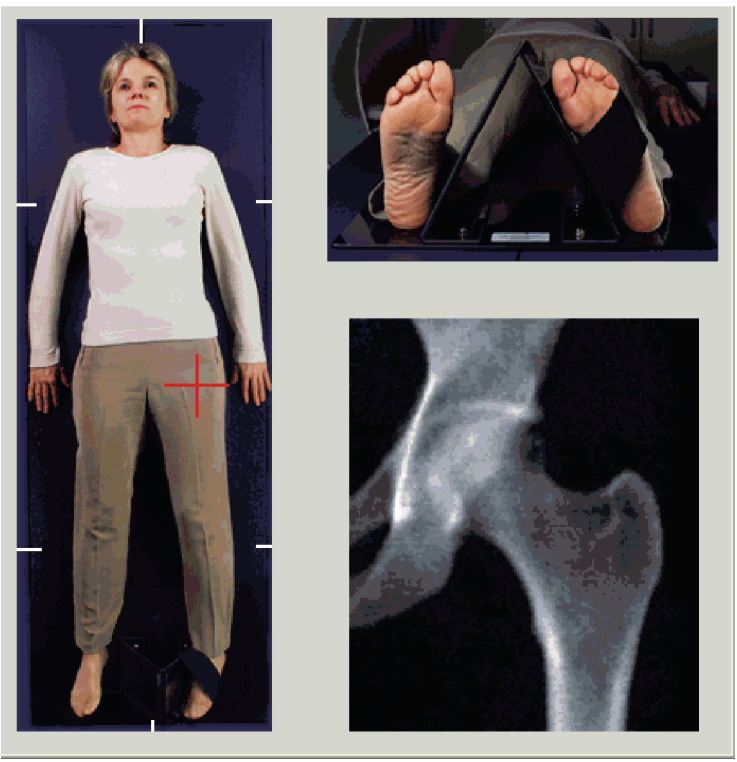

*Rycina 8: Pozycjonowanie lewego biodra w przypadku skanów biodra bez automatycznego pozycjonowania*

- 2. Na panelu sterowania naciśnij przycisk **Center**(Środek).
- 3. Umieść pozycjoner stóp pod nogami pacjenta
- 4. Wyrównaj jego środek ze stołem i linią środkową pacjenta.
- 5. Obróć całą nogę (po stronie do skanowania) o 25 do wewnątrz.
- 6. Oprzyj wewnętrzną krawędź stopy na pozycjonerze. Stopa powinna być wygięta w kierunku sufitu, jak pokazano na rysunkach *Pozycjonowanie lewego biodra w przypadku skanów biodra bez automatycznego pozycjonowania* oraz *Pozycjonowanie prawego biodra w przypadku skanów biodra bez automatycznego pozycjonowania*.
- 7. Dopasuj pasek tak, aby stopa była utrzymywana w prawidłowej pozycji.
- 8. W przypadku skanów podwójnych biodrowych obróć obie nogi o 25°do wewnątrz i dopasuj oba paski tak, aby utrzymywały stopy we właściwej pozycji.

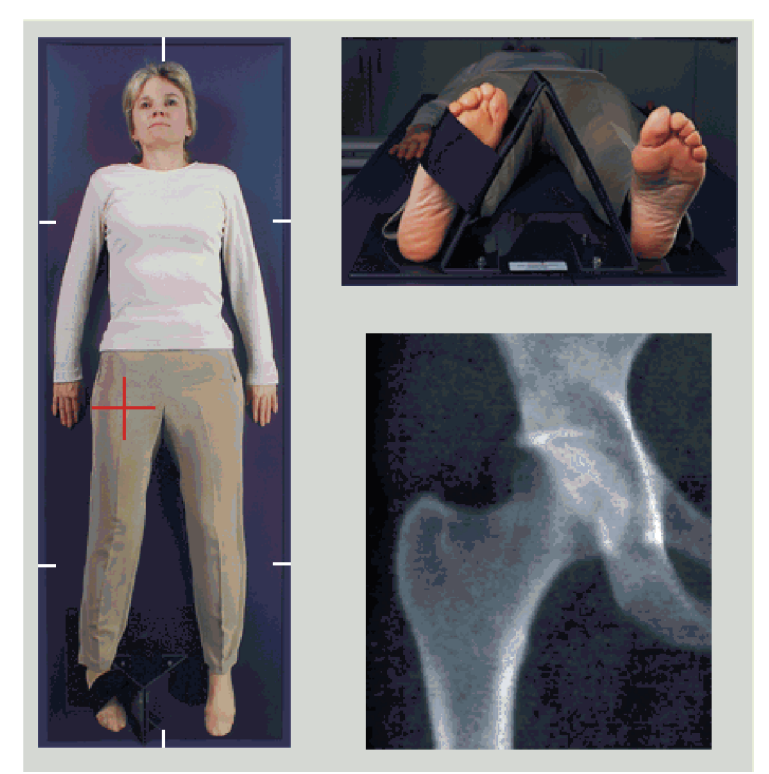

*Rycina 9: Pozycjonowanie prawego biodra wprzypadkuskanów biodra bez automatycznego pozycjonowania*

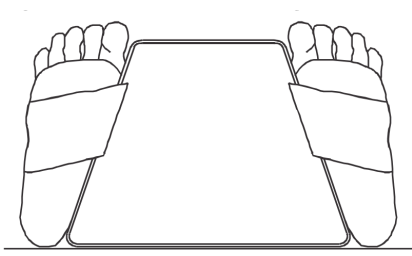

*Rycina 10: Pozycjonowanie stóp (skany podwójne biodrowe)*

### **8.2 Pozycjonowanie ramienia C**

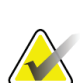

#### **Uwaga**

Skany biodra w przypadku pacjentów z nadwagą lub otyłych: Tłuszcz brzuszny nakładający się na obszar biodra powinien zostać odciągnięty do tyłu lub w inny sposób wycofany z pola widzenia promieniowania RTG, ponieważ podściółka tłuszczowa może zakłócać wyniki określania gęstości mineralnej kości (BMD) dla biodra.

#### <span id="page-48-0"></span>**8.2.1 Wskazówki ułatwiające zidentyfikowanie krętarza większego**

- 1. Umieść kciuk na grzebieniu biodrowym.
- 2. Rozłóż palce.
- 3. Wyciągnij mały palec w kierunku kolana. Krętarz większy znajdzie się pod małym palcem.

Jeśli nie wyczuwasz krętarza:

- 4. Poproś pacjenta, aby zgiął nogę w kolanie i uniósł ją.
- 5. Zlokalizuj fałdę powstałą na górnej powierzchni nogi.

Użyj jej jako przybliżonej lokalizacji krętarza.

#### **8.2.2 Lewe lub prawe biodro w przypadku skanów biodra bez automatycznego pozycjonowania**

- 1. Na **panelu sterowania**naciśnij opcję **Laser**(Laser).
- 2. Użyj przycisków sterowania **Arm**(Ramię) i **Table** (Stół) na panelu sterowania, aby umieścić celownik laserowy:
	- 7,6 cm (3 cale) poniżej krętarza większego,
	- 2,5 cm (1 cal) przyśrodkowo do trzonu kości udowej.

Patrz:

rysunki *Pozycjonowanie lewego biodra w przypadku skanów biodra bez automatycznego pozycjonowania* lub *Pozycjonowanie prawego biodra w przypadku skanów biodra bez automatycznego pozycjonowania* w części *[Ułożenie pacjenta do skanów lewych, prawych i](#page-46-0)  [podwójnych biodrowych](#page-46-0)*na stroni[e 31](#page-46-0)oraz *[Wskazówki ułatwiające zidentyfikowanie](#page-48-0)  [krętarza większego](#page-48-0)*na stroni[e 33](#page-48-0).

3. Poinstruuj pacjenta, aby się nie ruszał i oddychał normalnie.

#### **8.2.3 Lewe lub prawe biodro w przypadku skanów biodra z automatycznym pozycjonowaniem**

- 1. Włącz opcję **Autopositioning**(Automatyczne pozycjonowanie).
- 2. Z **menu głównego APEX** wybierz opcję:
	- Narzędzia
	- Konfiguracja systemu
	- Zaznacz pole Automatyczne pozycjonowanie dla skanów biodra.
- 3. Na **panelu sterowania**naciśnij opcję **Laser**.
- 4. Użyj przycisków sterowania **Arm**(Ramię) i **Table** (Stół) na **panelu sterowania**, aby umieścić celownik laserowyna zewnętrznej krawędzi krętarza większego (patrz rysunek *Pozycjonowanie lewego biodra w przypadku skanów biodra bez automatycznego pozycjonowania*). Patrz część *[Wskazówki ułatwiające zidentyfikowanie krętarza większego](#page-48-0)* na stroni[e 33](#page-48-0).
- 5. Poinstruuj pacjenta, aby się nie ruszał i oddychał normalnie.

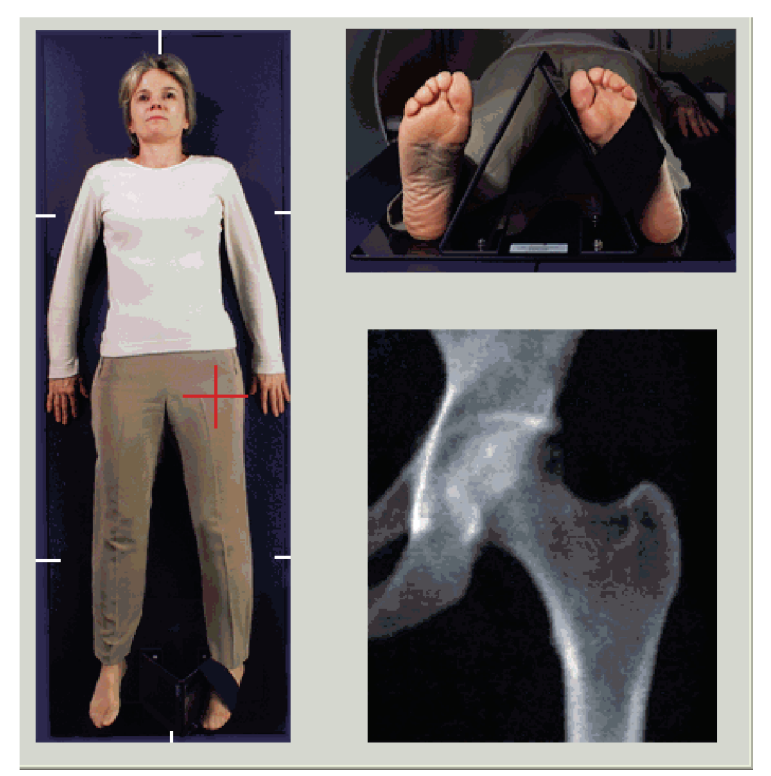

*Rycina 11: Pozycjonowanie lewego biodra w przypadku skanów biodra z automatycznym pozycjonowaniem*

#### **8.2.4 Podwójny biodrowy**

- 1. Włącz laser i umieść ramię C nad linią środkową pacjenta.
- 2. Wybierz opcję **Continue** (Kontynuuj).
- 3. Wykonaj badanie palpacyjne lewej nogi pacjenta, aby odnaleźć krętarz większy. Patrz część *[Wskazówki ułatwiające zidentyfikowanie krętarza większego](#page-48-0)* na stroni[e 33](#page-48-0).

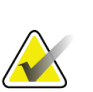

W przypadku badania podwójnego biodrowego lewe biodro jest zawsze skanowane jako pierwsze.

4. Użyj przycisków sterowania **Arm**(Ramię) i **Table** (Stół), aby umieścić laserowy celownik krzyżykowy 7,6 cm (3 cale) poniżej krętarza większego i 2,5 cm (1 cal) przyśrodkowo do trzonu kości udowej.

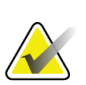

#### **Uwaga**

**Uwaga**

W przypadku używania opcji automatycznego pozycjonowania celownik laserowy należy umieścić na zewnętrznej krawędzi krętarza większego.

- 5. Wybierz opcję **Kontynuuj**.
- 6. Poinstruuj pacjenta, aby się nie ruszał i oddychał normalnie.

### **8.3 Rozpoczynanie skanu biodra**

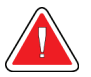

#### **Ostrzeżenie:**

**Jeśli wskaźnik RTG panelu sterowania nie zgaśnie w ciągu 10 sekund po zakończeniu skanowania, natychmiast naciśnij czerwony przycisk zatrzymania awaryjnego. Przed wznowieniem pracy wezwij przedstawiciela serwisu firmy Hologic.**

- 1. Kliknij przycisk **Rozpocznij skan**. Wskaźnik RTG wł. miga aż do zatrzymania skanowania.
	- a. Po wygenerowaniu obrazu sprawdź, czy skan biodra jest akceptowalny.
	- b. Jeśli pozycja biodra nie jest prawidłowa, kliknij opcję **Ponownie ustaw pozycję dla skanu**, aby zatrzymać skanowanie w celu ponownego ustawienia pozycji.

Informacje dotyczące zmiany pozycji obrazu w celu uwzględnienia całej głowy kości udowej (*[Ponowne ustawienie pozycji dla skanu](#page-51-0)*na stroni[e 36](#page-51-0)). Postępowanie w przypadku nierównoległego ułożenia trzonu kości, patrz część *[Ponowne ustawienie pozycji pacjenta](#page-51-1)* na stroni[e 36](#page-51-1).

#### <span id="page-51-0"></span>**8.3.1 Ponowne ustawienie pozycji dla skanu**

- 1. Przed zakończeniem skanu wybierz opcję **Ponownie ustaw pozycję dla skanu**.
- 2. Umieść kursor na obrazie biodra.

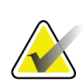

**Uwaga**

Do ponownego ustawienia pozycji obrazu można też użyć pasków przewijania.

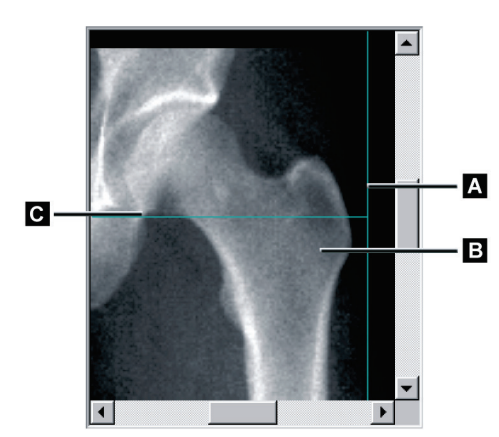

*Rycina 12: Ponowne ustawienie pozycji biodra*

- 3. Aby ustawić pozycję biodra, kliknij i przeciągnij obraz do punktu przecięcia dwóch niebieskich linii pozycjonowania, tak aby:
	- pionowa linia pozycjonowania **[A]**dotykała zewnętrznej krawędzi krętarza większego **[B]**,
	- pozioma linia pozycjonowania **[C]** znajdowała się w środku krętarza większego **[B]**.
- 4. Kliknij opcję **Uruchom skan ponownie**.
- 5. Kliknij przycisk **Rozpocznij skan**.

#### <span id="page-51-1"></span>**8.3.2 Ponowne ustawienie pozycji pacjenta**

- 1. Przed zakończeniem skanu wybierz opcję **Ponownie ustaw pozycję dla skanu**.
- 2. Kliknij opcję **Uruchom skan ponownie**.
- 3. Kliknij przycisk **Rozpocznij skan**.
- 4. Obraz należy ocenić w wyświetlanej postaci. Jeśli jest zadowalający, należy pozwolić na zakończenie skanu.

#### **8.3.3 Dodatkowe etapy w przypadku podwójnego skanu biodrowego**

W podwójnym skanie biodrowym skaner przesuwa się w kierunku prawego biodra po zakończeniu skanowania lewego biodra. Jeżeli opcja **Badanie SE kości udowej**jest włączona, system poprosi o wykonanie skanu SE kości udowej lewej kości udowej przed przejściem do prawego biodra. Poprosi również o wykonanie badania SE kości udowej w zakresie prawej kości udowej po zakończeniu skanowania prawego biodra. Patrz część *[Pozycjonowanie skanu SE kości](#page-55-0) udowej po skanowaniu biodra*na stronie [40](#page-55-0) oraz *[Rozpoczęcie](#page-56-0)  [skanowania SE kości udowej](#page-56-0)* na stroni[e 41](#page-56-0).

- 1. Włącz laser.
- 2. Sprawdź, czy laser jest ustawiony prawidłowo nad prawym biodrem pacjenta.
- 3. Wybierz opcję **Kontynuuj**.
- 4. Sprawdź, czy skan prawego biodra jest akceptowalny.
- 5. Jeśli nie, ustaw ponownie pozycję obrazu lub pacjenta i wykonaj skan powtórnie.

### **8.4 Analiza skanu**

- 1. Kliknij opcję **Analizuj skan**.
- 2. Jeśli dostępny jest wcześniejszy skan, kliknij przycisk **Wyniki**.
- 3. Jeśli nie jest dostępny wcześniejszy skan, kliknij przycisk **Dalej >>.**

#### **8.4.1 Automatyczna analiza One-Time**

Po zakończeniu automatycznej analizy nastąpi wyświetlenie wyników.

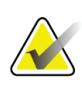

#### **Uwaga**

Jeśli automatyczna analiza nie jest zadowalająca, należy wykonać analizę ręczną. Prawidłową analizę przedstawiono na poniższym rysunku.

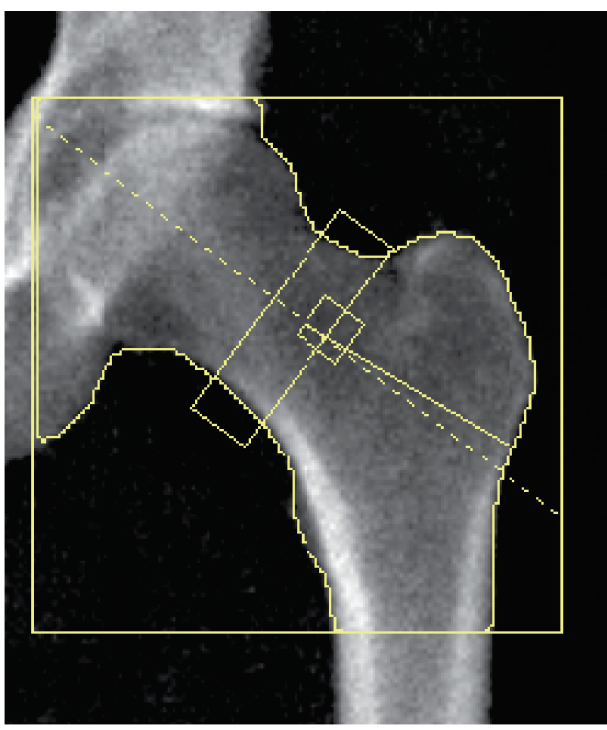

*Rycina 13: Prawidłowo zanalizowany skan biodra*

### <span id="page-54-0"></span>**8.5 Badanie SE kości udowej (w trybie mocy pojedynczej)**

Badanie należy rozpocząć w sposób opisany w części *[Korzystanie z listy roboczej do](#page-31-0)  [pobrania wpisu pacjenta](#page-31-0)* na stroni[e 16](#page-31-0). Skany SE kości udowej można wybrać bezpośrednio z okna **Select scan type** (Wybierz typ skanu) lub można wybrać na końcu skanu BMD biodra. Wybranie skanu SE kości udowej na końcu skanowania biodra jest możliwe wyłącznie po skonfigurowaniu skanów SE kości udowej przez zaznaczenie pola na ekranie **System Configuration** (Konfiguracjasystemu).

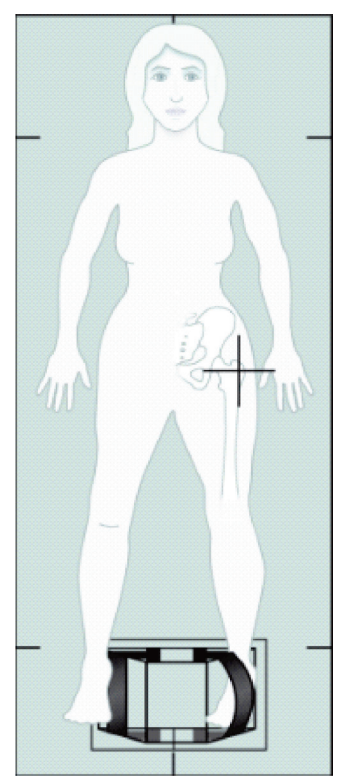

*Rycina 14: Pozycjonowanie SE lewej kości udowej*

#### **8.5.1 Pozycjonowanie skanu SE kości udowej**

- 1. Ułóż pacjenta w sposób pokazany na rysunku *Pozycjonowanie SE lewej kości udowej* w części *[Badanie SE kości udowej \(w trybie mocy pojedyncze](#page-54-0)j)*na stroni[e 39](#page-54-0). Użyj dostarczonego przez firmę Hologic pozycjonera stopy, aby zachować prawidłową pozycję kości udowej.
- 2. Na **panelu sterowania**naciśnij przycisk **Center**(Środek).
- 3. Umieść pozycjoner stóp pod nogami pacjenta.
- 4. Wyrównaj jego środek ze stołem i linią środkową pacjenta.
- 5. Obróć całą nogę (po stronie do skanowania) o 25° do wewnątrz i oprzyj wewnętrzną krawędź stopy na pozycjonerze. Stopa powinna być zgięta w kierunku sufitu.
- 6. Dopasuj pasek tak, aby stopa była utrzymywana w prawidłowej pozycji.
- 7. W oknie **Select Scan Type**(Wybierz typ skanu) wybierz opcję SE kości udowej.
- 8. Wykonaj badanie palpacyjne nogi pacjenta, aby odnaleźć krętarz większy. Patrz część *[Wskazówki ułatwiające zidentyfikowanie krętarza większego](#page-48-0)* na stroni[e 33](#page-48-0).
- 9. Na panelu sterowania naciśnij przycisk Laser.
- 10. Użyj przycisków sterowania Ramię i Stół na panelu sterowania, aby umieścić celownik laserowy:
	- poziom krętarza większego;
	- trzon kości udowej umieść na środku lub nieco przesuń na zewnątrz, w stronę krawędzi zewnętrznej kości udowej w celu dopasowania całej długości kości udowej.
- 11. Poinstruuj pacjenta, aby się nie ruszał i oddychał normalnie.

#### <span id="page-55-0"></span>**8.5.2 Pozycjonowanie skanu SE kości udowej po skanowaniu biodra**

- 1. Po wykonaniu pojedynczego skanu biodra można wybrać skan SE kości udowej.
- 2. Kliknij przycisk **SE Femur Scan** (Skan SE kości udowej).

Nastąpi wyświetlenie ekranu **Positioning Femur Scan**(Pozycjonowanie skanu SE kości udowej) z wyświetloną pozycją ramienia C, która zostanie automatycznie ustawiona przez system. System umożliwia operatorowi zmianę położenia obrazu skanu przed wykonaniem skanowania kości udowej.

- 3. Sprawdź, czy początkowa część obrazu obejmie krętarz większy oraz czy trzon kości udowej znajduje się na środku lub jest nieco przesunięty w stronę krawędzi wewnętrznej kości udowej w celu dopasowania całej długości kości udowej.
- 4. Kliknij przycisk **Next**(Dalej).

#### <span id="page-56-0"></span>**8.5.3 Rozpoczęcie skanowania SE kości udowej**

#### **Ostrzeżenie:**

**Jeśli wskaźnik RTG panelu sterowania nie zgaśnie w ciągu 10 sekund po zakończeniu skanowania, natychmiast naciśnij czerwony przycisk zatrzymania awaryjnego. Przed wznowieniem pracy wezwij przedstawiciela serwisu firmy Hologic.**

- 1. Kliknij przycisk **Rozpocznij skan**. Wskaźnik RTG wł. miga aż do zatrzymania skanowania.
- 2. Po wygenerowaniu obrazu sprawdź, czy skan SE kości udowej jest akceptowalny. Jeśli jest zadowalający, należy pozwolić na zakończenie skanu.
- 3. Jeśli skan SE kości udowej nie jest ułożony prawidłowo, kliknij opcję **Reposition Scan** (Ponownie ustaw pozycję dla skanu), aby zatrzymać skanowanie w celu ponownego ustawienia pozycji.

#### **8.5.4 Analiza skanu SE kości udowej**

W oknie przeglądarki zostanie wyświetlony obraz.

Przeglądarka umożliwia operatorowi wyświetlenie obrazu SE kości udowej. Elementy sterowania przeglądarki umożliwiają operatorowi:

- zmianę trybów widoku,
- powiększanie,
- dostosowanie jasności i kontrastu obrazu,
- dodawanie opisów,
- dodawanie komentarzy,
- umieszczanie linijek.

#### **8.5.5 Ocena wzrokowa**

- 1. Należy wzrokowo ocenić obraz pod kątem deformacji 123 szczególnie w obrębie kory bocznej od krętarza mniejszego do miejsca zetknięcia nadkłykcia z trzonem.
- 2. Poszukuj reakcji ogniskowej lub zgrubienia w korze bocznej, czemu może towarzyszyć poprzeczna linia niepochłaniająca promieni rentgenowskich.
- 3. Używaj narzędzi wizualnych, aby powiększyć obraz i zmienić kontrast.

Zmiany w korze bocznej mogą być trudne do zauważenia.

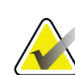

#### **Uwaga**

Obrazy powinny być oceniane przez wykwalifikowany personel medyczny.

#### **8.5.6 Przybornik Obraz**

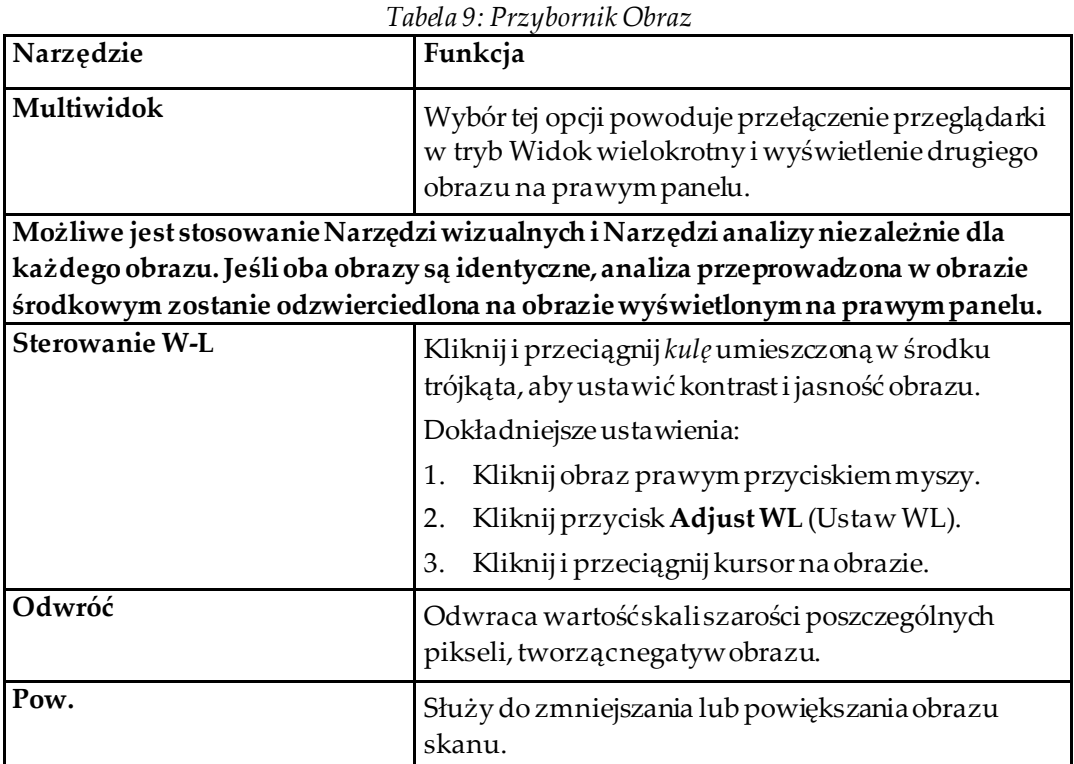

#### **8.5.7 Karta kontroli narzędzia analizy**

Karta kontroli Narzędzia analizy umożliwia ocenę ewentualnych deformacji dostrzeżonych na obrazie. Narzędzia dostępne w tej sekcji umożliwiają:

- kontrolowanie metody dodawania opisów i/lub linijek,
- kontrolowanie opisów i linijek wyświetlanych na obrazie,
- zmianę opisów.

#### **8.5.8 Ocena**

Dwa przyciski jednokrotnego wyboru określają narzędzie, które zostanie użyte w przypadku kliknięcia obrazu przez użytkownika.

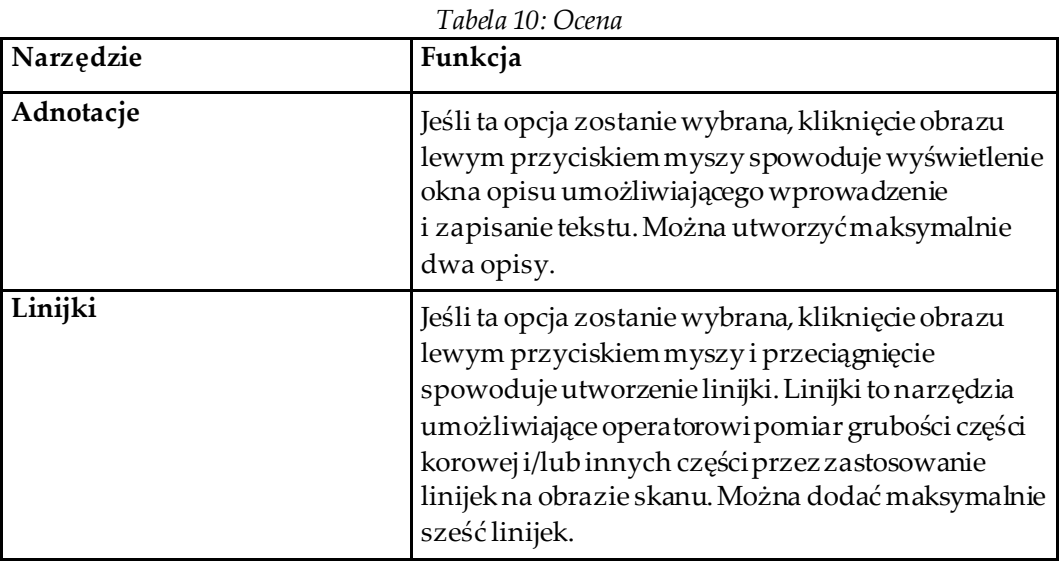

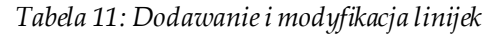

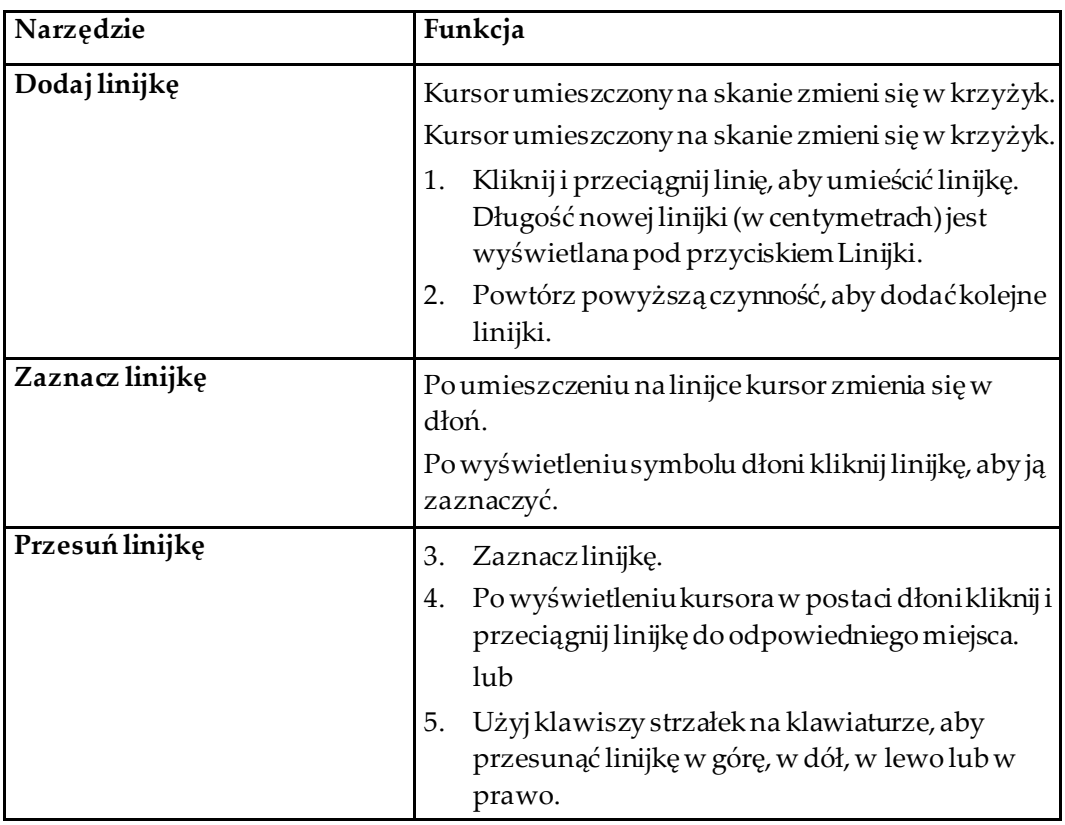

| Narzędzie                     | Funkcja                                                                                                    |
|-------------------------------|----------------------------------------------------------------------------------------------------|
| Zaznacz punkt końcowy linijki | Po ustawieniuna punkcie końcowym linijki kursor<br>zmienia się w strzałkę.<br>Po wyświetleniu symbolu strzałki kliknij punkt<br>końcowy, aby go zaznaczyć. |
| Zmień wielkość linijki        | Po wyświetleniu symbolu strzałki                                                                                                    |
|                               | Wybierz i przeciągnij punkt końcowy na żądaną<br>6.<br>długość i w żądane miejsce lub                                                                      |
|                               | Użyj klawiszy strzałek na klawiaturze, aby<br>7.<br>przesunąć punkt końcowy w górę, w dół, w<br>lewo lub w prawo.                                          |
| Usuń linijkę                  | Wybierz linijkę i naciśnij przycisk Delete (Usuń)<br>8.<br>na klawiaturze lub                                                                              |
|                               | Po wyświetleniu symbolu strzałki kliknij<br>9.<br>prawym przyciskiem myszy i wybierz opcję<br>Delete (Usuń).                                               |

*Tabela 11: Dodawanie i modyfikacja linijek*

#### **Opcje wyświetlania**

Dwa pola wyboru określają oceny, które będą wyświetlane na obrazie.

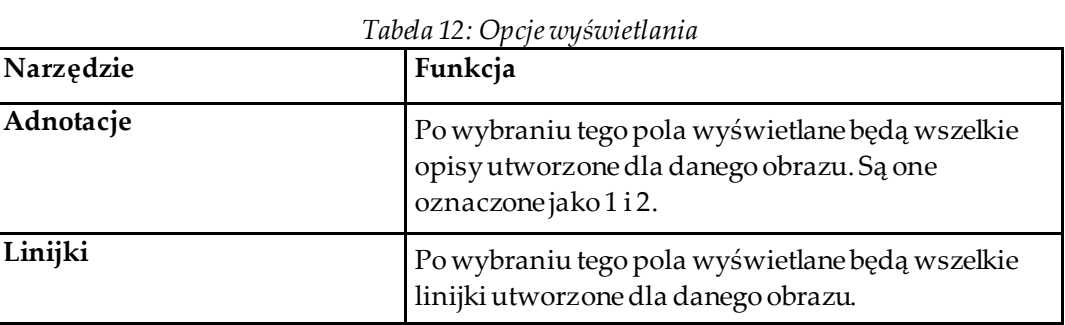

#### **Zmiana opisów**

Trzy przyciski umożliwiające użytkownikowi dodawanie/zmianę opisów. Przyciski są włączone, gdy na obrazie wyświetlane jest okno opisów.

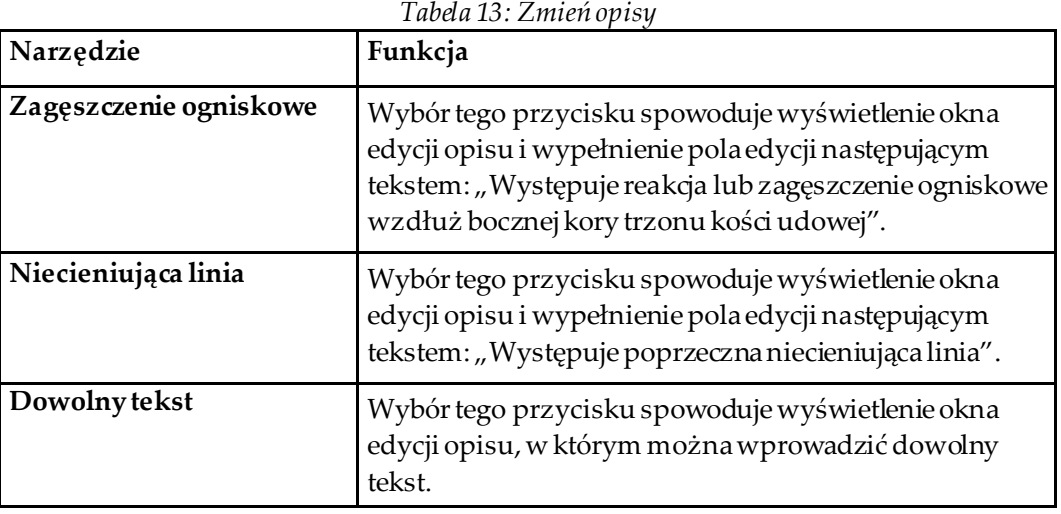

#### **Ocena nietypowych złamań kości udowej**

W tej sekcji zostanie wyświetlony tekst wszystkich opisów i długości wszystkich linijek umieszczonych na obrazie. Istnieje również sekcja komentarzy, w której można wprowadzić dowolny tekst oraz dwa przyciski ze skonfigurowanym tekstem, po kliknięciu których zostanie on wpisany w polu Komentarze.

| Narzędzie                              | Funkcja                                                                                                    |
|----------------------------------------|----------------------------------------------------------------------------------------------------|
| Zalecane porównanie                    | Wybór tego przycisku spowoduje wpisanie<br>następującego tekstu w sekcji komentarzy: "Zalecane<br>jest porównanie tych cech ze stanem klinicznym,<br>ponieważ mogą być one obecne w przypadku<br>nietypowego złamania kości udowej". |
| Powikłania w wyniku<br>stosowania leku | Wybór tego przycisku spowoduje wpisanie<br>następującego tekstu w sekcji komentarzy:<br>"Nietypowe złamania kości udowej mogą być<br>powikłaniem wynikającym z długotrwałej terapii<br>antyresorpcyjnej".                            |

*Tabela 14: Ocena nietypowych złamań kości udowej*

### **8.6 Bibliografia**

W poniższej bibliografii zawarto dalsze informacje dotyczące nietypowych złamań kości udowej i odpowiadającego obrazu radiograficznego oraz czynników ryzyka:

- 1. Elizabeth Shane, David Burr, Peter R Ebeling, Bo Abrahamsen, Robert Adler, et al. "Atypical Subtrochanteric and Diaphyseal Femoral Fractures: Report of a Task Force of the American Society for Bone and Mineral Research". Journal of Bone and Mineral Research, Vol. 25, No. 11, November 2010
- 2. Elizabeth Shane (Co-Chair)\*, David Burr, Bo Abrahamsen, Robert A. Adler, Thomas D. Brown, Angela M. Cheung, Felicia Cosman, Jeffrey R. Curtis, Richard Dell, David W. Dempster, Peter R. Ebeling, Thomas A. Einhorn, Harry K. Genant, Piet Geusens, Klaus Klaushofer, Joseph M.Lane, Fergus McKiernan, Ross McKinney, Alvin Ng, Jeri Nieves, Regis O'Keefe, Socrates Papapoulos, Tet Sen Howe, Marjolein C.H. van der Meulen, Robert S. Weinstein, Michael Whyte. Atypical subtrochanteric and diaphyseal femoral fractures: Second report of a task force of the American society for bone and mineral research J Bone Miner Res. DOI: 10.1002/jbmr.1998
- 3. Zehava Sadka Rosenberg, Renata La Rocca Vieira, Sarah S. Chan, James Babb, Yakup Akyol i in. "Bisphosphonate-Related Complete Atypical Subtrochanteric Femoral Fractures: Diagnostic Utility of Radiography". AJR:197, October 2011
- 4. Komunikat bezpieczeństwa leku FDA: Aktualne informacje dotyczące bezpieczeństwa leków stosowanych w osteoporozie, bisfosfonianów i nietypowych złamań: *<http://www.fda.gov/Drugs/DrugSafety/ucm229009.htm>*

#### **8.6.1 Skan podwójny biodrowy**

- 1. Po analizie prawego biodra kliknij opcję Zamknij.
- 2. Aby wykonać analizę lewego biodra, kliknij opcję Analizuj kolejny skan.

### **8.7 Generowanie i drukowanie raportów**

Patrz część *[Raporty](#page-134-0)* na stroni[e 119](#page-134-0).

# **9 :Badanie przedramienia Rozdział 9**

- 1. Badanie należy rozpocząć w sposób opisany w części *[Korzystanie z listy roboczej do](#page-31-0)  [pobrania wpisu pacjenta](#page-31-0)* na stroni[e 16](#page-31-0).
- 2. W oknie **Select Scan Type**(Wybierz typ skanu) wybierz opcję **Left Forearm**(Lewe przedramię) lub **Prawe przedramię** (Prawe przedramię).

### **9.1 Pomiar przedramienia pacjenta**

- 1. Zmierz w centymetrach przedramię aż do wyrostka rylcowatego kości łokciowej **[1]**.
- 2. Zapisz wynik pomiaru.

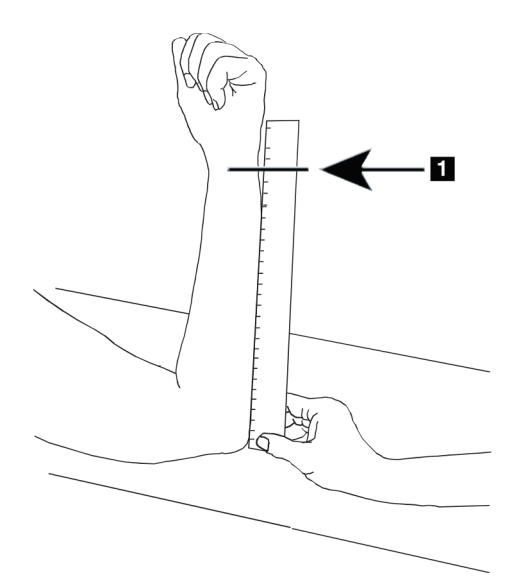

*Rycina 15: Pomiar lewego przedramienia*

### **9.2 Ułożenie pacjenta**

- 1. Na panelu sterowania naciśnij przycisk Center (Środek).
- 2. Ułóż pacjenta w sposób przedstawiony na ilustracjach:
	- Informacje na temat lewego przedramienia, patrz część *Pozycja lasera na lewym przedramieniu*.
	- Informacje na temat prawego przedramienia, patrz *Pozycja lasera na prawym przedramieniu*.
	- Patrz rysunek *Pozycja w momencie naciśnięcia przycisku Pacjent wł./wył. dla lewego przedramienia w supinacji* w części *[Ułożenie pacjenta do badań przedramienia w](#page-65-0)  [supinacji](#page-65-0)* na stronie [50](#page-65-0) oraz poniższy rysunek *Pozycja lasera na lewym przedramieniu*dla lewego przedramienia w pozycji leżącej na wznak.
	- Rysunek *Pozycja pacjenta dla prawego przedramienia w supinacji*w części *[Ułożenie](#page-65-0)  [pacjenta do badań przedramienia w supinacji](#page-65-0)* na stronie [50](#page-65-0)dla prawego przedramienia leżącego na wznak.

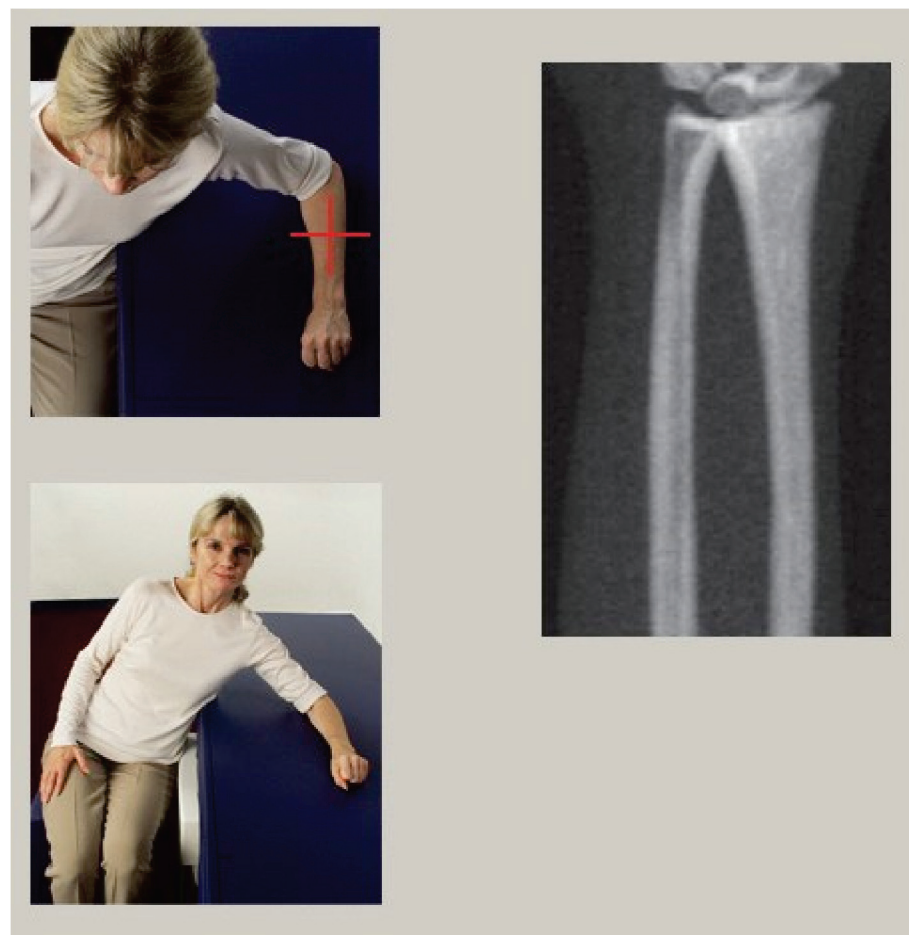

*Rycina 16: Pozycjonowanie lewego przedramienia*

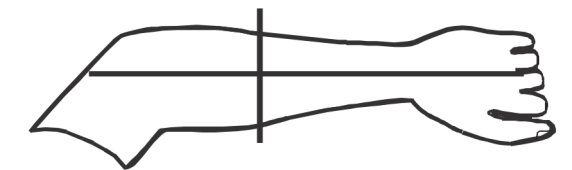

*Rycina 17: Pozycja lasera na lewym ramieniu*

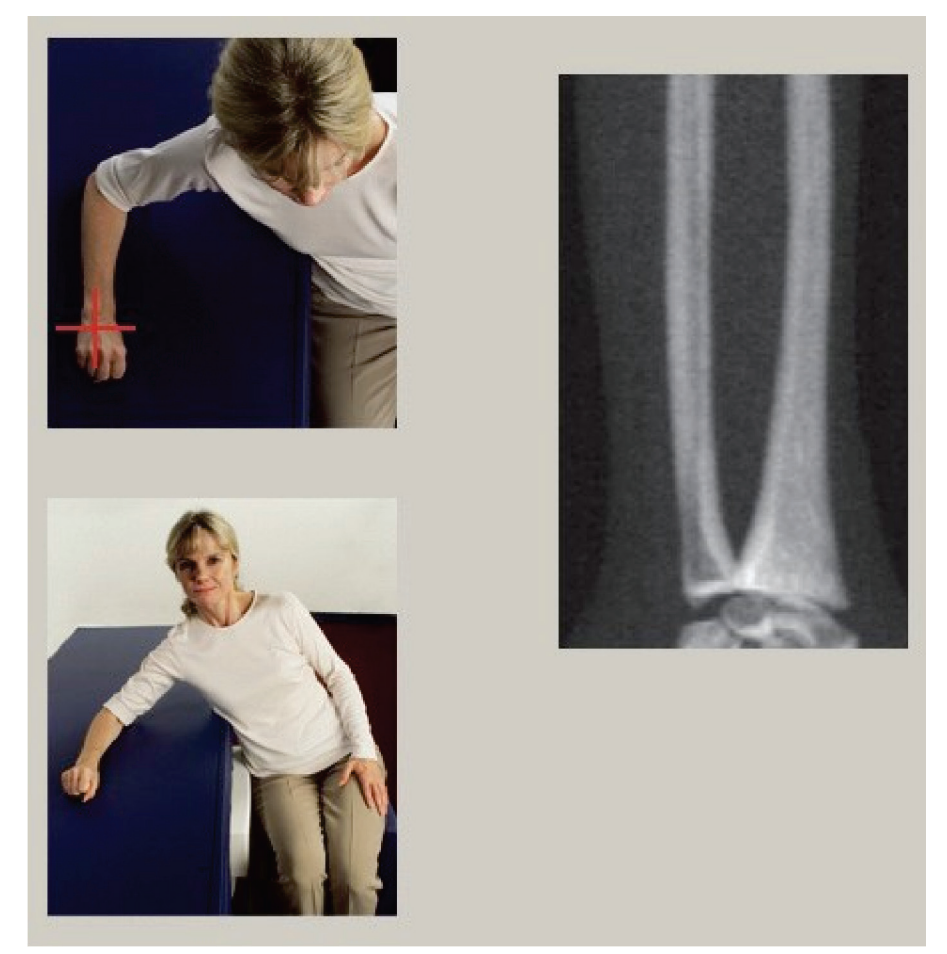

*Rycina 18: Pozycjonowanie prawego przedramienia*

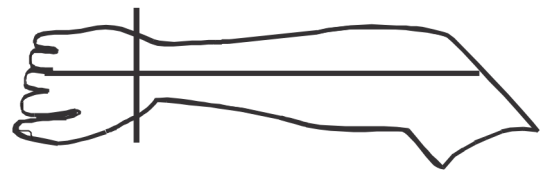

*Rycina 19: Pozycja lasera na prawym ramieniu*

#### <span id="page-65-0"></span>**9.2.1 Ułożenie pacjenta do badań przedramienia w supinacji**

- 1. Ustaw biodro pacjenta przy zewnętrznej krawędzi stołu.
- 2. W przypadku prawego przedramienia umieść lewą rękę pacjenta w poprzek klatki piersiowej. W przypadku lewego przedramienia umieść prawą rękę pacjenta w poprzek klatki piersiowej.
- 3. Zegnij łokieć, aby przedramię zostało ustawione równolegle do długiego boku stołu.
- 4. Wyrównaj kości długie przedramienia z osią długą lasera.
- 5. Upewnij się, że w odległości do 1 cm (0,5 cala) od strony kości promieniowej i łokciowej przedramienia nie znajdują się żadne przeszkody.
- 1. Przesuń ramię typu C do skrajnej pozycji po prawej stronie
- 2. Maksymalnie rozsuń stół

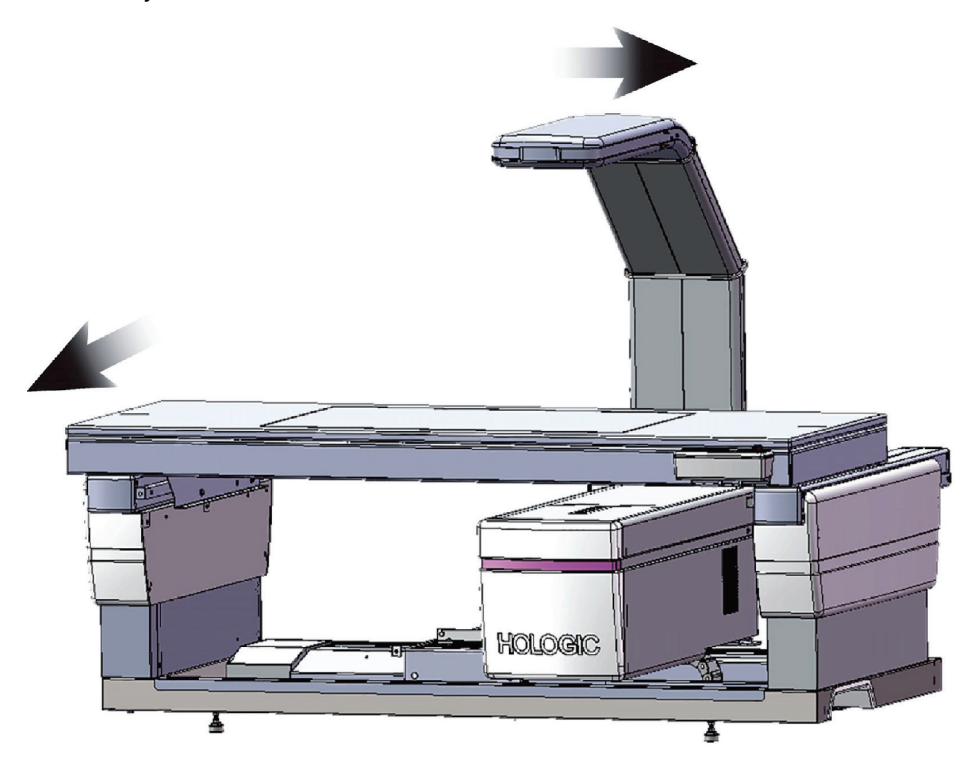

*Rycina 20: Pozycja w momencie naciśnięcia przycisku Pacjent wł./wył. dla lewego przedramienia w supinacji*

Upewnij się, że w odległości do 1 cm (0,5 cala) od każdej ze stron przedramienia nie znajdują się żadne przeszkody.

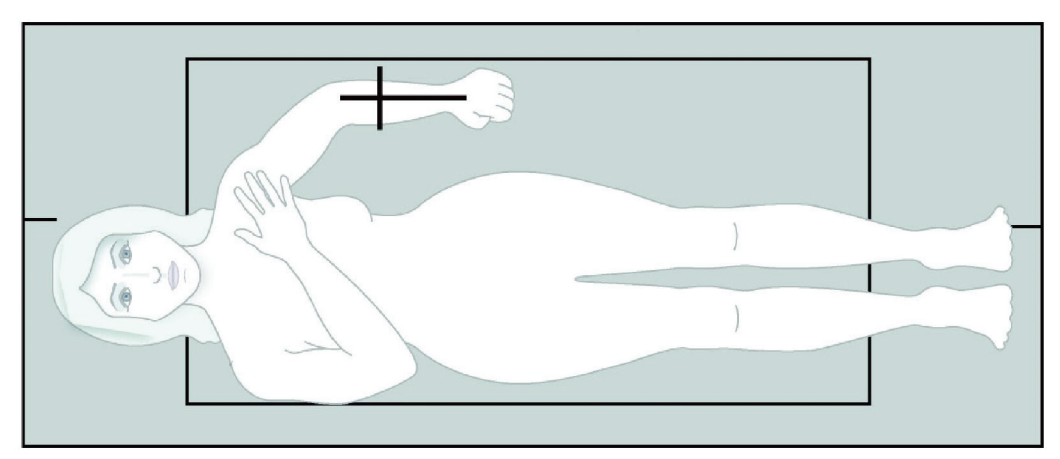

*Rycina 21: Pozycja pacjenta dla lewego przedramienia w supinacji*

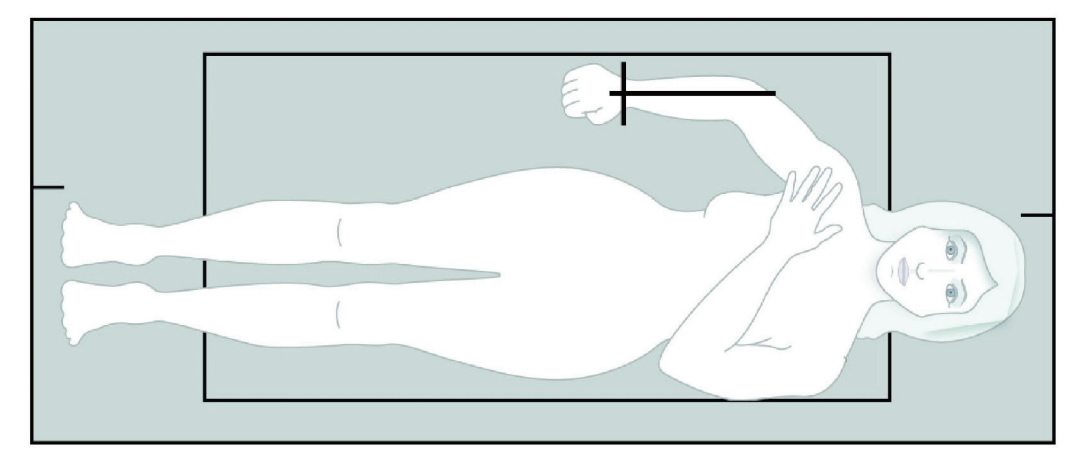

*Rycina 22: Pozycja pacjenta dla prawego przedramienia w supinacji*

### **9.3 Pozycjonowanie ramienia C**

- 1. Na panelu sterowania naciśnij przycisk **Laser**(Laser).
- 2. Za pomocą elementów sterowania ramienia na panelu sterowania ustaw punkt początkowy na przedramieniu:
	- **Skan lewego przedramienia**: Rozpoczyna się pośrodku przedramienia. Sprawdzić, czy pierwszy rząd kości nadgarstka znajduje się w odległości 15 cm (6 cali) od punktu początkowego (patrz rysunek *Pozycja lasera na lewym przedramieniu*w części *[Ułożenie pacjenta do badań przedramienia w supinacji](#page-65-0)*na stronie [50](#page-65-0)).
	- **Skan prawego przedramienia**: Rozpoczyna się od pierwszego rzędu kości nadgarstka (patrz rysunek *Pozycja lasera na prawym przedramieniu*w części *[Ułożenie pacjenta do badań przedramienia w supinacji](#page-65-0)*na stronie [50](#page-65-0)).
- 3. Poinstruuj pacjenta, aby się nie ruszał i oddychał normalnie.

### **9.4 Rozpoczynanie skanu przedramienia**

**Jeśli wskaźnik RTG panelu sterowania nie zgaśnie w ciągu 10 sekund po zakończeniu skanowania, natychmiast naciśnij czerwony przycisk zatrzymania awaryjnego. Przed wznowieniem pracy wezwij przedstawiciela serwisu firmy Hologic.**

- 1. Kliknij przycisk **Start Scan** (Rozpocznij skan). Wskaźnik *RTG wł.*miga aż do zatrzymania skanowania.
- 2. Sprawdź obraz.

**Ostrzeżenie:**

- Kości promieniowa i łokciowa muszą być proste i znajdować się na środku.
- Na obrazie pokazany jest co najmniej pierwszy rząd kości nadgarstkowych w pobliżu dolnej krawędzi skanu prawego przedramienia lub w pobliżu górnej krawędzi skanu lewego przedramienia.
- Strona kości łokciowej zawiera co najmniej taką ilość powietrza, aby ta strona była równa szerokości trzonu kości.
- 3. Jeśli obraz nie jest akceptowalny, kliknij opcję **Reposition Scan**(Ponownie ustaw pozycję dla skanu).
- 4. Jeśli jest akceptowalny, należy pozwolić na zakończenie skanu.

#### **9.4.1 Ponowne ustawienie pozycji dla skanu (w razie potrzeby)**

- 1. Przed zakończeniem skanu wybierz opcję **Ponownie ustaw pozycję dla skanu** (Ponownie ustaw pozycję dla skanu).
- 2. Umieść kursor na obrazie przedramienia.

#### **Uwaga**

Do ponownego ustawienia pozycji obrazu można też użyć pasków przewijania.

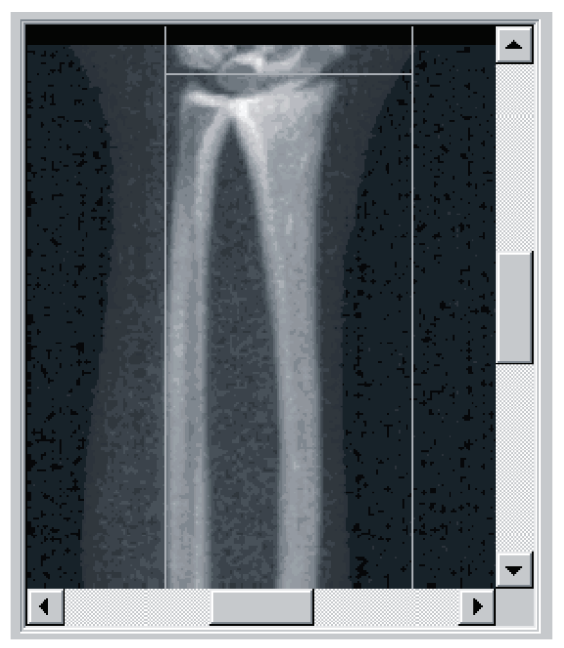

*Rycina 23: Ponowne ustawienie pozycji przedramienia*

- 3. W celu ustawienia pozycji przedramienia:
	- Przesuń pierwszy rząd kości nadgarstkowych w zakresie niebieskiej poziomej linii pozycjonowania i zewnętrznej granicy pola skanu.
	- Kości promieniowa i łokciowa powinny być ułożone równolegle i znajdować się między dwiema pionowymi niebieskimi liniami pozycjonowania.
- 4. Gdy pozycja przedramienia jest prawidłowa, kliknij opcję **Restart Scan** (Uruchom skan ponownie).
- 5. Kliknij przycisk **Start Scan** (Rozpocznij skan).

#### **9.4.2 Ponowne ustawienie pozycji pacjenta (w razie potrzeby)**

1. Ustaw przedramię tak, aby było proste.

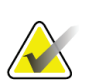

#### **Uwaga**

Aby w obszarze skanu znalazła się większa lub mniejsza liczba kości nadgarstkowych, należy zmienić położenie przedramienia pacjenta.

- 2. Kliknij opcję **Restart Scan** (Uruchom skan ponownie).
- 3. Kliknij przycisk **Start Scan** (Rozpocznij skan).
- 4. Obraz należy ocenić w wyświetlanej postaci. Jeśli jest zadowalający, należy pozwolić na zakończenie skanu.

### **9.5 Analiza skanu**

- 1. Kliknij opcję **Analyze Scan** (Analizuj skan).
- 2. Wybierz opcję **Next >>** (Dalej >>).

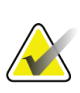

### **Uwaga**

Opisy przyborników i przycisków etapów analizy, patrz część *[Przyciski etapów analizy](#page-34-0)* na stroni[e 19](#page-34-0).

#### **9.5.1 Wprowadzanie długości przedramienia**

- 1. Wybierz opcję **Length** (Długość). Długość przedramienia musi mieścić się w zakresie od 4,0 do 42,0 centymetrów.
- 2. Wprowadź długość w centymetrach.

#### **9.5.2 Definiowanie globalnego obszaru zainteresowania (ROI)**

- 1. Wybierz przycisk **Global ROI**(Globalny obszar zainteresowania (ROI)).
- 2. Korzystając z narzędzi **Whole Mode**(Tryb całego ciała) i **Line Mode** (Tryb liniowy), ustaw obszar zainteresowania (ROI) w sposób przedstawiony na rysunku.

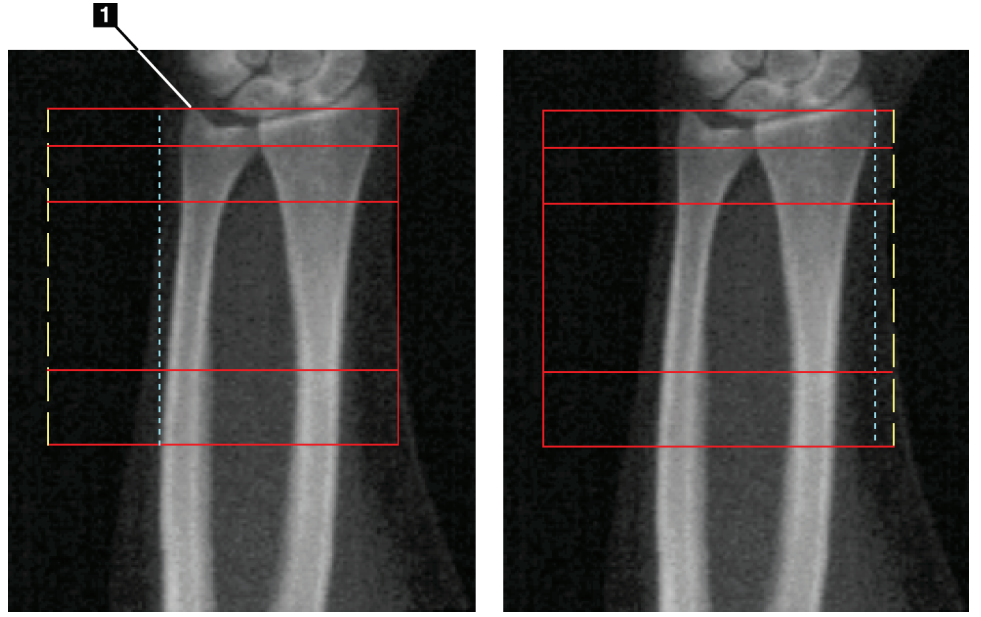

*Rycina 24: Obszar zainteresowania (ROI) przedramienia*

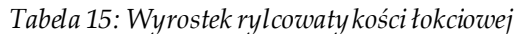

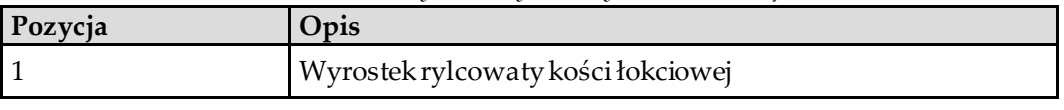

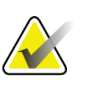

#### **Uwaga**

W trybie całego ciała górna linia globalnego obszaru zainteresowania powinna znajdować się na wierzchołku wyrostka rylcowatego kości łokciowej.

W trybie liniowym należy przesunąć linię globalnego obszaru zainteresowania do wewnątrz, aż niebieska linia przerywana prawie zetknie się z boczną krawędzią kości promieniowej.

Proces ten należy powtórzyć po stronie kości łokciowej, pamiętając ouwzględnieniu ok. 1–2 cm powietrza w globalnym obszarze zainteresowania po stronie kości łokciowej.

U pacjentów z dużymi przedramionami może okazać się konieczne przesunięcie niebieskiej linii przerywanej od bocznej krawędzi kości łokciowej do zewnątrz, co pozwoli na uwzględnienie wymaganych 1–2cm punktów tła powietrza.

#### **9.5.3 Wyświetlanie mapy kości**

- 1. Kliknij przycisk **Bone Map** (Mapa kości).
- 2. W większości przypadków edycja mapy kości nie jest konieczna. Jeśli jest wymagana, należy użyć narzędzi przybornika, aby wykonać edycję mapy kości w przedstawiony na rysunku sposób.

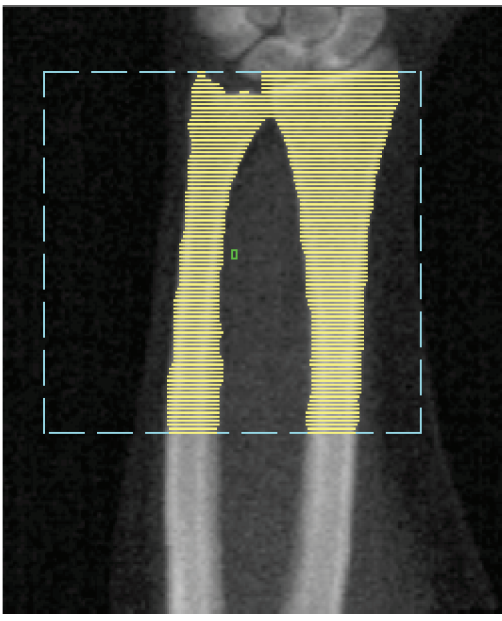

*Rycina 25: Mapa kości przedramienia*

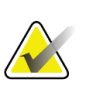

**Uwaga** Globalny obszar zainteresowania musi zawierać odpowiednią liczbę punktów powietrza, aby zapewnić właściwe odwzorowanie kości i wyniki analizy. Uniektórych pacjentów może okazać się konieczne przesunięcie niebieskiej linii przerywanej po stronie kości łokciowej do zewnątrz w celu uwzględnienia odpowiedniej liczby punktów powietrza.
### **9.5.4 Sprawdzanie obszaru MID (śródwieńcowy) / UD (ultradystalny)**

- 1. Kliknij opcję **MID/UD** (MID/UD). W większości przypadków ustawianie obszaru MID (śródwieńcowy)/UD (ultradystalny) lub zmiana pozycji dzielnika kości łokciowej i promieniowej nie jest konieczna.
- 2. Jeśli zachodzi taka potrzeba, do dopasowania należy użyć narzędzi przybornika w przedstawiony na rysunku sposób.

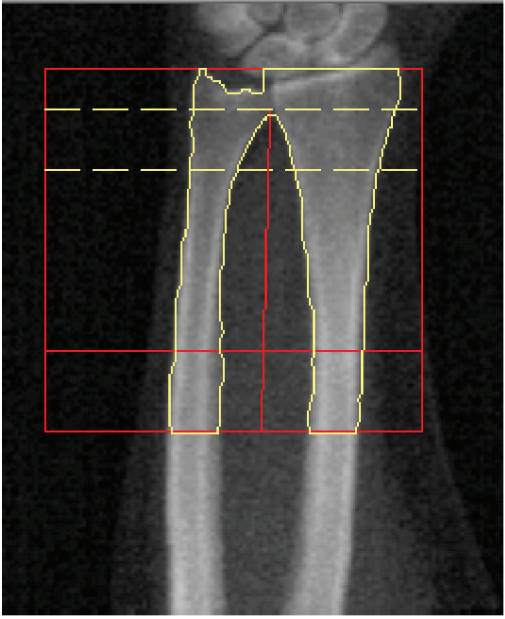

*Rycina 26: MID (śródwieńcowy)/ UD (ultradystalny) —przedramię*

### **9.6 Wyświetlanie wyników**

Wybierz opcję **Results** (Wyniki).

# **9.7 Zamykanie analizy**

- 1. Wybierz opcję **Close** (Zamknij).
- 2. Wybierz opcję **Report**(Raport).

## **9.8 Generowanie i drukowanie raportów**

Patrz część *[Raporty](#page-134-0)* na stroni[e 119](#page-134-0).

# **10:Badanie całego ciała Rozdział 10**

Badanie należy rozpocząć w sposób opisany w części *[Korzystanie z listy roboczej do](#page-31-0)  [pobrania wpisu pacjenta](#page-31-0)* na stroni[e 16](#page-31-0). W oknie **Scan Type**(Wybierz typ skanu) wybierz opcję **Whole Body**(Całe ciało).

### **10.1 Analiza składu ciała**

Analiza składu ciała firmy Hologic daje możliwość analizowania składu tkanki miękkiej całego ciała oraz śledzenia czasowych zmian składu tkanki miękkiej w odpowiedzi na interwencje takie jak dieta i ćwiczenia. Analiza masy tłuszczowej, masy beztłuszczowej i odsetka masy tłuszczowej może być zgłaszana dla całego ciała i głowy, rąk, tułowia, miednicy oraz nóg.

Systemy QDR do analizy całego ciała udostępniają wyniki składu ciała:

- tłuszcz,
- masa beztłuszczowa z zawartością mineralną kości (BMC),
- masa beztłuszczowa (bez zawartości mineralnej kości),
- % tłuszczu; % tłuszczu to masa tłuszczu podzielona przez całkowitą masę tłuszczową plus masę beztłuszczową plus BMC.

Oprogramowanie Visceral Fat firmy Hologic oszacowuje zawartość trzewnej tkanki tłuszczowej (tłuszczu trzewnego) u osób dorosłych płci męskiej oraz kobiet niebędących w ciąży. Wyniki są zgłaszane jako:

- pole powierzchni tłuszczu trzewnego,
- masa tłuszczu trzewnego,
- objętość tłuszczu trzewnego.

Ze względu na czułość analizy tkanek miękkich *podczas skanowania pacjent powinien mieć na sobie jedynie ubranie szpitalne lub papierową koszulę szpitalną*. W jak największym stopniu należy podwinąć wszelkie ubranie leżące pod pacjentem. Jeżeli do przykrycia pacjenta zastosowano prześcieradło, przykryty jest cały pacjent, począwszy od podbródka w dół, łącznie z kończynami. Podczas skanowania nie należy używać poduszki, ponieważ jej materiał wpłynie na pomiar tkanki miękkiej.

# **10.2 Ułożenie pacjenta**

1. Ułóż pacjenta w sposób przedstawiony na rysunku *Pozycjonowanie całego ciała*.

### **Uwaga**

Pacjentów o dużych gabarytach należy poprosić o umieszczenie rąk po bokach, wzdłuż ciała, z piątym palcem opierającym się opoduszkę stołu. Dłonie powinny znajdować się obok ud, co pozwoli zagwarantować, że dłonie i ręce będą się mieścić w obrębie stołu.

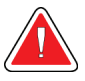

### **Ostrzeżenie:**

**Podczas badania całego ciała należy się upewnić, że wszystkie części ciała pacjenta znajdują się na powierzchni stołu do badań lub nad nią, aby uniknąć ich przytrzaśnięcia.**

2. Poinstruuj pacjenta, aby się nie ruszał i oddychał normalnie.

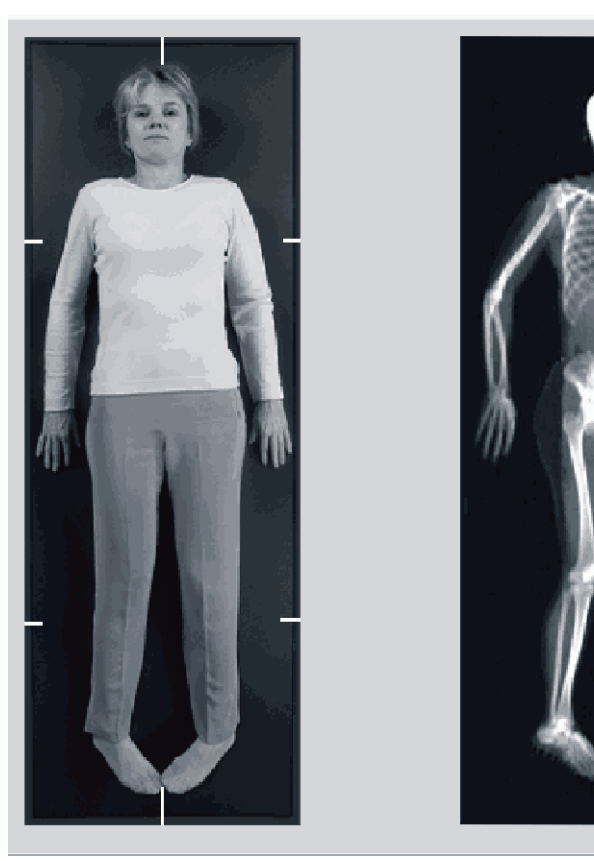

*Rycina 27: Pozycjonowanie do skanu całego ciała*

### **10.3 Rozpoczynanie skanu całego ciała**

#### **Ostrzeżenie:**

**Jeśli wskaźnik RTG panelu sterowania nie zgaśnie w ciągu 10 sekund po zakończeniu skanowania, natychmiast naciśnij czerwony przycisk zatrzymania awaryjnego. Przed wznowieniem pracy wezwij przedstawiciela serwisu firmy Hologic.**

- 1. Kliknij opcję **Start Scan** (Rozpocznij skan). Wskaźnik *RTG Wł.*miga aż do zatrzymania skanowania.
- 2. Upewnij się, że ramiona pacjenta zostały uwzględnione na skanie podczas pierwszego i ostatniego przejścia ramienia C. Pacjent nie powinien się ruszać aż do zakończenia skanu.

# **10.4 Analiza całego ciała promieniem wachlarz**

Domyślnie metoda Analiza całego ciała promieniem wachlarz systemu QRD wykorzystuje funkcję Całe ciało automatycznie, która automatycznie dostosowuje analizę dla pacjentów ważących od 8 kg (17,6 funta) do 40 kg (88 funtów). Powyżej 40 kg (88 funtów) analiza całego ciała automatycznie daje wyniki identyczne z wcześniejszymi wersjami analizy całego ciała. Oprogramowanie nie było testowane w przypadku pacjentów o masie ciała poniżej 8 kg (17,6 funta) i jego stosowanie u pacjentów ważących poniżej tej wartości nie jest zalecane.

Ponieważ funkcja Całe ciało automatycznie zapewnia lepsze wyniki analizy pacjentów ważących poniżej 40 kg (88 funtów), metoda analizy z użyciem funkcji Legacy PWB (Poprzednie PWB) u ludzi nie jest już zalecana. Pacjenci, u których wykonano wcześniej analizę z użyciem funkcji Legacy PWB (Poprzednie PWB), powinni zostać ponownie przeanalizowani przy użyciu metody Całe ciało, ponieważ porównania z bazą danych odniesienia oraz wskaźniki Z-score nie będą prawidłowe.

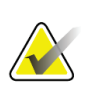

#### **Uwaga**

Podczas przeprowadzania badań całego ciała pacjentów o masie ciała poniżej 40 kg (np. dzieci) ważne jest upewnienie się, że funkcja Całe ciało automatycznie nie jest wyłączona w opcji Konfiguracja systemu dla funkcji Analiza. Należy stosować ustawienia domyślne, tj. funkcja Całe ciało automatycznie powinna być włączona.

### **10.5 Analiza skanu**

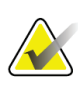

#### **Uwaga**

Analizę składu ciała wykonuje się w tym samym czasie co analizę całego ciała. Okno Analiza początkowo jest wyświetlane z obszarami i aktywnym trybem liniowym.

1. Kliknij opcję **Analyze Scan** (Analizuj skan).

### **Uwaga**

Opisy przyborników i przycisków etapów analizy, patrz część *[Przyciski etapów analizy](#page-34-0)* na stroni[e 19](#page-34-0).

2. Wybierz opcję **Results** (Wyniki).

### **10.5.1 Analiza składu ciała**

Te same obszary anatomiczne służą do obliczania wartości tkanki miękkiej oraz mineralnej gęstości kości. W celu prawidłowego zgłoszenia wartości tkanki miękkiej dostosuj anatomiczne linie cięcia, aby uwzględnić tkanki właściwe dla tego obszaru. Na przykład dostosuj obszary nogi tak, aby tkanka uda znajdowała się w odpowiednim obszarze nogi, a nie w obszarach rąk.

#### **10.5.2 Domyślne położenie obszarów całego ciała**

Po zakończeniu domyślnego rozmieszczania linie obszarów powinny zostać sprawdzone pod kątem dokładności i dostosowane w razie potrzeby. W celu przeprowadzenia prawidłowej analizy należy zapoznać się z poniższymi rysunkami: *Analiza całego ciała (poziome i dolne linie podziału miednicy)*oraz *Analiza całego ciała (linie pionowe)*.

Aby sprawdzić poziomą i dolną linię podziału miednicy, patrz rysunek *Analiza całego ciała (poziome i dolne linie podziału miednicy)*.

- 1. Sprawdź, czy linia szyi znajduje się tuż pod szczęką pacjenta.
- 2. Sprawdź, czy linia T12–L1 na kręgosłupie znajduje się w przybliżeniu na poziomie T12–L1.
- 3. Sprawdź, czy górna linia miednicy znajduje się tuż ponad grzebieniem biodrowym.
- 4. Sprawdź, czy dolne linie podziału miednicy oddzielają nogi od tułowia.

Jeśli wymagane jest dostosowanie, skorzystaj z narzędzi z przybornika Obszary, aby kliknąć i przeciągnąć linie do prawidłowych pozycji.

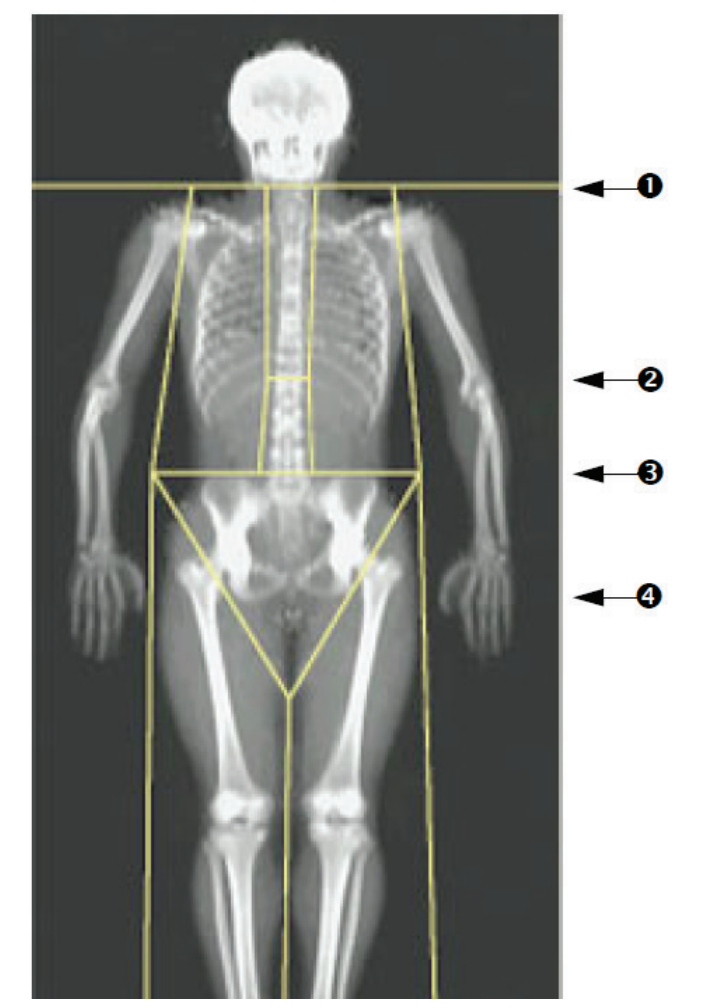

- 1. Linia szyi
- 2. Linia T12–L1
- 3. Górna linia miednicy
- 4. Dolne linie podziału miednicy

*Rycina 28: Analiza całego ciała (poziome i dolne linie podziału miednicy)*

Sprawdzenie linii pionowych (patrz rysunek *Analiza całego ciała (linie pionowe)*):

- 1. Sprawdź, czy linie klatki piersiowej znajdują się w pobliżu klatki piersiowej.
- 2. Sprawdź, czy linie kręgosłupa znajdują się w pobliżu kręgosłupa.
- 3. Sprawdź, czy linie nóg znajdują się w pobliżu nogi.
- 4. Sprawdź, czy linia podziału nóg oddziela w równym stopniu nogi od stóp.

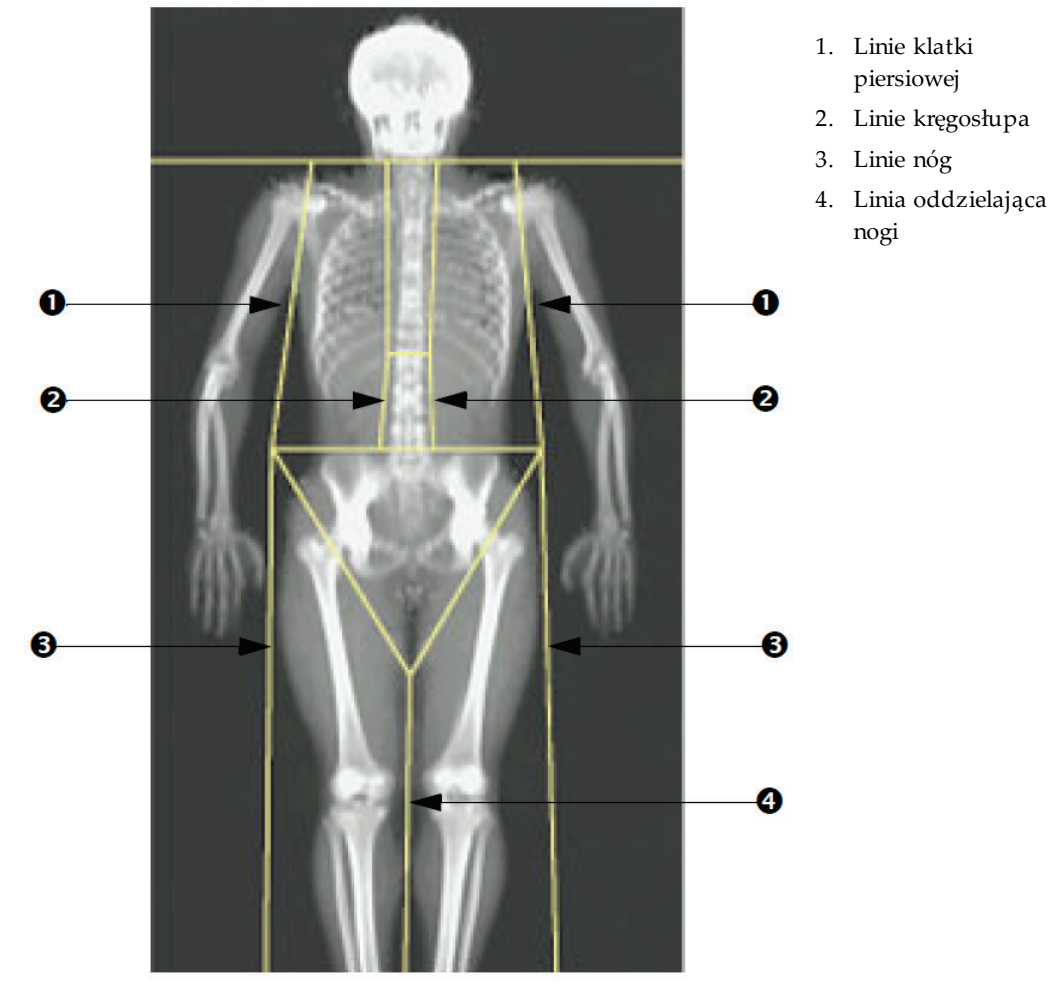

Jeśli wymagane jest dostosowanie, skorzystaj z narzędzi z przybornika Obszary, aby kliknąć i przeciągnąć linie do prawidłowych pozycji.

*Rycina 29: Analiza całego ciała (linie pionowe)*

Precyzyjne dostosowanie położenia linii pionowych (w razie potrzeby)

Aby w razie potrzeby dostosować linie pionowe (precyzyjnie poprawić ich ustawienie), użyj elementów sterowania trybu punktowego w przyborniku Obszary w następujący sposób:

- 1. Przeciągnij punkt na lewym ramieniu tak, aby go ustawić między główką kości ramiennej a jamą łopatki. Powtórz tę czynność dla prawego ramienia.
- 2. Przeciągnij trzy punkty wzdłuż lewej strony kręgosłupa w jego pobliżu, dopasowując krzywiznę (jeśli jest to możliwe). Powtórz tę czynność dla trzech punktów wzdłuż prawej strony kręgosłupa.
- 3. W razie potrzeby przeciągnij punkt po lewej stronie nad grzebieniem biodrowym na zewnątrz, aby zawrzeć tkanki miękkie klatki piersiowej i ud. Powtórz czynność dla punktu po prawej stronie nad grzebieniem biodrowym.
- 4. Przeciągnij dolny punkt trójkąta poniżej miednicy tak, aby znalazł się w równej odległości od obu szyjek kości udowych.
- 5. Użyj paska przewijania, aby przewinąć obraz do dolnej części skanu. Przeciągnij punkty znajdujące się po prawej i lewej stronie w pobliżu stóp tak, aby objąć maksymalną ilość tkanki miękkiej ud bez obejmowania dłoni i palców pacjenta.

#### **10.5.3 Dostosowywanie obszarów A/G (w razie potrzeby)**

Wybierz opcję **A/G Region** (Obszar A/G).

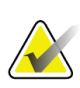

#### **Uwaga**

Zazwyczaj dostosowanie obszarów A/G nie jest wymagane. Obszary A/G należy dostosowywać tylko wtedy, gdy jest to konieczne.

Zapoznaj się z rysunkiem *A/G Regions*(Obszary A/G) i sprawdź obszary męskie oraz żeńskie w następujący sposób:

#### **Obszar zainteresowania (ROI) —męski**

- 1. Wysokość obszaru męskiego powinna stanowić 20% odległości od poziomej linii miednicy do linii szyi.
- 2. Upewnij się, że dolna granica obszaru męskiego jest zbieżna z poziomą linią miednicy.
- 3. Należy dopilnować, aby boczne granice obszaru męskiego były zbieżne z liniami ramion.

#### **Obszar zainteresowania (ROI) —żeński**

- 1. Wysokość obszaru żeńskiego powinna być równa dwukrotności wysokości obszaru męskiego.
- 2. Należy dopilnować, aby górna granica obszaru żeńskiego znajdowała się poniżej poziomej linii miednicy o odległość równą 1,5-krotności wysokości obszaru męskiego.
- 3. Należy dopilnować, aby boczne granice obszaru żeńskiego były zbieżne z liniami ramion.

Jeśli wymagane jest dostosowanie, skorzystaj z narzędzi z przybornika Podobszary męskie/żeńskie, aby kliknąć i przeciągnąć linie do prawidłowych pozycji.

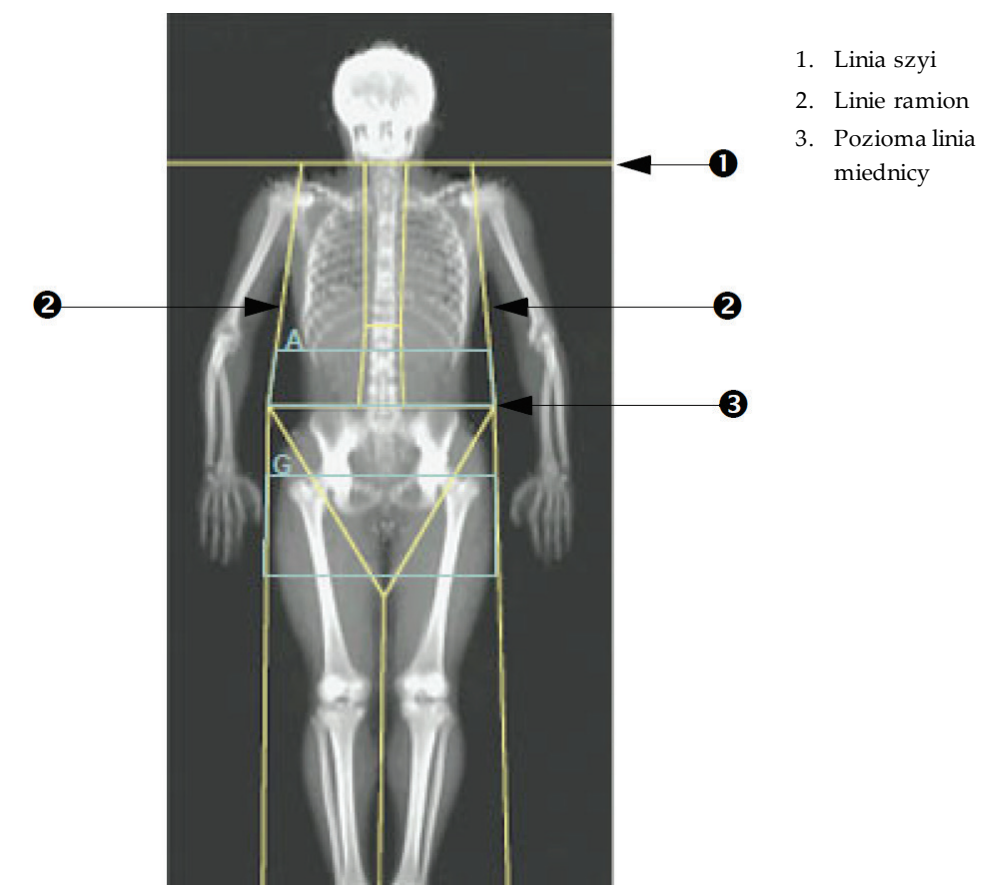

*Rycina 30: Obszary A/G*

### **10.5.4 Trzewna tkanka tłuszczowa**

Trzewna tkanka tłuszczowa (VAT) to tłuszcz znajdujący się wewnątrz jamy brzusznej, tj. po wewnętrznej stronie ściany mięśniowej jamy brzusznej. Wyniki pola powierzchni VAT w systemie Horizon są skalibrowane i wysoce korelują z wartościami pola powierzchni VAT uzyskiwanymi w przekroju tomografii komputerowej na poziomie L4–L5 (patrz rysunek *Obszary VAT przedstawione w sposób widoczny na przekroju TK*).

Obszary VAT znajdują się w pasie przecinającym jamę brzuszną pacjenta pomiędzy miednicą a klatką piersiową. Jeden obszar obejmuje całą szerokość tego pasa, od jednej strony pacjenta do drugiej. Drugi obszar obejmuje jedynie wnętrze jamy brzusznej, od wewnętrznej krawędzi ściany mięśniowej jamy brzusznej po jednej stronie ciała do wewnętrznej krawędzi ściany mięśniowej jamy brzusznej po drugiej stronie. Patrz rysunek w części *[Dostosowywanie obszarów VAT \(w razie potrzeby\)](#page-83-0)*na stroni[e 68](#page-83-0).

Obszary VAT są dostępne jedynie w oprogramowaniu APEX 4.0 i w wersjach późniejszych w systemach Horizon A, W oraz Wi.

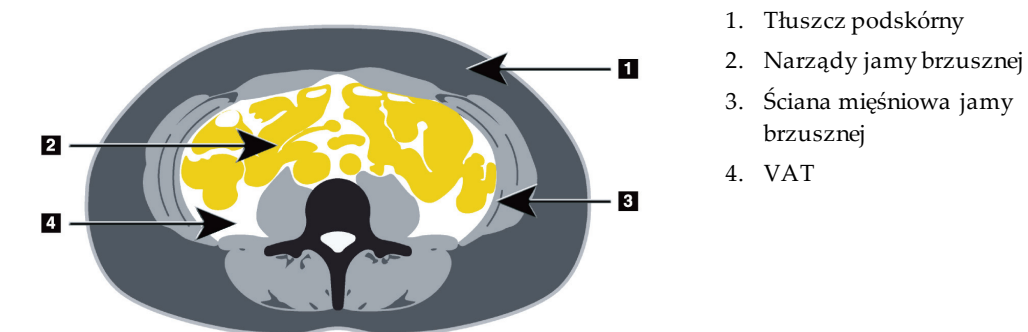

*Rycina 31: Obszary VAT przedstawione w sposób widoczny na przekroju TK*

### <span id="page-83-0"></span>**10.5.5 Dostosowywanie obszarów VAT (w razie potrzeby)**

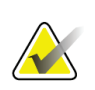

**Uwaga**

Zazwyczaj nie jest wymagane dostosowanie ręczne. Należy unikać drobnych regulacji.

- 1. Wybierz opcję **A/G Regions** (Obszary A/G).
- 2. Zapoznaj się z rysunkiem *Elementy tkanek jamy brzusznej* i dostosuj kontrast oraz jasność obrazu, aby widoczne stały się poniższe elementy:
	- mięśnie jamy brzusznej po obu stronach jamy ciała,
	- ciemny tłuszcz podskórny na zewnętrznej krawędzi jamy brzusznej.

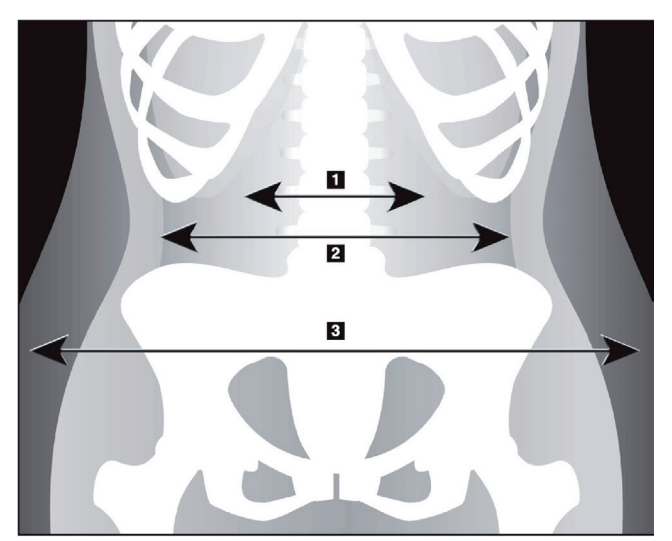

- 1. Jama ciała
- 2. Wewnętrzna strona ściana mięśniowa jamy brzusznej
- 3. Tłuszcz podskórny

*Rycina 32: Elementy tkanek jamy brzusznej*

- 3. Sprawdź, czy obszary VAT nie obejmują kości miednicy. Liniacięcia miednicy określa ułożenie w pionie obszarów VAT. Aby ustawić linię cięcia miednicy tuż ponad grzebieniem biodrowym, przeciągnij ją w żądane miejsce.
- 4. Sprawdź, czy obszar jamy brzusznej rozciąga się od zewnętrznej linii skóry po jednej stronie ciała do zewnętrznej linii skóry po drugiej stronie. Większyprostokąt określa obszar jamy brzusznej. Patrz następujący rysunek *Obszary VAT*.
- 5. Sprawdź, czy kolejny zestaw linii bocznych w obszarze jamy brzusznej znajduje się na krawędzi widocznego bocznie tłuszczu podskórnego, tuż poza ścianą mięśniową jamy brzusznej. Patrz następujący rysunek *Obszary VAT*.
- 6. Sprawdź, czy linie boczne, które określają jamę ciała, znajdują się na wewnętrznej krawędzi ściany mięśniowej jamy brzusznej. Patrz następujący rysunek *Obszary VAT*.

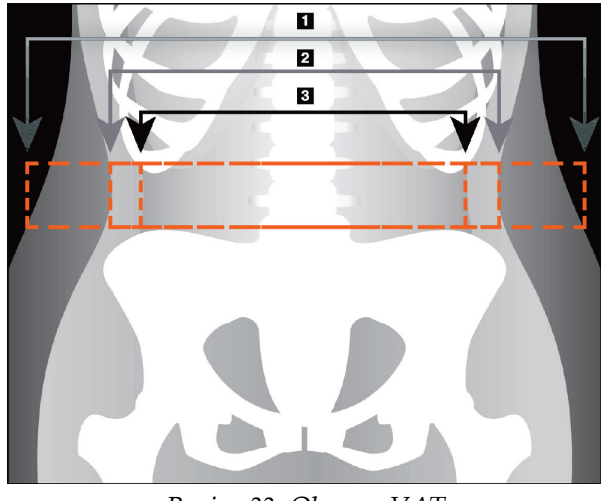

- 4. Obszar jamy brzusznej
- 5. Krawędź tłuszczu podskórnego
- 6. Jama ciała

*Rycina 33: Obszary VAT*

Można wybrać i przesuwać pionowe linie VAT. W przypadku opcji VAT dostępny jest tryb całego ciała i liniowy. Tryb punktowy nie jest dostępny.

### **10.5.6 Bibliografia dotycząca VAT**

Bibliografię dotyczącą przydatności klinicznej szacowania zawartości tłuszczu trzewnego przedstawiono poniżej:

- Sam S, Haffner S, Davidson MH, D'Agostino Sr RB, Feinstein S, Kondos, et al. "Relationship of Abdominal Visceral and Subcutaneous Adipose Tissue With Lipoprotein Particle Number and Size in Type 2 Diabetes." *Diabetes*, Vol. 57, August 2008
- Pascot A, Lemieux I, Prud'homme D, Tremblay A, Nadeau A, Couillard Ciin. "Reduced HDL particle size as an additional feature of the atherogenic dyslipidemia of abdominal obesity." *Journal of Lipid Research*, Volume 42, 2001
- Fox C, Massaro JM, Hoffmann U, Pou KM, Maurovich-Horvat P, Liu C, et al. "Abdominal Visceral and Subcutaneous Adipose Tissue Compartments: Association With Metabolic Risk Factors in the Framingham Heart Study" *Circulation*2007, 116:39-48
- Preis S, Massaro JM, Robins SJ, Hoffmann U, Vasan RS, Irlbeck T. "Abdominal Subcutaneous and Visceral Adipose Tissue and Insulin Resistance in the Framingham Heart Study." *Obesity*(Silver Spring). 2010 November; 18(11): 2191– 2198. doi:10.1038/oby.2010.59
- Nieves DJ, Cnop M, Retzlaff B, Walden CE, BrunzellJD, Knopp RH, Kahn SE. "The Atherogenic Lipoprotein Profile Associated With Obesity and Insulin Resistance Is Largely Attributable to Intra-Abdominal Fat." *Diabetes*, VOL. 52, January 2003
- Goodpaster BH, Krishnaswami S, Harris TB, Katsiaras A, Kritchevsky SB, Simonsick EM, et al. "Obesity, Regional Body Fat Distribution, and the Metabolic Syndrome in Older Men and Women." *ARCH INTERN MED*, Vol 165, Apr 11, 2005. *[WWW.ARCHINTERNMED.COM](http://www.archinternmed.com/)*

### **10.6 Wyświetlanie wyników**

Kliknij opcję **Wyniki**oraz BMD, aby uzyskać wyniki gęstości mineralnej kości.

Kliknij przycisk **BCA**, aby uzyskać wyniki składu ciała obejmujące obszary oraz podobszary męski i żeński.

### **10.6.1 Linijki**

Linijki są umieszczane na skanach całego ciała, aby wykonać pomiary anatomii pacjenta. Można dodać maksymalnie sześć linijek.

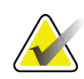

#### **Uwaga**

Linijki wymagają specjalnego skanu, niedostępnego w niektórych wcześniejszych wersjach systemu APEX. Dla tych skanów linijki są niedostępne.

#### **Dodawanie linijki:**

- 1. Upewnij się, że w przyborniku Wyniki wybrano opcję Gęstość mineralna kości (BMD), i kliknij opcję**Rulers** (Linijki). *Kursor umieszczony na skanie zmieni się w krzyżyk.*
- 2. Umieść krzyżyk na obrazie w miejscu, gdzie linijka ma się zaczynać, i kliknij. Następnie przeciągnij linię, aby umieścić linijkę na obrazie.

#### **Zaznaczanie linijki:**

Po umieszczeniu na linijce kursor zmienia się w dłoń. Po wyświetleniu symbolu dłoni kliknij linijkę, aby ją zaznaczyć.

#### **Przesuwanie linijki:**

Zaznacz linijkę. Po wyświetleniu kursora w postaci dłoni kliknij i przeciągnij linijkę do odpowiedniego miejsca. Można też użyć klawiszy strzałek na klawiaturze, aby przesuwać linijkę w górę, w dół, w lewo lub w prawo.

#### **Zaznaczanie punktu końcowego linijki:**

Po ustawieniu na punkcie końcowym linijki kursor zmienia się w strzałkę. Po wyświetleniu symbolu strzałki kliknij punkt końcowy, aby go zaznaczyć.

#### **Zmiana wielkości linijki:**

Po wyświetleniu kursora w postaci strzałki kliknij i przeciągnij punkt końcowy linijki do odpowiedniego miejsca, aby osiągnąć wymaganą długość. Można też użyć klawiszy strzałek na klawiaturze, aby przesuwać punkt końcowy w górę, w dół, w lewo lub w prawo.

### **Usuwanie linijki:**

Zaznacz linijkę i kliknij klawisz Delete na klawiaturze lub —gdy wyświetlony jest kursor w postaci dłoni —kliknij prawym przyciskiem myszy, a następnie kliknij polecenie **Delete**(Usuń).

### **Powiększanie obrazu:**

Po zaznaczeniu linijek kliknij przycisk z symbolem **słońca/księżyca**i wybierz odpowiedni współczynnik powiększenia (sterowanie powiększeniem). Wielkość obrazu można zmienić na 100%, 144%, 200%, 288% lub 400%. Aby powrócić do trybu ustawiania linijek, ponownie kliknij przycisk z symbolem **słońca/księżyca**.

### **Pole wyboru Wyświetl**

Jeśli wybrano opcję Linijki, to pole wyboru jest zaznaczone domyślnie. Jeśli opcja Linijki nie została wybrana, pole to należy zaznaczyć, aby wyświetlić linijki na obrazie. Jeśli nie jest ono zaznaczone, linijki nie są wyświetlane na obrazie (nie są usuwane, tylko zostają ukryte).

# **10.7 Zamykanie analizy**

Po zakończeniu analizy kliknij **Close** (Zamknij), aby wydrukować raport lub analizować inny skan. W celu utworzenia podobszarów zdefiniowanych przez użytkownika kliknij przycisk **Sub Regions** (Podobszary) i przejdź do części *[Podobszary definiowane przez](#page-86-0)  [użytkownika](#page-86-0)* na stroni[e 71](#page-86-0).

# <span id="page-86-0"></span>**10.8 Podobszary definiowane przez użytkownika**

Tryb analizy podobszarów to narzędzie badawcze, opracowane, aby pomóc badaczom analizować kilka zdefiniowanych przez użytkownika obszarów kości i tkanki miękkiej. Można analizować dowolny obszar na skanie całego ciała. Może istnieć do siedmiu podobszarów, które nakładają się i mają nieregularne kształty. Jeżeli obszary nakładają się, średnia netto będzie matematyczną sumą poszczególnych obszarów.

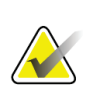

#### **Uwaga**

Opisy przyborników i przycisków etapów analizy, patrz część *[Przyciski etapów analizy](#page-34-0)* na stroni[e 19](#page-34-0).

### **10.9 Wyjaśnianie wyników asymetrycznych z odbiciem**

Po wykryciu znacznej różnicy masy między prawą i lewą ręką (25%) lub między prawą i lewą nogą (15%) zostanie wyświetlony komunikat ostrzegawczy o wynikach asymetrycznych.

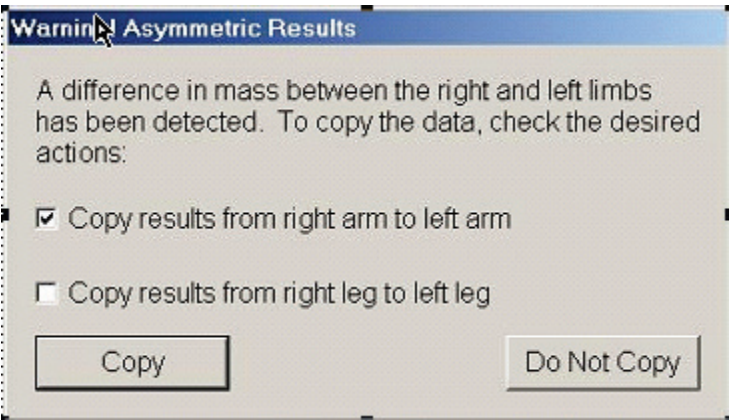

*Rycina 34: Ostrzeżenie przed wynikami asymetrycznymi*

Możliwe przyczyny i rozwiązania to:

- Asymetryczne umieszczenie linii analizy ciała, które oddzielają ręce i nogi. Sprawdź linie użyte do analizy i kliknij przycisk Obszary, aby dostosować linie rąk i nóg tak, aby były symetryczne.
- Część ręki lub nogi (zwykle biodro) znajduje się poza polem skanu. Na ekranie ostrzeżenia można wybrać kopiowanie całej ręki lub nogi do ręki i nogi z brakującą informacją.
- Pacjent jest asymetryczny (np. amputacja, polio itp.). W przypadku pacjenta o znacznej asymetrii w sprawie sposobu zgłaszania wyników należy skonsultować się z lekarzem. Brak kopiowania zapewni najbardziej dokładny pomiar pacjenta, ale skopiowanie może umożliwić dokładniejsze porównanie danych odniesienia dla pomiarów całego ciała.

System automatycznie określa, która kończyna jest mniejsza. W oknie dialogowym komunikatu ostrzegawczego można wybrać skopiowanie wyników większej kończyny do mniejszej przez wybranie jednego lub obu pól wyboru komunikatu.

W przykładowym oknie dialogowym komunikatu ostrzegawczego masa prawej ręki jest znacznie większa od masy lewej ręki, ale różnica masy prawej i lewej nogi nie była na tyle duża, aby system sugerował kopiowanie. Jednak możliwe jest zaznaczenie tego pola, aby system skopiował wyniki nogi.

Kliknij przycisk **Copy**(Kopiuj), aby wykonać czynność wskazaną przez zaznaczenie odpowiedniego pola wyboru. Kliknij opcję **Do Not Copy**(Nie kopiować), aby zamknąć bez zmiany jakichkolwiek wyników. Wyniki skopiowane z jednej ręki lub nogi do drugiej są zaznaczone na raporcie. Na dokładność i precyzję może wpływać kopiowanie z jednej strony do drugiej. Jednak zależnie od wyglądu ciała pacjenta kopiowanie może dawać najdokładniejsze wyniki.

# **10.10 Włącz NHANES BCA**

Aby włączyć opcję NHANES BCA, należy przejść do menu głównego APEX, wybrać kolejno opcje **Utilities** (Narzędzia), **System Configuration** (Konfiguracja systemu), karta **Analyze** (Analiza) i zaznaczyć pole wyboru **Enable NHANES BCA**(Włącz NHANES BCA). Wybierz tę opcję, aby zastosować kalibrację zalecaną przez Schoellera *et al.*<sup>1</sup> Gdy opcja ta jest włączona, NHANES BCA zostanie odnotowana w sekcji wyników BCA.

<sup>1</sup> Schoeller DA, Tylavsky FA, Baer DJ, Chumlea WC, Earthman CP, Fuerst T,Harris TB,Heymsfield SB, Horlick M, Lohman TG, Lukaski HC, Shepherd J, Siervogel RM, Borrud LG "QDR 4500A dual-energy X-ray absorptiometer underestimates fat mass in comparison with criterion methods in adults." Am J Clin Nutr. 2005;81(5):1018-25.

### **10.11 Generowanie i drukowanie raportów**

Patrz część *[Raporty](#page-134-0)* na stroni[e 119](#page-134-0).

# **11:Badanie BMD kręgosłupa w skanie przednio-Rozdział 11tylnym w supinacji / bocznym (Horizon A)**

# **11.1 Funkcja zabezpieczenia stołu**

Ruch ramienia C jest zatrzymywany, jeśli wykonujący badanie lub pacjent dotknie pasów bezpieczeństwa stołu. W takim przypadku należy nacisnąć przycisk **Enable Lateral**(Włącz boczny), aby zakończyćrotację ramienia C.

# **11.2 Pozycjonowanie dla skanu przednio-tylnego/bocznego**

Badanie należy rozpocząć w sposób opisany w części *[Korzystanie z listy roboczej do](#page-31-0)  [pobrania wpisu pacjenta](#page-31-0)* na stroni[e 16](#page-31-0). W oknie **Scan Type** (Wybierz typ skanu) wybierz opcję **AP/Lateral**(Przednio-tylny/ boczny).

- 1. Na panelu sterowania naciśnij przycisk **Patient On/Off**(Pacjent Wł./Wył.).
- 2. Ułóż pacjenta na plecach; głowa powinna się znajdować przy prawym końcu stołu.
- 3. Na panelu sterowania naciśnij przycisk **Center**(Środek).
- 4. Ułóż pacjenta w sposób przedstawiony na rysunku *Pozycjonowanie do skanu przedniotylnego (AP) / bocznego kręgosłupa*.

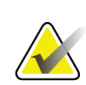

#### **Uwaga**

Pacjent nie może się poruszyć między skanami przednio-tylnym (AP) i bocznym.

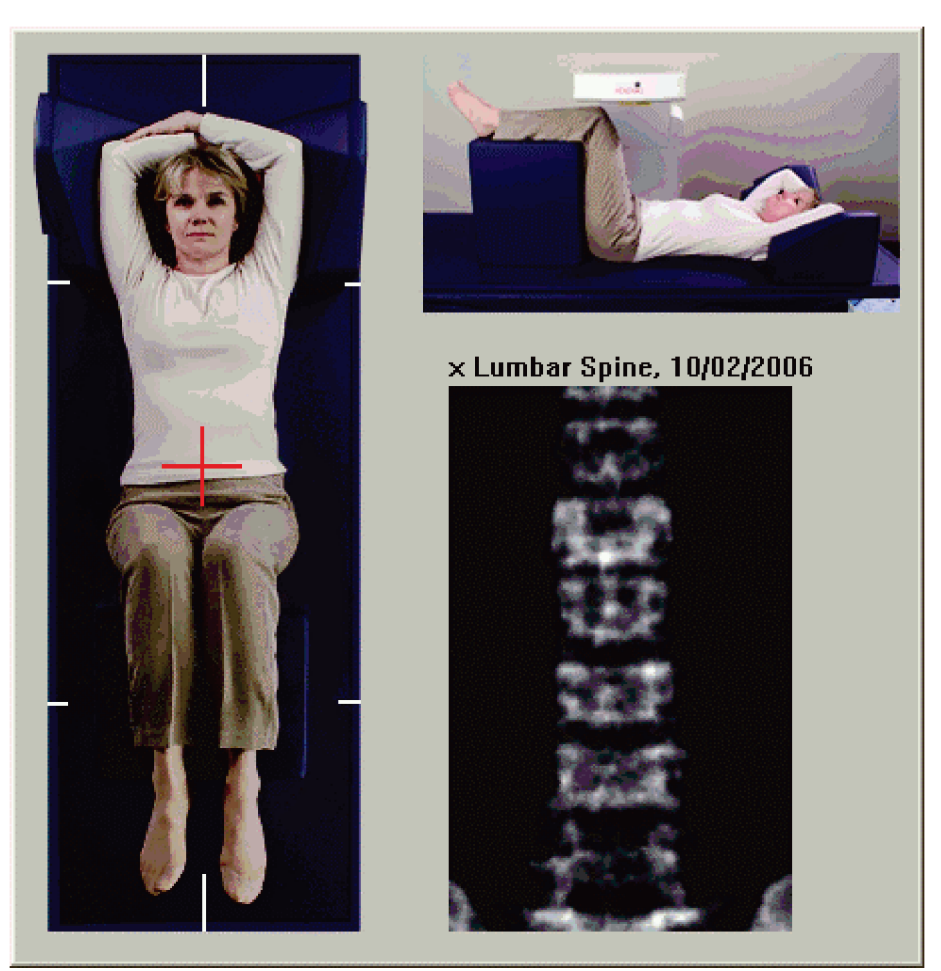

*Rycina 35: Pozycjonowanie kręgosłupa do skanu przednio-tylnego/bocznego*

# **11.3 Rozpoczynanie skanu przednio-tylnego (AP)**

- 1. Na panelu sterowania naciśnij przycisk**Enable Lateral**(Włącz boczny).
- 2. Wybierz opcję **Continue** (Kontynuuj).
- 3. Patrz część *Rozpoczęcie skanowania przednio-[tylnego \(AP\) kręgów lędźwiowych](#page-42-0)*na stronie [27](#page-42-0) i dokończ skanowanie.

# **11.4 Analiza skanu przednio-tylnego (AP)**

- 1. Wybierz opcję **Next >>** (Dalej >>).
- 2. Wybierz opcję **Close** (Zamknij).
- 3. Naciśnij i przytrzymaj przycisk**Enable Lateral**(Włącz boczny) na panelu sterowania, aż ramię C zostanie całkowicie obrócone do pozycji skanowania bocznego.

# **11.5 Rozpoczynanie skanu bocznego**

#### **Ostrzeżenie:**

**Jeśli wskaźnik RTG panelu sterowania nie zgaśnie w ciągu 10 sekund po zakończeniu skanowania, natychmiast naciśnij czerwony przycisk zatrzymania awaryjnego. Przed wznowieniem pracy wezwij przedstawiciela serwisu firmy Hologic.**

- 1. Kliknij przycisk **Start Scan** (Rozpocznij skan). Wskaźnik *RTG wł.*miga aż do zatrzymania skanowania.
- 2. Gdy wyświetlone zostaną wszystkie pozycje od **L2** do **L4** (patrz rysunek *Kręgosłup w rzucie bocznym*), należy wybrać opcję**Stop Scan**(Zatrzymaj skan).

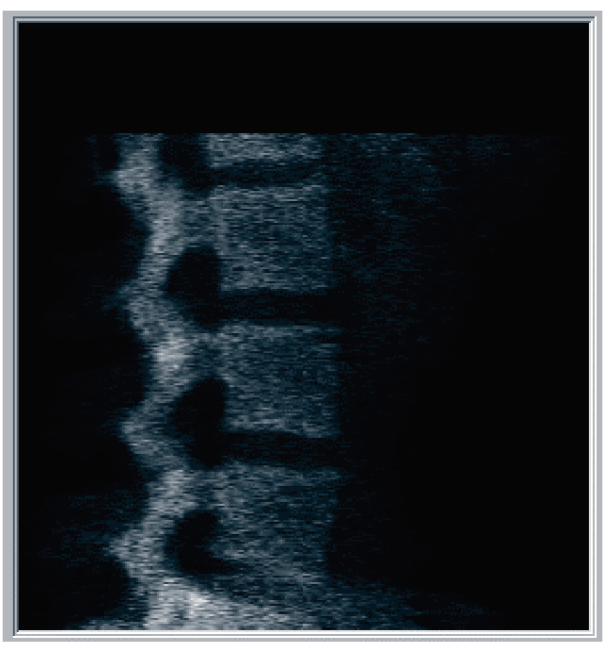

*Rycina 36: Kręgosłup w rzucie bocznym*

3. Naciśnij i przytrzymaj przycisk**Enable Lateral** (Włącz boczny) na panelu sterowania, aż ramię typu C zostanie obrócone do pozycji początkowej.

# **11.6 Analiza skanu bocznego**

- 1. Kliknij opcję **Analyze Scan** (Analizuj skan).
- 2. Wybierz opcję **Next >>** (Dalej >>).

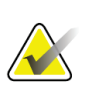

**Uwaga** Opisy przyborników i przycisków etapów analizy, patrz część *[Przyciski etapów analizy](#page-34-0)* na stroni[e 19](#page-34-0).

### **11.6.1 Definiowanie globalnego obszaru zainteresowania (ROI)**

- 1. Wybierz przycisk **Global ROI**(Globalny obszar zainteresowania (ROI)).
- 2. Korzystając z narzędzi **Whole Mode**(Tryb całego ciała) i **Line Mode** (Tryb liniowy), ustaw obszar zainteresowania (ROI) w sposób przedstawiony na rysunku *Lateral ROI* (Obszar zainteresowania (ROI) w rzucie bocznym).

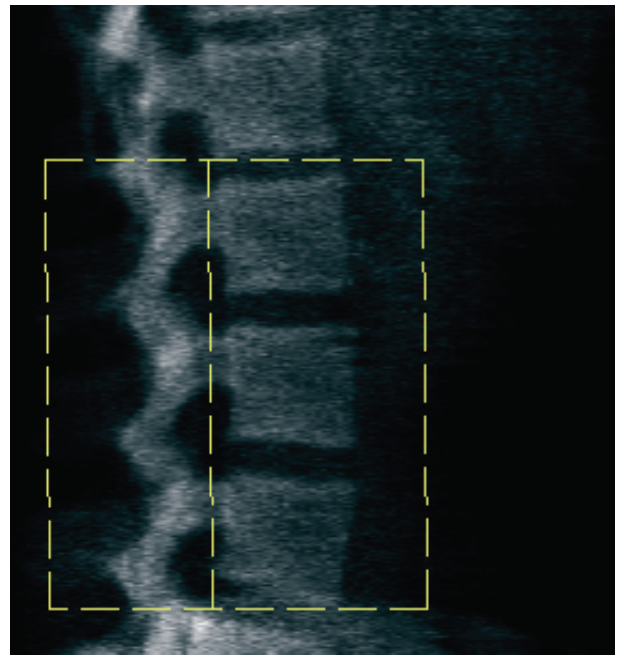

*Rycina 37: Obszar zainteresowania (ROI) w rzucie bocznym*

### **11.6.2 Ustawianie obszarów granic kręgów**

- 1. Wybierz opcję **Vertebral Boundaries and Ant. Boundary (Granice kręgów i prz. granica).**
- 2. Korzystając z narzędzi **Line Mode**(Tryb liniowy) i **Point Mode** (Tryb punktowy), ustaw granice kręgów w sposób przedstawiony na rysunku *Vertebral Boundaries* (Granice kręgów).

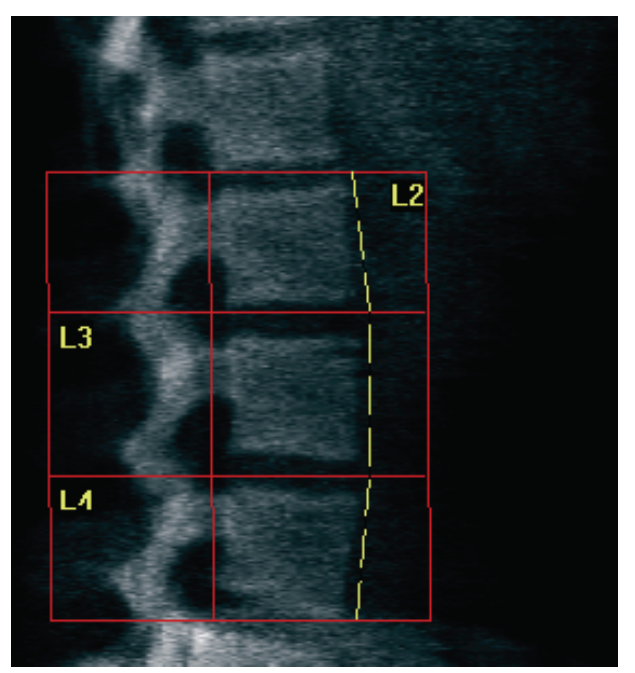

*Rycina 38:* Granice kręgów

### <span id="page-95-0"></span>**11.6.3 Ustawianie trzonów kręgosłupa**

- 1. Wybierz opcję**Vertebral Bodies**(Trzony kręgosłupa).
- 2. Korzystając z narzędzi **Line Mode**(Tryb liniowy) i **Point Mode** (Tryb punktowy), ustaw trzony kręgosłupa w sposób przedstawiony na rysunku *Vertebral Bodies* (Trzony kręgosłupa).

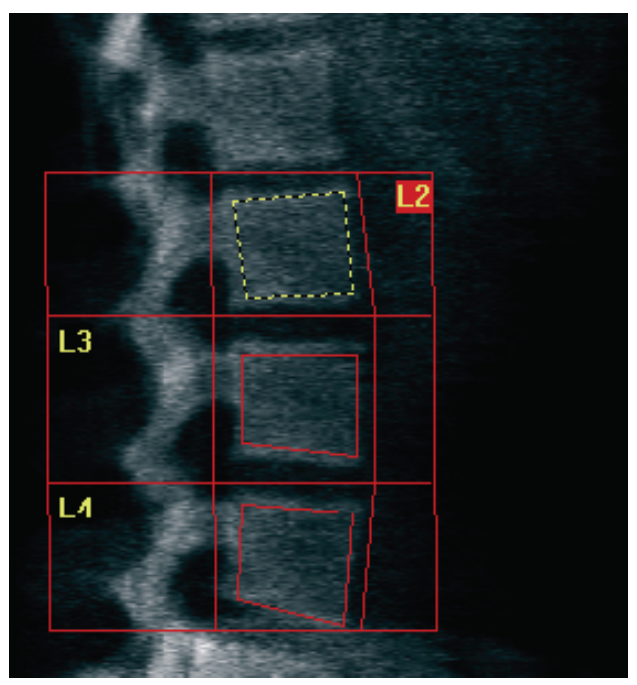

*Rycina 39:* Trzony kręgosłupa

### **11.6.4 Wyświetlanie mapy kości**

- 1. Kliknij przycisk **Mapa kości**.
- 2. Jeśli mapa kości jest niekompletna w odniesieniu do trzonów kręgów, dopasuj pola, jak pokazano na rysunku *Trzony kręgosłupa* w części *[Ustawianie trzonów kręgosłupa](#page-95-0)* na stronie [80.](#page-95-0) W większości przypadków edycja mapy kości nie jest konieczna.

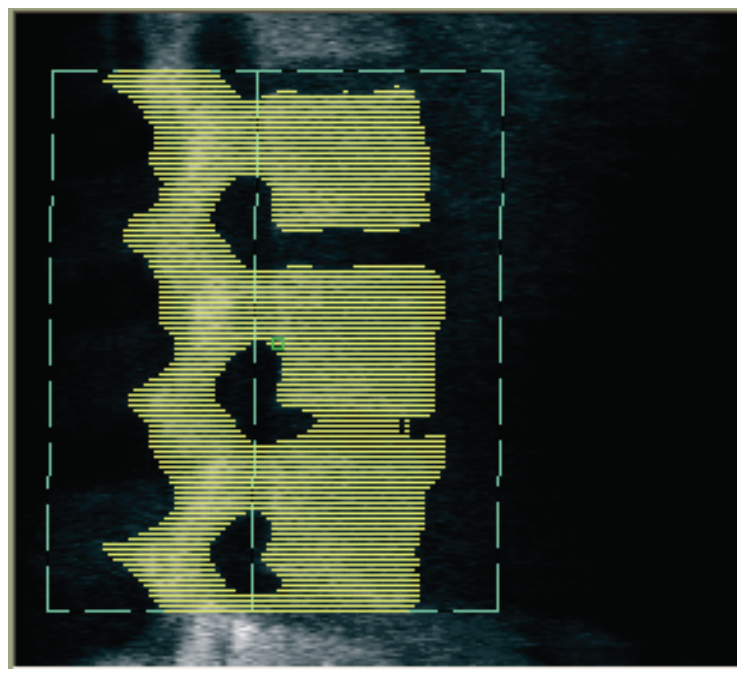

*Rycina 40:* Mapa kości przy skanie bocznym

### **11.6.5 Ustawianie obszarów środkowych**

Jeśli funkcja została aktywowana, należy użyć przycisku **Mid Regions** (Obszary środkowe) i narzędzi **Whole Mode**(Tryb całego ciała), **Line Mode**(Tryb liniowy) oraz **Point Mode** (Tryb punktowy), aby ustawić obszary umożliwiające raportowanie gęstości kości w środkowej części trzonów kręgosłupa (patrz rysunek *Vertebral Bodies*(Trzony kręgosłupa) w części *[Ustawianie trzonów kręgosłupa](#page-95-0)* na stronie [80](#page-95-0)).

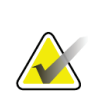

#### **Uwaga**

Obszary środkowe można aktywować za pomocą menu Narzędzia, opcji Konfiguracja systemu, kart Analiza.

# **11.7 Wyświetlanie wyników**

- 1. Wybierz opcję **Results** (Wyniki).
- 2. Kliknij opcję **BMD** (BMD), aby wyświetlić wyniki gęstości mineralnej kości (BMD), lub **WA-BMD** (WA-BMD), aby wyświetlić wyniki BMD dopasowane do szerokości.

### **11.8 Zamykanie analizy**

- 1. Wybierz opcję **Close** (Zamknij).
- 2. Wybierz opcję **Report**(Raport).

### **11.9 Generowanie i drukowanie raportów**

Patrz część *[Raporty](#page-134-0)* na stroni[e 119](#page-134-0).

# **12:Badanie BMD kręgosłupa w rzucie bocznym Rozdział 12w pozycji leżącej**

Badanie należy rozpocząć w sposób opisany w części *[Korzystanie z listy roboczej do](#page-31-0)  [pobrania wpisu pacjenta](#page-31-0)* na stroni[e 16](#page-31-0). W oknie **Scan Type**(Wybierz typ skanu) wybierz opcję **AP/Decubitus** (AP/leżąca).

# **12.1 Wykonywanie i analiza skanu przednio-tylnego (AP)**

Część przednio-tylna skanu bocznego w pozycji leżącej jest wykonywana w taki sam sposób jak skan przednio-tylny (AP) kręgów lędźwiowych. Zapoznaj się z częścią *[Badanie kręgów lędźwiowych w skanie przednio](#page-40-0)-tylnym (AP)*na stroni[e 25](#page-40-0)i postępuj zgodnie z procedurą aż do zakończenia analizy skanu przednio-tylnego (AP).

# <span id="page-98-0"></span>**12.2 Ułożenie pacjenta do skanu bocznego w pozycji leżącej**

- 1. Ułóż pacjenta w sposób przedstawiony na rysunku *Pozycjonowanie boczne w pozycji leżącej* oraz *Pozycja kręgosłupa*.
- 2. Pod głowę podłóż poduszkę, aby wyprostować ułożenie ramion i utrzymać kręgosłup równolegle do stołu.
- 3. Zegnij kolana pacjenta pod kątem ok. 90 stopni.
- 4. Wyciągnij ramiona pacjenta do uzyskania kąta 90 stopni od płaszczyzny śródwieńcowej.
- 5. Ułóż ciało dokładnie w pozycji bocznej.

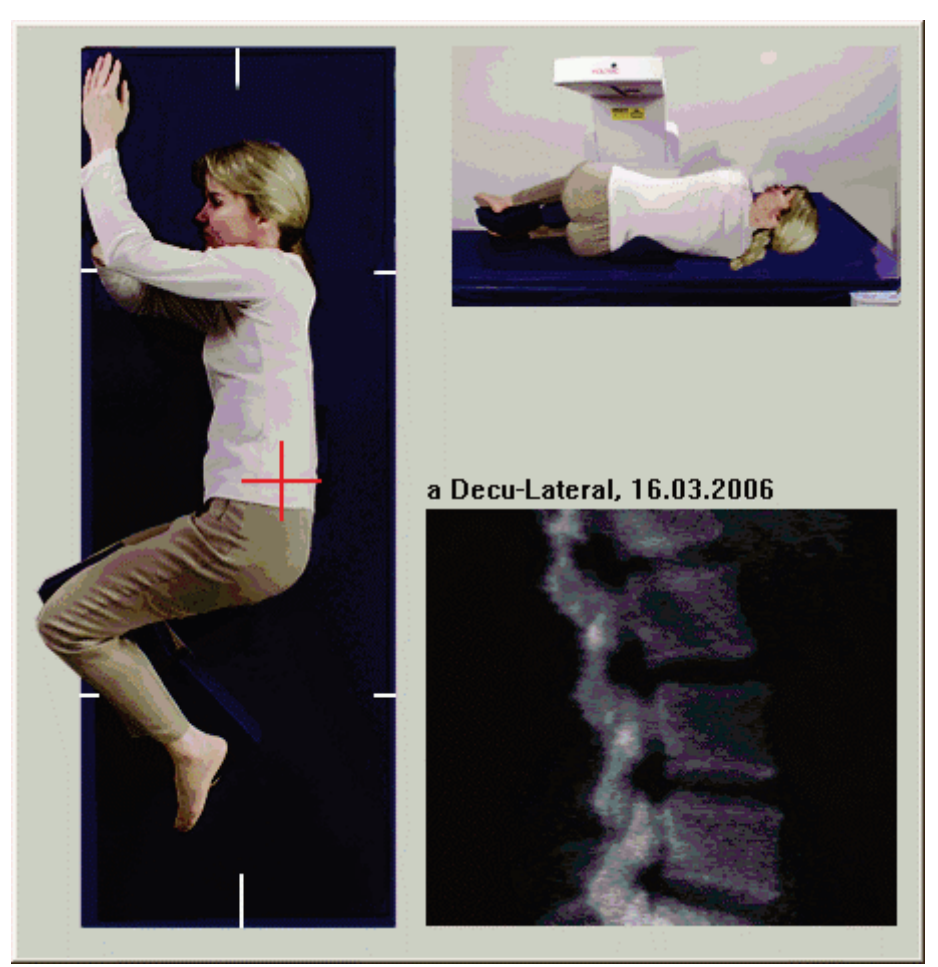

*Rycina 41:* Pozycjonowanie boczne w pozycji leżącej

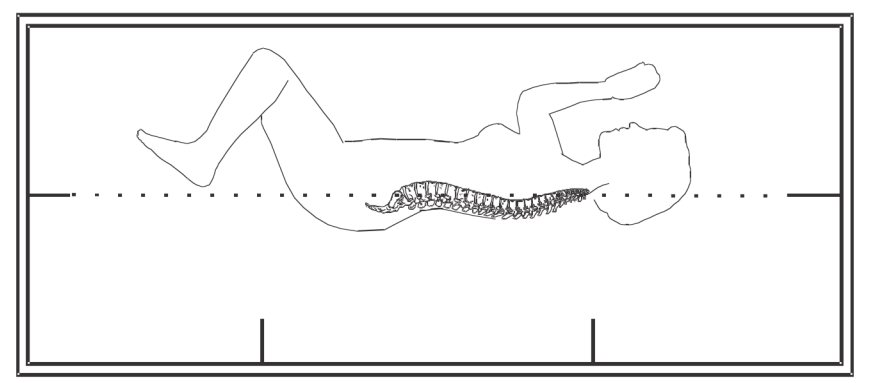

*Rycina 42:* Pozycjonowanie kręgosłupa

### **12.3 Pozycjonowanie ramienia C dla skanu bocznego w pozycji leżącej**

- 1. Ustaw ramię C w sposób pokazany na rysunku *Pozycjonowanie boczne w pozycji leżącej* w części *[Ułożenie pacjenta do skanu bocznego w pozycji leżącej](#page-98-0)* na stroni[e 83.](#page-98-0)
- 2. Włącz laser.
- 3. Ustaw pozycję celowników krzyżykowych lasera 5 cm (2 cale) poniżej grzebienia biodrowego i pośrodku kręgosłupa.
- 4. Przesuń celowniki krzyżykowe lasera 2,5 cm (1 cal) w stronę pleców pacjenta.
- 5. Wybierz opcję **Continue** (Kontynuuj).

# **12.4 Rozpoczynanie skanu bocznego w pozycji leżącej**

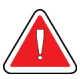

#### **Ostrzeżenie:**

**Jeśli wskaźnik RTG panelu sterowania nie zgaśnie w ciągu 10 sekund po zakończeniu skanowania, natychmiast naciśnij czerwony przycisk zatrzymania awaryjnego. Przed wznowieniem pracy wezwij przedstawiciela serwisu firmy Hologic.**

- 1. Kliknij przycisk **Start Scan** (Rozpocznij skan). Wskaźnik *RTG wł.*miga aż do zatrzymania skanowania.
- 2. Sprawdź obraz podczas jego generowania. Gdy kręgi od L2 do L4 zostaną wyświetlone w całości, kliknij przycisk **Stop Scan** (Zatrzymaj skan).
- 3. Po zakończeniu i uzyskaniu akceptowalnego obrazu bocznego (patrz następujący rysunek *Kręgosłup w pozycji leżącej*) pomóż pacjentowi zejść ze stołu.

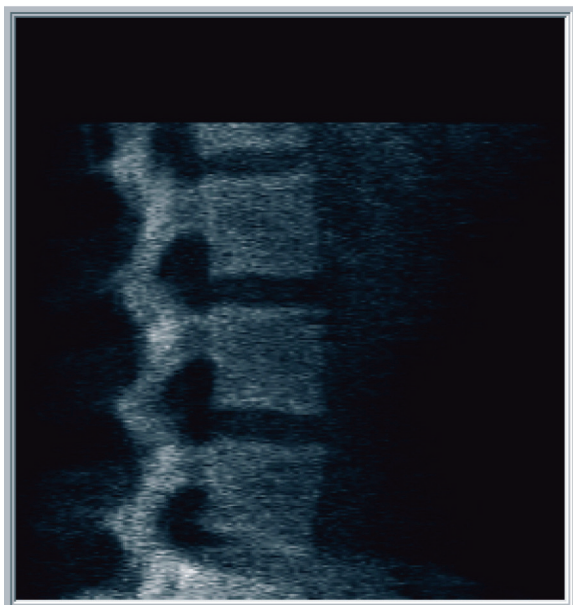

*Rycina 43:* Kręgosłup w pozycji leżącej

### **12.4.1 Ponowne ustawienie pozycji dla skanu (w razie potrzeby)**

- 1. Wybierz opcję **Reposition Scan** (Ponownie ustaw pozycję dla skanu).
- 2. Umieść kursor na obrazie kręgosłupa (patrz rysunek *Ponowne ustawianie pozycji dla skanu w pozycji leżącej*).

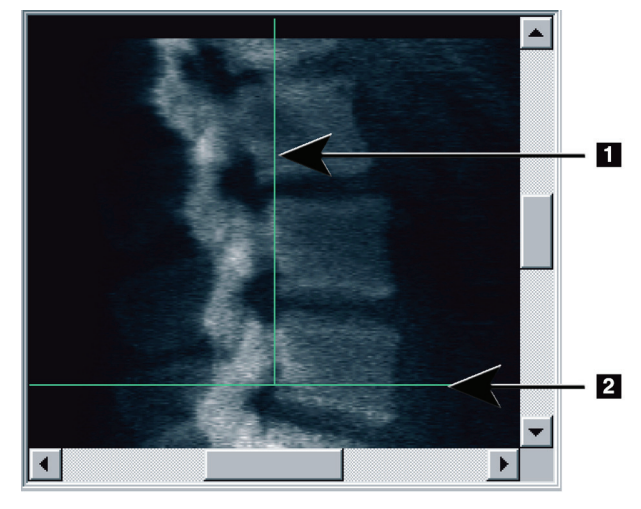

*Rycina 44:* Ponowne ustawianie pozycji dla skanu w pozycji leżącej

- 3. W celu ponownego ustawienia pozycji kliknij i przeciągnij obraz tak, aby:
	- Grzebień biodrowy znajdował się na niebieskiej poziomej linii pozycjonowania **[1]** lub pod nią i w obrębie dolnej części pola skanu.
	- Środkowa część kręgosłupa wyrównała się z pionową niebieską linią pozycjonowania **[2]**.
- 4. Gdy pozycja kręgosłupa jest prawidłowa,kliknij opcję **Restart Scan**(Uruchom skan ponownie) i powtórz skan.

# **12.5 Analiza skanu**

- 1. Kliknij opcję **Analyze Scan** (Analizuj skan).
- 2. Wybierz opcję **Next >>** (Dalej >>).

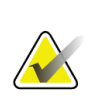

**Uwaga** Opisy przyborników i przycisków etapów analizy, patrz część *[Przyciski etapów analizy](#page-34-0)* na stroni[e 19](#page-34-0).

### **12.5.1 Definiowanie globalnego obszaru zainteresowania (ROI)**

- 1. Wybierz przycisk **Global ROI**(Globalny obszar zainteresowania (ROI)).
- 2. Korzystając z narzędzi **Whole Mode**(Tryb całego ciała), **Line Mode**(Tryb liniowy) i **Point Mode** (Tryb punktowy), ustaw obszar zainteresowania (ROI) w sposób przedstawiony na rysunku *Lateral ROI*(Obszar zainteresowania (ROI) w rzucie bocznym).

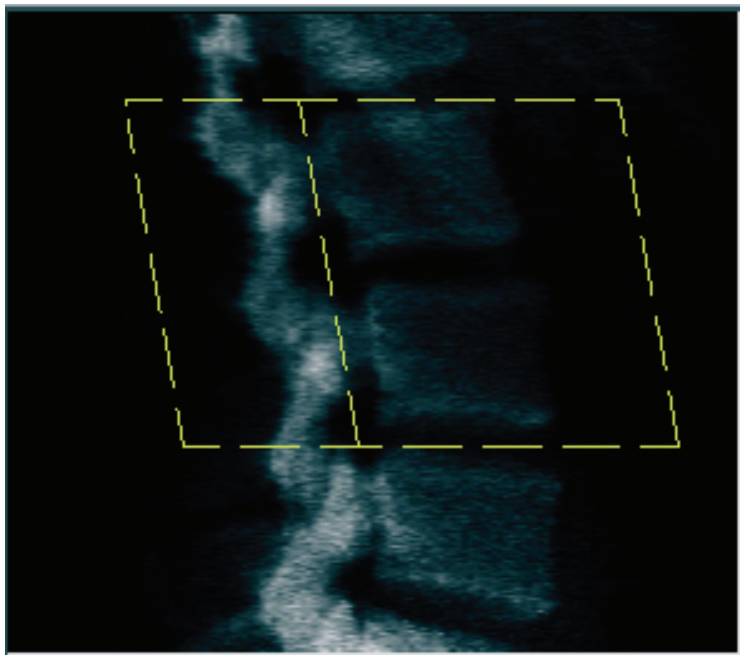

*Rycina 45: Obszar zainteresowania (ROI) w rzucie bocznym*

### **12.5.2 Ustawianie obszarów granic kręgów**

- 1. Wybierz opcje **Vertebral Boundaries** (Granice kręgów) i **Ant. Boundary**(Prz. granica).
- 2. Korzystając z narzędzi **Line Mode**(Tryb liniowy) i **Point Mode** (Tryb punktowy), ustaw **Vertebral Boundaries**(Granice kręgów) w sposób przedstawiony na rysunku *Adjusting Vertebral Boundaries*(Ustawianie obszarów granic kręgów).

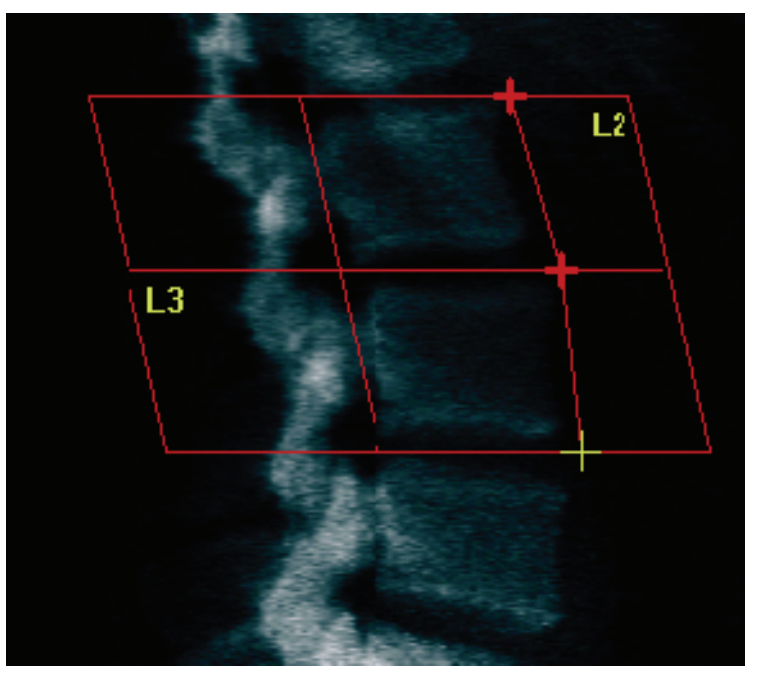

*Rycina 46:* Ustawianie obszarów granic kręgów

### **12.5.3 Ustawianie trzonów kręgosłupa**

- 1. Kliknij opcję **Vertebral Bodies**(Trzony kręgosłupa).
- 2. Korzystając z narzędzi **Whole Mode**(Tryb całego ciała), **Line Mode**(Tryb liniowy) oraz **Tryb punktowy**, ustaw trzony kręgosłupa (patrz rysunek *Vertebral Bodies* (Trzony kręgosłupa)).

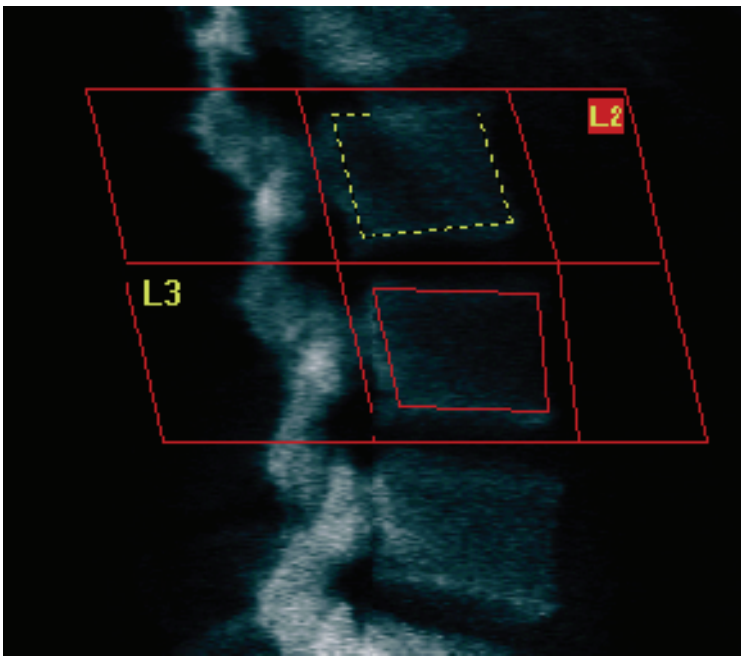

*Rycina 47: Trzony kręgosłupa*

### **12.5.4 Wyświetlanie mapy kości**

- 1. Kliknij przycisk **Bone Map** (Mapa kości).
- 2. W większości przypadków edycja mapy kości nie jest konieczna. Jeśli jest ona wymagana, kliknij opcję **Vertebral Bodies** (Trzony kręgosłupa) i ponownie ustaw kręg **L2** lub **L3**, tak aby znajdował się wewnątrz krawędzi kości.

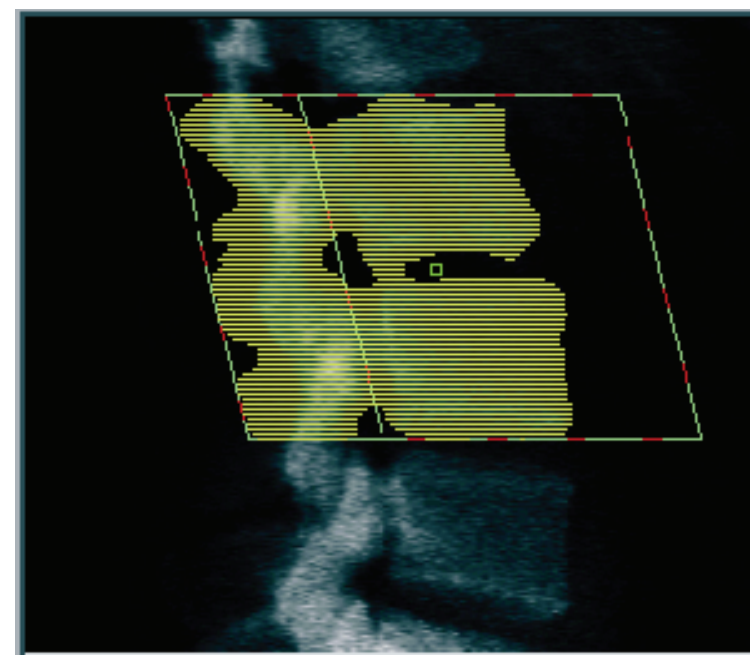

*Rycina 48: Mapa kości przy skanie bocznym*

### **12.6 Wyświetlanie wyników**

Wybierz opcję **Results** (Wyniki).

### **12.7 Zamykanie analizy**

- 1. Wybierz opcję **Close** (Zamknij).
- 2. Wybierz opcję **Report**(Raport).

### **12.8 Generowanie i drukowanie raportów**

Patrz część *[Raporty](#page-134-0)* na stroni[e 119](#page-134-0).

# **Rozdział 13**

# **13:Obrazowanie IVA, IVA HD w systemie Horizon C, W, IVA Img w systemie Horizon Ci, Wi**

Badanie należy rozpocząć w sposób opisany w części *[Korzystanie z listy roboczej do](#page-31-0)  [pobrania wpisu pacjenta](#page-31-0)* na stroni[e 16](#page-31-0). W oknie **Select Scan Type**(Wybierz tym skanu) wybierz opcję **IVA Imaging**(Obrazowanie IVA).

# **13.1 Wybór typu skanu**

- 1. W oknie **Select Scan Type** (Wybierz typ skanu) usuń symbol zaznaczenia w polu **Use DefaultScan Mode** (Użyj domyślnego typu skanu).
- 2. Wybierz opcję **Next >>** (Dalej >>).
- 3. W oknie **Include SE AP Spine Scan in IVA Exam?** (Uwzględnić skan przednio-tylny (AP) kręgosłupa SE w badaniu IVA?) wybierz opcję **SE AP Image** (Obraz przedniotylny (AP)).
- 4. Wybierz opcję **Next >>** (Dalej >>).
- 5. W oknie **Include SE Lateral Spine Scan in IVA Exam?** (Uwzględnić skan SE boczny kręgosłupa w badaniu IVA?) kliknij opcję **SE Lateral Image** (Obraz boczny SE).
- 6. Wybierz opcję **Next >>** (Dalej >>). Zostanie wyświetlone okno **Scan Parameters** (Parametry skanowania) dla skanu przednio-tylnego (AP) z natychmiastową oceną kręgów (IVA).

### **13.2 Ułożenie pacjenta do skanu przednio-tylnego (AP) w badaniu IVA (natychmiastowa ocena kręgów)**

Ustaw pacjenta i ramię C w sposób opisany w części *[Badanie kręgów lędźwiowych w skanie](#page-40-0)  [przednio-tylnym \(AP\)](#page-40-0)*na stroni[e 25](#page-40-0)*z następującym wyjątkiem*: ramiona pacjenta powinny być ustawione poniżej górnej granicy skanowania (patrz rysunek *Pozycjonowanie do skanu przednio-tylnego (AP) z natychmiastową oceną kręgów (IVA)*).

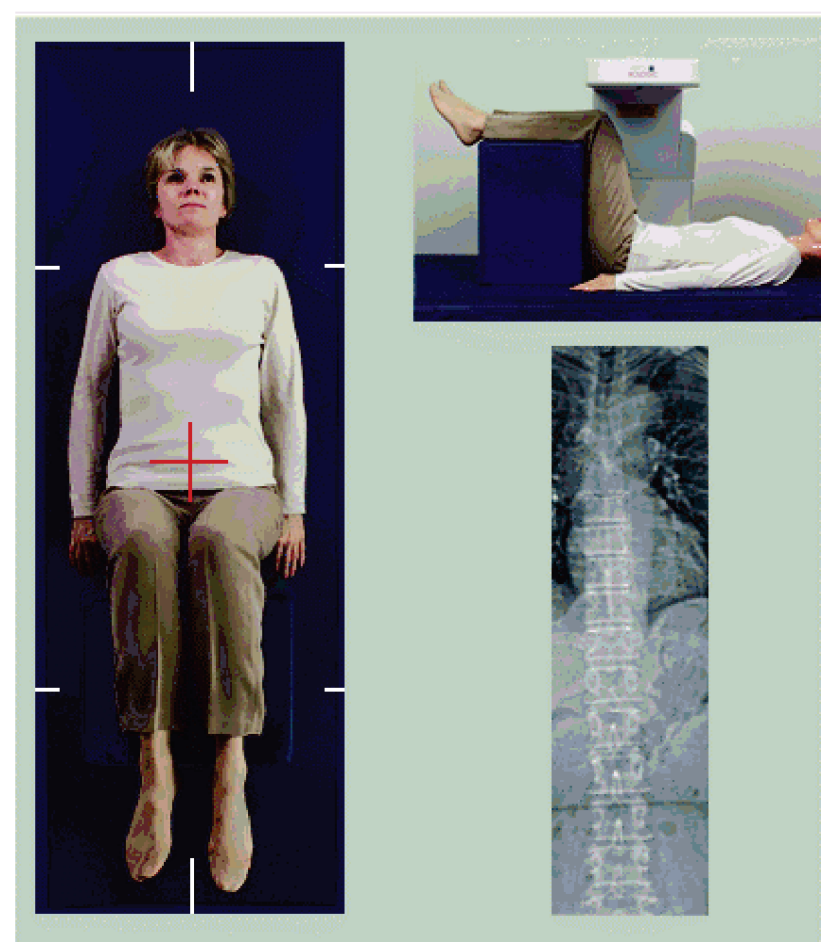

*Rycina 49: Pozycjonowanie do skanu przednio-tylnego (AP) z natychmiastową oceną kręgów (IVA)*
## **13.3 Rozpoczynanie skanu przednio-tylnego (AP) z natychmiastową oceną kręgów (IVA)**

#### **Ostrzeżenie:**

**Jeśli wskaźnik RTG panelu sterowania nie zgaśnie w ciągu 10 sekund po zakończeniu skanowania, natychmiast naciśnij czerwony przycisk zatrzymania awaryjnego. Przed wznowieniem pracy wezwij przedstawiciela serwisu firmy Hologic.**

- 1. Poproś pacjenta o wstrzymanie oddechu podczas skanowania.
- 2. Kliknij przycisk**Start Scan** (Rozpocznij skan). Wskaźnik *RTG Wł.*miga aż do zatrzymania skanowania.
- 3. Sprawdź obraz.
- 4. Gdy na obrazie są widoczne kręgi od **L4** do **T4**, kliknij przycisk**Stop Scan**  (Zatrzymaj skan), a następnie poproś pacjenta, aby oddychał normalnie.
- 5. Wybierz opcję **Close** (Zamknij).

## **13.4 Pozycjonowanie pacjenta i ramienia C dla skanu bocznego IVA**

- 1. Ułóż pacjenta w sposób przedstawiony na rysunku *Pozycjonowanie do skanu bocznego z natychmiastową oceną kręgów (IVA)*oraz *Pozycja kręgosłupa*.
- 2. Zegnij kolana pacjenta pod kątem ok. 90 stopni.
- 3. Wyciągnij ramiona pacjenta do uzyskania kąta 90 stopni od płaszczyzny śródwieńcowej.
- 4. Ułóż ciało dokładnie w pozycji bocznej.

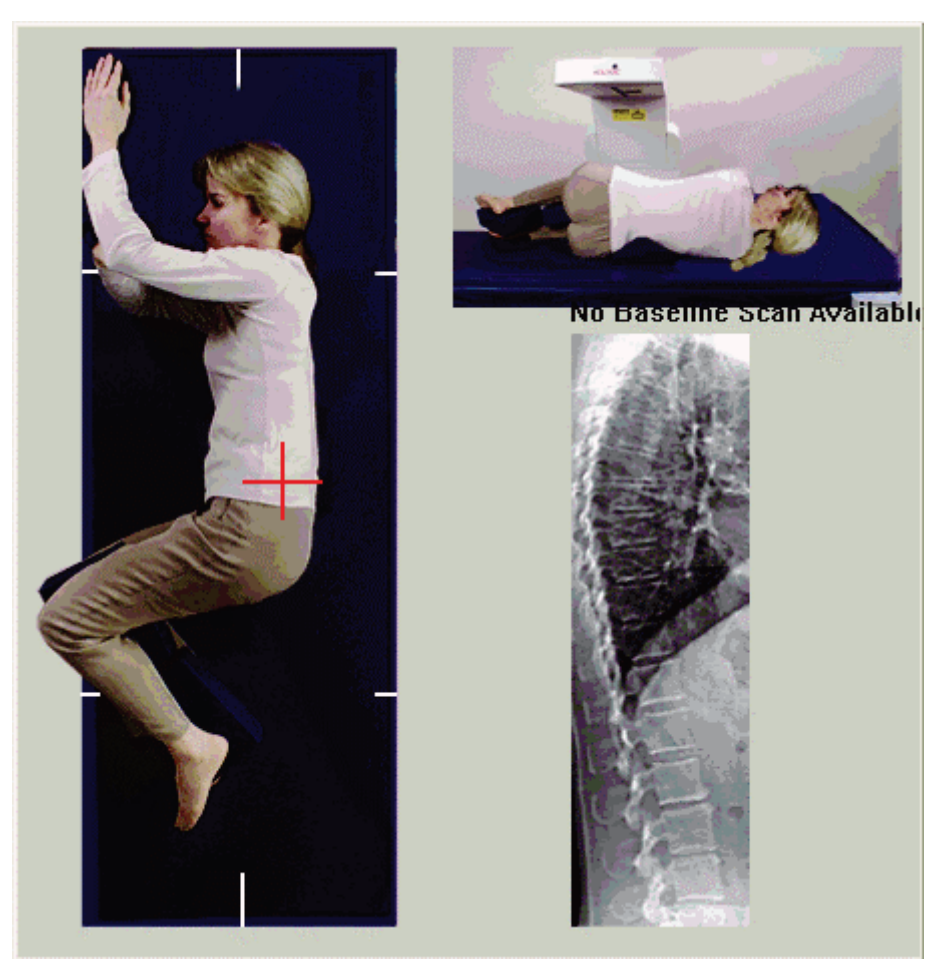

*Rycina 50: Pozycjonowanie do skanu bocznego IVA*

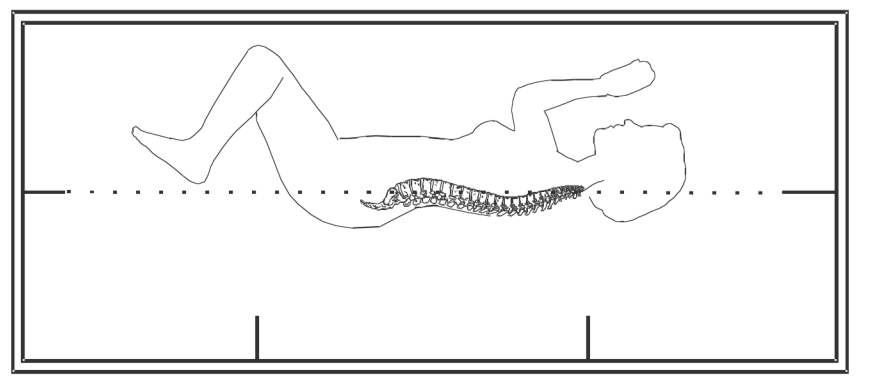

*Rycina 51: Pozycjonowanie kręgosłupa*

## **13.5 Rozpoczynanie skanu bocznego IVA**

#### **Ostrzeżenie:**

**Jeśli wskaźnik RTG panelu sterowania nie zgaśnie w ciągu 10 sekund po zakończeniu skanowania, natychmiast naciśnij czerwony przycisk zatrzymania awaryjnego. Przed wznowieniem pracy wezwij przedstawiciela serwisu firmy Hologic.**

- 1. Poproś pacjenta o wstrzymanie oddechu podczas skanowania trwającego dziesięć sekund.
- 2. Kliknij przycisk**Start Scan** (Rozpocznij skan). Wskaźnik *RTG wł.*miga aż do zatrzymania skanowania.

## **13.6 Analiza IVA (natychmiastowa ocena kręgów) dla skanowania bocznego IVA**

Patrz część *[Analiza IVA](#page-118-0)*na stronie [103](#page-118-0).

# **14:Obrazowanie IVA i IVA HD w systemie Rozdział 14Horizon A**

<span id="page-112-0"></span>Badanie należy rozpocząć w sposób opisany w części *[Korzystanie z listy roboczej do](#page-31-0)  [pobrania wpisu pacjenta](#page-31-0)* na stroni[e 16](#page-31-0). Woknie**Select Scan Type** (Wybierz typ skanu) wybierz opcję **IVAImaging**(Obrazowanie IVA).

# <span id="page-112-1"></span>**14.1 Ułożenie pacjenta**

Ustaw pacjenta w sposób opisany w punkcie *Pozycjonowanie do skanu przednio-tylnego (AP) kręgów lędźwiowych*w części *[Ułożenie pacjenta](#page-40-0)* na stroni[e 25](#page-40-0) *z następującym wyjątkiem*: ramiona pacjenta powinny być ułożone poniżej linii górnej granicy skanowania.

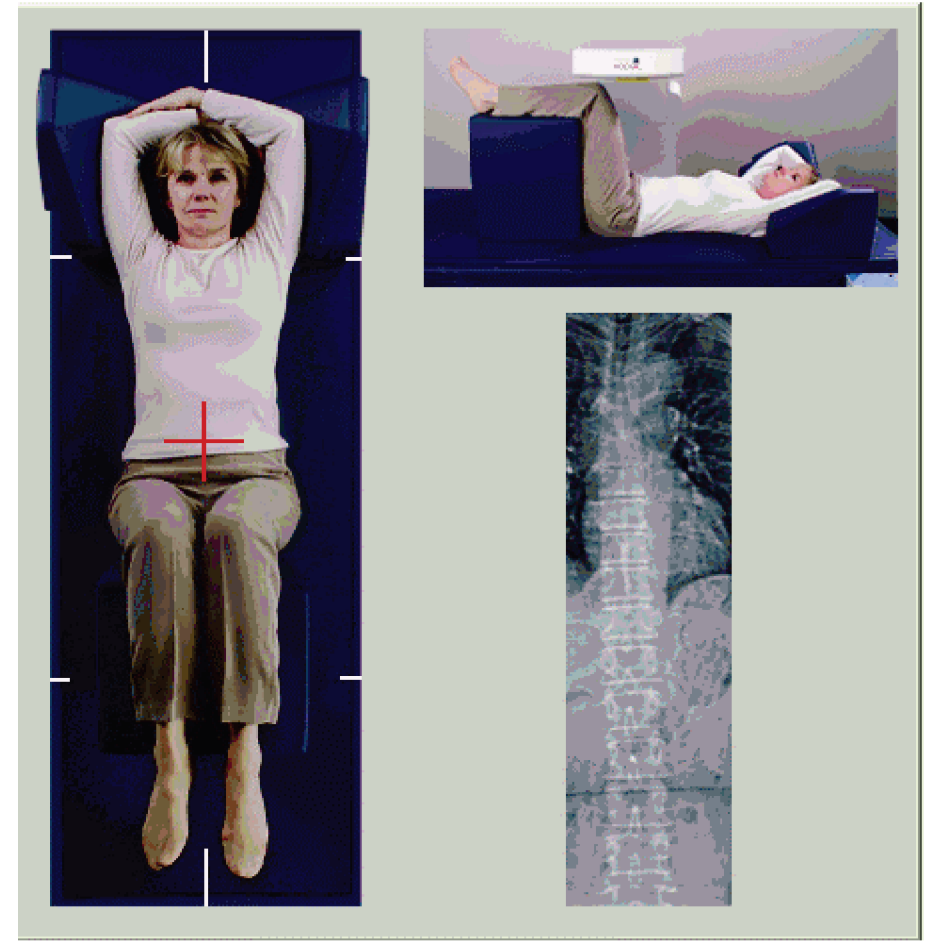

*Rycina 52: Pozycjonowanie do skanu przednio-tylnego (AP) z natychmiastową oceną kręgów (IVA)*

# **14.2 Wybór typu skanu**

- 1. W oknie **Select Scan Type** (Wybierz typ skanu) usuń symbol zaznaczenia w polu **Use Default Scan Mode**(Użyj domyślnego trybu skanu).
- 2. Wybierz opcję **Next >>** (Dalej >>).
- 3. W oknie **Include SE AP Spine Scan in IVA Exam?** (Uwzględnić skan przednio-tylny (AP) kręgosłupa SE w badaniu IVA?) wybierz opcję **SE AP Image** (Obraz przedniotylny (AP)).
- 4. Wybierz opcję **Dalej >>**.
- 5. W oknie**Uwzględnić skan SE boczny kręgosłupa w badaniu IVA?** kliknij opcję **Obraz boczny SE**.
- 6. Wybierz opcję **Next >>** (Dalej >>). Zostanie wyświetlony komunikat *Naciśnij i przytrzymaj WŁĄCZ...*.

Po naciśnięciu przycisku **Enable Lateral**(Włącz boczny) stół zostanie zablokowany. Przesuwane może być tylko ramię C. W razie potrzeby przesuń pacjenta do dłuższej osi celownika krzyżykowego lasera.

## **14.3 Rozpoczynanie skanu przednio-tylnego (AP) z natychmiastową oceną kręgów (IVA)**

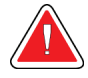

## **Ostrzeżenie:**

**Jeśli wskaźnik RTG panelu sterowania nie zgaśnie w ciągu 10 sekund po zakończeniu skanowania, natychmiast naciśnij czerwony przycisk zatrzymania awaryjnego. Przed wznowieniem pracy wezwij przedstawiciela serwisu firmy Hologic.**

- 1. Poproś pacjenta o wstrzymanie oddechu podczas skanowania.
- 2. Kliknij przycisk **Start Scan** (Rozpocznij skan). Wskaźnik *RTG Wł.*miga aż do zatrzymania skanowania.
- 3. Sprawdź obraz.
- 4. Gdy na obrazie są widoczne kręgi od L4 do T4, kliknij przycisk **Stop Scan** (Zatrzymaj skan), a następnie poproś pacjenta, aby oddychał normalnie.
- 5. Wybierz opcję **Close** (Zamknij). Zostanie wyświetlony komunikat *Naciśnij i przytrzymaj WŁĄCZ...*
- 6. Naciśnij i przytrzymaj przycisk **Enable Lateral**(Włącz boczny) na panelu sterowania, aż ramię C zostanie całkowicie obrócone do pozycji skanowania bocznego.

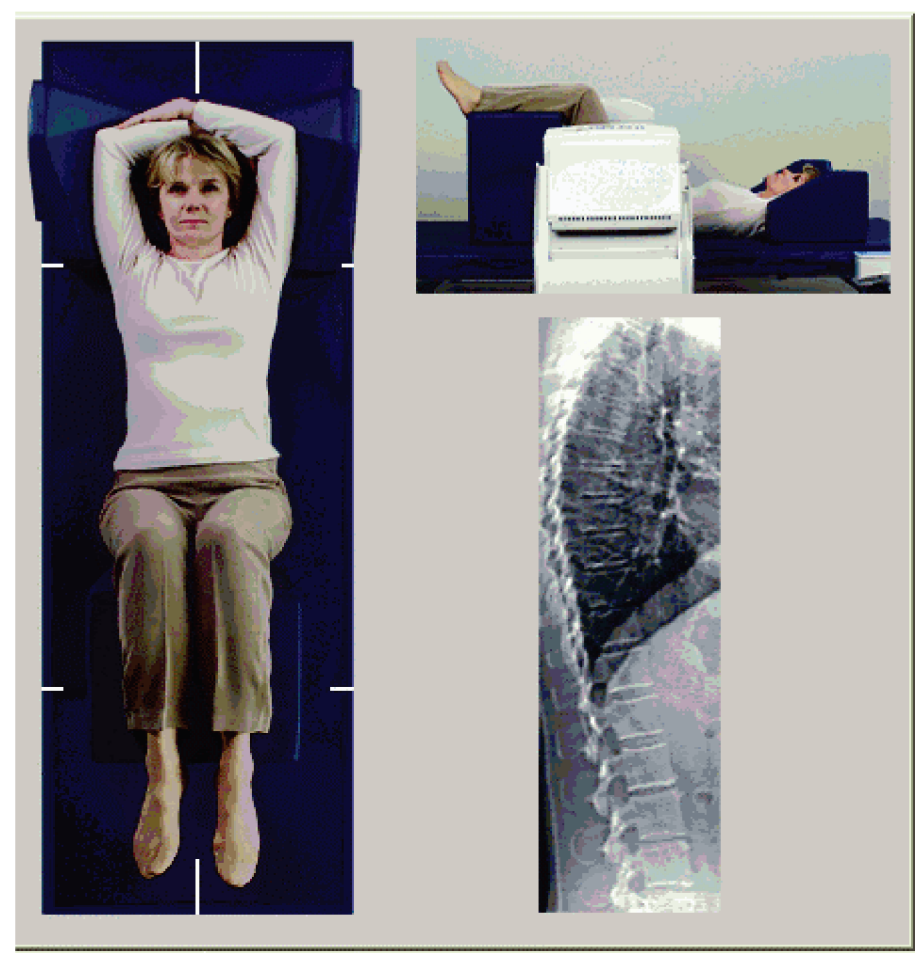

*Rycina 53: Pozycjonowanie do skanu bocznego IVA*

# <span id="page-115-0"></span>**14.4 Rozpoczynanie skanu bocznego IVA**

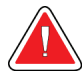

## **Ostrzeżenie:**

**Jeśli wskaźnik RTG panelu sterowania nie zgaśnie w ciągu 10 sekund po zakończeniu skanowania, natychmiast naciśnij czerwony przycisk zatrzymania awaryjnego. Przed wznowieniem pracy wezwij przedstawiciela serwisu firmy Hologic.**

- 1. Poproś pacjenta o wstrzymanie oddechu podczas skanowania trwającego dziesięć sekund.
- 2. Kliknij przycisk **Start Scan** (Rozpocznij skan). Wskaźnik *RTG Wł.*miga aż do zatrzymania skanowania.
- 3. Sprawdź obraz.
- 4. Gdy na obrazie są widoczne kręgi od **L4** do **T4**, kliknij przycisk **Stop Scan** (Zatrzymaj skan), a następnie powiedz pacjentowi, aby oddychał normalnie.
- 5. Naciśnij i przytrzymaj przycisk **Enable Lateral**(Włącz boczny) na panelu sterowania, aż ramię typu C zostanie obrócone do pozycji początkowej.
- 6. Wybierz opcję **Exit**(Zakończ).
- 7. Naciśnij przycisk**Patient On/Off** (Pacjent wł./wył.) na panelu sterowania, a gdy nastąpi zatrzymanie ruchu, pomóż pacjentowi zejść ze stołu.

## **14.5 Analiza IVA (natychmiastowa ocena kręgów) dla skanowania bocznego IVA**

Patrz część *[Analiza IVA](#page-118-0)*na stronie [103](#page-118-0).

# **Rozdział 15**

# **15:Badanie IVA (natychmiastowa ocena kręgów) z BMD (badanie gęstości mineralnej kości)**

Badanie należy rozpocząć w sposób opisany w części *[Korzystanie z listy roboczej do](#page-31-0)  [pobrania wpisu pacjenta](#page-31-0)* na stroni[e 16](#page-31-0). W oknie Wybierz typ skanu wybierz opcję IVA z BMD.

Hologic zaleca wykonywanie skanów w następującej kolejności:

- 1. skan przednio-tylny (AP) w badaniu IVA,
- 2. skan przednio-tylny (AP) w badaniu BMD,
- 3. skan boczny w badaniu BMD,
- 4. skan boczny w badaniu IVA.

# **15.1 Ułożenie pacjenta**

Ustaw pacjenta w sposób opisany w punkcie *Pozycjonowanie do skanu przednio-tylnego (AP) kręgów lędźwiowych*w części *[Ułożenie pacjenta](#page-40-0)* na stroni[e 25](#page-40-0) *z następującym wyjątkiem*: ramiona pacjenta powinny być ułożone poniżej linii górnej granicy skanowania.

# **15.2 Wybór typu skanu**

- 1. W oknie**Select Scan Type**(Wybierz typ skanu) usuń symbol zaznaczenia w polu **Use Default Scan Mode** (Użyj domyślnego trybu skanu).
- 2. Wybierz opcję **Next >>** (Dalej >>).
- 3. W oknie **Include SE AP Spine Scan in IVA Exam?** (Uwzględnić skan przednio-tylny (AP) kręgosłupa SE w badaniu IVA?) wybierz opcję **SE AP Image** (Obraz przednio $tylny(AP) SE$ ).
- 4. Wybierz opcję **Next >>** (Dalej >>).
- 5. W oknie **Select AP Lumbar Spine Scan Mode**(Wybierz tryb skanu przednio-tylnego (AP) kręgów lędźwiowych) kliknij opcję **Express (x)**(Ekspres (x)).
- 6. Wybierz opcję **Next >>** (Dalej >>).
- 7. W oknie **Select Lateral Scan Mode for AP/Lateral Exam** (Wybierz tryb skanu bocznego dla badania przednio-tylnego (AP)/ bocznego) kliknij opcję **Fast Array (f)** (Szybki tablicowy (f)).
- 8. Wybierz opcję **Next >>** (Dalej >>).
- 9. W oknie **Include SE Lateral Spine Scan in IVA Exam?** (Uwzględnić skan SE boczny kręgosłupa w badaniu IVA?) kliknij opcję **SE Lateral Image** (Obraz boczny SE).
- 10. Wybierz opcję **Next >>** (Dalej >>). Zostanie wyświetlony komunikat *Naciśnij i przytrzymaj WŁĄCZ...*.

# **15.3 Wykonanie skanu przednio-tylnego (AP) z natychmiastową oceną kręgów (IVA)**

Wykonaj skan IVA AP zgodnie z opisem w części *[Obrazowanie IVA i IVA HD w systemie](#page-112-0)  [Horizon](#page-112-0)A*na stroni[e 97](#page-112-0), zaczynając od punktu *[Ułożenie pacjenta](#page-112-1)* na stroni[e 97](#page-112-1).

Po naciśnięciu przycisku **Włącz boczny**stół zostanie zablokowany. Przesuwane może być tylko ramię C. W razie potrzeby przesuń pacjenta do dłuższej osi celownika krzyżykowego lasera.

## **15.4 Wykonanie i analiza skanu przednio-tylnego (AP) z badaniem gęstości mineralnej kości (BMD)**

Wykonaj i przeanalizuj skan BMD AP, jak opisano w części *[Rozpoczęcie skanowania przednio](#page-42-0)[tylnego \(AP\) kręgów lędźwiowych](#page-42-0)*na stroni[e 27](#page-42-0)i *[Analiza skanu bocznego](#page-93-0)*na stroni[e 78](#page-93-0).

## **15.5 Wykonanie skanu bocznego z badaniem gęstości mineralnej kości (BMD)**

Wykonaj skan boczny BMD w sposób opisany w części *[Rozpoczynanie skanu bocznego IVA](#page-115-0)* na stronie [100](#page-115-0).

## **15.6 Wykonanie skanu bocznego z z natychmiastową oceną kręgów (IVA)**

Wykonaj skan boczny IVA w sposób opisany w części *[Rozpoczynanie skanu bocznego IVA](#page-115-0)* na stronie [100](#page-115-0).

# **15.7 Analiza IVA**

Patrz część *[Analiza IVA](#page-118-0)*na stronie [103](#page-118-0).

# **16:Analiza IVA Rozdział 16**

<span id="page-118-0"></span>Okno przeglądarki (patrz rysunek*Okno przeglądarki IVA*) jest opisane w części *[Viewer](#page-118-1)  [Window, Left Panel](#page-118-1)* na stronie [103](#page-118-1).

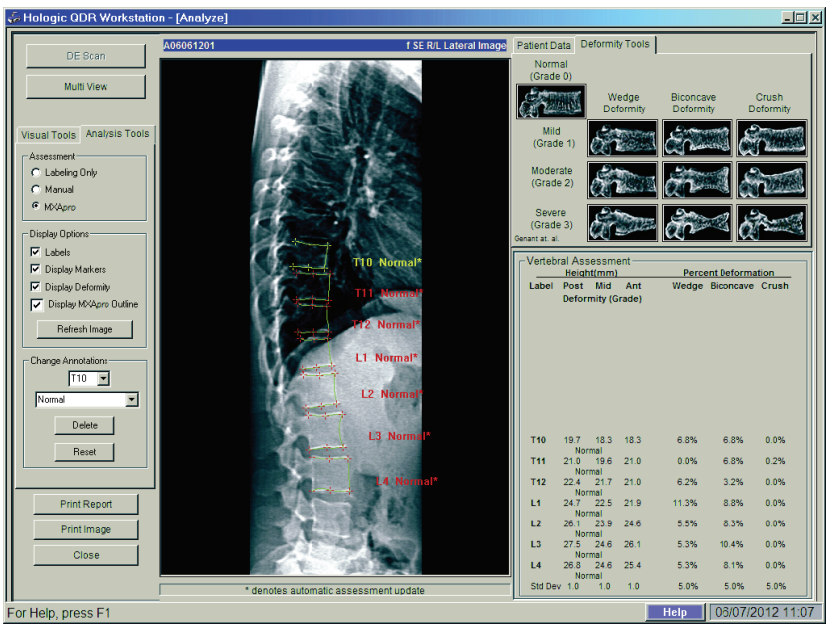

*Rycina 54: Okno przeglądarki natychmiastowej oceny kręgów (IVA)*

# <span id="page-118-1"></span>**16.1 Viewer Window, Left Panel**

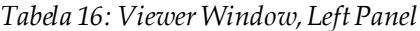

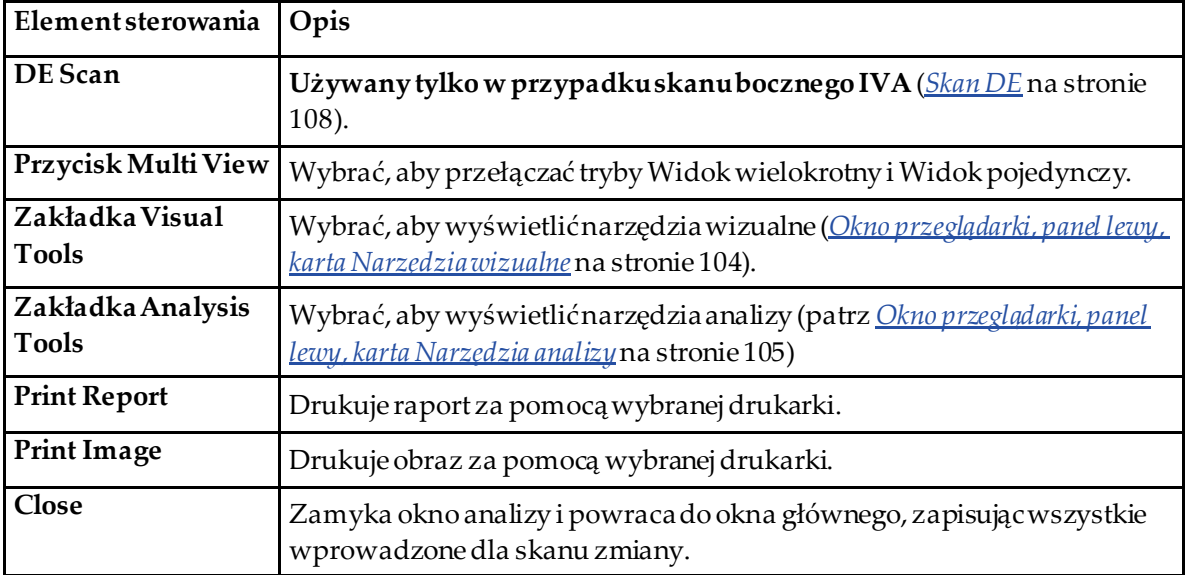

# **16.2 Okno przeglądarki, panel środkowy**

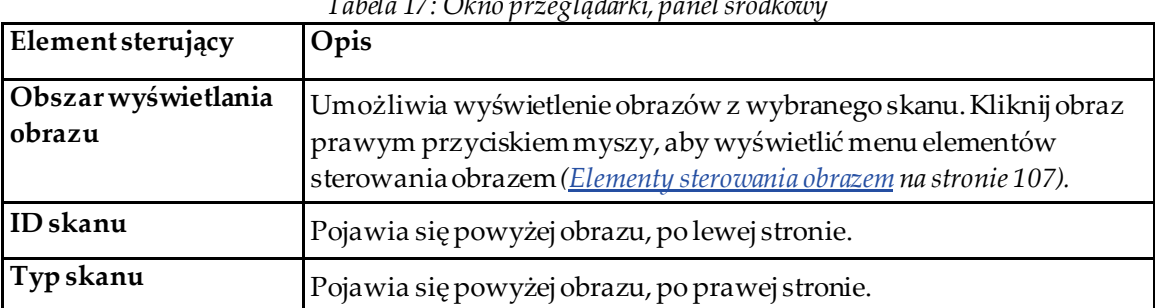

## *Tabela 17: Okno przeglądarki, panel środkowy*

# **16.3 Okno przeglądarki, panel prawy**

| Element sterujący   | Opis                                                                 |
|---------------------|----------------------------------------------------------------------|
| Karta Dane pacjenta | Kliknij, aby wyświetlić dane pacjenta.                               |
| Karta Narzędzia     | Wybierz, aby wyświetlić obrazy referencyjne identyfikacji deformacji |
| deformacji          | i wyniki dla poszczególnych kręgów przeanalizowanych na obrazie.     |
| Włączony Widok      | Obraz jest wyświetlany w środkowym i prawym panelu                   |
| wielokrotny         | przeglądarki.                                                        |

*Tabela 18: Okno przeglądarki, panel prawy*

# <span id="page-119-0"></span>**16.4 Okno przeglądarki, panel lewy, karta Narzędzia wizualne**

| Element    | 1 арена 19: Окпо ртzедидааткі, рапенесоу, катта іматгеагіа оогланпе<br>Opis                                                                                                    |
|------------|----------------------------------------------------------------------------------------------------|
| sterujący  |                                                                                                    |
| $W-L$<br>W | Klikniji przeciągnij kulę umieszczoną w środku trójkąta, aby ustawić kontrasti<br>jasność obrazu. Dokładniejsze ustawienia:<br>Kliknij obraz prawym przyciskiem myszy.<br>Kliknij przycisk Ustaw WL.<br>2.<br>Kliknij i przeciągnij kursor na obrazie.<br>3. |
| Powróć     | Przywraca wartości początkowe parametrów wyświetlania.                                                                                                    |
| Odwróć     | Odwraca wartość skali szarości poszczególnych pikseli, tworząc negatyw<br>obrazu.                                                                                                    |
| Przerzuć   | Przerzuca obraz wokół środkowej osi pionowej.                                                                                                    |

*Tabela 19: Okno przeglądarki, panel lewy, karta Narzędzia wizualne*

| Element<br>sterujący | Opis                            |
|----------------------|---------------------------------|
|                      | Kliknij, aby powiększyć obraz.  |
|                      | Kliknij, aby pomniejszyć obraz. |

*Tabela 19: Okno przeglądarki, panel lewy, karta Narzędzia wizualne*

# <span id="page-120-0"></span>**16.5 Okno przeglądarki, panel lewy, karta Narzędzia analizy**

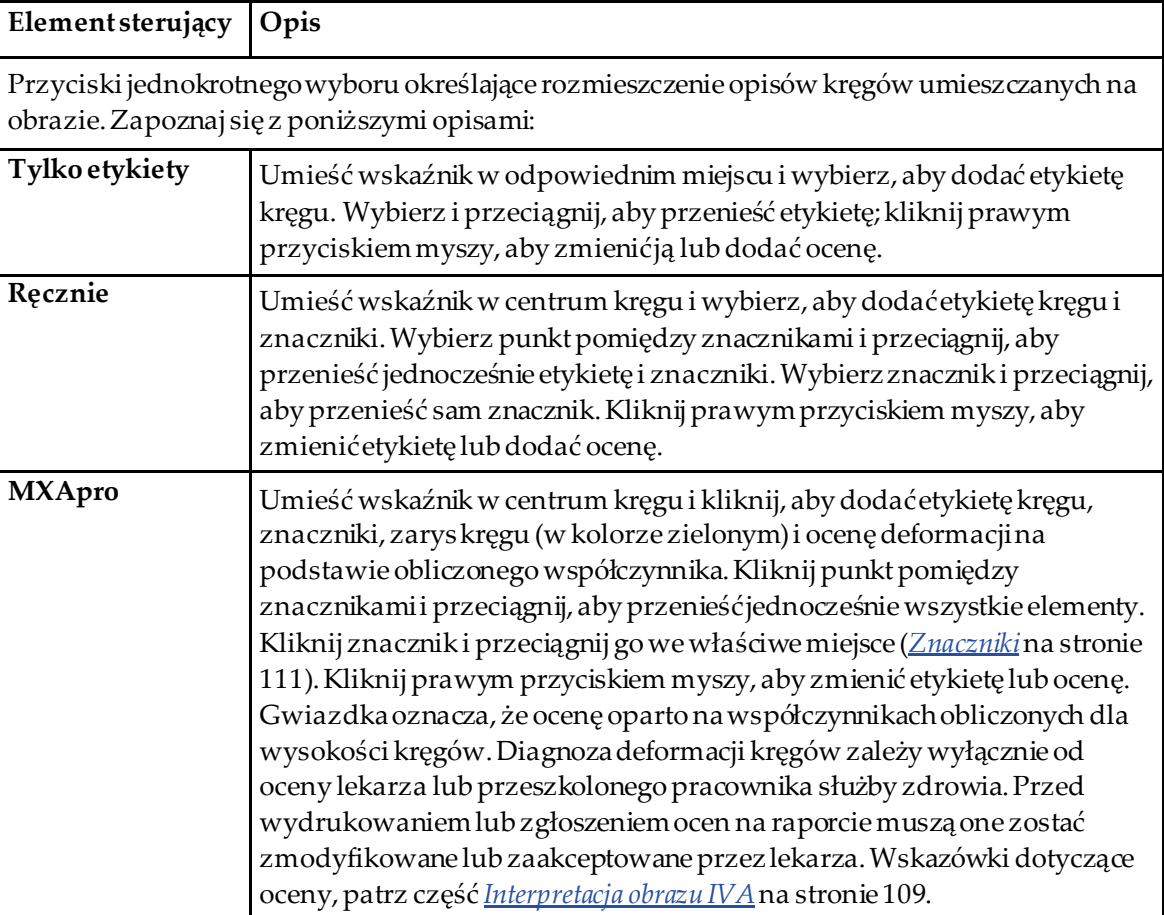

*Tabela 20: Obszar Ocena*

| Element sterujący                                                                          | Opis                                                                                                    |  |
|--------------------------------------------------------------------------------------------|----------------------------------------------------------------------------------------------------|--|
| Elementy sterowania określające opisy kręgów wyświetlane na obrazie (patrz opisy poniżej). |                                                                                                    |  |
| Etykiety                                                                                   | Zaznacz, aby wyświetlać na obrazie wszystkie etykiety.                                                                                                    |  |
| Wyświetl znaczniki                                                                         | Zaznacz, aby wyświetlać na obrazie wszystkie znaczniki.                                                                                                    |  |
| Wyświetl deformację                                                                        | Zaznacz, aby wyświetlać na obrazie wszystkie oceny deformacji.                                                                                                   |  |
| Wyświetl zarys MXApro.                                                                     | Zaznacz, aby wyświetlićna obrazie wszystkie zarysy MXApro.<br>Zarys to oszacowanie krawędzi kręgów wykonane przez program,<br>używane do umieszczenia znacznika. |  |
| Przycisk Odśwież obraz                                                                     | Kliknij, aby zastosować do ostatnio przeanalizowanego kręgu<br>wybrane opcje wyświetlania (wyświetlenie wyglądu obrazu<br>podczas przeglądania i druku).         |  |

*Tabela 21: Obszar Opcje wyświetlania*

## *Tabela 22: Obszar Zmiana opisów*

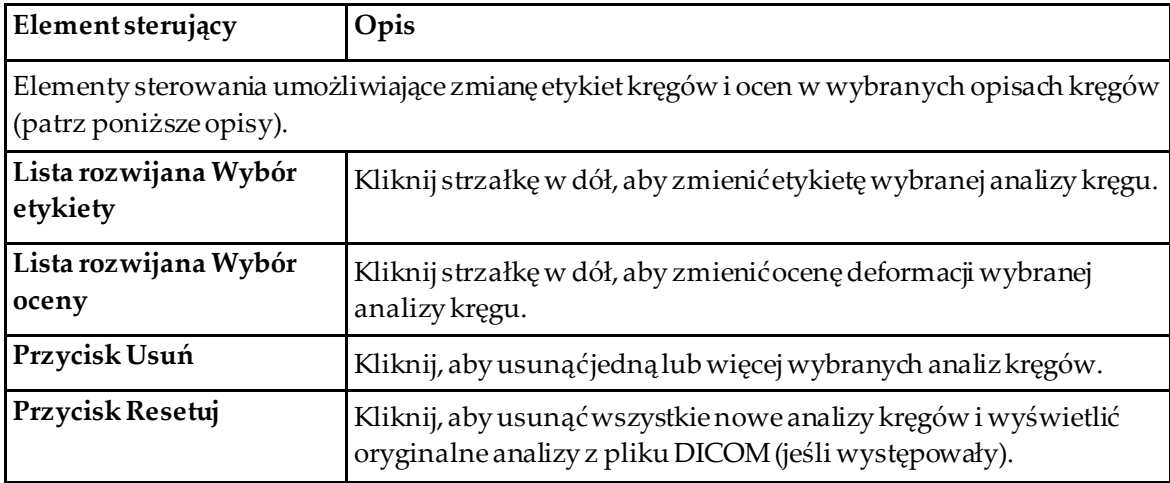

# <span id="page-122-0"></span>**16.6 Elementy sterowania obrazem**

Umieść wskaźnik myszy na obszarze obrazu i kliknij prawym przyciskiem myszy.

| Elementsterowania                               | Opis                                                                                         |
|-------------------------------------------------|----------------------------------------------------------------------------------------------|
| Powiększenie i Menu<br>wyboru W-L (część górna) | Kliknij jedną z opcji, aby aktywować:                                                        |
|                                                 | Przeciągnij powiększenie                                                                     |
|                                                 | Przeciągnij widok panoramiczny                                                               |
|                                                 | Ustaw WL                                                                                     |
| Przeciągnij powiększenie                        | Przeciągnij lupę nad obszar obrazu, który ma zostać powiększony, i<br>zwolnij przycisk.      |
|                                                 |                                                                                              |
| Przeciągnij widok                               | Kliknij i przeciągnij obraz, aby umieścić go w dowolnym miejscu                              |
| panoramiczny                                    | okna.                                                                                        |
|                                                 |                                                                                              |
| Ustaw W-L                                       | Umożliwia wyregulowanie przesuwania W-L w dowolnym<br>kierunku, aby zmieniać wartości WiL.   |
|                                                 | Þ                                                                                            |
| Sterowanie<br>powiększeniem (część              | Wybierz ustawienia sterowania powiększeniem, aby zwiększyć lub<br>zmniejszyć rozmiar obrazu: |
| dolna)                                          | Dopasuj do okna                                                                              |
|                                                 | 25%                                                                                          |
|                                                 | 50%                                                                                          |
|                                                 | 100%                                                                                         |
|                                                 | 200%                                                                                         |
|                                                 | 400%                                                                                         |

*Tabela 23: Elementy sterowania obrazem*

## <span id="page-123-0"></span>**16.7 Skan DE**

Jeśli jest wymagany skan o podwójnej energii jednego lub dwóch kręgów na skanie IVA, należy użyć opcji Skan DE.

Pacjent powinien pozostać na stole w takiej samej pozycji jak podczas wykonywania skanu bocznego IVA. Jeśli pacjent poruszył się, należy wykonać jeszcze jeden skan boczny IVA i wykonać skan DE natychmiast po nim, gdy pacjent pozostaje w tej samej pozycji.

- 1. Wybierz opcję **DE Scan** (Skan DE).
- 2. Wybierz kartę **Analysis Tools** (Narzędzia analizy).
- 3. Umieść wskaźnik myszy na górnej zielonej linii (w górnej części obrazu) i przeciągnij ją do górnej części żądanego obszaru.

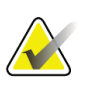

#### **Uwaga**

Jeśli obraz jest powiększony, zielone linie mogą znajdować się poza wyświetlanym obszarem. Aby zobaczyć linie, wybierz opcję Dopasuj do okna.

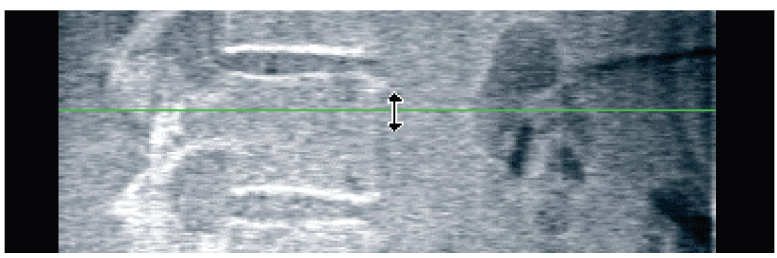

*Rycina 55:* Skan DE 1 (góra obszaru)

4. Umieść wskaźnik myszy na dolnej zielonej linii (w dolnej części obrazu) i przeciągnij ją do dolnej części żądanego obszaru.

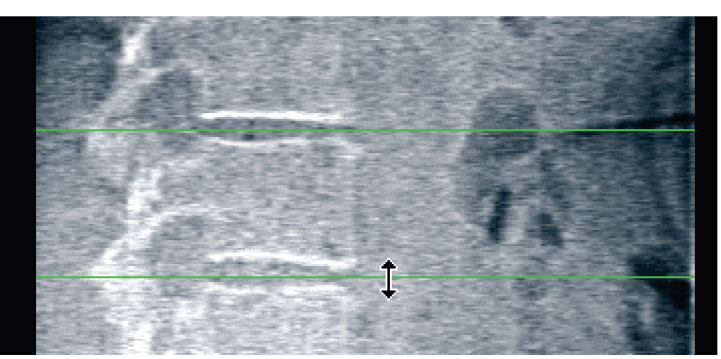

*Rycina 56:* Skan DE 2 (od góry do dołu obszaru)

- 5. Wybierz opcję **Close** (Zamknij).
- 6. Uruchom nowy skan. Podczas skanu o podwójnej energii pacjent może oddychać normalnie.

# **17:Interpretacja obrazu IVA Rozdział 17**

<span id="page-124-0"></span>Obrazy IVA może interpretować lekarz lub lekarz z odpowiednią licencją. Obrazy IVA nie są przeznaczone do ogólnej diagnostyki radiologicznej. Mają one służyć do oceny deformacji kręgowych.

Budowę anatomiczną kręgosłupa wraz z etykietami poziomów kręgowych przedstawia rysunek *Kręgosłup ludzki*. Obrazy IVA zazwyczaj obejmują poziomy od **T4** do **L4**. Zgodnie z systemem klasyfikacji Genanta rysunek *Deformacje kręgów* przedstawia przykłady prawidłowych i zdeformowanych trzonówkręgowych.

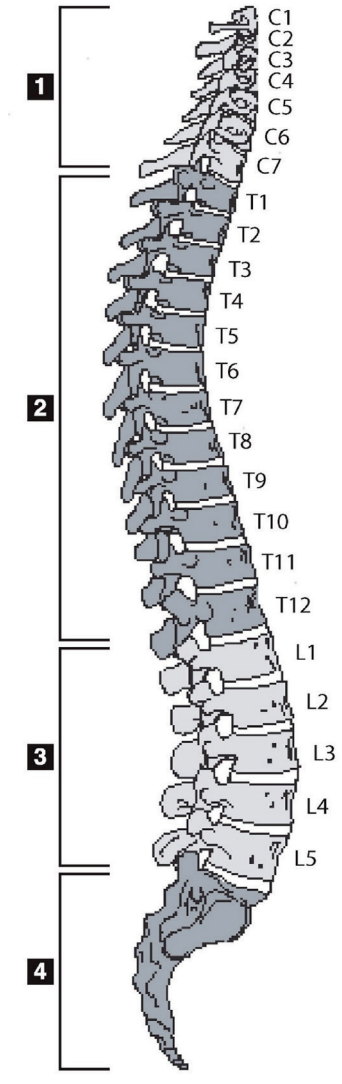

*Rycina 57: Kręgosłup ludzki*

Kręgosłup człowieka zwykle składa się

- z:
- 1. 7 kręgów szyjnych,
- 2. 12 kręgów piersiowych,
- 3. 5 kręgów lędźwiowych,
- 4. kości krzyżowej.

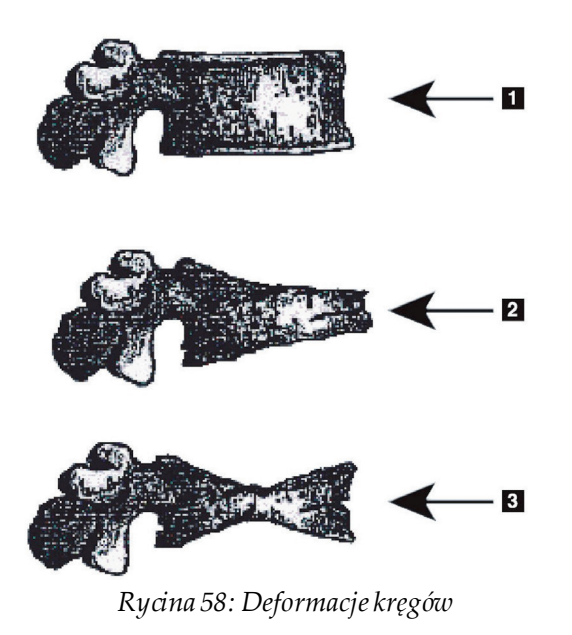

- 1. Typowy trzon kręgowy
- 2. Ostra deformacja klinowa

3. Ostra deformacja dwuwklęsła Przedstawiono prawidłowy trzon kręgowy oraz kręgi z ostrą deformacją.

Na podstawie Genant, H.K., C.Y. Wu, et al. (1993). "Vertebral fracture assessment using a semiquantitative technique." J. Bone Miner Res 8(9): 1137-48.

Szczegółowe informacje dotyczące oceny deformacji kręgów i jej zastosowania podczas klinicznego diagnozowania osteoporozy można znaleźć w materiałach referencyjnych i witrynach internetowych organizacji, patrz część *[Interpretacj](#page-144-0)a wyników*na stroni[e 129](#page-144-0).

# **18:Znaczniki Rozdział 18**

<span id="page-126-0"></span>Aby określić kształt jednego lub kilku kręgów, na obszarze tylnym, przednim i w punktach środkowych umieszczono znaczniki, jak pokazano na następującym rysunku.

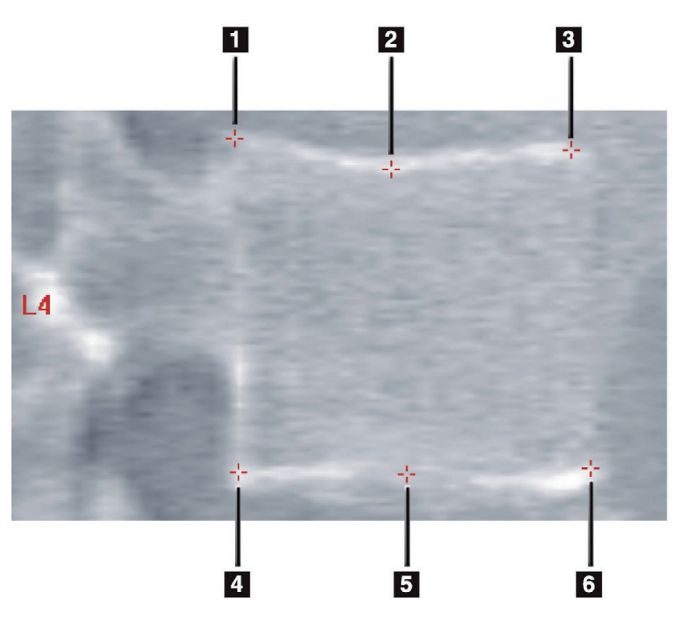

- 1. Górny tylny
- 2. Górny punkt środkowy
- 3. Górny przedni
- 4. Dolny tylny
- 5. Dolny punkt środkowy
- 6. Dolny przedni

*Rycina 59: Rozmieszczenie znaczników*

Prawidłowe rozmieszczenie tych sześciu znaczników opisano w załączniku "The *Appendix to Chapter 20: Point Placement in Vertebral Morphometric X-ray Absorptiometry*" autorstwa Jacqueline A. Rea w publikacji *The Evaluation of Osteoporosis: Dual Energy Absorptiometry and Ultrasound in Clinical Practice*, wyd. drugie, strony 456–457.

# **18.1 Używanie znaczników**

### **18.1.1 Przerzucanie obrazu**

Na obrazie skanu IVA na początku powinien być wyświetlany kręg po lewej stronie. Przed dodaniem znaczników należy się upewnić, że kręgosłup jest po lewej stronie. W razie potrzeby kliknij opcję **Flip** (Przerzuć).

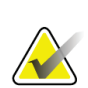

#### **Uwaga**

Obrazu nie można przerzucić po dodaniu znaczników.

### **18.1.2 Dodawanie znaczników**

- 1. Wybierz opcję **Markers**(Znaczniki).
- 2. Kliknij prawym przyciskiem myszy na obrazie i wybierz opcję **Add Marker**(Dodaj znacznik).

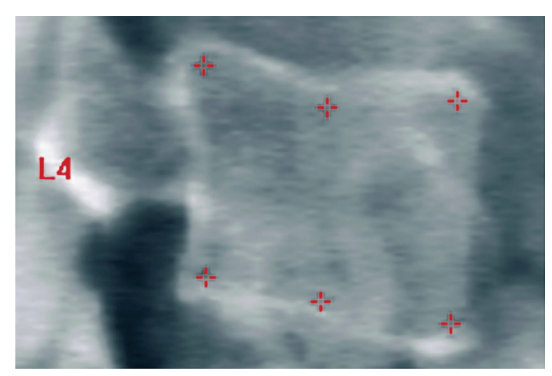

*Rycina 60:* Dodawanie znacznika

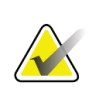

## **Uwaga**

Program próbuje określić etykietę kręgu na podstawie lokalizacji wskaźnika myszy w momencie kliknięcia. Po dodaniu do obrazu pierwszej etykiety, jeśli program określił ją błędnie, należy ją zmienić przed dodaniem kolejnej etykiety. W miarę dodawania kolejnych etykiet w przypadku, gdy któraś z etykiet jest błędna, należy ją zmienić przed dodaniem kolejnej.

## **18.1.3 Wybór znaczników**

1. Umieść wskaźnik myszy pośrodku sześciu znaczników i kliknij opcję

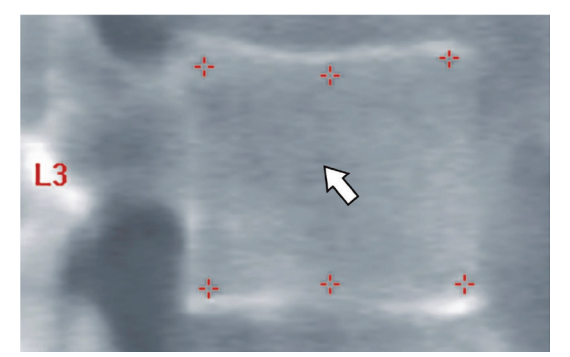

*Rycina 61: Wybór znacznika*

lub wybierz dane znaczników w bloku wyników.

| L3 | 22.6 21.1 22.9 |           | <b>TILO1</b> | 0.93    |
|----|----------------|-----------|--------------|---------|
| L4 |                | 213193224 | 105          | $-0.91$ |

*Rycina 62:* Dane znaczników w bloku wyników

Wybrane znaczniki są wyświetlane na żółto (czerwono, jeśli obraz jest odwrócony). Niewybrane znaczniki są wyświetlane na czerwono (na ciemnoniebiesko, jeśli obraz jest odwrócony).

## **18.2 Blok wyników**

Blok wyników dla skanów bocznego i przednio-tylnego (AP) z natychmiastową oceną kręgów (IVA) należy interpretować inaczej z powodu pozycji kręgosłupa w obszarze skanu.

## **18.2.1 Blok wyników dla skanów bocznych IVA**

Panel Ocena kręgów jest wyświetlany jedynie w prawej dolnej części ekranu, gdy przeglądarka jest w trybie widoku pojedynczego. W panelu tym są wyświetlane tabele wyników dla wszystkich kręgów przeanalizowanych na obrazie wyświetlonym w obszarze obrazu.

Dla każdej dostępnej analizy kręgu wyświetlane są dwa wiersze danych.

- Pierwszywiersz zawiera etykietę kręgu, jego wysokość przednią, środkową i tylną (w milimetrach) oraz procentową deformację klinową, dwuwklęsłą i zmiażdżeniową.
- Drugi wiersz zawiera typ deformacji oraz jej dotkliwość. Niektóre z wymienionych danych mogą nie być dostępne, zależnie od typu przeprowadzonej analizy kręgu. W przypadku nieprzeanalizowanych kręgów wyświetlane są dwa puste wiersze.
- Ostatni wiersz danych wyświetlany w tabeli zawiera wartości odchylenia standardowego dla poszczególnych wyświetlonych typów danych. Na przykład Wysokość tylna (mm) charakteryzuje się odchyleniem standardowym ±1 mm; wartość procentowa deformacji klinowej posiada odchylenie standardowe rzędu ±5%.

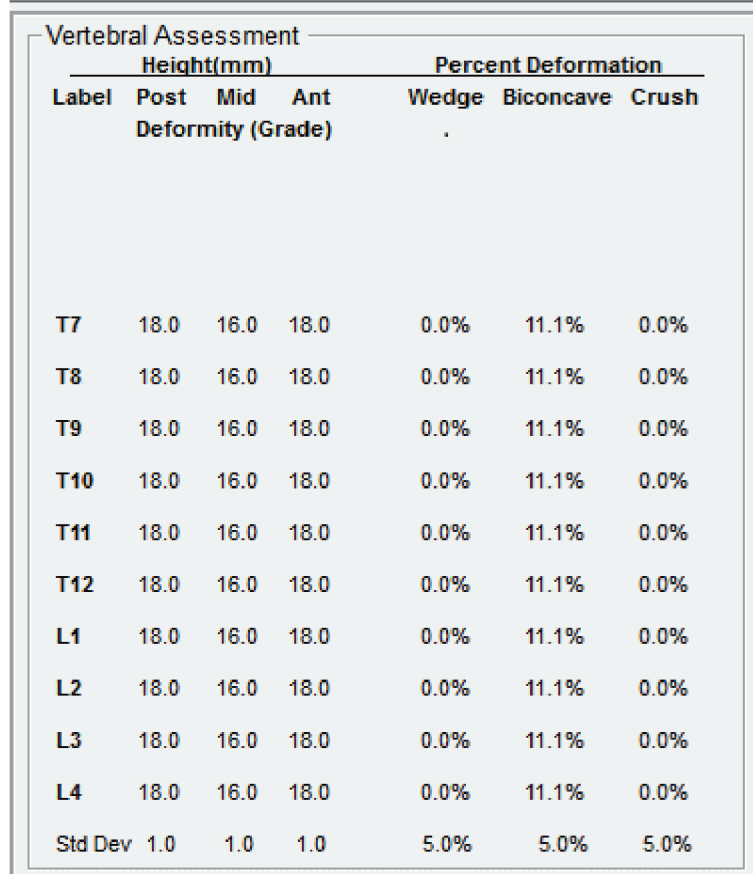

*Rycina 63: Blok wyników*

*Tabela 24: Etykiety Bloku wyników*

| Etykieta                  | Opis                                                                                               |
|---------------------------|----------------------------------------------------------------------------------------------------|
| Wysokość tylna (mm)       | Wysokość kręgów między znacznikami górnym i dolnym tylnym,<br>podana w milimetrach.                |
| Wysokość środkowa<br>(mm) | Wysokość kręgów między znacznikami górnym i dolnym punktu<br>środkowego, podana w milimetrach.     |
| Wysokość przednia (mm)    | Wysokość kręgów między znacznikami górnym i dolnym<br>przednim, podana w milimetrach.              |
| Klin                      | Odległość w milimetrach po podzieleniu wartości Wysokość<br>przednia przez wartość Wysokość tylna. |
| Średni klin               | Odległość w milimetrach, gdy wartość Średni klin jest dzielona<br>przez wartość Wysokość tylna.    |

## **18.2.2 Blok wyników dla skanów przednio-tylnych (AP) z natychmiastową oceną kręgów (IVA)**

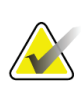

#### **Uwaga**

Firma Hologic nie zaleca umieszczania znaczników na skanie przednio-tylnym (AP) z natychmiastową oceną kręgów (IVA).

Blok wyników dla skanu przednio-tylnego (AP) z natychmiastową oceną kręgów (IVA) będzie wyświetlany tak samo jak powyższy skan boczny IVA, ale etykiety są inaczej używane z powodu pozycji kręgosłupa. Etykiety **Wysokość środkowa**, **Klin** i **Środkowy klin** są takie same, ale etykietę **Wysokość tylna** należy interpretować jako **Strona prawa** kręgów, natomiast **Wysokość przednia** —jako Wysokość przednia należy interpretować jako **Strona lewa** kręgów, stosownie do następujących wytycznych:

*Tabela 25: Blok wyników dla skanu przednio-tylnego (AP) z natychmiastową oceną kręgów*   $(TTZ)$ 

| (IVA)                  |                    |  |
|------------------------|--------------------|--|
| <b>Skan boczny IVA</b> | <b>Skan AP IVA</b> |  |
| Wysokość tylna (mm)    | Strona prawa (mm)  |  |
| Wysokość przednia (mm) | Strona lewa (mm)   |  |

Etykiety **Strona prawa** i **Strona lewa** nie są ujmowane w raportach Blok wyników skanu AP IVA. Nie są też drukowane w żadnych raportach.

## **18.3 Drukowanie**

Przeglądarka udostępnia dwa tryby drukowania informacji wyświetlanych na ekranie: Drukuj raport i Drukuj obraz.

Funkcja drukowania jest zintegrowana ze standardową architekturą druku systemu Windows. Oznacza to, że możliwe jest wybranie urządzenia wyjściowego i liczby kopii, zmiana właściwości itp. Można także wygenerować podgląd wydruku, aby zobaczyć końcowy efekt wydruku na ekranie.

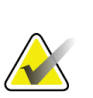

## **Uwaga**

Jeśli na obrazie zostały umieszczone nowe analizy *CADfx*, przed wydrukowaniem wyników lub wyświetleniem ich na ekranie konieczne będzie zaakceptowanie tych analiz.

### **18.3.1 Drukuj raport**

Funkcji Drukuj raport można używać wyłącznie w trybie widoku pojedynczego.

### **18.3.2 Drukuj obraz**

Funkcji Drukuj obraz można używać zarówno w trybie widoku pojedynczego, jak i wielokrotnego.

Dodatkowe typy raportów, patrz część *[Raporty](#page-134-0)*na stroni[e 119](#page-134-0).

# **19:Porównanie i sprawdzenie Rozdział 19**

## **19.1 Przywracanie skanu odniesienia lub wcześniejszego**

Jeśli skan odniesienia lub wcześniejszy pacjenta nie znajduje się aktualnie w systemie, znajdź go i przywróć (*[Znajdź skany](#page-150-0)* na stroni[e 135](#page-150-0)i *[Przywróć skany](#page-150-1)*na stroni[e 135](#page-150-1)).

# **19.2 Ocena skanu odniesienia lub wcześniejszego**

Sprawdź, czy skan odniesienia lub wcześniejszy został prawidłowo przeanalizowany. Jeśli nie, przeanalizuj go ponownie, a następnie zarchiwizuj go oraz wszystkie kolejne skany.

# **19.3 Wykonywanie skanu sprawdzającego**

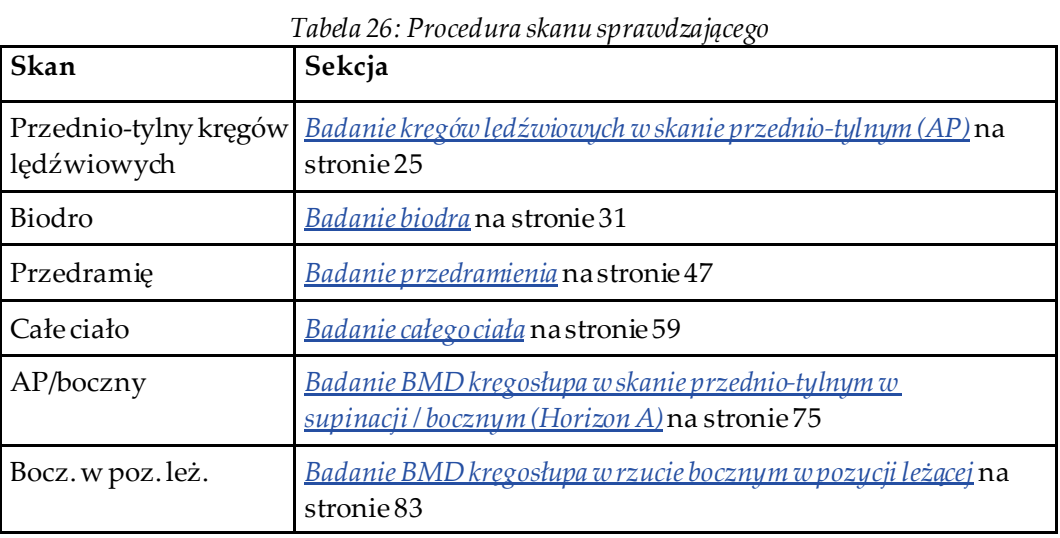

Procedura wykonania skanu sprawdzającego —patrz:

Następnie na ekranie Zamknij badanie kliknij opcję **Analyze Scan**(Analizuj skan).

# **19.4 Analiza skanu sprawdzającego za pomocą analizy porównawczej**

- 1. Automatyczne porównanie ze skanem odniesienia lub wcześniejszym zależy od konfiguracji analizy.
- 2. Wybierz opcję **Results**(Wyniki).
- 3. Wybierz opcję **Close**(Zamknij).
- 4. W razie potrzeby użyj przycisków etapów analizy i narzędzi przybornika do porównania skanu sprawdzającego. Dopasuj analizę skanu sprawdzającego do skanu odniesienia lub wcześniejszego.

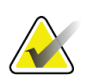

## **Uwaga**

Użyj opcji *Analiza porównawcza*w celu dokładnego określenia szybkości zmian.

## **19.5 Generowanie raportu dla szybkości zmian**

1. Wybierz opcję **Report**(Raport) w oknie **Exit Analysis** (Zakończ analizę).

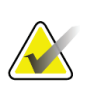

#### **Uwaga**

Jeśli obszary dla wcześniejszych skanów nie pasują dokładnie, a tylko częściowo do bieżącego skanu, raport jest generowany tylko dla pasujących obszarów.

- 2. Zaznacz pole wyboru **Rate of Change** (Szybkość zmian).
- 3. Wybierz opcję **Print**(Drukuj).

# **20:Raporty Rozdział 20**

- <span id="page-134-0"></span>1. Kliknij przycisk **Report**(Raport) w oknie głównym.
- 2. Wybierz nazwisko pacjenta, a następnie kliknij przycisk **Next >>**(Dalej >>).
- 3. Wybierz wymagane skany i kliknij przycisk **Next >>**(Dalej >>). Tworzenie par skanowania dwóch bioder (*[Tworzenie par bioder dla raportów szybkości zmian badania](#page-136-0)  [dwóch bioder](#page-136-0)* na stroni[e 121](#page-136-0)).
- 4. Komentarze na wydrukowanym raporcie, wybierz opcję **Edit comment...**(Edytuj komentarz...)(patrz rysunek*Bloki raportu*w części *[Bloki informacji na raporcie](#page-134-1)* na stroni[e 119](#page-134-1))**.**
- 5. Wybierz jedną z następujących metod:
	- Wybierz typ raportu, klikając jego pole (*[Raport DICOM](#page-141-0)*na stroni[e 126](#page-141-0)).
	- Wybierz opcję **DICOM / IVA report**(Raport DICOM/IVA).(*[Raport DICOM](#page-141-0)*na stroni[e 126](#page-141-0)).
	- Wybierz opcję **Generate DxReport**(Generate DxReport). Patrz *Podręcznik użytkownika DxReport*(MAN-02331). Na karcie Raport na ekranie Konfiguracja systemu możesz skonfigurować raport DxReport.
- 6. Wybierz opcję **Drukuj**.

## <span id="page-134-1"></span>**20.1 Bloki informacji na raporcie**

Raporty zawierają *bloki* informacji różniące się nieznacznie w zależności od wybranego typu raportu. Wyjaśnienia dotyczące bloków raportu, patrz poniższy rysunek i tekst.

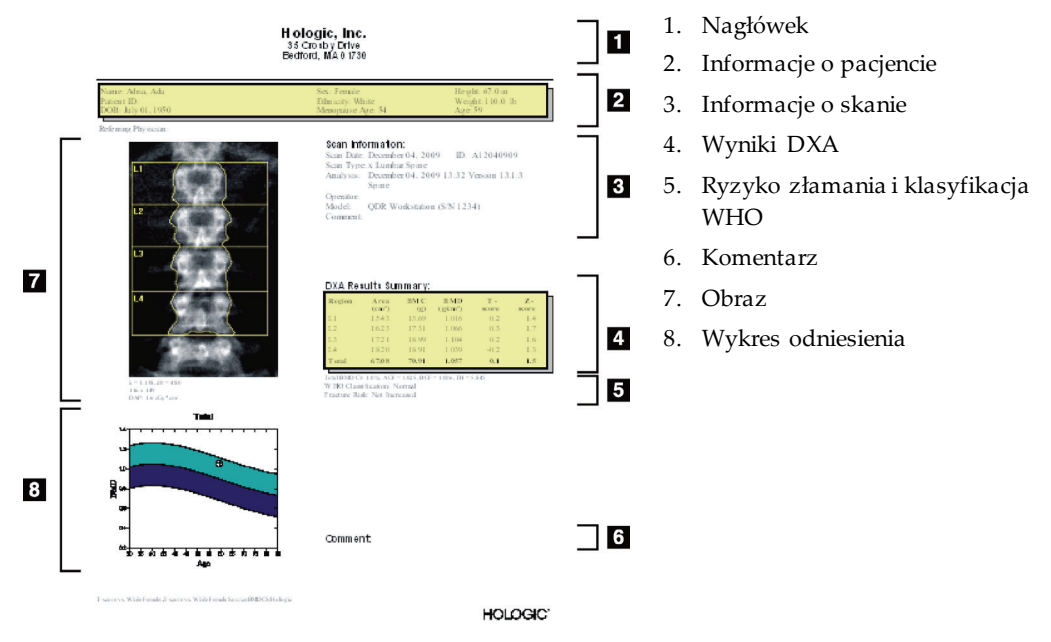

*Rycina 64: Bloki raportu*

# **20.2 Edycja komentarza**

**Uwaga**

1. W oknie *Drukuj* kliknij opcję **Edit comment...**(Edytuj komentarz...)

- Aby wybrać z listy wstępnie zdefiniowanych komentarzy, kliknij strzałkę w dół.
- Aby wprowadzić nowy komentarz, kliknij w polu tekstowym *Komentarz*.

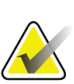

Nowe komentarze nie są dodawane do listy wstępnie zdefiniowanych komentarzy.

2. Wybierz opcję **Update**(Aktualizuj).

# **20.3 Raport szybkości zmian**

Raport szybkości zmian jest narzędziem umożliwiającym monitorowanie zmian wyników w czasie i obejmuje:

- szczegółowe informacje o pacjencie i skanie;
- datę wykonania skanu, wiek pacjenta, wartość BMD i wskaźnik T-score, uzyskane podczas poszczególnych wizyt;
- zmiany wyników w stosunku do skanów odniesienia i wcześniejszych, podane w procentach (%) i/lub jako wartość bezwzględna (g/cm<sup>2</sup> );
- obraz uzyskany podczas skanowania wraz z obszarem zainteresowania (ROI) i mapą kości bieżącego skanu;
- wykres krzywej odniesienia dla wieku, przedstawiający wartość gęstości mineralnej kości (BMD) dla każdego skanu odniesienia i kolejnych skanów;
- 10-letnie ryzyko złamania (tylko skany biodra);
- wyniki dotyczące szybkości zmian składu ciała (tylko skany całego ciała).

Więcej informacji, patrz część *[Interpretacja wyników](#page-144-0)*na stroni[e 129](#page-144-0).

### **20.3.1 Usuwanie znaków gwiazdki (\*) i kratki (#) z raportów**

Raporty mogą zawierać znaki gwiazdki (\*) lub znaki kratki (#) w celu wskazania niezgodnych typów skanów i metod analizy. Aby zapobiec wstawianiu znaków gwiazdki (\*) i kratki (#) w raportach:

- 1. Wybierz opcje **System Configuration > Report tab**(Konfiguracja systemu > Karta Raport). Wyświetli się karta Ogólne.
- 2. Wybierz opcję **Rate of Change**(Szybkość zmian).
- 3. Wybierz przycisk **Configure** (Konfiguruj). Zostanie wyświetlone okno dialogowe Konfiguracja szybkości zmian.
- 4. Wybierz kartę **Results Block tab**(Blok wyników).
- 5. Usuń zaznaczenie opcji **Indicate Different Scan Types or Analysis Methods**(Wskaż różne typy skanów lub metody analizy).
- 6. Kliknij przycisk **OK**, a następnie ponownie kliknij przycisk **OK**.

### <span id="page-136-0"></span>**20.3.2 Tworzenie par bioder dla raportów szybkości zmian badania dwóch bioder**

Raport szybkości zmian dla dwóch bioder zawiera informacje dotyczące zmian wyników dla par bioder. *Para bioder* obejmuje skan prawego biodra i skan lewego biodra, wykonany w odstępie nie większym niż 14 dni.

- 1. Przejdź do listy skanów pacjenta, tak jak w przypadku każdego raportu (*[Raporty](#page-134-0)*na stroni[e 119](#page-134-0)).
- 2. Wybierz lewy i prawy skan —jeden skan jest najnowszy. Zostanie wyświetlone okno dialogowe Dopasuj pary skanów.
- 3. Wybierz skan prawego biodra z pola lewej listy.
- 4. Wybierz skan lewego biodra z pola prawej listy. Strzałka w dół jest aktywna.
- 5. Wybierz parę dwóch bioder z listy Pary dwóch bioder.
- 6. Wybierz przycisk **OK**.

# **20.4 Raporty dotyczące składu ciała**

Oprogramowanie APEX może wyświetlać pomiary DXA wraz z reprezentatywnym mapowaniem koloru obrazu dla tkanki "tłuszczowej" i "beztłuszczowej". Patrz rysunek *Raport składu ciała* w części *[Wyniki BCA](#page-137-0)*na stroni[e 122](#page-137-0).

Można także wygenerować raport szybkości zmian, przedstawiający trend serii pomiarów składu ciała DXA w czasie. Patrz rysunek *Pola raportu szybkości zmian składu ciała* w części *[Wyniki szybkości zmian analizy składu ciała \(BCA\)](#page-138-0)*na stroni[e 123](#page-138-0).

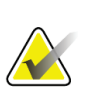

#### **Uwaga**

Obrazy zawarte w tych raportach nie powinny być wykorzystywane do celów diagnostycznych.

## <span id="page-137-0"></span>**20.4.1 Wyniki BCA**

Bloki raportu i wykresy dla wyników analizy składu ciała (BCA) (patrz poniższy rysunek) wymieniono w poniższych tabelach. Opisy ilustracji, patrz część *[Raport DICOM](#page-141-0)* na stroni[e 126](#page-141-0).

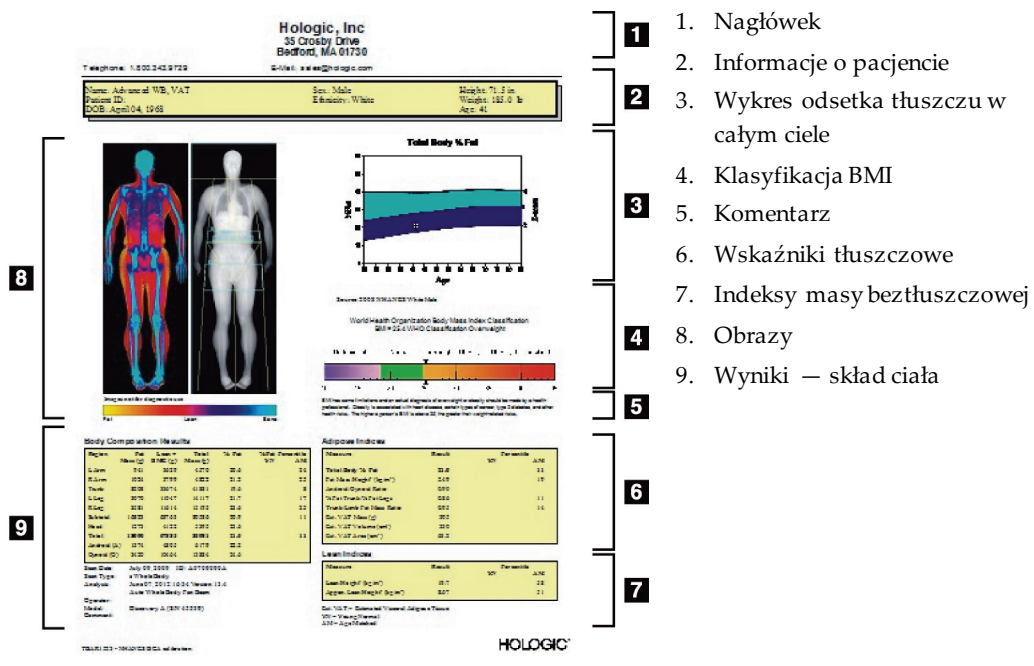

*Rycina 65: Raport składu ciała*

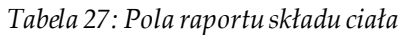

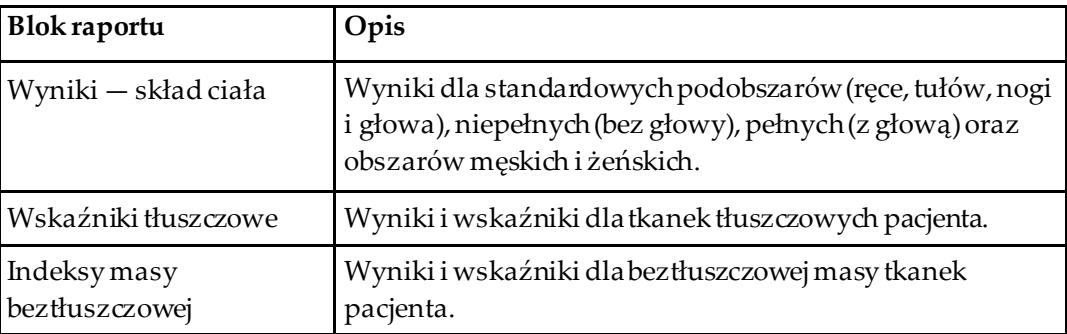

| Wykres                                                                           | Opis                                                                                 |
|----------------------------------------------------------------------------------|--------------------------------------------------------------------------------------|
| Wykres wieku pacjenta<br>względem odsetka<br>tłuszczu w całym ciele <sup>1</sup> | Wykres przedstawiający wiek pacjenta w stosunku do<br>odsetka tłuszczuw całym ciele. |
| Klasyfikacja BMI wg<br><b>WHO</b>                                                | Skalarne przedstawienie klasyfikacji wskaźnika masy ciała<br>według WHO.             |

*Tabela 28: Pola wykresu składu ciała*

1. Możliwość konfiguracji przez użytkownika

## <span id="page-138-0"></span>**20.4.2 Wyniki szybkości zmian analizy składu ciała (BCA)**

Bloki raportu Advanced Body Composition™ dla wyników analizy szybkości zmian BCA (patrz poniższy rysunek) są dostępne w niżej wymienionych tabelach.

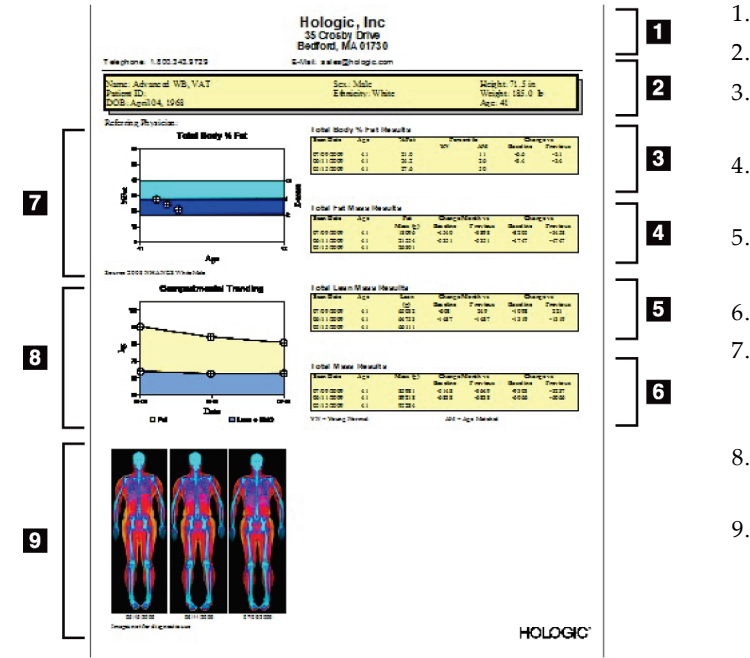

*Rycina 66: Raport szybkości zmian składu ciała*

- 1. Nagłówek
- 2. Informacje o pacjencie
- 3. Wyniki % tłuszczu w całym ciele
- 4. Łączne wyniki masy tłuszczu
- 5. Wyniki całkowitej masy beztłuszczowej
- 6. Łączne wyniki masy
- 7. Wykres wieku pacjenta względem odsetka tłuszczu w całym ciele
- 8. Wyznaczanie trendów dla przedziałów
- 9. Obrazy

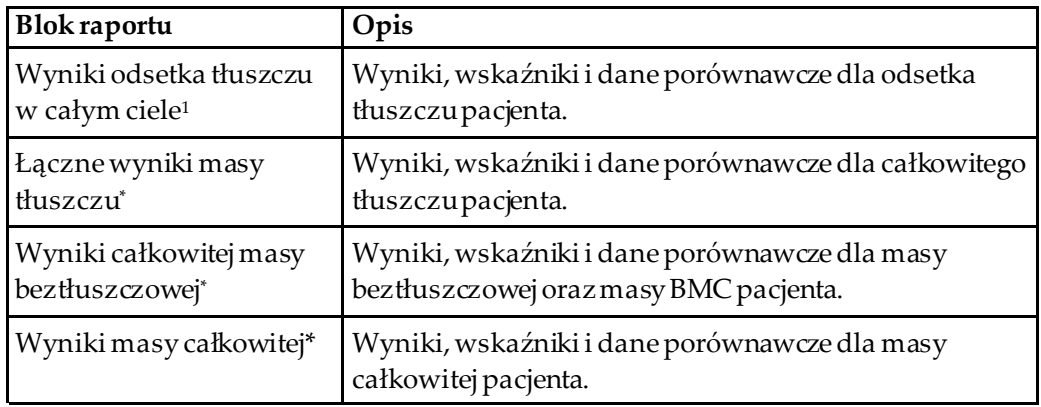

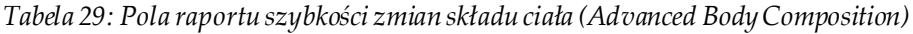

1. Możliwość konfiguracji przez użytkownika

*Tabela 30: Pola wykresu szybkości zmian składu ciała (Advanced Body Composition)*

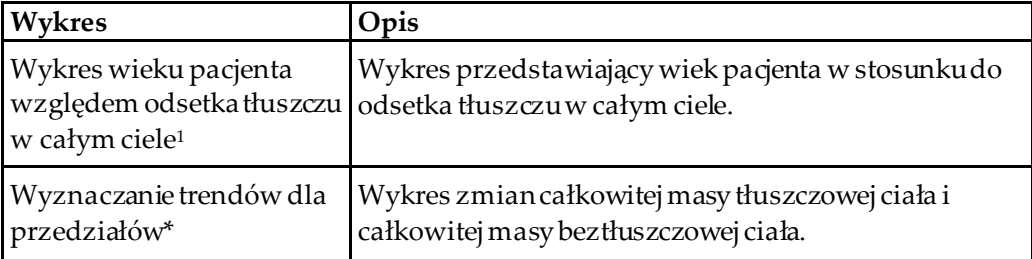

1. Możliwość konfiguracji przez użytkownika

## **20.4.3 Raporty dotyczące składu ciała i porównania bazy danych odniesienia**

W 2008 r. organizacja NHANES opublikowała oparty na populacji zbiór danych DXA dla całego ciała, który uzyskano dzięki skanerom firmy Hologic. Wybrane pomiary DXA można porównać według baz danych odniesienia dla płci, grupy etnicznej i wieku, które opracowano na podstawie opublikowanego przez NHANES w 2008 r. zbioru danych całego ciała4.

Oprogramowanie może także wyświetlać pomiary DXA wraz z reprezentatywnym mapowaniem koloru obrazu dla tkanki "tłuszczowej" i "beztłuszczowej" (patrz rysunek w części *[Wyniki BCA](#page-137-0)*na stroni[e 122](#page-137-0)). Obraz kolorowy przedstawia względne ilości tkanki tłuszczowej i beztłuszczowej na obrazie DXA. Żółte obszary przedstawiają miejsca o wyższym odsetku tłuszczu, a pomarańczowe i czerwone —miejscao odpowiednio niższym odsetku tłuszczu. Obszary zawierające kości zaznaczono na niebiesko. Poza tym obraz kolorowy jest jaśniejszy na obszarach o większej grubości tkanki i ciemniejszy na obszarach z cieńszą tkanką. Służy to wyświetlaniu linii obszarów zainteresowania, umieszczanych przez operatora podczas analizy. Pod obrazami wyświetlany jest podpis "Obraz nie do celów diagnostycznych", informujący użytkownika, że obraz nie powinien być stosowany do diagnozy. Obraz kolorowy przedstawia względny rozkład tkanki tłuszczowej i beztłuszczowej i nie zawiera informacji diagnostycznych ani ilościowych.

Generowana jest krzywa odniesienia dla wartości % tłuszczu w całym ciele w stosunku do wieku, dopasowana do płci i pochodzenia etnicznego pacjenta. Wykres zapewnia graficzne przedstawienie pomiarów pacjenta względem osób w tym samym wieku. Linia środkowa wykresu przedstawia medianę wartości odniesienia, a górne i dolne obszary zacienione definiują 95-procentowy przedział ufności dla wykresu. Należy zwrócić uwagę, żegórne i dolne obszary krzywej odniesienia mogą nie być dokładnie równej wielkości. Oznacza to, że dane wyjściowe nie wykazują rozkładu normalnego. W celu zapewnienia dokładnych wskaźników Z-score, T-score i percentyli wdrożono algorytm, który dopasowuje nierówne wyjściowe dane odniesienia.

Skala wskaźnika masy ciała (BMI) pojawia się na raporcie, aby przedstawić wskaźnik BMI pacjenta, obliczony na podstawie wzrostu i masy ciała wprowadzonej przez operatora. Przed interpretacją wyników wyświetlanych na skali BMI należy zawsze zweryfikować poprawność wzrostu i masy ciała. Nad skalą pojawia się klasyfikacja BMI według WHO wraz z wyjaśnieniem zagrożeń zdrowia związanych z wysokim wskaźnikiem BMI. Pod wykresem pojawia się akapit podsumowujący konsekwencje zdrowotne nadwagi i otyłości według Amerykańskiego Stowarzyszenia Chirurgów (*[http://www.surgeongeneral.gov/topics/obesity/calltoaction/fact\\_advice.htm](http://www.surgeongeneral.gov/topics/obesity/calltoaction/fact_advice.htm)*). Więcej informacji, patrz *<http://www.surgeongeneral.gov/topics/obesity/calltoaction/CalltoAction.pdf>*.

Wyniki pacjenta można porównać – graficznie i ilościowo – z wartościami bazy danych odniesienia DXA całego ciała firmy Hologic (patrz rysunek w części *[Wyniki BCA](#page-137-0)*na stroni[e 122](#page-137-0)). Wykres graficzny przedstawia wartości odniesienia wraz z wartościami DXA zmierzonymi u pacjenta. U dorosłych porównanie ilościowe zapewnia wskaźnik Zscore lub wartości percentyla dopasowanego do wieku (AM) oraz wskaźnik T-score lub wartości percentyla młodych osób zdrowych (YN). U osób w wieku poniżej 20 lat zapewnia jedynie dopasowanie wartości percentyla wskaźnika Z-score lub wieku (AM). Do konwersji wskaźników Z-score i T-score na wartości odpowiednio percentyla dopasowanego do wieku i percentyla młodych osób zdrowych służy proste przekształcenie matematyczne w zależności od tego, czy użytkownik skonfiguruje wyświetlanie wskaźników Z-score i T-score (punkty odchylenia standardowego), czy percentyli.

Istnieje ponadto możliwość wygenerowania raportu szybkości zmian, przedstawiającego trend serii pomiarów składu ciała DXA w czasie (patrz rysunek w części *[Wyniki szybkości](#page-138-0)  [zmian analizy składu ciała \(BCA\)](#page-138-0)*na stroni[e 123](#page-138-0)). Krzywa % tłuszczu w całym ciele w górnej części raportu przedstawia trend wyników % tłuszczu w całym ciele w czasie. Pomiary te są wyświetlane na krzywej odniesienia dopasowanej do wieku, płci i grupy etnicznej z bazy danych odniesienia DXA całego ciała firmy Hologic.

Tuż pod krzywą % tłuszczu w całym ciele znajduje się kolejny wykres, opisany jako "Wyznaczanie trendów dla przedziałów". Wykres ten zapewnia graficzne przedstawienie zmian całkowitej masy tłuszczowej ciała (obszar zacieniony na żółto) i całkowitej masy beztłuszczowej ciała (obszar zacieniony na niebiesko). Masę całkowitą, tj. sumę żółtego obszaru masy tłuszczowej oraz niebieskiego obszaru masy beztłuszczowej, wskazuje najwyższa linia wykresu.

# **20.5 Raporty pacjenta pediatrycznego**

Następujący rysunek przedstawia pomiar pacjenta nakrzywej odniesienia dopasowanej do wieku, płci i grupy etnicznej. Pod wykresem podane są wyniki uzyskane w oparciu o dostępne miary wybrane w konfiguracji systemowej dla tego raportu. Każda miara DXA jest zaznaczona na skali percentylowej, a wskaźnik Z-score oraz centyl pomiaru pacjenta względem rówieśników o tej samej płci i pochodzenia etnicznego jest podany na prawym końcu skali. Wskaźniki Z-score i percentyle oparte są na danych odniesienia pochodzących od firmy Hologic (badanie gęstości mineralnej kości u dzieci) i badania NHANES.

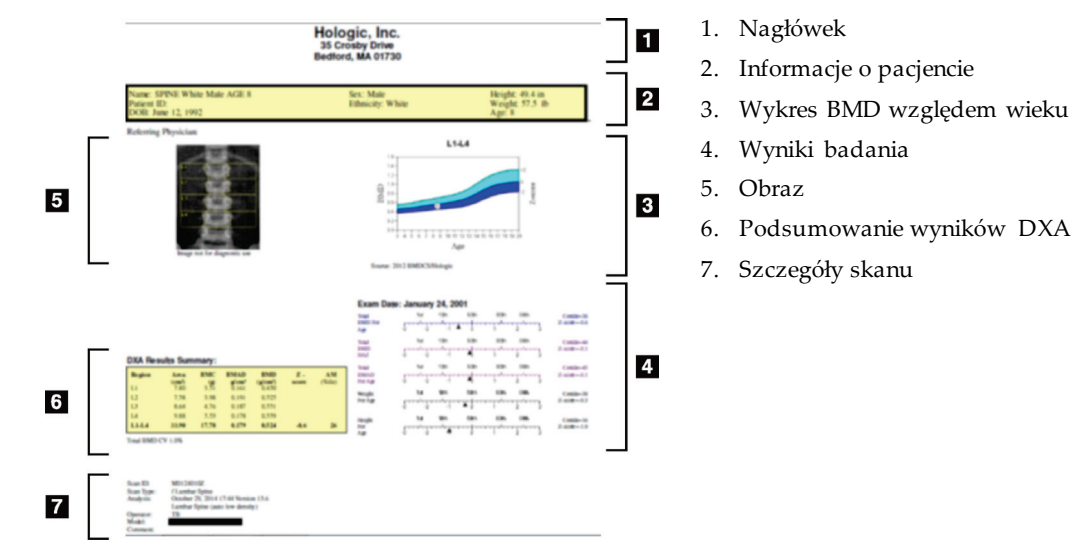

*Rycina 67: Raport kręgosłupa pacjenta pediatrycznego*

# <span id="page-141-0"></span>**20.6 Raport DICOM**

Utwórz i wyślij raport DICOM.

### **20.6.1 Wybierz typ raportu BMD DICOM**

- 1. Wybierz wymagane skany.
- 2. Wybierz typ raportu **DICOM BMD**.

## **20.6.2 Wyświetlanie szczegółów skanu i wprowadzanie danych do życiorysu pacjenta**

- 1. Wybierz skan w oknie **DICOM Report** (Raport DICOM).
- 2. Wybierz opcję **Scan Details** (Szczegóły skanu).
- 3. Wybierz kartę **Details** (Szczegóły).
- 4. Można edytować następujące pola:
	- numer dostępu —maksymalnie 16 znaków,
	- identyfikator instancji badania —maksymalnie 28 znaków,
	- HL7 pole 1 —maksymalnie 64 znaki,
	- HL7 pole 2 —maksymalnie 64 znaki,
	- HL7 pole 3 maksymalnie 64 znaki,

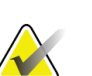

**Uwaga**

Pola HL7 są definiowane przez użytkownika i dostarczają dodatkowych informacji.

- operator —maksymalnie 5 znaków,
- wzrost —maksymalnie 5 znaków,
- masa ciała —maksymalnie 5 znaków,
- komentarz skanu —maksymalnie 100 znaków.
- 5. Wybierz kartę **Identification** (Identyfikacja), aby wyświetlić informacje o skanie.
- 6. Kliknij przycisk **OK**, aby zapisać dokonane zmiany; kliknij przycisk **Cancel**(Anuluj), aby zamknąć bez zapisywania.

## **20.6.3 Wprowadzanie numeru dostępu i pozycji definiowanych przez użytkownika**

- 1. Wybierz skan w oknie *Raport DICOM*.
- 2. Kliknij opcję **Save As** (Zapisz jako) lub **Send** (Wyślij).
- 3. Jeśli wybrany skan nie ma numeru dostępu, wybierz go, a następnie naciśnij klawisz **Enter**lub przycisk **OK**.
- 4. Kliknij opcję **Cancel**(Anuluj), jeśli numer dostępu jest nieznany lub zostanie wprowadzony później.
- 5. W przypadku monitu o podanie dodatkowych pozycji definiowanych przez użytkownika kliknij przycisk **OK**dla każdego okna dialogowego.

## **20.6.4 Podgląd raportu DICOM**

Kliknij przycisk **Preview**(Podgląd), aby wyświetlić raport *DICOM*przed jego zapisaniem lub wysłaniem.

### **20.6.5 Drukowanie raportu DICOM**

Kliknij przycisk **Print**(Drukuj) na ekranie *DICOM Preview*(Podgląd DICOM), aby wydrukować raport *DICOM*za pomocą lokalnej drukarki domyślnej.

### **20.6.6 Zapisywanie raportu DICOM**

Kliknij przycisk **Save As** (Zapisz jako), aby zapisać raport *DICOM*w postaci pliku w żądanej lokalizacji.

### **20.6.7 Wysyłanie raportu DICOM**

1. Wybierz skan w oknie *Raport DICOM*.

Przypisz ten sam numer dostępu do wszystkich skanów powiązanych z tą wizytą pacjenta.

2. Wybierz opcję **Send** (Wyślij).

Dla każdego wybranego skanu jest generowany raport *DICOM*, który jest dodawany do kolejki, a następnie wysyłany według kolejności umieszczenia w kolejce.

Aby wyświetlić stan wysyłania, patrz część *[Wyświetlanie kolejki](#page-143-0)*na stroni[e 128](#page-143-0).

#### **20.6.8 Sortowanie listy skanów**

Kliknij nagłówek, aby posortować listę skanów w kolejności rosnącej lub malejącej.

### <span id="page-143-0"></span>**20.6.9 Wyświetlanie kolejki**

Kliknij przycisk **View Queue**(Wyświetl kolejkę), aby wyświetlić skany oczekujące w kolejce na wysłanie.

#### **Wyświetlanie historii wysłanych raportów**

Kliknij przycisk **View Log**(Wyświetl dziennik) w oknie dialogowym *Wyświetl kolejkę*.

#### **Odświeżanie stanu raportów DICOM w kolejce**

Wybierz przycisk **Refresh** (Odśwież) w oknie dialogowym *Wyświetl kolejkę*.

#### **Usuwanie raportu DICOM z kolejki**

Kliknij przycisk **Delete**(Usuń) w oknie dialogowym *Wyświetl kolejkę*.

#### **20.6.10 Zamykanie raportu DICOM**

Wybierz przycisk **Cancel**(Anuluj) lub **<<Back** (<<Wstecz) w oknie *Raport DICOM*.

## **20.7 Raport DxReport**

#### **20.7.1 Tworzenie raportu DxReport**

- 1. Wybierz opcję **Interpreting Physician**(Lekarz interpretujący).
- 2. Zaznacz lub usuń zaznaczenie pola wyboru opcji **Include rate of Change** (Uwzględniaj tempo zmian).
- 3. Wybierz opcję **Generate DxReport**(Generuj raport DxReport).

Zostanie wygenerowany raport w formacie programu Word zgodnie z ustawieniami konfiguracji, patrz *Podręcznik użytkownika DxReport*MAN-02331.

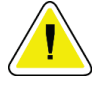

#### **Przestroga**

**Każdy raport pacjenta wygenerowany przez DxReport musi zostać zatwierdzony przez wykwalifikowanego pracownika medycznego przed jego opublikowaniem.**
# **21:Interpretacja wyników Rozdział 21**

#### **Witryny internetowe**

- *[www.iscd.org](http://www.iscd.org/)* —należy zwrócić uwagę na publikacje w sekcji ISCD Official Positions;
- *[www.nof.org](http://www.nof.org/)* —należy zwrócić uwagę na podręcznik NOF Physician's Guide;
- *[www.iofbonehealth.org](http://www.iofbonehealth.org/)*—należy zapoznać się z treścią karty Health Professionals, zawierającej sekcję Educational Tools and Slide kits;
- *[http://www.aace.com](http://www.aace.com/)*—Amerykańskie Stowarzyszenie Endokrynologów Klinicznych (American Association of Clinical Endocrinologists).

#### **Publikacje**

- U.S. Department of Health and Human Services. Bone Health and Osteoporosis: A Report of the Surgeon General. Rockville, MD: U.S. Department of Health and Human Services, Office of the Surgeon General, 2004.
- Kanis, JA on behalf of the World Health Organization Scientific Group (2007), Assessment of osteoporosis at the primary healthcare level. Technical Report. Centrum Współpracy nad Badaniem Chorób Metabolicznych Kości Światowej Organizacji Zdrowia, Uniwersytet w Sheffield, Wielka Brytania. 2007:Printed by the University of Sheffield.
- The Evaluation of Osteoporosis: Dual Energy Absorptiometry and Ultrasound in Clinical Practice, Second Edition; Blake, G. M., Walgner, H. W., Fogelman, I., © Martin Duritz Ltd 1999
- Merrill's Atlas of Radiographic Positions and Radiologic Procedures; P. W. Ballinger and Ed Frank, Eds. (Mosby, New York) 1999
- Genant HK, Jergas M, van Kuijk C (Eds.): Vertebral Fracture in Osteoporosis. San Francisco, CA, University of California Osteoporosis Research Group, 1995
- Genant, H. K., C. Y. Wu, et al. (1993). "Vertebral fracture assessment using a semiquantitative technique." J Bone Miner Res 8(9): 1137-48.
- Levitzky YS, Cupples LA, Murabito JM, Kannel WB, Kiel DP, Wilson PW, Wolf PA, O'Donnell CJ 2008 Prediction of intermittent claudication, ischemic stroke, and other cardiovascular disease by detection of abdominal aortic calcific deposits by plain lumbar radiographs. Am J Cardiol 101(3):326-31.
- Oei HH, Vliegenthart R, Hak AE, Iglesias del Sol A, Hofman A, Oudkerk M, Witteman JC 2002 The association between coronary calcification assessed by electron beam computed tomography and measures of extracoronary atherosclerosis: the Rotterdam Coronary Calcification Study. J Am Coll Cardiol 39(11):1745-51.
- Schousboe JT, Taylor BC, Kiel DP, Ensrud KE, Wilson KE, McCloskey EV 2008 Abdominal aortic calcification detected on lateral spine images from a bone densitometer predicts incident myocardial infarction or stroke in older women. J Bone Miner Res 23(3):409-16.
- Schousboe JT, Vokes T, Broy SB, Ferrar L, McKiernan F, Roux C, Binkley N 2008 Vertebral Fracture Assessment: The 2007 ISCD Official Positions. J Clin Densitom 11(1):92-108.
- Schousboe JT, Wilson KE, Kiel DP 2006 Detection of abdominal aortic calcification with lateral spine imaging using DXA. J Clin Densitom 9(3):302-8.

# **21.1 Informacje o FRAX**

Algorytm FRAX oceniający ryzyko wystąpienia złamania, ma określone wartości graniczne wieku, masy ciała i wzrostu. Zakres wieku wynosi od 40 do 90 lat. W przypadku wprowadzenia wieku między 20 a 40 algorytm FRAX obliczy prawdopodobieństwo złamania w wieku 40 lat. W przypadku wprowadzenia wieku powyżej 90 lat algorytm FRAX obliczy prawdopodobieństwo złamania w wieku 90 lat. Zakres masy ciała wynosi od 25 kg (55 funtów) do 125 kg (276 funtów). Zakres wzrostu wynosi od 100 cm (39 cali) do 220 cm (86 cali). W przypadku wprowadzenia wartości wykraczających poza te zakresy algorytm FRAX obliczy prawdopodobieństwo złamania w wartościach granicznych.

- Do obliczenia wskaźnika masy ciała (BMI) używane są dane na temat wzrostu i masy ciała pacjenta.
- Wartość gęstości mineralnej kości (BMD) szyjki kości udowej jest uzyskiwana z ostatniej analizy skanu biodra pacjenta.

#### **Uwaga**

Analiza FRAX nie decyduje o tym, kogo należy leczyć. Jest to kwestia wyłącznie osądu klinicznego lekarza. W wielu krajach dostępne są wskazówki bazujące na opiniach ekspertów i/lub na faktach ekonomiczno-zdrowotnych.

# **21.2 Kryteria ograniczające dane FRAX**

Organizacja NOF/ISCD w konfiguracjach w USA zaleca stosowanie kryteriów ograniczających FRAX. Jednak można skonfigurować usunięcie kryteriów ograniczających FRAX. Więcej informacji, patrz część *[Konfiguracja FRAX](#page-146-0)*na stroni[e 131](#page-146-0).

Wybierz opcję **Yes** (Tak) lub **No**(Nie) dla kryteriów ograniczających dane FRAX w podany niżej sposób.

#### **21.2.1 Wcześniejsze złamanie biodra lub uszkodzenie kręgu**

Wybierz opcję **Yes** (Tak), jeżeli pacjent ma wcześniejsze złamanie biodra lub uszkodzenie kręgu (kliniczne lub morfometryczne). Jeśli wybrano opcję Tak, dane FRAX nie zostaną obliczone.

#### **21.2.2 Leczenie osteoporozy**

Wybierz opcję **Yes** (Tak), jeśli pacjent jest w trakcie leczenia osteoporozy. Jeśli wybrano opcję Tak, dane FRAX nie zostaną obliczone.

Przykłady "nieleczonych" pacjentów:

- Brak leczenia ET/HT lub SERM w ciągu ostatniego roku.
- Brak leczenia kalcytoniną w ciągu ostatniego roku.
- Brak leczenia PTH w ciągu ostatniego roku.
- Brak leczenia denosumabem w ciągu ostatniego roku.
- Brak leczenia bisfosfonianami w ciągu ostatnich dwóch lat (chyba że był podawany doustnie przez okres krótszy niż 2 miesiące).

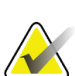

**Uwaga**

Przyjmowania wapnia i witaminy D NIE uznaje się w tym kontekście za "leczenie".

#### **21.2.3 Kobieta przed menopauzą**

Wybierz opcję **Yes** (Tak), jeśli w ciągu ostatniego roku kobieta miesiączkowała lub karmi piersią. Jeśli wybrano opcję Tak, dane FRAX nie zostaną obliczone.

#### <span id="page-146-0"></span>**21.2.4 Konfiguracja FRAX**

W celu usunięcia kryteriów ograniczających dane FRAX:

- 1. Z menu **Utilities** (Narzędzia) wybierz opcje **System Configuration > Report tab** (Konfiguracja systemu > karta Raport).
- 2. Upewnij się, że wybrano kartę **General**(Ogólne) i że w sekcji **Ten Year Fracture Risk** (10-letnie ryzyko złamania) wybrano przycisk **Configure** (Konfiguruj).
- 3. W sekcji **Display Settings** (Ustawienia wyświetlania) wybierz opcję **Use IOF configurations** (Użyj konfiguracji IOF).
- 4. Wybierz przycisk **OK**.

# **21.3 Około 10-letnie ryzyko wystąpienia złamania — wszystkie kraje**

Niniejsze informacje pochodzą z Centrum WHO ds. Współpracy nad Badaniami Chorób Kości, Uniwersytet Sheffield, Wielka Brytania – styczeń 2008 i uzyskano zgodę na ich wykorzystanie.

Narzędzie FRAX zostało opracowane przez Światową Organizację Zdrowia (WHO) w celu oceny ryzyka złamań u pacjentów. Zbudowano je na podstawie indywidualnych modeli pacjentów, łączących ryzyko związane z klinicznymi czynnikami zagrożenia oraz gęstością mineralną (BMD) szyjki kości udowej.

Modele FRAX opracowano na podstawie badań populacji z Europy, Ameryki Północnej, Azji i Australii.

Algorytmy FRAX obliczają prawdopodobieństwo złamania w ciągu 10 lat Dane wyjściowe mają postać prawdopodobieństwa złamania biodra w ciągu 10 lat i prawdopodobieństwa poważnego złamania osteoporotycznego (złamanie kręgosłupa, przedramienia, biodra lub barku) w ciągu 10 lat.

Odpowiedzi na często zadawane pytania dotyczące FRAX, patrz część *[Często zadawane](#page-196-0)  [pytania dotyczące FRAX](#page-196-0)*na stroni[e 181](#page-196-0).

# **21.4 Czynniki ryzyka złamania FRAX**

W poniższej tabeli opisano, jak wybrać właściwe odpowiedzi dla czynników ryzyka złamania FRAX.

| Czynnik złamania             | Odpowiedź                                                                                                    |
|------------------------------|----------------------------------------------------------------------------------------------------|
| Kod kraju                    | Kliknij strzałkę w dół i wybierz z listy odpowiedni kraj<br>(pochodzenie etniczne).                                                                                                    |
| Poprzednie złamania          | Zaznacz opcję Yes (Tak), jeśli u pacjenta wystąpiło złamanie<br>kości po 40 roku życia. Nie dotyczy to złamań/pęknięć kości<br>czaszki, dłoni, stóp.                                           |
|                              | Opcja Poprzednie złamania określa bardziej dokładnie<br>wcześniejsze, samoczynne złamania w dorosłym życiu lub<br>złamania w wyniku urazu, który u osoby zdrowej nie<br>spowodowałby złamania. |
|                              | Uwaga<br>Uwaga: Złamanie wykryte za pomocą tylko<br>obrazu radiograficznego, tj. przy użyciu analizy<br>IVA, uważa się za poprzednie złamanie                                                  |
| Złamania biodrau<br>rodziców | Zaznacz opcję Yes (Tak), jeśli u matki lub ojca pacjenta<br>wystąpiło złamanie biodra.                                                                                                    |

*Tabela 31: Czynniki ryzyka złamania FRAX*

| Czynnik złamania                          | Odpowiedź                                                                                                    |
|-------------------------------------------|----------------------------------------------------------------------------------------------------|
| Palenie                                   | Zaznacz opcję Yes (Tak), jeśli pacjent jest obecnie czynnym<br>palaczem tytoniu.                                                                                                    |
| Glukokortykoidy                           | Zaznacz opcję Yes (Tak), jeśli pacjent przyjmuje doustnie<br>glukokortykoidy lub przyjmował doustnie przez okres<br>dłuższy niż3 miesiące prednizolon w dawce co najmniej 5<br>mg dziennie (lub równoważne dawki innych<br>glukokortykoidów).                                                                                                    |
| Artretyzm reumatyczny<br>(RA)             | Zaznacz opcję Yes (Tak), jeśli u pacjenta lekarz<br>zdiagnozował artretyzm reumatyczny (tj. nie jest to<br>diagnoza postawiona przez inną osobę niż lekarz).                                                                                                    |
| Osteoporoza wtórna                        | Zaznacz opcję Yes (Tak) jeśli u pacjenta występują<br>zaburzenia w znacznym stopniu powiązane z osteoporozą.<br>Są to m.in. cukrzyca typu I (zależna od insuliny), kostnienie<br>niedoskonałe u dorosłych, nieleczona, przewlekła<br>nadczynność tarczycy, hipogonadyzm lub przedwczesna<br>menopauza (< 45 lat), chroniczne niedożywienie lub zespół<br>złego wchłaniania i przewlekła choroba wątroby. |
| Co najmniej 3 jednostki<br>alkoholu/dzień | Zaznacz opcję Yes (Tak), jeśli pacjent spożywa dziennie 3<br>lub więcej jednostek alkoholu. Jednostka alkoholu różni się<br>nieznacznie między krajami i wynosi 8-10 g alkoholu. Jest<br>to odpowiednik standardowej szklanki piwa (285 ml), jednej<br>miarki spirytusu (30 ml), średniego kieliszka wina (120 ml)<br>lub 1 miarki aperitifu (60 ml).                                                    |

*Tabela 31: Czynniki ryzyka złamania FRAX*

Gdy pacjent nie jest pewny odpowiedzi, zawsze należy zaznaczyć opcję **No**(Nie).

# **21.5 Bibliografia**

Prace nad modelami oceny ryzyka złamania oparto na programie Centrum WHO ds. Współpracy nad Badaniami ChoróbKości na Uniwersytecie w Sheffield. Więcej informacji na ten temat zawiera Podręcznik referencyjny systemu QDR. Uwzględniono w nim dokumentację dotyczącą podejścia modelowego, najnowszych analiz oraz metaanaliz mających na celu sprawdzenie mineralnej gęstości kości i innych czynników ryzyka.

# **22:Skany Rozdział 22**

# **22.1 Archiwizacja skanów**

- 1. Kliknij przycisk **Archive Scans**(Archiwizuj skany) w oknie głównym.
- 2. Wybierz skany do archiwizacji.
- 3. Wybierz opcję **Archive Scans**(Archiwizuj skany). Zostanie wyświetlone okno **Transfer Results** (Przenieś wyniki).
- 4. Wybierz przycisk **OK**.

Firma Hologic zaleca niezwłoczne wykonanie zapasowej archiwizacji tych samych skanów na innej kasecie lub innym dysku. Utworzenie drugiego archiwum umożliwi ochronę przed utratą skanów w razie uszkodzenia pierwszej kasety lub pierwszego dysku.

# **22.2 Znajdź skany**

Skany zarchiwizowane na serwerze PACS można odszukać przy użyciu opcji Zapytanie/Pobieranie skanów. Patrz część *[Zapytanie/pobieranie skanów](#page-151-0)*na stroni[e 136](#page-151-0).

- 1. Kliknij przycisk **Locate Scans** (Znajdź skany) w oknie głównym.
- 2. Kliknij nazwisko pacjenta, a następnie kliknij opcję **Locate Scans** (Znajdź skany).
- 3. Wybierz skany z karty Archiwum główne.

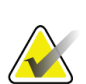

#### **Uwaga**

Jeśli nie można przywrócić skanów z ekranu nośnika archiwum głównego, należy się skontaktować z przedstawicielem serwisu firmy Hologic przed użyciem nośnika archiwum dodatkowego.

- 4. Umieść kasetę lub dysk z prawidłową etykietą w napędzie
- 5. Wybierz opcję **Restore Scans** (Przywróć skany).
- 6. Wybierz przycisk **OK**.

# **22.3 Przywróć skany**

- 1. Kliknij menu rozwijane **Archive**(Archiwum) w oknie głównym, a następnie wybierz opcję **Restore Scans** (Przywróć skany).
- 2. Wybierz skany do przywrócenia i kliknij przycisk **Restore Scans**(Przywróć skany).
- 3. Wybierz przycisk **OK**.

# **22.4 Kopiuj skany**

- 1. Kliknij menu rozwijane **Archive**(Archiwum) w oknie głównym, a następnie wybierz opcję **Copy Scans** (Kopiuj skany).
- 2. Wybierz skany do skopiowania do określonej lokalizacji.
- 3. Wybierz opcję **Copy Scans** (Kopiuj skany).
- 4. Wybierz przycisk **OK**.

## <span id="page-151-0"></span>**22.5 Zapytanie/pobieranie skanów**

Użyj opcji Zapytanie/Pobieranie, aby odnaleźć i pobrać skany ze skonfigurowanego serwera PACS do systemu QDR.

- 1. Wybierz opcję **Query/Retrieve** (Zapytanie/pobieranie) z menu rozwijanego **Archive** (Archiwum) na ekranie głównym.
- 2. Wprowadź odpowiednie parametry **Query**(Zapytanie).
- 3. Kliknij opcję **Optional Filters** (Filtry opcjonalne), aby dodać filtry poziomu badania do zapytania i przejść do etapu 5.
- 4. Wypełnij **Optional Filters** (Filtry poziomu badania) zgodnie z wymaganiami.
- 5. Jeśli skonfigurowano więcej niż jedną aktywną lokalizację, wybierz lokalizację archiwizacji (**Destination** (Miejsce docelowe)).
- 6. Wybierz opcję **Query**(Zapytanie).
- 7. W sekcji **Retrieve** (Pobierz) wybierz badania do pobrania.
- 8. Wybierz opcję **Retrieve** (Pobierz).

# **23:Wykonywanie kopii zapasowej Rozdział 23**

Wykonaj kopię zapasową systemu w celu przeniesienia kopii bazy danych systemu na wyjmowany nośnik lub do katalogu w sieci komputerów.

- 1. Kliknij przycisk **System Backup**(Kopia zapasowa) systemu w oknie głównym.
- 2. Wprowadź lokalizację kopii zapasowej (lub zatwierdź lokalizację domyślną).
- 3. Zatwierdź domyślną nazwę pliku kopii zapasowej lub wprowadź inną (niezalecane).

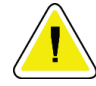

**Przestroga Zmiana nazwy pliku kopii zapasowej utrudnia przywracanie prawidłowego pliku.**

4. Wybierz przycisk **OK**.

# **24:Czyszczenie systemu Rozdział 24**

# **24.1 Czyszczenie elementów systemu QDR i komputera**

- 1. Wyłącz zasilanie za pomocą głównego wyłącznika.
- 2. Użyj miękkiej, wilgotnej ściereczki, aby wytrzeć powierzchnie. W razie potrzeby użyj łagodnego detergentu, aby usunąć brud lub osad.
- 3. Włącz zasilanie za pomocą głównego wyłącznika.

# **24.2 Czyszczenie poduszki stołu**

Użyj zwykłego roztworu mydła o neutralnym pH i letniej wody. Przed skanowaniem poczekaj, aż ciecz dokładnie wyschnie.

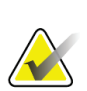

#### **Uwaga**

Nie należy zdejmować pokrowca z poduszki stołu w celu ich czyszczenia lub dezynfekcji.

Jeśli czyszczenie nie daje zadowalających wyników, należy skontaktować się z przedstawicielem firmy Hologic, aby wymienić poduszkę stołu.

# **24.3 Dezynfekcja poduszki stołu**

1. Użyj środka fenolowego lub czwartorzędowego środka dezynfekującego o stężeniu zalecanym przez producenta.

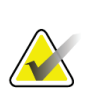

#### **Uwaga**

Środki dezynfekujące stosowane nierozcieńczone lub w silnie stężonych roztworach mogą uszkodzić tkaninę.

Środki dezynfekujące takie jak Idophor (tzn. zawierające związki jodu) mogą powodować zabarwienie, jeśli w ciągu 20 minut od zastosowania lub rozlania nie zostanie użyty rozcieńczony (1 do 10) roztwór wybielacza.

2. Przed skanowaniem poczekaj, aż ciecz dokładnie wyschnie.

# **24.4 Czyszczenie po przypadkowym rozlaniu**

Należy unikać obecności cieczy w pobliżu systemu Horizon.

1. Rozlaną ciecz należy natychmiast wytrzeć lekko wilgotną gąbką. Jeśli dostanie się do wnętrza systemu, należy natychmiast wyłączyć zasilanie za pomocą głównego wyłącznika.

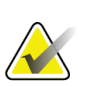

#### **Uwaga**

Jeśli jest potrzebna pomoc, należy skontaktować się z przedstawicielem serwisu firmy Hologic.

#### 2. Poduszka stołu powinna dokładnie wyschnąć przed rozpoczęciem skanowania.

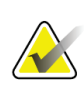

# **Uwaga**

Wilgoć na poduszce stołu może powodować zniekształcenie transmisji promieniowania RTG i uzyskanie błędnych wyników analizy.

3. Gdy moduł dokładnie wyschnie, włącz zasilanie za pomocą głównego wyłącznika.

# **25:Procedury awaryjne Rozdział 25**

# **25.1 Awaria zasilania**

Wyłącz cały sprzęt. Po przywróceniu zasilania początkowo może być ono niestabilne. Odczekaj kilka minut przed włączeniem sprzętu.

## <span id="page-156-0"></span>**25.1.1 Wyłączanie**

- 1. Jeśli system Horizon działał w momencie wystąpienia awarii zasilania, należy pomóc pacjentowi zejść ze stołu.
- 2. Wyłącz komputer.
- 3. Wyłącz wyłącznik (patrz rysunek poniżej).

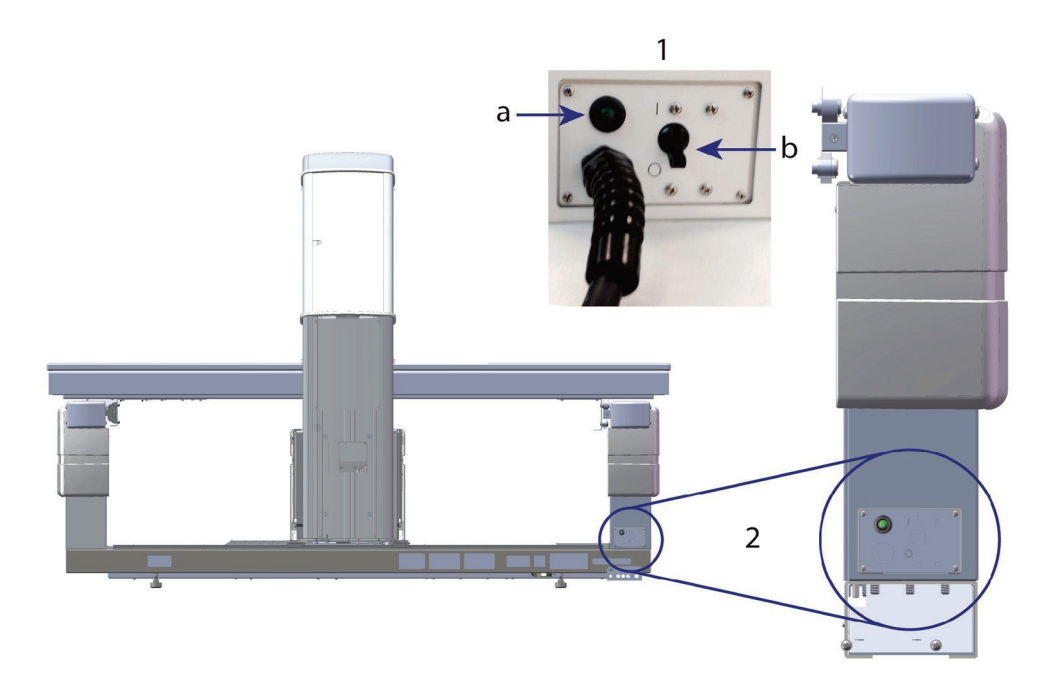

*Rycina 68: Wyłącznik i wskaźnik*

#### **Horizon W, widok z tyłu**

- 1. Wyłącznik
	- a. Wskaźnik
	- b. Przełącznik
- 2. Położenie wyłącznika

Po przywróceniu zasilania

- 1. Odczekaj kilka minut, aż zasilanie się ustabilizuje, a następnie włącz wyłącznik. Zaświeci się zielony wskaźnik.
- 2. Wykonaj uruchomienie, a następnie wyłączenie systemu *[Uruchamianie i wyłączanie](#page-26-0)  [systemu](#page-26-0)*na stroni[e 11](#page-26-0)).

# **25.2 Awaria podczas pracy**

- 1. Na panelu sterowania naciśnij przycisk zatrzymania awaryjnego. Stół i ramię C natychmiast przestaną się przemieszczać, a promieniowanie RTG i laser zostaną wyłączone.
- 2. Pomóż pacjentowi zejść ze stołu.
- 3. Wyłącz wyłącznik (patrz rysunek w części *[Wyłączanie](#page-156-0)* na stroni[e 141](#page-156-0)).
- 4. Odłącz kabel zasilający z gniazda prądu przemiennego (jeśli jest to możliwe).
- 5. Wezwij przedstawiciela serwisu firmy Hologic.

# **25.3 Utrata zasilania**

Jeśli wyłącznik (patrz rysunek w części *[Wyłączanie](#page-156-0)* na stroni[e 141](#page-156-0)) został wyłączony (nie z powodu awarii sprzętu) lub system nie był podłączony do gniazda ściennego, należy przywrócić zasilanie w następujący sposób:

- 1. W razie potrzeby włóż kabel zasilający do gniazda prądu przemiennego.
- 2. Włącz wyłącznik. Zaświeci się zielony wskaźnik.
- 3. Wykonaj uruchomienie systemu (*[Uruchamianie systemu](#page-26-1)*na stroni[e 11](#page-26-1)).
- 4. Jeśli system nie został włączony, wezwij przedstawiciela serwisu firmy Hologic.

# **26:Układ pomiaru dawki Rozdział 26**

Układ pomiaru dawki (DAP) umożliwia pomiary ilości promieniowania otrzymywanego przez pacjenta w trakcie badania. Pomiar jest wyświetlany po zakończeniu badania.

# **26.1 Włączanie i wyłączanie układu pomiaru dawki**

- 1. Kliknij przycisk **Utilities** (Narzędzia) na pasku menu w oknie głównym.
- 2. Kliknij opcję **System Configuration** (Konfiguracja systemu) na liście rozwijanej.
- 3. Wybierz kartę System i umieść znacznik wyboru w polu **Report Dose Area Product** (Raport produktu obszaru dozowania).
- 4. Wybierz przycisk **OK**.

# **27:Narzędzia Rozdział 27**

Skorzystaj z narzędzi do wyszukiwania, przenoszenia, zapisywania i edycji życiorysów, skanów i danych pacjentów oraz informacji o systemie. Kliknij przycisk **Utilities** (Narzędzia) na pasku menu w oknie głównym, aby uzyskać dostęp do narzędzi. Kliknij przycisk Pomoc dla każdego narzędzia, aby uzyskać więcej informacji na jego temat.

# **27.1 Konfiguracja systemu**

Umożliwia zmianę ustawień konfiguracji w obszarach funkcjonalnych systemu. Kliknij kartę żądanej funkcji.

# **27.2 Użycie**

Umożliwia wyświetlanie i drukowanie informacji dotyczących zapłaty w przypadku wypożyczonych systemów. Wybierz opcję **Usage**(Wykorzystanie).

# **27.3 Narzędzia bazy danych**

Wykorzystywane do przenoszenia danych pacjenta, odniesienia i kontroli jakości z innych baz danych.

## **27.3.1 Zarządzanie pacjentami**

Umożliwia usunięcie danych pacjenta i skanu. Przed usunięciem pacjenta należy usunąć wszystkie wymienione dla niego skany. Należy również skorzystać z opcji Zarządzenie pacjentem w celu wybrania nowego skanu odniesienia.

#### **27.3.2 Eksport**

Umożliwia przeniesienie danych do nowej lub istniejącej bazy danych w innym systemie. Wybierz **Export**(Eksportuj).

#### **27.3.3 Import**

Umożliwia przeniesienie danych z innego systemu do systemu Horizon. Kliknij **Import** (Importuj).

#### **27.3.4 Usuwanie rozbieżności**

Porównuje bazę danych systemu z plikami skanowania w katalogu systemu i automatycznie koryguje niezgodności.

#### **27.3.5 Przywoływanie listy pacjentów**

Umożliwia udostępnienie listy pacjentów na podstawie wybranej daty ostatniego badania i wartości wskaźnika T-score. Wybierz opcję **Callback List**(Lista zwrotna).

#### **27.3.6 Narzędzie automatycznego odniesienia**

Umożliwia ustawienie jako skanu odniesienia dla wszystkichprzywróconych skanów (pacjentów i typów skanów) najstarszego skanu.

# **27.4 Wygląd pliku skanowania**

Umożliwia wyświetlenie listy wpisów w plikach skanowania. Wybierz opcję **Scan File Look** (Wygląd pliku skanowania).

## **27.5 Wykres pliku skanowania**

Wyświetl wykres wpisów w plikach skanowania. Wybierz opcję **Scan File Plot**(Wykres pliku skanowania).

## **27.6 Ruch awaryjny**

Opcji należy używać tylko na polecenie autoryzowanego przedstawiciela firmy Hologic.

## **27.7 Pozycjonowanie skanu przednio-tylnego**

Opcji należy używać tylko na polecenie autoryzowanego przedstawiciela firmy Hologic.

# **27.8 Narzędzia fabryczne**

Tylko do użytku firmy Hologic.

## **27.9 Narzędzia serwisowe**

Używane tylko przez autoryzowanego przedstawiciela firmy Hologic.

## **27.10 Krzywa odniesienia**

Umożliwia skonfigurowanie niestandardowych krzywych odniesienia i zarządzanie nimi.

#### **27.10.1 Edytor**

Funkcje dostępne w ramach edytora obejmują: **New, Edit, Copy, View and Delete** (Nowy, Edytuj, Kopiuj, Wyświetl i Usuń). Wybierz żądaną funkcję.

#### **27.10.2 Dodawanie pochodzenia etnicznego**

Funkcja umożliwia dodanie nowej nazwy pochodzenia etnicznego do listy wyboru pochodzenia etnicznego, wykorzystywanej podczas tworzenia opisów krzywych odniesienia.

#### **27.10.3 Przywróć**

Umożliwia przywrócenie początkowego stanu bazy danych krzywych odniesienia (takiego, w jakim została ona dostarczona przez firmę Hologic).

# **27.11 Odtwórz indeks archiwum**

Umożliwia odtworzenie pliku indeksu zarchiwizowanych skanów. Z opcji należy skorzystać, jeśli nie można wyświetlić skanów na nośniku archiwum, o którym wiadomo, że zawiera skany. Wybierz opcję **Rebuild Archive Index** (Odtwórz indeks archiwum).

# **27.12 Instalacja opcji**

Aby użyć funkcji Instalacja opcji:

- 1. Uzyskaj klucz licencyjny od firmy Hologic dla opcji, która ma zostać zainstalowana.
- 2. Wybierz opcje **Utilities > Install Options** (Narzędzia > Zainstaluj opcję) na **Menu Bar**(Pasku Menu) w oknie głównym.
- 3. W polu Klucz licencyjny wpisz odpowiedni klucz, otrzymany od firmy Hologic.
- 4. Wybierz opcję **Install Option** (Zainstaluj opcję).
- 5. Wykonaj instrukcje wyświetlane na ekranie.
- 6. Wybierz inną opcję do zainstalowania lub kliknij przycisk **Close** (Zamknij).

# **28:Krzywa odniesienia Rozdział 28**

Firma Hologic udostępnia standardowe krzywe odniesienia, uzyskane na podstawie badań wykonanych przy użyciu densytometrów QDR do badań kości tej firmy. Krzywe te są zestawami punktów danych dla pacjentów określonej płci i pochodzenia etnicznego oraz typu/obszaru skanu. Umożliwiają określenie odchylenia standardowego i wartości odchylenia dla poszczególnych punktów.

Funkcje krzywych odniesienia pozwalają użytkownikom na konfigurację niestandardowych danych tych krzywych i zarządzanie nimi.

Korzystając z opcji Krzywa odniesienia, można:

- wyświetlić wpisy danych krzywej odniesienia,
- utworzyć nowe wpisy danych krzywej odniesienia,
- zmienić wpisy danych krzywej odniesienia (wpisów danych krzywych odniesienia dostarczonych przez firmę Hologic nie można modyfikować),
- usunąć wpisy danych krzywej odniesienia (wpisów danych krzywych odniesienia dostarczonych przez firmę Hologic nie można usunąć),
- utworzyć nowe grupy etniczne,
- przywrócić bazę danych do krzywych odniesienia dostarczonych przez firmę Hologic.

Krzywych odniesienia dostarczonych przez firmę Hologic nie można edytować ani usuwać. Jednak można je oznaczyć jako aktualne lub nieaktualne. Można je też skopiować i edytować w celu utworzenia nowej krzywej odniesienia.

# <span id="page-164-0"></span>**28.1 Uruchamianie edytora krzywych odniesienia**

1. Wybierz kolejno z paska menu w oknie głównym pozycje **Utilities > Reference Curve > Editor** (Narzędzia > Krzywa odniesienia > Edytor).

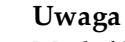

Modyfikacja zawartości bazy danych krzywych odniesienia dostarczonych przez firmę Hologic może spowodować zmianę danych odniesienia: wskaźników T-score, Z-score, odniesienia maksymalnego i dopasowania do wieku.

2. Kliknij przycisk **OK**, aby wyświetlić okno dialogowe Edytor krzywych odniesienia.

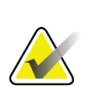

**Uwaga**

Litera *H* w polu Hologic oznacza wpis krzywej odniesienia dostarczonej przez firmę Hologic, którego nie można modyfikować ani usunąć.

# **28.2 Wyświetlanie danych krzywej odniesienia**

- 1. Uruchom edytor krzywej odniesienia (*[Uruchamianie edytora krzywych odniesienia](#page-164-0)*na stroni[e 149](#page-164-0)).
- 2. Znajdź i kliknij wiersz wpisu danych krzywej odniesienia, który ma zostać wyświetlony.
- 3. Wybierz opcję **View** (Wyświetl).

W górnej części oknadialogowego Wyświetlanie krzywej odniesienia znajdują się dane opisu krzywej odniesienia. Dolna część zawiera dane punktów krzywej odniesienia. W oknie tym nie można dokonać zmian.

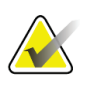

#### **Uwaga**

Opis pól tego ekranu, patrz część *[Tworzenie wpisów danych nowej krzywej odniesienia](#page-165-0)*na stronie [150](#page-165-0).

- 4. Kliknij przycisk **Close** (Zamknij), aby wyświetlić okno dialogowe Edytor krzywej odniesienia.
- 5. Kliknij przycisk **Close** (Zamknij), aby powrócić do ekranu głównego.

# <span id="page-165-0"></span>**28.3 Tworzenie wpisów danych nowej krzywej odniesienia**

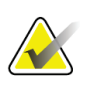

#### **Uwaga**

Wpisy danych nowej krzywej odniesienia można łatwo utworzyć, kopiując istniejący wpis, w którym większość nowych danych będzie się pokrywać z już istniejącymi. Patrz część *[Kopiowanie wpisu krzywej odniesienia](#page-168-0)* na stroni[e 153.](#page-168-0)

- 1. Uruchom edytor krzywej odniesienia.
- 2. Kliknij przycisk **New** (Nowy). Krzywa zostanie dodana do bazy danych.
- 3. Kliknij przycisk **OK**, aby wyświetlić okno dialogowe *Nowa krzywa odniesienia*.

W górnej części okna dialogowego Nowa krzywa odniesienia znajdują się dane opisu krzywej referencyjnej. W dolnej części wymienione są dane punktów krzywej odniesienia w kolejności, w jakiej je dodano.

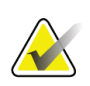

**Uwaga**

Opisy pól na tym ekranie, patrz tabela *Pola opisu krzywej odniesienia*.

- 4. Uzupełnij dane opisu krzywej odniesienia w górnej części okna. Jeśli to możliwe, użyj list rozwijanych. Aby przechodzić między polami, użyj klawisza Tab.
- 5. Wybierz etykiety **X** (Oś X), **Y** (Oś Y).
- 6. Odpowiednio rozwiń drzewo wyboru etykiet.
- 7. Kliknij jedną etykietę w obu sekcjach: Etykieta **X** (Oś X) i Etykieta **Y** (Oś Y).
- 8. Wybierz przycisk **OK**.
- 9. Kliknij przycisk **Input** (Wprowadź), aby dodać nowy zestaw punktów do krzywej odniesienia.
- 10. W oknie dialogowym *Wprowadzanie danych*wypełnij pola danych, **S.D.**(odchylenie standardowe) i L (wartość odchylenia dla punktu), a następnie kliknij przycisk **OK**. *W dolnej części zostanie wyświetlony zestaw punktów, posortowany według wybranej osi X.*
- 11. W razie potrzeby powtórz czynności opisane w punkcie 10, aby dodać kolejne zestawy punktów, Możesz też kliknąć przycisk **Cancel**(Anuluj), aby zamknąć okno dialogowe Input Record (Wprowadzanie wpisów) i kontynuować pracę.
- 12. W razie potrzeby edytuj zestaw punktów, klikając go, a następnie klikając przycisk **Edit** (Edytuj), aby wyświetlić okno dialogowe *Edycja danych.*
- 13. Zmień odpowiednio pola danych i kliknij przycisk **OK**.

*W dolnej części zostanie wyświetlony zestaw punktów, posortowany według wybranej osi X.*

14. W razie potrzeby usuń zestaw punktów, klikając go, a następnie klikając przycisk **Delete** (Usuń).

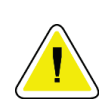

**Uwaga Wybrany wpis zostanie usunięty! Czy na pewno chcesz kontynuować?**

- 15. Wybierz opcję **Yes** (Tak), aby kontynuować. *Zestaw punktów zostanie usunięty z dolnej części okna*.
- 16. W razie potrzeby powtórz czynności opisane w punktach 14 i 15, aby usunąć kolejne zestawy punktów.
- 17. Po zakończeniu czynności związanych z dodawaniem krzywej odniesienia kliknij przycisk **Close** (Zamknij), aby zapisać dane krzywej. Kliknij przycisk **OK**, aby powrócić do okna dialogowego *Edytor krzywej odniesienia*.
- 18. Kliknij przycisk **Close** (Zamknij), aby powrócić do ekranu głównego.

| Pole                 | Opis                                                                                                |
|----------------------|----------------------------------------------------------------------------------------------------|
| Płeć                 | Wybierz z listy rozwijanej.                                                                         |
| Pochodzenie etniczne | Wybierz z listy rozwijanej.                                                                         |
| Data                 | Ustawiana przez system po utworzeniu lub modyfikacji<br>krzywej. Nie można go edytować.             |
| Autor                | Identyfikator osoby, która utworzyła lub modyfikowała<br>krzywą. Można wprowadzić do pięciu znaków. |
| Źródło               | Identyfikator dostawcy udostępniającego dane krzywej<br>odniesienia. Można wprowadzić do 61 znaków. |
| Komentarz            | Komentarze dotyczące krzywej odniesienia.                                                           |

*Tabela 32: Pola opisu krzywej odniesienia*

| Pole                         | Opis                                                                                                    |
|------------------------------|----------------------------------------------------------------------------------------------------|
| Wybierz etykiety $X$ i Y     | Przycisk ten umożliwia wyświetlenie okna Wybór etykiet X,<br>Y.                                                                                                    |
| $O\'s X$                     |                                                                                                    |
| Etykieta                     | Etykieta osi X, która będzie wyświetlana na raportach.                                                                                                    |
| Wyświetl od-do               | Wyświetlany na raportach zakres danych na osi X, w jakim<br>krzywa odniesienia jest uważana za prawidłową. Nie musi<br>on odpowiadać granicznym punktom krzywej: o najmniejszej<br>i największej wartości.                                                                                                    |
| OśY                          |                                                                                                    |
| Etykieta                     | Etykieta osi Y, która będzie wyświetlana na raportach.                                                                                                    |
| Wyświetl od-do               | Zakres wartości na osi Y na wyświetlanym wykresie. Nie ma<br>wpływu na operacje na krzywej danych osób zdrowych.                                                                                                    |
| Czy krzywa jest<br>aktualna? | Umożliwia jednoczesne przechowywanie w systemie<br>większej liczby krzywych odniesienia (dla tej samej płci,<br>grupy etnicznej, tego samego typu skanui obszaru kości).<br>Tylko jedną z tych krzywych można oznaczyć jako aktualną.<br>Jako krzywe danych osób zdrowych mogą być używane<br>wyłącznie aktualne krzywe. |
| Metoda                       | Metoda analizy krzywej. Wybierz z listy rozwijanej.                                                                                                    |
| Typ skanu                    | Ustawiany przez system w zależności od etykiet osi X i Y,<br>wybranych podczas tworzenia lub modyfikacji krzywej. Nie<br>można go edytować.                                                                                                    |
| Wiek: maks. BMD              | Wiek, w jakim gęstość kościjest maksymalna. Używany do<br>obliczenia wskaźnika T-score. Wartość jest widoczna, gdy<br>jako etykietę osi X wybrano "Wiek", a osi Y - "BMD".                                                                                                    |

*Tabela 32: Pola opisu krzywej odniesienia*

# <span id="page-168-0"></span>**28.4 Kopiowanie wpisu krzywej odniesienia**

Kopiowanie istniejącego wpisu krzywej odniesienia ułatwia utworzenie wpisu nowej krzywej, której większość danych ma być taka sama jak dane istniejącej krzywej.

- 1. Uruchom **Reference Curve Editor**(Edytor krzywej odniesienia).
- 2. Znajdź i kliknij wiersz wpisu danych krzywej odniesienia, który ma zostać skopiowany.
- 3. Wybierz opcję **Copy**(Kopiuj). Krzywa zostanie dodana do bazy danych.
- 4. Wybierz przycisk **OK**.

W górnej części okna dialogowego *Kopiowanie krzywej odniesienia* znajdują się pola do wprowadzenia lub zmiany danych opisu krzywej odniesienia. W dolnej części wymieniono dane punktów krzywej odniesienia.

- 5. Odpowiednio zmień dane opisu krzywej odniesienia w górnej części okna. Jeśli to możliwe, użyj list rozwijanych. Aby przechodzić między polami, użyj klawisza Tab.
- 6. Patrz część *Two[rzenie wpisów danych nowej krzywej odniesienia](#page-165-0) na stroni[e 150](#page-165-0)—*etapy 5–8 —w celu wyboru etykiet osi X, Y.
- 7. Patrz część *[Tworzenie wpisów danych no](#page-165-0)wej krzywej odniesienia* na stronie [150](#page-165-0)*—*etapy 9–16 dotyczące dodawania, edycji i/lub usuwania danych punktów krzywej odniesienia. Następnie wykonaj poniższe czynności.
- 8. Po zakończeniu czynności związanych ze zmianami skopiowanej krzywej odniesienia kliknij przycisk **Zamknij**, aby zapisać dane krzywej.
- 9. Kliknij przycisk **OK**, aby powrócić do okna dialogowego *Edytor krzywej odniesienia*.
- 10. Kliknij przycisk **Close** (Zamknij), aby powrócić do ekranu głównego.

# **28.5 Edycja wpisów krzywych odniesienia**

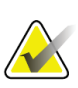

## **Uwaga**

Wpisów krzywych odniesienia dostarczonych przez firmę Hologic nie można modyfikować, z wyjątkiem pola *Czy krzywa jest aktualna?*w sekcji opisu krzywej odniesienia.

- 1. Uruchom edytor krzywej odniesienia.
- 2. Znajdź i kliknij wiersz wpisu danych krzywej odniesienia, który ma zostać edytowany. *Wiersz zostanie zaznaczony*.
- 3. Wybierz przycisk **Edit**(Edytuj).

W górnej części okna dialogowego *Edycja krzywej odniesienia* znajdują się pola do wprowadzenia lub zmiany danych opisu krzywej referencyjnej. W dolnej części wymieniono dane punktów krzywej odniesienia.

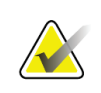

**Uwaga**

Opis pól tego ekranu, patrz część *[Tworzenie wpisów danych nowej krzywej odniesienia](#page-165-0)*na stronie [150](#page-165-0).

- 4. Edytuj lub modyfikuj dane opisu krzywej odniesienia w górnej części okna. Jeśli to możliwe, użyj list rozwijanych. Aby przechodzić między polami, użyj klawisza Tab.
- 5. Patrz część *[Tworzenie wpisów danych nowej krzywej odniesienia](#page-165-0)* na stronie [150](#page-165-0), etapy 5–8 — w celu wyboru etykiet osi X, Y.
- 6. Patrz część *Tworzenie [wpisów danych nowej krzywej odniesienia](#page-165-0)* na stronie [150](#page-165-0), etapy 9– 16 dotyczące dodawania, edycji i/lub usuwania danych punktów krzywej odniesienia. Następnie wykonaj poniższe czynności.
- 7. Po zakończeniu czynności związanych ze zmianami skopiowanej krzywej odniesienia kliknij przycisk **Zamknij**, aby zapisać dane krzywej.
- 8. Kliknij przycisk **OK**, aby powrócić do okna dialogowego *Edytor krzywej odniesienia*.
- 9. Kliknij przycisk **Close** (Zamknij), aby powrócić do ekranu głównego.

# **28.6 Usuwanie wpisów krzywych odniesienia**

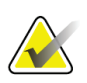

## **Uwaga**

**Uwaga**

Wpisów krzywych odniesienia dostarczonych przez firmę Hologic nie można usunąć.

- 1. Uruchom edytor krzywej odniesienia.
- 2. Znajdź i kliknij wiersz wpisu danych krzywej odniesienia, który ma zostać edytowany.
- 3. Wybierz opcję **Delete** (Usuń).

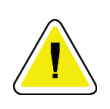

#### **Wybrany wpis zostanie usunięty. Te dane i wszystkie wyniki zostaną trwale**  UTRACONE**! Czy na pewno chcesz kontynuować?**

- 4. Kliknij przycisk **Yes** (Tak), aby usunąć wpis i powrócić do okna dialogowego *Edytor krzywej odniesienia*.
- 5. Powtórz czynności opisane w punktach od 2 do 4, aby usunąć dodatkowe wpisy, lub kliknij przycisk **Close** (Zamknij), aby powrócić do ekranu głównego.

# **28.7 Dodawanie nowych grup etnicznych**

1. Wybierz kolejno z paska menu w oknie głównym opcje **Utilities > Reference Curve > Add Ethnicity** (Narzędzia > Krzywa odniesienia > Dodaj pochodzenie etniczne).

**Uwaga**

Jeśli planujesz wymianę danych z innymi użytkownikami, upewnij się, że wprowadzony kod pochodzenia etnicznego RÓŻNI SIĘ od wszystkich kodów pochodzenia etnicznego innych użytkowników, chyba że planowane jest zastosowanie dla tego pochodzenia tych samych krzywych odniesienia.

- 2. Wybierz opcję **OK**, aby wyświetlić okno dialogowe *Dodaj nowe pochodzenie etniczne.*
- 3. Wpisz w odpowiednich polach nazwę i kod (dwa znaki alfanumeryczne) dla nowej grupy etnicznej i kliknij przycisk **OK**, aby dodać grupę i powrócić do **Main Screen** (Ekranu głównego).

# **28.8 Przywracanie bazy danych krzywych odniesienia**

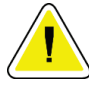

#### **Przestroga**

**Ta opcja umożliwia przywrócenie początkowego stanu bazy danych krzywych odniesienia (takiego, w jakim została ona dostarczona przez firmę Hologic). Wszystkie dokonane zmiany zostaną utracone.**

1. Wybierz kolejno z paska menu w oknie głównym opcje **Utilities > Reference Curve > Restore** (Narzędzia > Krzywa odniesienia > Przywróć).

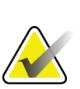

#### **Uwaga**

Czynność spowoduje przywrócenie bazy danych krzywych odniesienia do stanu pierwotnego, w jakim zostały dostarczone przez Hologic, Inc. Dokonane zmiany zostaną utracone. Kontynuować przywracanie?

2. Kliknij przycisk **Yes** (Tak), aby przywrócić początkowy stan bazy danych. Możesz też wybrać przycisk **No**(Nie), aby zatrzymać przywracanie. System powróci do **Main Screen** (Ekranu głównego).

# **29:Opcja DICOM Rozdział 29**

Opcja DICOM (Obrazowanie cyfrowe i wymiana obrazów w medycynie) jest zaawansowanym narzędziem zapewniającym:

- Możliwość wyświetlenia elektronicznego skanu QDR gęstości kości i analizę wyników w przeglądarce systemu archiwizowania obrazów i komunikacji (PACS) przez lekarzy interpretujących wyniki. Opcja DICOM pozwala na automatyczne przesyłanie wyników przez sieć ośrodka bezpośrednio do stacji lekarza, na której są wyświetlane dane w formacie DICOM, umożliwiając mu interpretację wyników i sporządzenie raportu. Wyniki można też zarchiwizować w systemie PACS, zapewniając ich dostępność w przyszłości jako danych odniesienia i rozprowadzenie do innych osób pracujących w sieci PACS.
- Pobieranie harmonogramów i danych demograficznych pacjenta przez system QDR, jeśli w systemie zainstalowano opcję listy roboczej modalności.
- Wyszukiwanie i pobieranie skanów zarchiwizowanych wcześniej w systemie pamięci zdalnej (PACS), jeśli w systemie zainstalowano opcję zapytań/pobierania.

# **29.1 Konfiguracja opcji DICOM**

#### **29.1.1 Karty konfiguracji DICOM**

W poniższych rozdziałach opisano sposób konfiguracji listy roboczej modalności; dodawanie, edycję i usuwanie zdalnych miejsc docelowych wysyłania raportów DICOM oraz zdalnych miejsc docelowych deklarowanej pamięci dla tych raportów; dodawanie, edycję i usuwanie miejsc docelowych opcji zapytań/pobierania i konfigurację hosta (systemu lokalnego).

Ustawienia funkcji DICOM kontroluje się za pomocą karty **System Configuration – DICOM**(Konfiguracja systemu —DICOM), dostępnej z menu rozwijanego **Utilities** (Narzędzia) w oknie głównym.

Karta DICOM zawiera pięć kart podrzędnych służących do konfiguracji:

- opcji listy roboczej modalności (jeśli jest zainstalowana),
- miejsc docelowych wysyłania raportów DICOM (jeśli opcja jest zainstalowana),
- miejsc docelowych deklarowanej pamięci dla raportów DICOM (jeśli opcja jest zainstalowana),
- opcji zapytań/pobierania (jeśli jest zainstalowana),
- hosta.

#### **29.1.2 Lista robocza modalności**

Zainstalowanie opcji Listy roboczej modalności powoduje dodanie do programu APEX dwóch kart:

- Do okna Konfiguracja systemu —DICOM dodawana jest karta Lista robocza, umożliwiająca konfigurację listy roboczej modalności.
- Do okna Wybór pacjenta do badania dodawana jest karta Lista robocza, umożliwiająca operatorowi odbieranie harmonogramów z systemu HIS/RIS w celu wykonywania zadań w systemie QDR.

#### **Konfiguracja listy roboczej modalności**

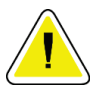

#### **Przestroga**

**Zmiana danych konfiguracji listy roboczej modalności może spowodować poważne zakłócenia komunikacji z systemem HIS/RIS. Ustawienia powinien zmieniać wyłącznie upoważniony do tego personel.**

Listę roboczą modalności konfiguruje się, wybierając kolejno opcje **System Configuration** (Konfiguracja systemu) — karta **DICOM** — karta **Worklist** (Lista robocza) w menu rozwijanym **Utilities** (Narzędzia) w oknie głównym.

Karta Lista robocza jest podzielona na siedem obszarów służących do kontroli komunikacji z systemem HIS/RIS i jednego obszaru udostępniającego opcję uzyskiwania danych listy roboczej z pliku wejściowego zamiast od dostawcy zdalnej listy roboczej.

- Parametry zapytania
- Odstęp automatycznego zapytania
- Parametry ponawiania zapytań
- Odstęp usuwania
- Dane z pliku
- Konfiguracja dostawcy listy roboczej
- Mapuj pola listy roboczej

• Ping lokalny (potwierdzenie połączenia z siecią i systemem PACS)

Każdy z tych obszarów został wyjaśniony w kolejnych rozdziałach.

#### **29.1.3 Parametry zapytania**

Elementy sterujące w tym obszarze umożliwiają wykonanie następujących czynności:

- Filtrowanie zapytań według modalności i tytułu AE.
- Określenie limitu pozycji bazy danych listy roboczej w podanym okresie.
- Określenie, czy przyciski **Detailed Query**(Zapytanie szczegółowe) i **Extended Details** (Dodatkowe szczegóły) będą wyświetlane w oknie dialogowym *Wybór pacjenta do tego badania —lista robocza*.

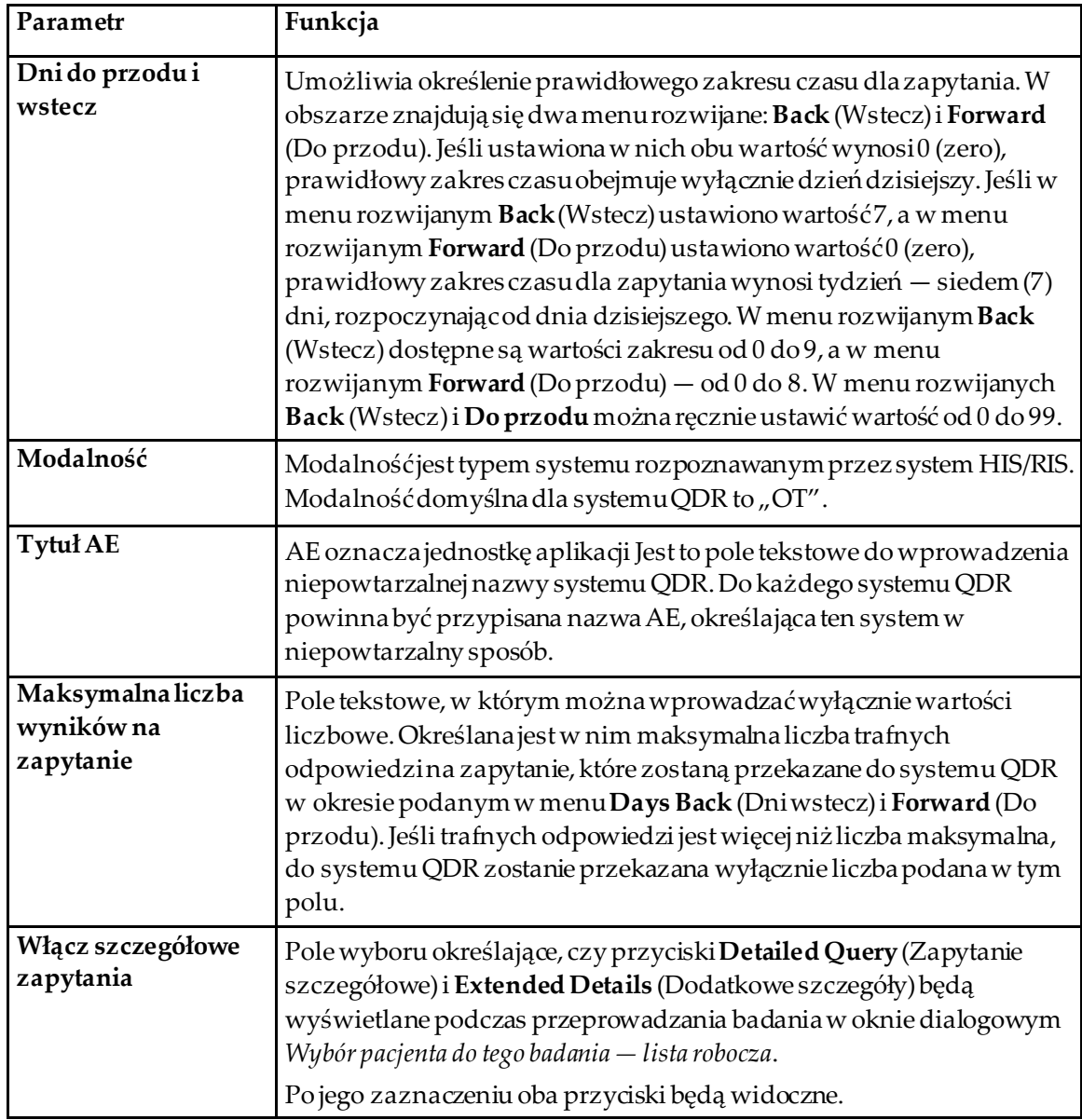

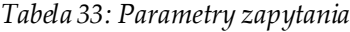

#### **29.1.4 Odstęp automatycznych zapytań**

Elementy sterowania w tym obszarze służą do ustawienia określonego odstępu czasu, w którym system QDR wysyła do dostawcy zapytania o aktualizację listy roboczej.

Obszar **Odstęp automatycznych zapytań** zawiera trzy przyciski jednokrotnego wyboru. Można wybrać tylko jeden z tych przycisków.

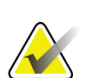

**Uwaga**

Te przyciski sterowania są aktywne, jeśli włączono opcję Dane z pliku

| Parametr     | Funkcja                                                                                                    |
|--------------|----------------------------------------------------------------------------------------------------|
| Codziennie o | Ta pozycja zapewnia dostęp do elementu sterowania umożliwiającego<br>użytkownikowi wybór określonej godziny, o której system QDR będzie<br>codziennie wysyłał do dostawcy zapytanie o aktualizację listy roboczej. |
| Co           | W tym obszarze znajdują się dwa menu rozwijane: HR i Min,<br>umożliwiające określenie odstępu czasu między wysyłaniem zapytania<br>(co $n$ godzin i $n$ minut).                                                    |
| Nigdy        | Jeśli zaznaczono opcję Never (Nigdy), system QDR nie będzie wysyłał do<br>dostawcy automatycznych zapytań o aktualizację listy roboczej. W takim<br>przypadku zapytania wysyła ręcznie operator.                   |

*Tabela 34: Odstęp automatycznych zapytań*

#### **29.1.5 Parametry ponawiania zapytań**

Przyciski sterowania w tym obszarze określają, jak długo system QDR będzie czekał na odpowiedź w przypadku, gdy dostawca nie odpowie na zapytanie i nie aktualizuje z jakiejś przyczyny listy roboczej (np. jest zajęty, niepodłączony do sieci), zanim ponowi zapytanie.

W obszarze znajduje się pole wyboru i trzy menu rozwijane określające czas oczekiwania systemu QDR na odpowiedź dostawcy na zapytanie.

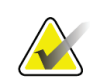

**Uwaga**

Te przyciski sterowania są aktywne, jeśli włączono opcję Dane z pliku

| Parametr                               | Funkcja                                                                                                    |
|----------------------------------------|----------------------------------------------------------------------------------------------------|
| Pole wyboru<br>Ponowienie<br>zapytania | Aby system QDR ponowił zapytanie po przekroczeniu czasu oczekiwania,<br>konieczne jest zaznaczenie tego pola wyboru. W przeciwnym razie system<br>QDR będzie nadal czekałna odpowiedź dostawcy na zapytanie o<br>aktualizację listy roboczej. Aby zaznaczyć pole wyboru, kliknij je.                         |
| Limit czasu zapytań                    | Jest to menu rozwijane opatrzone etykietą <b>Min.</b> , a ustawiona w nim<br>wartość informuje system QDR, jak długo ma czekać przed ponowieniem<br>zapytania. Zakres wartości dostępnych w menu Min to 0-60 minut z<br>odstępem co 5 minut. Operator może też wprowadzić ręcznie wartość z<br>zakresu 0-99. |
| Liczba ponowień                        | Opcja jest określana za pomocą rozwijanego menu Times (Razy),<br>informującego system QDR, ile razy ma ponowić zapytanie. Dostępne są<br>w nim wartości 0, 1, 2, 3, 4, 5, 6, 7, 8, 9 lub 10. Operator może też<br>wprowadzić ręcznie wartość z zakresu 0-99.                                                 |
| Odstęp ponawiania                      | Opcja jest określana za pomocą rozwijanego menu Min informującego<br>system QDR, ile ma trwać oczekiwanie pomiędzy ponowieniami<br>zapytania. Dostępny w nim zakres wartości to 10–90 minut z odstępem co<br>10 minut. Operator może też wprowadzić ręcznie wartość z zakresu 0-99.                          |

*Tabela 35: Parametry ponawiania zapytań*

#### **29.1.6 Odstęp usuwania**

Za każdym razem gdy dostawca odpowie na zapytanie z systemu QDR, pozycje listy roboczej są zapisywane w bazie danych tego systemu. Przyciski sterujące w tym obszarze umożliwiają automatyczne czyszczenie bazy danych (usuwanie danych) w określonym czasie.

Te przyciski sterowania są aktywne, jeśli włączono opcję Dane z pliku.

| Parametr                 | Funkcja                                                                                                    |
|--------------------------|----------------------------------------------------------------------------------------------------|
| Wykorzystane wpisy       | Opcja jest określana za pomocą rozwijanego menu Days (Dni).<br>Ustawiana w nim wartość oznaczalimit przechowywania badań, które<br>już wykonano. Badania są usuwane po upływie określonej liczby dni.<br>Zakres wartości dostępnych w menu rozwijanym Used Entries<br>(Wykorzystane wpisy) to 0-9 dni. Wartość w menu Used Entries<br>(Wykorzystane wpisy) można też ustawić ręcznie, wybierając liczbę dni<br>z zakresu 0-999. |
| Niewykorzystane<br>wpisy | Opcja jest określana za pomocą rozwijanego menu Dni. Ustawiana w<br>nim wartość oznacza limit przechowywania badań, których jeszcze nie<br>wykonano. Są one usuwane po upływie określonej liczby dni. Zakres<br>wartości dostępnych w menu rozwijanym Niewykorzystane wpisy to<br>0-9 dni. Wartość w menu Niewykorzystane wpisy można też ustawić<br>ręcznie, wybierając liczbę dni z zakresu 0-999.                            |

*Tabela 36: Odstęp usuwania*

#### **29.1.7 Dane z pliku**

Opcja uzyskiwania danych listy roboczej z pliku wejściowego tworzonego przez elektroniczny System raportowania medycznego zamiast od zdalnego dostawcy listy roboczej.

| Parametr                   | Funkcja                                                                                                    |
|----------------------------|----------------------------------------------------------------------------------------------------|
| Włącz                      | Pole wyboru określające, czy funkcja Dane z pliku jest włączona. Po<br>jego zaznaczeniu dane listy roboczej będą uzyskiwane z pliku<br>wejściowego.                                                           |
|                            | W przypadku zaznaczenia tego pola wyłączane są wszystkie przyciski<br>sterujące na karcie Lista robocza, nieużywane w procesie pobierania<br>danych z pliku.                                                  |
| Nazwa pliku<br>wejściowego | W tym miejscu wyświetlana jest pełna ścieżka do bieżącego pliku listy<br>roboczej. To pole jest wypełniane lub zmieniane przy użyciu przycisku<br>Browse (Przeglądaj), pozwalającego wybrać ścieżkę do pliku. |
| (Przeglądaj)               | Otwiera okno dialogowe "File Open" (Otwórz plik), umożliwiające<br>użytkownikowi znalezienie pliku wejściowego listy roboczej w<br>lokalnym systemie lub lokalnej sieci.                                      |

*Tabela 37: Dane z pliku*

#### **29.1.8 Dostawca listy roboczej**

#### **Interfejs dostawcy listy roboczej**

Interfejs dostawcy listy roboczej zawiera wpisy listy roboczej dla systemu QDR.

Szczegółowe informacje, patrz część *[Elementy sterowania dostawcy listy roboczej](#page-179-0)*na stronie [164](#page-179-0).

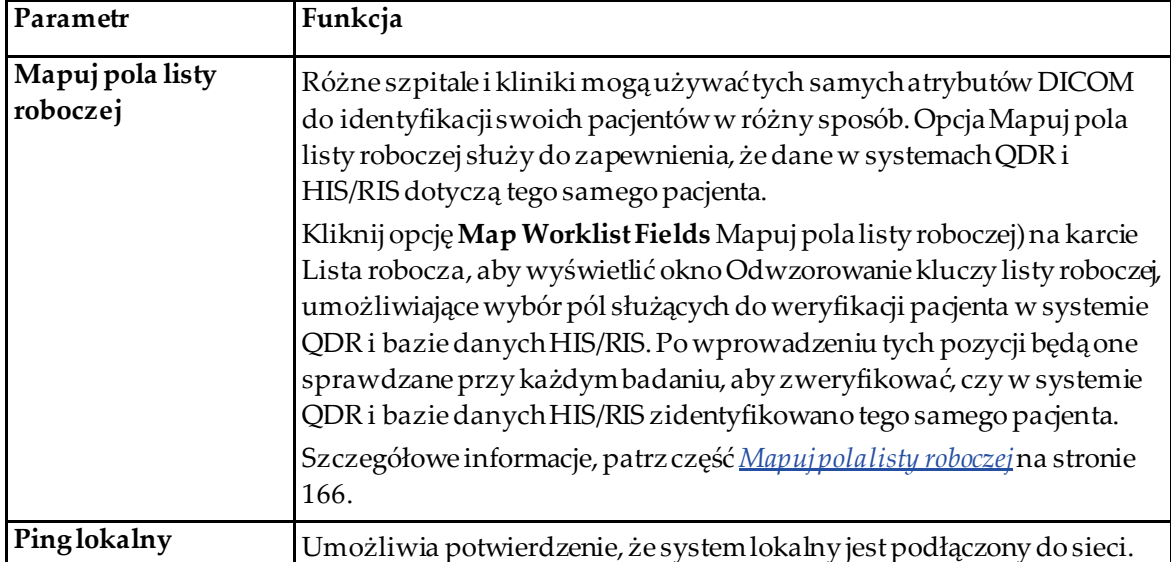

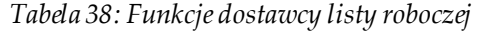

#### <span id="page-179-0"></span>**Elementy sterowania dostawcy listy roboczej**

Kliknięcie opcji **Configure Worklist Provider**(Konfiguracja dostawcy listy roboczej) powoduje wyświetlenie okna służącego do zdefiniowania dostawcy listy roboczej.

Dostarcza on wpisy listy roboczej dla systemu QDR.

#### **Dostawca listy roboczej**

Przyciski sterowania w tym obszarze służą do zdefiniowania dostawcy listy roboczej.

| Parametr                | Funkcja                                                                                                    |
|-------------------------|----------------------------------------------------------------------------------------------------|
| <b>Tytuł AE</b>         | Jest to tytuł jednostki aplikacji dostawcy listy roboczej.                                                                                                    |
| <b>Host zdalny</b>      | Nazwa hosta lub adres IP dostawcy listy roboczej.<br>Nazwa hosta lub adres IP muszą się znajdować w tej samej<br>sieci co stacja robocza QDR.<br>W polu można wprowadzić do 120 znaków alfanumerycznych. |
| Numer portu<br>zdalnego | Jest to numer portu dostawcy listy roboczej.                                                                                                    |

*Tabela 39: Dostawca listy roboczej*
### **Wykonany etap procedury**

W tym obszarze dostępna jest opcja automatycznego odpowiadania dostawcy wykonanej procedury po wykonaniu określonego zadania na liście roboczej.

| Element sterowania                | Funkcja                                                                                                    |
|-----------------------------------|----------------------------------------------------------------------------------------------------|
| Użyj etapu<br>wykonanej procedury | Po zaznaczeniu tej opcji, za każdym razem, gdy badanie zostanie<br>zakończone, do dostawcy jest wysyłana odpowiedź wskazująca,<br>że zadanie zostało wykonane. Aby zaznaczyć pole wyboru,<br>kliknijje. |

*Tabela 40: Wykonany etap procedury*

#### **Dostawca**

Przyciski sterowania w tym obszarze służą do zdefiniowania dostawcy etapu wykonanej procedury. Może to być jednocześnie dostawca listy roboczej lub inny dostawca.

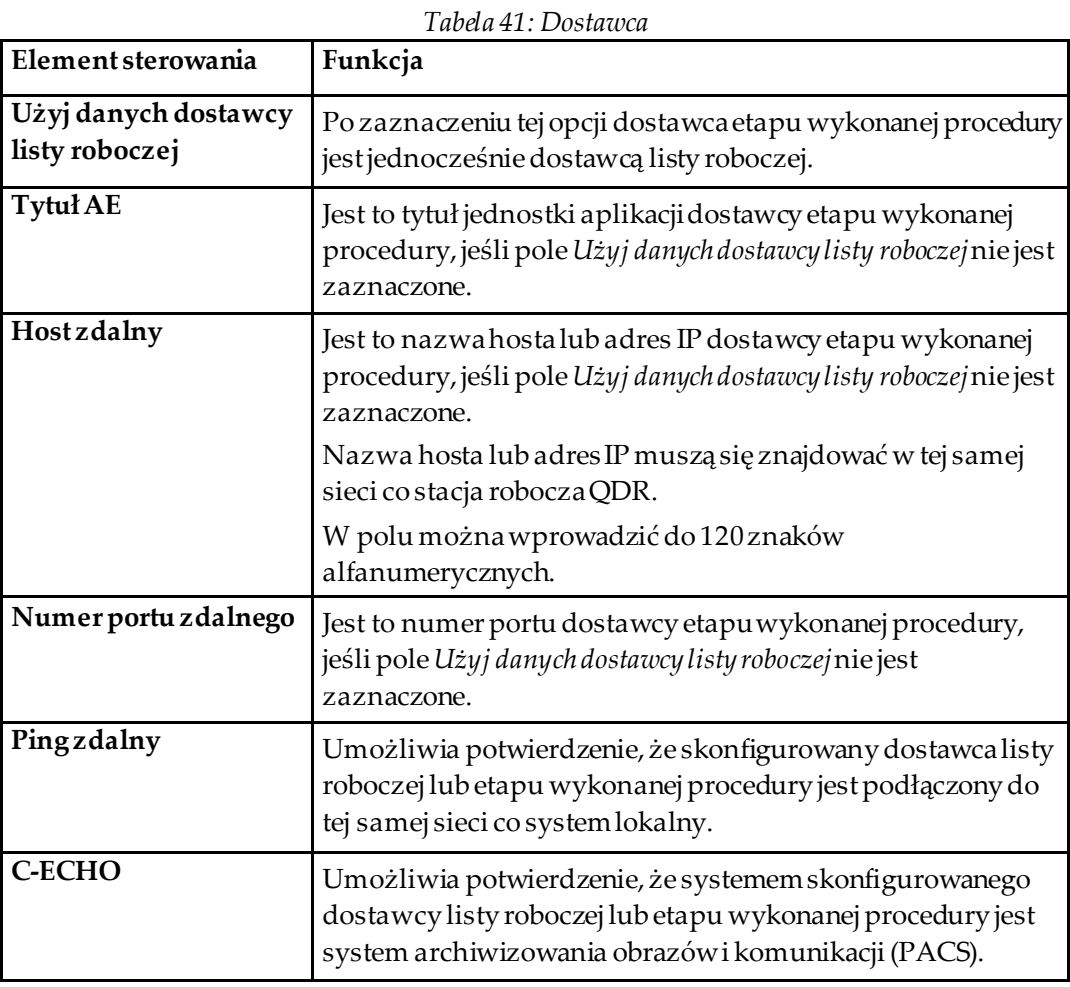

# **29.1.9 Mapuj pola listy roboczej**

Kliknięcie opcji **Map Worklist Fields** (Mapuj pola listy roboczej) wyświetla okno dialogowe *Mapuj klucze listy roboczej*.

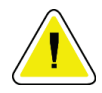

#### **Przestroga**

**Ustawień pól odwzorowania listy roboczej nie należy zmieniać bez wyraźnego polecenia ze strony działu HIS/RIS.**

To okno dialogowe zawiera 15 różnych menu rozwijanych z określonymi etykietami po lewej stronie. Etykiety te oznaczają dane znajdujące się w życiorysie pacjenta w systemach QDR (niektóre dane, takie jak pola HL7, mogą nie dotyczyć wszystkich systemów QDR). Informacje w menu rozwijanych mogą się pojawiać w bazie danych HIS/RIS pacjenta. Celem jest znalezienie w życiorysie pacjenta danych odpowiadających informacjom w bazie danych HIS/RIS, które zostaną użyte jako klucz podczas weryfikacji, czyw obszarze Życiorys pacjenta i w bazie danych HIS/RIS znajduje się ten sam pacjent.

To zadanie dopasowania informacji powinna wykonać osoba posiadająca wiedzę w zakresie systemu QDR i obsługi bazy danych HIS/RIS.

W oknie dialogowym wyświetlane są dwa zestawy menu rozwijanych:

- Patient Matching Keys (Klucze dopasowania pacjenta) sześć menu rozwijanych służących dopasowaniu pacjenta.
- **Other Keys** (Inne klucze) —dziewięć menu rozwijanych służących odwzorowaniu kluczy.

Menu rozwijane **Patient Matching**(Dopasowanie pacjenta) służące do dopasowania pacjenta umożliwiają odwzorowanie określonych danych w życiorysie pacjenta w systemie QDR do danych w bazie HIS/RIS. Po lewej stronie etykiety tych menu rozwijanych znajdują się pola wyboru. Zaznaczenie dowolnego z tych pól oznacza, że informacje w życiorysie pacjenta muszą być zgodne z informacjami w bazie danych HIS/RIS, aby zidentyfikować tego samego pacjenta.

Menu rozwijane **Key Mapping**(Mapowanie kluczy) służące do odwzorowania kluczy dostarcza z bazy HIS/RIS dane, które można odwzorować do określonych informacji w życiorysie pacjenta.

Opcja *Nieodwzorowane* w dowolnym menu rozwijanym oznacza, że to pole w życiorysie pacjenta nie zostanie odwzorowane w żadnym polu bazy danych HIS/RIS.

# **29.1.10 Miejsca docelowe przesyłania DICOM**

Są to miejsca docelowe, do których przesyłane są raporty DICOM po użyciu funkcji **Send** (Wyślij).

W tej części opisano sposób konfigurowania, dodawania, edycji i usuwania zdalnych węzłów docelowych oraz sposób konfiguracji wszystkich miejsc docelowych przesyłania.

Miejsca docelowe przesyłania konfiguruje się, wybierając z rozwijanego menu Narzędzia w oknie głównym pozycje: Konfiguracja systemu —karta DICOM —karta Prześlij.

| Parametr                                                         | Funkcja                                                                                                    |
|------------------------------------------------------------------|----------------------------------------------------------------------------------------------------|
| Konfiguracja miejsc<br>docelowych<br>przesyłania<br><b>DICOM</b> | Lista wyboru istniejących miejsc docelowych przesyłania DICOM,<br>skonfigurowanych w systemie lokalnym.                                                                                                    |
| Dodaj cel                                                        | Wyświetla okno dialogowe umożliwiające konfigurację nowego miejsca<br>docelowego przesyłania.                                                                                                    |
| Edytuj cel                                                       | Opcja jest włączona, gdy wybrano jedno miejsce docelowe.<br>Wyświetla okno dialogowe umożliwiające zmianę konfiguracji wybranego<br>miejsca docelowego przesyłania.                                                                                                    |
| Usuń cel                                                         | Opcja jest włączona, gdy wybrano co najmniej jedno miejsce docelowe.<br>Usuwa wybrane miejsca docelowe przesyłania.                                                                                                    |
| Pinglokalny                                                      | Umożliwia potwierdzenie, że system lokalny jest podłączony do sieci.                                                                                                    |
| Pingzdalny                                                       | Opcja jest włączona, gdy wybrano jedno miejsce docelowe.<br>Umożliwia potwierdzenie, że system skonfigurowanego miejsca<br>docelowego przesyłania jest podłączony do tej samej sieci co system<br>lokalny.                                                                           |
| C-ECHO                                                           | Opcja jest włączona, gdy wybrano jedno miejsce docelowe.<br>Umożliwia potwierdzenie, że system skonfigurowanego miejsca<br>docelowego przesyłania jest systemem archiwizowania obrazów i<br>komunikacji (PACS).                                                                      |
| Skonfiguruj<br>parametry                                         | Opcję Configure Parameters (Skonfiguruj parametry) należy kliknąć, aby<br>z definiować dla miejsca docelowego przesyłania parametry<br>automatycznego ponowienia oraz czas czyszczenia wpisów dziennika.<br>Szczegółowe informacje, patrz Konfiguruj wysyłanie DICOM na stronie 171. |

*Tabela 42: Miejsca docelowe przesyłania DICOM*

- 1. **Dodawanie**nowego miejsca docelowego:
	- a. Kliknij przycisk **Dodaj miejsce docelowe**/
	- b. Wypełnij pola okna dialogowego *Dodaj/edytuj miejsce docelowe przesyłania DICOM*  (patrz część *[Okno dialogowe Dodawanie/edycja miejsca docelowego przesyłania](#page-184-0)  [DICOM](#page-184-0)*na stroni[e 169](#page-184-0), aby uzyskać szczegółowe informacje).
	- c. Wybierz przycisk **OK**.
- 2. **Ponowna konfiguracja** istniejącego miejsca docelowego:
	- a. Wybierz z listy miejsce docelowe.
	- b. Wybierz opcję **Edit Destination** (Edytuj miejsce docelowe).
	- c. Edytuj okno dialogowe *Dodaj/edytuj miejsce docelowe przesyłania DICOM* (patrz część *[Okno dialogowe Dodawanie/edycja miejsca docelowego przesyłania DICOM](#page-184-0)*na stroni[e 169](#page-184-0), aby uzyskać szczegółowe informacje).
	- d. Wybierz przycisk **OK**.
- 3. **Włączanie/wyłączanie** miejsca docelowego:
	- a. Kliknij pole wyboru w kolumnie Aktywne listy wyboru, aby zaznaczyć (powoduje włączenie) lub usunąć zaznaczenie miejsca docelowego.
- 4. **Sprawdzenie, czy system lokalny jest podłączony** do sieci lokalnej:
	- a. Wybierz opcję **Local Ping**(Ping lokalny).
	- b. Kliknij przycisk **OK**, aby zamknąć wyświetlony komunikat.
- 5. **Sprawdzenie, czy miejsce docelowe jest podłączone** do tej samej sieci co system lokalny:
	- a. Z listy wyboru wybierz miejsce docelowe.
	- b. Wybierz opcję **Remote Ping**(Ping zdalny). Kliknij przycisk **OK**, aby zamknąć wyświetlony komunikat.
- 6. Sprawdzenie, czy miejsce docelowe należy do systemu PACS:
	- a. Wybierz z listy miejsce docelowe.
	- b. Wybierz opcję **C-ECHO**.
	- c. Kliknij przycisk **OK**, aby zamknąć wyświetlony komunikat.
- 7. **Usunięcie** miejsca docelowego:
	- a. Wybierz z listy miejsce docelowe.
	- b. Wybierz opcję **Delete Destination** (Usuń miejsce docelowe).
- 8. **Zdefiniowanie parametrów automatycznego zapytania** dla *wszystkich* skonfigurowanych miejsc docelowych przesyłania:
	- a. Wybierz opcję **Konfiguruj parametry**.
	- b. Edytuj okno dialogowe **Konfiguracja przesyłania DICOM**(dodatkowe informacje zawiera część *[Konfiguruj wysyłanie DICOM](#page-186-0)*na stroni[e 171](#page-186-0)).
	- c. Wybierz przycisk **OK**.
- 9. Kliknij przycisk **OK**, aby powrócić do **Main Screen** (Ekranu głównego).

### **Okno dialogowe Dodawanie/edycja miejsca docelowego przesyłania DICOM**

<span id="page-184-0"></span>

| Parametr                   | Funkcja                                                                                                    |
|----------------------------|----------------------------------------------------------------------------------------------------|
| <b>Tytuł AE</b>            | Jednostka aplikacji. Jest to niepowtarzalna nazwa systemu docelowego.<br>W polu można wprowadzić do 16 znaków alfanumerycznych.<br>Uwaga: Aby dodać stację roboczą QDR jako węzeł docelowy, w polu<br>Tytuł AE należy wpisać wyraz "local".                                                                                               |
| Nazwa hostalub<br>adres IP | Nazwa lub adres IP miejsca docelowego<br>Nazwa hosta lub adres IP muszą się znajdować w tej samej sieci co stacja<br>robocza QDR.<br>W polu można wprowadzić do 120 znaków alfanumerycznych.<br>Uwaga<br>Aby dodać stację roboczą QDR jako węzeł docelowy, w polu<br>Nazwa hostalub adres IP należy wpisać wyraz "localhost".             |
| Port SCP                   | Numer portu miejsca docelowego<br>Domyślny numer portu dostawcy to 104.<br>Można wpisać do 5 znaków numerycznych z zakresu 1-65535.                                                                                                    |
| Nazwa celu                 | Alias używany przy wybieraniu miejsca docelowego.<br>W polu można wprowadzić do 120 znaków alfanumerycznych.                                                                                                    |
| Interpretujący lekarz      | Opcjonalny wpis zawierający nazwisko lekarza interpretującego skan.<br>W polu można wprowadzić do 120 znaków.                                                                                                    |
| Tylko skala szarości       | Po zaznaczeniu raporty DICOM są konwertowane do skali szarości po<br>wysłaniu ich do wybranej lokalizacji.<br>Jeśli opcja nie jest zaznaczona, obrazy wszystkich typów raportów<br>mogących zawierać wykresy tworzone będą w kolorze. Obrazy<br>pozostałych typów raportów (IVA, kwestionariusze itp.) będą tworzone<br>w skali szarości. |

*Tabela 43: Miejsca docelowe przesyłania DICOM*

| Parametr                       | Funkcja                                                                                                    |
|--------------------------------|----------------------------------------------------------------------------------------------------|
| Plik prezentacji               | Po wybraniu, jeśli skan IVA będzie tego wymagać, wraz z plikiem<br>obrazu DICOM wysyłany będzie plik DICOM GSPS.                                                                                                    |
|                                | Jeśli opcja jest zaznaczona, a węzeł jest oznaczony także do przesłania<br>do pamięci deklarowanej, żądanie przesłania zostanie wydane zarówno<br>dla obrazu, jak i dla plików GSPS DICOM.                                                                                                    |
| Plik wyników IVA               | Po wybraniu, jeśli skan IVA będzie tego wymagać, wrazz plikiem<br>obrazu DICOM wysyłany będzie plik wyników DICOM IVA.                                                                                                    |
|                                | Jeśli opcja jest zaznaczona, a węzeł jest oznaczony także do przesłania<br>do pamięci deklarowanej, żądanie przesłania zostanie wydane zarówno<br>dla obrazu, jak i dla plików wyników DICOM IVA.                                                                                                    |
| Unicode                        | Po zaznaczeniu pliki DICOM będą wysyłane z użyciem kodowania<br>Unicode.                                                                                                    |
|                                | Podczas korzystania z kodowania Unicode pliki DICOM będą mieć<br>atrybut rozszerzonego zestawu znaków. Atrybuty tekstowe zostaną<br>zapełnione ciągami pojedynczych bajtów, przekonwertowanych z<br>ciągów podwójnych bajtów za pomocą kodowania UTF-8.                                                                                                    |
|                                | W przypadku wyłączenia kodowania Unicode pliki DICOM nie będą<br>mieć atrybutu rozszerzonego zestawu znaków. Atrybuty tekstowe<br>zostaną zapełnione ciągami pojedynczych bajtów, przekonwertowanych<br>z ciągów podwójnych bajtów za pomocą kodowania UTF-8.                                                                                                    |
| Dostawca deklaracji<br>pamięci | Zaznaczenie tego pola oznacza, że wybrane miejsce docelowe jest<br>deklarowane do przechowywania przesłanych do niego danych.                                                                                                    |
|                                | Po zaznaczeniu tej opcji należy wyznaczyć dostawcę deklaracji pamięci.<br>Aby go wyznaczyć, wybierz istniejącego dostawcę z listy rozwijanej lub<br>kliknij przycisk Add New Provider (Dodaj nowego dostawcę), aby<br>przypisać nowego dostawcę deklaracji pamięci (dodatkowe informacje<br>na temat dodawania nowego dostawcy, patrz część Okno dialogowe<br>Dodaj/edytuj miejsce docelowe zapytań/pobierania DICOM na stronie 179).<br>Dostawców deklaracji pamięci można też dodać, korzystając z okna<br>Konfiguracja systemu – karta DICOM – karta Deklaracja (szczegółowe<br>informacje, patrz część Miejsca docelowe zapytań/pobierania DICOM na<br>stronie 177). |

*Tabela 43: Miejsca docelowe przesyłania DICOM*

| Parametr                     | Funkcja                                                                                                    |
|------------------------------|----------------------------------------------------------------------------------------------------|
| Położenie archiwum<br>skanów | Wyświetlana w przypadku zainstalowania opcji Zarządzanie danymi<br>organizacji.                                                                                                    |
|                              | Zaznaczenie tego pola określa, że miejsce docelowe to równocześnie<br>lokalizacja archiwum skanów. Zapewnia to dołączenie plików P i R do<br>pliku DICOM.                                                                                                    |
|                              | Pliki P to pliki skanowania QDR, zawierające dane przetwarzania<br>skanów.                                                                                                    |
|                              | Pliki R to pliki skanowania QDR, zawierające surowe dane obrazów.                                                                                                    |
|                              | Po zaznaczeniu tej opcji pole Wybierz istniejącego dostawcę może<br>pozostać puste. Oznacza to, że miejsce docelowe przesyłania stanowi<br>jednocześnie lokalizację archiwum. Można też wybrać lokalizację<br>archiwum skanów z listy rozwijanej lub kliknąć przycisk Dodaj nowego<br>dostawcę, aby wyznaczyć nową lokalizację archiwum skanów.<br>Lokalizacje archiwum skanów można też dodać, korzystając z okna<br>Konfiguracja systemu – karta DICOM – karta Zapytanie/pobieranie<br>(szczegółowe informacje, patrz część Miejsca docelowe zapytań/pobierania<br>DICOM na stronie 177). |
| OK                           | Służy do walidacji danych. Jeśli walidacja powiodła się, okno dialogowe<br>zostanie zamknięte, a lista wyboru skonfigurowanych miejsc<br>docelowych przesyłania DICOM zostanie zaktualizowana z<br>uwzględnieniem nowych lub zmienionych danych. W przypadku<br>niepowodzenia walidacji zostanie wyświetlone ostrzeżenie.                                                                                                    |
| Anuluj                       | Pominięcie wszystkich zmian i zamknięcie okna dialogowego.                                                                                                    |

*Tabela 43: Miejsca docelowe przesyłania DICOM*

# **Konfiguruj wysyłanie DICOM**

*Tabela 44: Konfiguracja wysyłania DICOM*

<span id="page-186-0"></span>

| Parametr                                  | Funkcja                                                                                                    |
|-------------------------------------------|----------------------------------------------------------------------------------------------------|
| Parametry<br>automatycznego<br>ponawiania | Przyciski sterowania w tym obszarze określają, jak długo system QDR<br>będzie czekał na odpowiedź w przypadku, gdy miejsce docelowe<br>przesyłania nie odpowie na żądanie (np. jest zajęte, niepodłączone do<br>sieci), zanim ponowi zapytanie. |
| Liczba ponowień                           | Jest to pole tekstowe oznaczone etykietą Times (Razy) informujące<br>system QDR, ile razy ma ponowić zapytanie. Jako wartość w polu<br>Retry Number (Liczba ponowień) można ręcznie ustawić dowolną<br>liczbę dni z zakresu od 0 do 99.         |

| Parametr                           | Funkcja                                                                                                    |
|------------------------------------|----------------------------------------------------------------------------------------------------|
| Odstęp ponawiania                  | Jest to pole tekstowe oznaczone etykietą Min, informujące system<br>QDR, jak długo ma trwać oczekiwanie pomiędzy ponowieniami<br>zapytania. Jako wartość w polu Retry Interval (Odstęp ponawiania)<br>można ręcznie ustawić dowolną liczbę minut z zakresu od 1 do 1440.                                                                                                    |
| Wyczyść wpisy w<br>dzienniku po    | Jest to pole tekstowe oznaczone etykietą days (dni). Wartość w tym<br>polu określa limit przechowywania wpisów dziennika przesyłania<br>DICOM. Wpisy są usuwane po upływie określonej liczby dni. Jako<br>wartość w polu Purge log entries after (Wyczyść wpisy w dzienniku<br>po) można ręcznie ustawić dowolną liczbę dni z zakresu od 0 do 99.                                                                                  |
| Numer<br>automatycznego<br>dostępu | Po zaznaczeniu tej opcji numer dostępu jest generowany<br>automatycznie w formacie SSSSSSRRMMDDNNN, gdzie SSSSSS to<br>numer seryjny systemu QDR, RRMMDD to bieżąca data, a NNN to<br>numer z zakresu 001-999.                                                                                                    |
| Opis badania                       | Zawartość tego pola edycji służy do wypełniania pola Study<br>Description (Opisbadania) plików DICOM, gdy:<br>badanianie ma na liście roboczej lub znajduje się ono na tej liście,<br>$\bullet$<br>ale pole Study Description (Opisbadania) nie jest mapowane do<br>żadnego atrybutu listy roboczej<br>oraz<br>w polu edycji znajduje się tekst (jeśli pole jest puste, atrybut Study<br>Description (Opisbadania) jest pomijany). |

*Tabela 44: Konfiguracja wysyłania DICOM*

# **29.1.11 Miejsca docelowe deklarowanej pamięci DICOM**

Są to miejsca docelowe, do których można przesłać raporty DICOM po użyciu funkcji **Send** (Wyślij) i w których są one później przechowywane.

Miejsca docelowe deklarowanej pamięci należy zdefiniować przed określeniem miejsc docelowych przesyłania DICOM jako miejsc docelowych deklarowanej pamięci.

W tej części opisano sposób konfigurowania, dodawania, edycji i usuwania zdalnych węzłów miejsc docelowych deklarowanej pamięci oraz sposób konfiguracji wszystkich miejsc docelowych deklarowanej pamięci.

Miejsca docelowe przesyłania konfiguruje się, wybierając z rozwijanego menu **Narzędzia** w oknie głównym pozycje: **System Configuration** (Konfiguracja systemu) —karta **DICOM—**karta **Commit**(Deklaracja).

# **Konfiguracja miejsc docelowych przesyłania DICOM**

Lista wyboru istniejących miejsc docelowych deklarowanej pamięci DICOM, skonfigurowanych w systemie lokalnym.

| Parametr                 | Funkcja                                                                                                    |
|--------------------------|----------------------------------------------------------------------------------------------------|
| Dodaj cel                | Wyświetla okno dialogowe, umożliwiające konfigurację nowego<br>miejsca docelowego deklarowanej pamięci.                                                                                                    |
| Edytuj cel               | Opcja jest włączona, gdy wybrano jedno miejsce docelowe.<br>Wyświetla okno dialogowe umożliwiające zmianę konfiguracji<br>wybranego miejsca docelowego deklarowanej pamięci.                                                                                                    |
| Usuń cel                 | Opcja jest włączona, gdy wybrano co najmniej jedno miejsce docelowe.<br>Usuwa wybrane miejsca docelowe deklarowanej pamięci.                                                                                                    |
| <b>Pinglokalny</b>       | Umożliwia potwierdzenie, że system lokalny jest podłączony do sieci.                                                                                                    |
| Pingzdalny               | Opcja jest włączona, gdy wybrano jedno miejsce docelowe.<br>Umożliwia potwierdzenie, że system skonfigurowanego miejsca<br>docelowego deklarowanej pamięci jest podłączony do tej samej sieci co<br>system lokalny.                                                                                                    |
| <b>C-ECHO</b>            | Opcja jest włączona, gdy wybrano jedno miejsce docelowe.<br>Umożliwia potwierdzenie, że system skonfigurowanego miejsca<br>docelowego deklarowanej pamięci jest systemem archiwizowania<br>obrazów i komunikacji (PACS).                                                                                                    |
| Skonfiguruj<br>parametry | Kliknięcie pozycji Configure Parameter (Skonfiguruj parametry)<br>umożliwia z definiowanie dla miejsca docelowego deklarowanej<br>pamięci parametrów automatycznego ponowienia, czasu czyszczenia<br>wpisów dziennika oraz sposobu przesyłania plików deklarowanej<br>pamięci DICOM do miejsca docelowego.<br>Szczegółowe informacje, patrz część <i>Konfiguruj deklarowaną pamieć</i> na<br>stronie 176. |

*Tabela 45: Miejsca docelowe deklarowanej pamięci DICOM*

- 1. **Dodawanie**nowego miejsca docelowego:
	- a. Kliknij przycisk **Add Destination** (Dodaj miejsce docelowe).
	- b. Wypełnij pola okna dialogowego *Dodaj/edytuj miejsce docelowe przesyłania DICOM*  (patrz część *[Okno dialogowe Dodawanie/edycja miejsca docelowego pamięci](#page-190-0)  [deklarowanej](#page-190-0)* na stroni[e 175](#page-190-0), aby uzyskać szczegółowe informacje).
	- c. Wybierz przycisk **OK**.
- 2. **Ponowna konfiguracja** istniejącego miejsca docelowego:
	- a. Wybierz z listy miejsce docelowe.
	- b. Wybierz opcję **Edit Destination** (Edytuj miejsce docelowe).
- c. Edytuj okno dialogowe *Dodaj/edytuj miejsce docelowe pamięci deklarowanej* (patrz część *[Okno dialogowe Dodawanie/edycja miejsca docelowego pamięci deklarowanej](#page-190-0)*na stroni[e 175](#page-190-0), aby uzyskać szczegółowe informacje).
- d. Wybierz przycisk **OK**.
- 3. **Włączanie/wyłączanie** miejsca docelowego:
	- a. Kliknij pole wyboru w kolumnie Aktywne listy wyboru, aby zaznaczyć (powoduje włączenie) lub usunąć zaznaczenie miejsca docelowego.
- 4. **Sprawdzenie, czy system lokalny jest podłączony** do sieci lokalnej:
	- a. Wybierz opcję **Local Ping**(Ping lokalny).
	- b. Kliknij przycisk **OK**, aby zamknąć wyświetlony komunikat.
- 5. **Sprawdzenie, czy miejsce docelowe jest podłączone** do tej samej sieci co system lokalny:
	- a. Wybierz z listy miejsce docelowe.
	- b. Wybierz opcję **Remote Ping**(Ping zdalny).
	- c. Kliknij przycisk **OK**, aby zamknąć wyświetlony komunikat.
- 6. **Sprawdzenie**, czy miejsce docelowe należy do systemu PACS:
	- a. Wybierz z listy miejsce docelowe.
	- b. Wybierz opcję **C-ECHO**.
	- c. Kliknij przycisk **OK**, aby zamknąć wyświetlony komunikat.
- 7. **Usunięcie** miejsca docelowego:
	- a. Wybierz z listy miejsce docelowe.
	- b. Wybierz opcję **Delete Destination** (Usuń miejsce docelowe).
- 8. Aby **zdefiniować parametry automatycznego zapytania** dla *wszystkich* skonfigurowanych miejsc docelowych deklarowanej pamięci:
	- a. Wybierz opcję **Configure Parameters** (Konfiguruj parametry).
	- b. Edytuj okno dialogowe *Konfiguracja pamięci deklarowanej*(szczegółowe informacje, patrz część *[Konfiguruj deklarowaną pamięć](#page-191-0)*na stroni[e 176](#page-191-0)).
	- c. Wybierz przycisk **OK**(OK).
- 9. Kliknij przycisk **OK**(OK), aby powrócić do **ekranu głównego**.

# **Okno dialogowe Dodawanie/edycja miejsca docelowego pamięci deklarowanej**

<span id="page-190-0"></span>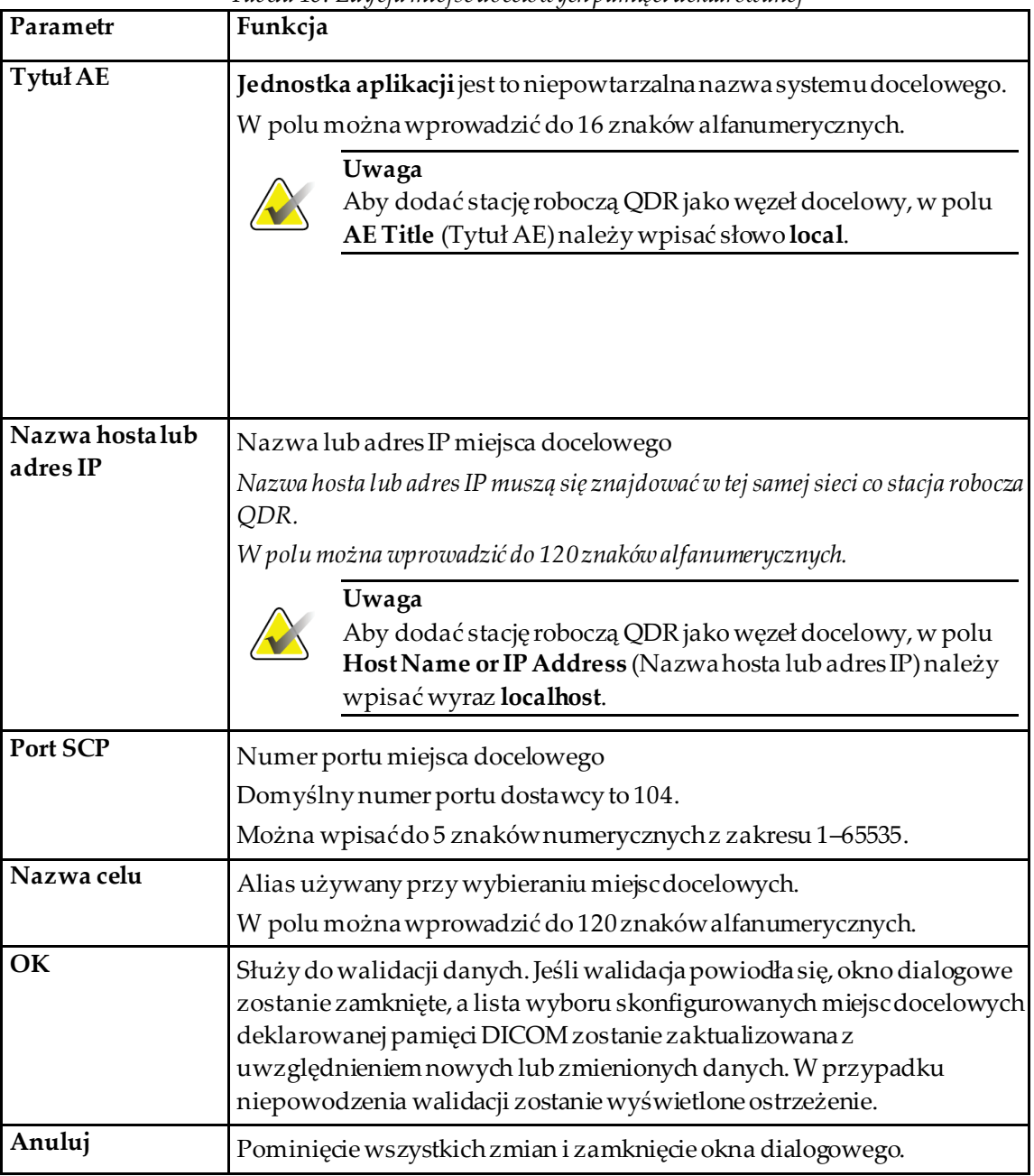

*Tabela 46: Edycja miejsc docelowych pamięci deklarowanej*

# **Konfiguruj deklarowaną pamięć**

*Tabela 47: Konfiguracja miejsc docelowych pamięci deklarowanej*

<span id="page-191-0"></span>

| Parametr                                  | Funkcja                                                                                                    |
|-------------------------------------------|----------------------------------------------------------------------------------------------------|
| Parametry<br>automatycznego<br>ponawiania | Przyciski sterowania w tym obszarze określają, jak długo system<br>QDR będzie czekał na odpowiedź w przypadku, gdy miejsce<br>docelowe deklaracji pamięci nie odpowie na żądanie (np. jest zajęte,<br>niepodłączone do sieci), zanim ponowi zapytanie.                                                                                           |
| Liczba ponowień                           | Jest to pole tekstowe oznaczone etykietą Times (Razy), informujące<br>system QDR, ile razy ma ponowić zapytanie. Jako wartość w polu<br>Retry Number (Liczba ponowień) można ręcznie ustawić dowolną<br>liczbę dni z zakresuod 0 do 99.                                                                                                    |
| Odstęp ponawiania                         | Jest to pole tekstowe oznaczone etykietą Min (Minuty), informujące<br>system QDR, jak długi ma być okres czekania między ponowieniami<br>zapytania. Jako wartość w polu Retry Interval (Odstęp ponawiania)<br>można ręcznie ustawić dowolną liczbę minut z zakresu od 1 do 1440.                                                                 |
| Tryb                                      | Pliki DICOM można wysłać do miejsca docelowego deklarowanej<br>pamięci w postaci jednego pliku lub wszystkich plików, zależnie od<br>potrzeby.                                                                                                    |
| Obraz po obrazie                          | Wybranie tego przycisku jednokrotnego wyboru powoduje, że<br>system QDR generuje dla wszystkich plików DICOM do wysłania<br>pojedyncze żądanie deklarowanej pamięci.                                                                                                    |
| Pakiet                                    | Wybranie tego przycisku jednokrotnego wyboru powoduje, że<br>system QDR generuje dla każdego pliku DICOM do wysłania<br>żądanie deklarowanej pamięci.                                                                                                    |
| Wyczyść wpisy w<br>dzienniku po           | Jest to pole tekstowe oznaczone etykietą day (dni). Wartość w tym<br>polu określa limit przechowywania wpisów dziennika przesyłania<br>DICOM. Wpisy są usuwane po upływie określonej liczby dni. Jako<br>wartość w polu Purge log entries after (Wyczyść wpisy w dzienniku<br>po) można ręcznie ustawić dowolną liczbę dni z zakresu od 0 do 99. |

# <span id="page-192-0"></span>**29.1.12 Miejsca docelowe zapytań/pobierania DICOM**

Funkcja zapytania/pobierania umożliwia operatorowi przesyłanie do zdalnego miejsca docelowego (PACS) zapytań o skanyo określonych parametrach i pobieranie wybranych skanów na bieżący komputer. Przed użyciem funkcji zapytania/pobierania skany muszą być przechowywane w tym zdalnym miejscu.

W tej części opisano sposób konfiguracji, dodawania, edycji i usuwania zdalnego węzła docelowego.

Miejsca docelowe zapytań/pobierania konfiguruje się, wybierając z rozwijanego menu **Utilities** (Narzędzia) w oknie głównym pozycje: **System Configuration – DICOM** (Konfiguracja systemu —karta DICOM) —karta **Query/Retrieve**(Zapytanie/pobieranie).

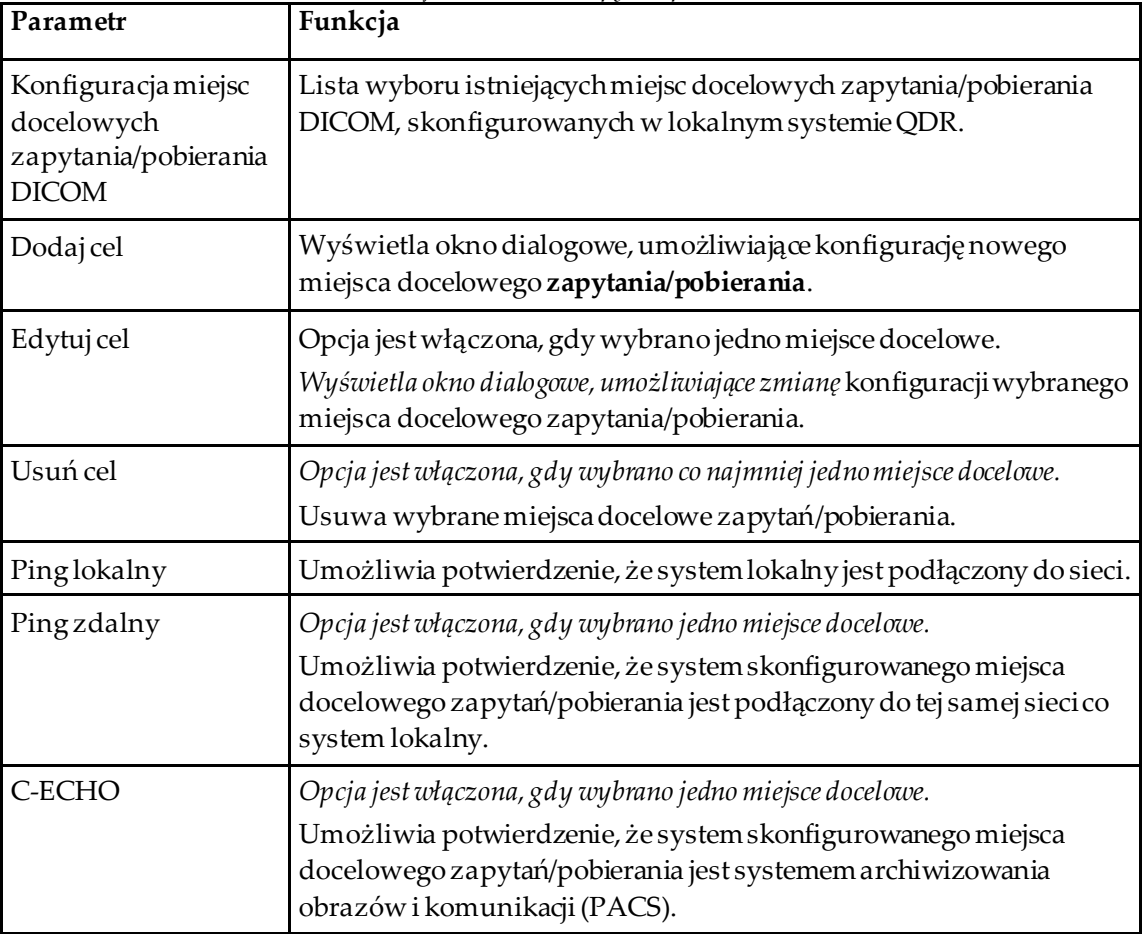

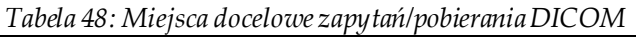

- 1. **Dodawanie**nowego miejsca docelowego:
	- a. Kliknij przycisk **Add Destination** (Dodaj miejsce docelowe).
	- b. Uzupełnij pola okna dialogowego *Add DICOM Query/Retrieve Destination*(Dodaj miejsce docelowe zapytań/pobierania DICOM).
	- c. Wybierz przycisk **OK**(OK).
- 2. **Ponowna konfiguracja** istniejącego miejsca docelowego:
	- a. Wybierz z listy miejsce docelowe.
	- b. Wybierz opcję **Edit Destination** (Edytuj miejsce docelowe).
	- c. Wprowadź odpowiednie zmiany w oknie dialogowym *Edit DICOM Query/Retrieve Destination*(Edytuj miejsce docelowe zapytań/pobierania DICOM).
	- d. Wybierz przycisk **OK**(OK).
- 3. **Włączanie/wyłączanie** miejsca docelowego:
	- a. Kliknij pole wyboru w kolumnie Aktywne listy wyboru, aby zaznaczyć (powoduje włączenie) lub usunąć zaznaczenie miejsca docelowego.
- 4. **Sprawdzenie, czy system lokalny jest podłączony** do sieci lokalnej:
	- a. Wybierz opcję **Local Ping** (Ping lokalny).
	- b. Kliknij przycisk **OK**, aby zamknąć wyświetlony komunikat.
- 5. **Sprawdzenie, czy miejsce docelowe jest podłączone** do tej samej sieci co system lokalny:
	- a. Wybierz z listy miejsce docelowe.
	- b. Wybierz opcję **Remote Ping**(Ping zdalny).
	- c. Kliknij przycisk **OK**, aby zamknąć wyświetlony komunikat.
- 6. **Sprawdzenie**, czy miejsce docelowe należy do systemu PACS:
	- a. Wybierz z listy miejsce docelowe.
	- b. Wybierz opcję **C-ECHO**.
	- c. Kliknij przycisk **OK**, aby zamknąć wyświetlony komunikat.
- 7. **Usunięcie** miejsca docelowego:
	- a. Wybierz z listy miejsce docelowe.
	- b. Wybierz opcję **Delete Destination** (Usuń miejsce docelowe).
- 8. Konfiguracja **parametrów zapytania/pobierania:**
	- a. Wybierz opcję **Configure Parameters** (Konfiguruj parametry). (*[Konfiguracja](#page-194-1)  [zapytań/pobierania](#page-194-1)*na stroni[e 179](#page-194-1).
- 9. Kliknij przycisk **OK**, aby powrócić do **Main Screen** (Ekranu głównego).

# **Okno dialogowe Dodaj/edytuj miejsce docelowe zapytań/pobierania DICOM**

<span id="page-194-0"></span>

| Parametr                   | Funkcja                                                                                                    |
|----------------------------|----------------------------------------------------------------------------------------------------|
| <b>Tytuł AE</b>            | Jednostka aplikacji. Jest to niepowtarzalna nazwa systemu docelowego.                                                                                                    |
|                            | W polu można wprowadzić do 16 znaków alfanumerycznych.                                                                                                    |
| Nazwa hostalub<br>adres IP | Nazwa lub adres IP miejsca docelowego<br>Nazwa hosta lub adres IP muszą się znajdować w tej samej sieci co stacja<br>robocza QDR.                                                                                                    |
|                            | W polu można wprowadzić do 120 znaków alfanumerycznych.                                                                                                    |
| Port SCP                   | Numer portu miejsca docelowego<br>Domyślny numer portu dostawcy to 104.<br>Można wpisaćdo 5 znaków numerycznych z zakresu 1–65536.                                                                                                    |
| OК                         | Służy do walidacji danych. Jeśli walidacja powiodła się, okno dialogowe<br>zostanie zamknięte, a lista wyboru skonfigurowanych miejsc docelowych<br>zapytań/pobierania DICOM zostanie zaktualizowana z uwzględnieniem<br>nowych lub zmienionych danych. W przypadku niepowodzenia walidacji<br>zostanie wyświetlone ostrzeżenie. |
| Anuluj                     | Pominięcie wszystkich zmian i zamknięcie okna dialogowego.                                                                                                    |

*Tabela 49: Dodaj/Edytuj miejsce docelowe zapytań/pobierania DICOM*

# **Konfiguracja zapytań/pobierania**

*Tabela 50: Konfiguracja zapytań/pobierania*

<span id="page-194-1"></span>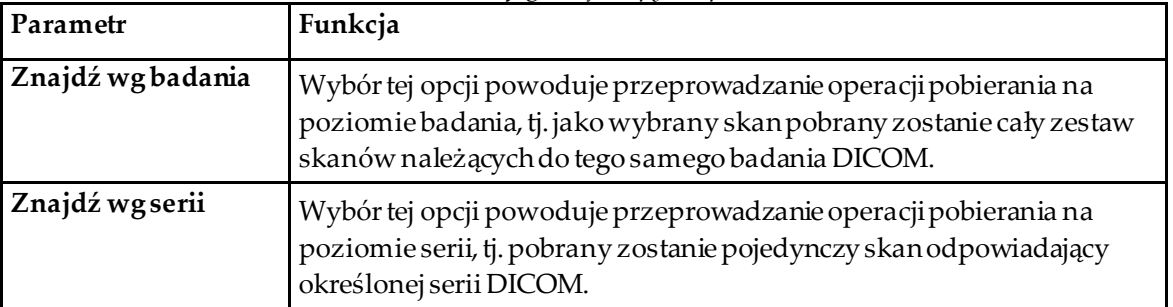

# **29.1.13 Host**

Opcja Host określa system użytkownika w przypadku korzystania z funkcji DICOM. Host konfiguruje się, wybierając z rozwijanego menu **Utilities** (Narzędzia) w oknie głównym pozycje: **System Configuration – DICOM**(Konfiguracja systemu —karta DICOM) **—**karta **Host**.

Ważne: W przypadku zmiany wartości Nazwa AE lub Port nasłuchiwania należy ponownie uruchomić aplikację APEX, aby zmiany te zostały zastosowane.

| Parametr                               | Funkcja                                                                                                    |
|----------------------------------------|----------------------------------------------------------------------------------------------------|
| Konfiguracja hosta<br><b>DICOM</b>     | Służy do konfiguracji hosta.                                                                                                    |
| <b>Tytuł AE</b>                        | Nazwa jednostki aplikacji Jest to niepowtarzalna nazwa systemu QDR.                                                                                                    |
|                                        | W polu można wprowadzić do 16 znaków alfanumerycznych.                                                                                                    |
| Nazwa stacji                           | Nazwa systemu QDR.                                                                                                    |
|                                        | W polu można wprowadzić do 120 znaków alfanumerycznych.                                                                                                    |
| Port nasłuchiwania                     | Numer portu, na którym nasłuchuje system QDR.<br>Domyślny numer portu to 104.                                                                                                    |
|                                        | Można wpisaćdo 5 znaków numerycznych z zakresu 1-65536.                                                                                                    |
| Modalność<br>wysyłania DICOM           | Umożliwia określenie wartości używanej do wypełniania pola<br>Modalność plików DICOM w przypadku operacji przesyłania i<br>zapisywania w standardzie DICOM.                                                                    |
| Modalność                              | W tym polu edycji definiuje się wartość wprowadzaną w polu Modalność<br>plików DICOM. Wartość domyślna to "IN" lub ostatnia zapisana<br>wartość.                                                                               |
| Modalność<br>zestawówlist<br>roboczych | Gdy opcja jest zaznaczona:<br>Jeśli w bazie danych listy roboczej znajduje się pozycja odpowiadająca<br>zapisywanemu lub przesyłanemu skanowi, zostanie użyta modalność z<br>listy roboczej.                                   |
|                                        | Jeśli w bazie danych listy roboczej nie ma pozycji (ponieważ skanu nie<br>zainicjalizowano za pomocą listy roboczej lub pozycja została już<br>usunięta z listy roboczej), to używana jest wartość z pola edycji<br>Modalność. |
| OK                                     | Służy do walidacji danych. Jeśli walidacja powiodła się, okno<br>Konfiguracja systemu zostanie zamknięte i nastąpi powrót do ekranu<br>głównego. W przypadku niepowodzenia walidacji zostanie wyświetlone<br>ostrzeżenie.      |
| Anuluj                                 | Pominięcie wszystkich zmian, zamknięcie okna System Configuration<br>(Konfiguracja systemu) i powrót do ekranu głównego.                                                                                                    |

*Tabela 51: Konfiguracja hosta*

# **30:Często zadawane pytania dotyczące FRAX Rozdział 30**

**W praktyce klinicznej wolę korzystać z prognoz rocznych —dlaczego prognozy 10 letnie są lepsze?**

U młodych, zdrowych osób (o niskiej śmiertelności) prawdopodobieństwo roczne stanowi ok. 10% prawdopodobieństwa 10-letniego. Tym samym osoba z 40 procentowym prawdopodobieństwem złamaniaw ciągu 10 lat ma 4-procentowe prawdopodobieństwo złamania w 1 roku. Wyższe wartości procentowe są bardziej przejrzyste dla pacjentów i pracowników klinik.

# Kliniczne czynniki ryzyka wymagają udzielenia odpowiedzi "tak" lub "nie". Jednak **dwa wcześniejsze złamania niosą ze sobą większe ryzyko niż tylko jedno. Dlaczego algorytm nie uwzględnia tej różnicy?**

Wiemy, że dla wielu klinicznych czynników ryzyka występuje zależność od dawki. Oprócz liczby wcześniejszych złamań obejmują one palenie, stosowanie glukokortykoidów i spożywanie alkoholu. Jednak model opiera się na informacjach wspólnych dla wszystkich kohort, które brały udział w jego tworzeniu, i takie szczegóły nie są dostępne. Oznacza to, że podczas interpretowania prawdopodobieństwa należy stosować ocenękliniczną. Wyższa od średniej dawka glukokortykoidów będzie niosła prawdopodobieństwo wyższe od wskazywanego. Z drugiej strony dawka niższa od średniej znacznie obniży prawdopodobieństwo.

# **Wcześniejsze złamania kręgosłupa niosą ze sobą ryzyko wyższe niż wcześniejsze złamania przedramienia. W jaki sposób różnica ta jest uwzględniana w algorytmach?**

Różnica ta nie jest uwzględniana —z powodów opisanych powyżej. Należy jednak pamiętać, że wcześniejsze morfometryczne i bezobjawowe złamania kręgosłupa wywołują mniej więcej takie samo ryzyko jak każde inne wcześniejsze złamanie. Jednak kliniczne złamanie kręgosłupa oznacza ryzyko dużo wyższe (patrz bibliografia —Johnell et al. 2006).

#### **W jaki sposób są uwzględniane mniejszości etniczne?**

Nie są uwzględniane; z wyjątkiem Stanów Zjednoczonych, gdzie dostępna jest wystarczająca ilość danych epidemiologicznych umożliwiająca wprowadzenie odpowiednich zmian.

### **Dlaczego za pomocą tego narzędzia nie można przewidzieć ryzyka wystąpienia złamania u pacjenta w wieku 30 lat?**

Model został stworzony na podstawie prawdziwych danych, pochodzących z grup kontrolnych z całego świata, o ograniczonym zakresie wieku. W przypadku wprowadzenia wieku poniżej 40 lat algorytm FRAX obliczy prawdopodobieństwo złamania w wieku 40 lat. Do interpretacji ryzyka należy użyć oceny klinicznej.

**W obszarze klinicznych czynników ryzyka w programie nie ma możliwości niewprowadzenia wartości (brak kategorii "nie wiem"). Co zrobić w przypadku braku informacji?**

Program nie uwzględnia możliwości braku niektórych danych. Podczas obliczania prawdopodobieństwa 10-letniego przyjmuje się, że odpowiedzi można udzielić na każde pytanie (z wyjątkiem gęstości mineralnej kości (BMD)). W przypadku braku informacji, na przykład na temat historii rodziny, należy udzielić odpowiedzi "nie".

#### **Dlaczego w raporcie nie są uwzględniane wszystkie złamania osteoporotyczne? Spowodowałoby to otrzymywanie wyższych wartości.**

Uwzględnienie wszystkich złamań osteoporotycznych stwarza problemy ze względu na brak dotyczących ich informacji epidemiologicznych. Z danych uzyskanych w Szwecji wynika, że uwzględnienie innych złamań osteoporotycznych (np. miednicy, innych złamań kości udowych i piszczeli) zwiększyłoby wartości o ok. 10% (na przykład u pacjenta z wyliczonym prawdopodobieństwem poważnych złamań osteoporotycznych wynoszącym 5% wartość ta wzrosłaby do 5,5%). Uwzględnienie złamań żeber znacznie spotęgowałoby ten efekt. Są one jednak trudne do diagnozowania.

### **Dlaczego w raporcie nie uwzględniono upadków, które są dobrze znanym i częstym czynnikiem ryzyka dla złamań?**

Z dwóch powodów. Po pierwsze, pochodzące z badanych grup dane wykorzystane do stworzenia modelu zawierały na tyle zróżnicowane rodzaje upadków, że nie było możliwe ustalenie dla nich metryki wzorcowej. Po drugie, udowodniono, że interwencja farmaceutyczna nie zmniejsza ryzyka złamań u pacjentów (na podstawie historii upadków). Ważne jest, aby modele oceny ryzyka sprawdzały te czynniki ryzyka, które można zredukować terapeutycznie.

# **Dlaczego zignorowano złamania zdiagnozowane na zdjęciach rentgenowskich i skupiono się wyłącznie na klinicznych złamaniach kręgosłupa?**

Poprzednie złamania morfometryczne mają takie samo znaczenie jak poprzednie złamania spowodowane łamliwością i tak samo można wprowadzać je do modelu FRAX®. Dane wyjściowe nie uwzględniają jednak prawdopodobieństwa złamań morfometrycznych. Jest to stanowisko konserwatywne, jako że kwestia ich znaczenia klinicznego jest dość kontrowersyjna (z wyjątkiem wykorzystania w celu przewidzenia ryzyka). Nie ma to jednak wpływu na to, czy dana osoba kwalifikuje się do terapii.

### **W jaki sposób zdecydować, którego pacjenta należy poddać terapii?**

Analiza FRAX nie decyduje o tym, kogo należy leczyć. Jest to kwestia wyłącznie osądu klinicznego lekarza. W wielu krajach dostępne są wskazówki bazujące na opiniach ekspertów i/lub na faktach ekonomiczno-zdrowotnych.

Dodatkowe informacje można znaleźć na stronie internetowej Światowej Organizacji Zdrowia (WHO): *[www.who.int](http://www.who.int/)*

# **HOLOGIC®**

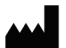

Hologic Inc. 36 Apple Ridge Road<br>Danbury, CT 06810 USA<br>1 800 447 1856

Brazylijskie dane kontaktowe:

Imex Medical Group do Brasil<br>Rua das Embaúbas, 601- Fazenda Santo Antônio<br>São José /SC - Brasil - 88104-561 +55 48 3251-8800 www.imexmedicalgroup.com.br

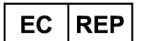

Hologic BVBA<br>Da Vincilaan 5<br>1930 Zaventem Belgium<br>Tel: +32 2 711 46 80<br>Fax: +32 2 725 20 87

 $\epsilon$ 0044